**GB**

**FR**

**ES**

# **SONY**

# *Digital Photo Printer*

# Operating Instructions

Before operating this printer, please read this manual thoroughly and retain it for future reference.

# Mode d'emploi

Avant d'utiliser cette imprimante, veuillez lire attentivement ce manuel et le conserver pour toute référence ultérieure.

# Manual de instrucciones

Antes de utilizar esta impresora, lea este manual atentamente y consérvelo para consultarlo en el futuro.

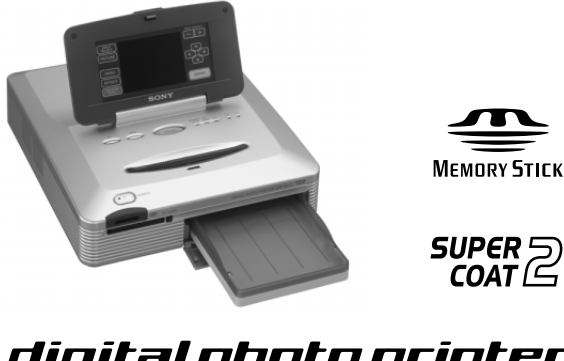

digital photo printer

**DPP-SV77**

 2001 Sony Corporation Download from Www.Somanuals.com. All Manuals Search And Download.

# <span id="page-1-0"></span>**WARNING**

**To prevent fire or shock hazard, do not expose the unit to rain or moisture.**

**To avoid electrical shock, do not open the cabinet. Refer servicing to qualified personnel only.**

### **ATTENTION**

Pictures and/or Sound distortion may occur if this product is positioned in close proximity to equipment emitting electromagnetic radiation.

### **Attention**

Sony shall assume no responsibility for any accidental or consequential damages or loss of the recording contents which may be caused by use or malfunction of the printer, "Memory Stick" or PC card.

# **For the customers in the U.S.A.**

### **WARNING**

This equipment has been tested and found to comply with the limits for a Class B digital device, pursuant to Part 15 of the FCC Rules. These limits are designed to provide reasonable protection against harmful interference in a residential installation. This equipment generates, uses, and can radiate radio frequency energy and, if not installed and used in accordance with the instructions, may cause harmful interference to radio communications. However, there is no guarantee that interference will not occur in a particular installation. If this equipment does cause harmful interference to radio or television reception, which can be determined by turning the equipment off and on, the user is encouraged to try to correct the interference by one or more of the following measures:

- Reorient or relocate the receiving antenna.
- Increase the separation between the equipment and receiver.
- Connect the equipment into an outlet on a circuit different from that to which the receiver is connected.
- Consult the dealer or an experienced radio/ TV technician for help.

### **Owner's Record**

The model and serial numbers are located on the bottom. Record the serial number in the space provided below. Refer to this number whenever you call upon your Sony dealer regarding this product.

Model No. DPP-SV77 Serial No.

*If you have any questions about this product, you may call:*

*Sony's Business Information Center (BIC) at 1- 800-686-SONY (7669)*

*or Write to: Sony Customer Information Services Center*

*6900-29 Daniels Parkway, PMB 330 Fort Myerts, Florida 33912*

# **Declaration of Conformity**

Trade Name: SONY Model No.: DPP-SV77 Responsible Party: Sony Electronics Inc. Address: 680 Kinderkamarck Road, Oradell NJ 07649 U.S.A. Telephone No.: 201-930-6972 This device complies with part 15 of the FCC Rules. Operation is subject to the following two conditions: (1) this device may not cause harmful interference, and (2) this device must accept any interference received, including interference that may cause undesired operation.

<span id="page-2-0"></span>You are cautioned that any changes or modifications not expressly approved in this manual could void your authority to operate this equipment.

The shielded interface cable recommended in this manual must be used with this equipment in order to comply with the limits for a digital device pursuant to Subpart B of Part 15 of FCC Rules.

### **CAUTION**

To prevent electric shock, match wide blade of plug to wide slot, fully insert.

# **CAUTION**

The nameplate is located on the bottom enclosure.

- •Microsoft, MS, MS-DOS and Windows® are registered trademarks of Microsoft Corporation in the United States and other countries.
- •IBM and PC/AT are registered trademarks of International Business Machines Corporation.
- •MMX and Pentium are registered trademarks of Intel Corporation.
- •Apple, Macintosh, Power Macintosh, and Mac OS are registered trademarks of Apple Computer, Inc.
- "Memory Stick," "MagicGate Memory Stick" and their logo marks are the trademarks of Sony Corporation.
- •All other companies and product names mentioned herein may be the trademarks or registered trademarks of their respective companies. Furthermore,  $\sqrt{\mu_{\text{TM}}}\$  and  $\sqrt{\mu_{\text{W}}}$  are not mentioned in each case in this manual.

# **Notice for users**

Program © 2001 Sony Corporation Documentation ©2001 Sony Corporation

All rights reserved. This manual or the software described herein, in whole or in part, may not be reproduced, translated or reduced to any machine readable form without prior written approval from Sony Corporation.

IN NO EVENT SHALL SONY CORPORATION BE LIABLE FOR ANY INCIDENTAL, CONSEQUENTIAL OR SPECIAL DAMAGES, WHETHER BASED ON TORT, CONTACT, OR OTHERWISE, ARISING OUT OF OR IN CONNECTION WITH THIS MANUAL, THE SOFTWARE OR OTHER INFORMATION CONTAINED HEREIN OR THE USE THEREOF.

By breaking the seal of the envelope of the CD-ROM package, you accept all the terms and conditions of this agreement. If you do not accept these terms and conditions, please return this disk envelope unopened, along with the rest of the package, immediately to the dealer where you obtained it.

Sony Corporation reserves the right to make any modification to this manual or the information contained herein at any time without notice.

The software described herein may also be governed by the terms of a separate user license agreement.

### **User Registration**

To receive customer services, complete and return the registration card included in your package.

Any design data such as sample pictures provided in this software cannot be modified or duplicated except for the purpose of personal use. Any unauthorized duplication of this software is prohibited under copyright law. Please note that unauthorized duplication or modification of others' portraits or copyrighted work could infringe the rights reserved by right holders.

# **Table of contents**

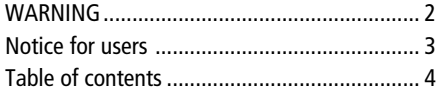

# **[Getting started](#page-4-0)**

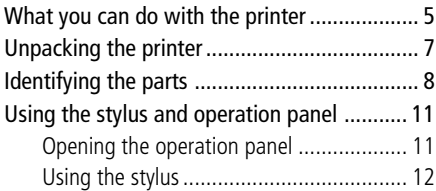

# **[Setting up](#page-13-0)**

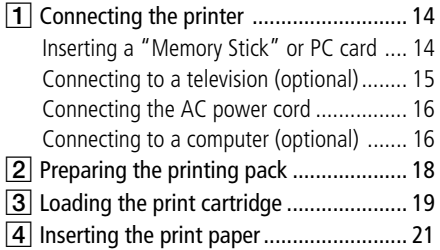

# **[Basic printing operations](#page-22-0)**

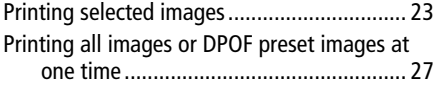

# **[Advanced printing operations](#page-28-0)**

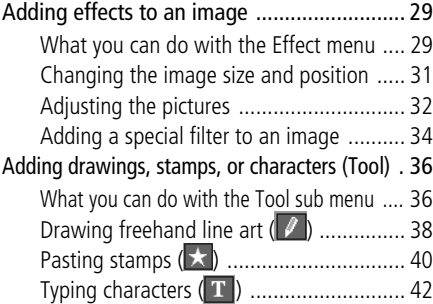

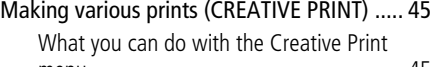

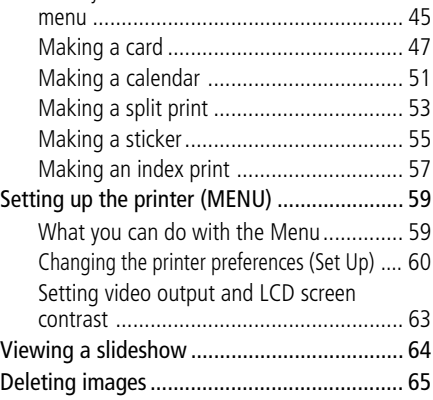

# **[Printing from your computer](#page-66-0)**

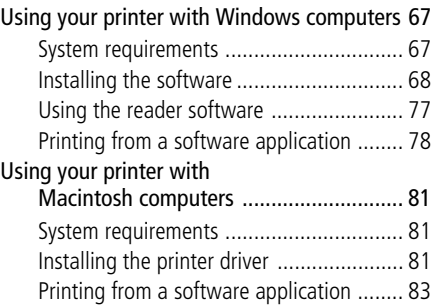

# **[Additional information](#page-84-0)**

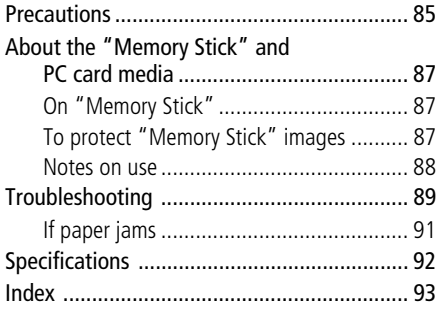

# <span id="page-4-0"></span>**What you can do with the printer**

With the Digital Photo Printer DPP-SV77, you can print images stored on a "Memory Stick" or PC card. You can also print easily from your computer.

# **Photo-realistic printing**

With its sublimation dye transfer printing system, the printer can make photo-realistic prints meeting a number of different requirements.

# **Super Coat 2 feature**

The Super Coat 2 enables high durability and moisture or fingerprint resistance, keeping your prints in good picture quality for an extended period of time.

# **Easy stylus operations on the color LCD screen**

With the color touch-sensitive LCD screen, you can easily perform the operations with the touch of a stylus and preview the images to be printed. To select an image or an item, just tap the screen lightly with the stylus supplied with your printer. A series of screen-activated operations will navigate you though the printing process.

To view the images on a wider screen, you can also connect your printer to your television.

# **Auto Fine Print 2 function**

Even a dark picture with low contrast can be adjusted and printed as a vivid and clear picture.

# **Selection of print sizes and border/borderless print formats**

You can select from a large, dynamic Post Card size print or an economical Small size print. For the Post Card size print, you can also select a borderless or border print format.

# **Direct printing of "Memory Stick" or PC card images**

Just take a "Memory Stick" or PC card from your digital still camera and insert it into the printer. You can immediately print any of the images in the "Memory Stick" or PC card. You can also print all the images in a "Memory Stick" or PC card or the images preset by a digital still camera at one time.

# **Selection of print finish**

You can select the print finish from either glossy or texture.<br>**Continued** 

# **What you can do with the printer**

## **Printing 25/30 sheets at one time**

With the supplied paper tray, you can print up to 25 sheets for Post Card size and 30 sheets for Small size print paper at one time.

### **A wide variety of prints available with your printer**

You can make various types prints such as a standard print, a date print, or an index print of the images stored in a "Memory Stick" or PC card. A variety of image processing functions allow you to magnify/reduce, rotate, flip, or move the image. You can also add a special effect to the picture to produce sepia, monochrome, or paint pictures, or use tools to paint freehand drawings, add stamps, or input characters on an image.

### **An even wider variety of prints using the Creative Print menu**

The Creative Print menu allows you to make even more types of prints such as a calendar, a card, split images, a sticker with framed images.

### **Making a convenient USB connection with your computer**

By installing the supplied DPP-SV77 printer driver software on your computer, you can print images from your computer. With the supplied "Memory Stick/PC card Reader Software," you can view and handle the images in a "Memory Stick" or PC card inserted in the printer from your computer.

### **On the demonstration mode**

You can view the demonstration of the DPP-SV77 features.

Turn on the power of the printer while the "Memory Stick" or PC card is not inserted. The demonstration button is displayed in the lower-right on the screen. Tap the button to start the demonstrations. The DPP-SV77 features will be shown in order. To stop the demonstrations, tap anywhere on the screen.

# <span id="page-6-0"></span>**Unpacking the printer**

Make sure that the following accessories are supplied with your printer.

• AC power cord  $(1)^*$ 

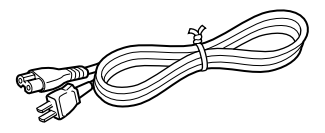

• Video connection cable (1)

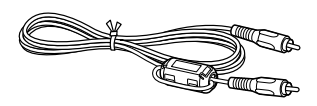

• Paper tray (1)

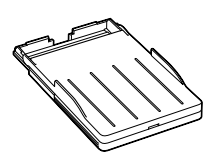

• Clamp filter (1)

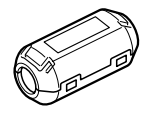

- Operating Instructions (1)
- Warranty (1)
- Sample Printing Pack (1)
- Owner registration card (1)
- Sony End User Software License Agreement (1)

### **\*Note**

The AC power cord illustrated is for 120V only. The plug shape and specifications change depending on the region you use the printer.

• Stylus (1)

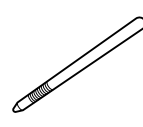

 $\bullet$  CD-ROM $(1)$ 

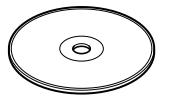

- –Sony DPP-SV77 Printer Driver Software for Windows 98/ 98SE/Me/2000 Professional Ver. 1.0
- Sony DPP-SV77 Printer Driver for Mac OS 8.5.1, 8.6, 9.0/9.1 Ver. 1.0
- Memory Stick/PC card Reader Software for Windows 98/ 98SE/Me/2000 Professional Ver. 1.0

# <span id="page-7-0"></span>**Identifying the parts**

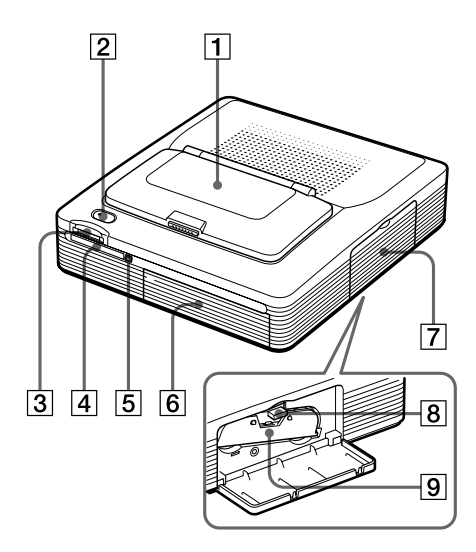

For details, see the pages indicated in the parentheses.

### **Printer front panel**

- 1 **Operation panel (next page)** Push PUSH/OPEN to open the operation panel (page 11).
- 2 **POWER button (pages 19, 23)** Lights in orange in the standby mode and lights in green in the power-on mode.
- 3 **"MEMORY STICK" insertion slot (page 14)**
- 4 **PC CARD insertion slot (page 14)**
- 5 **PC card eject button (page 14)**
- 6 **Paper tray compartment lid** Insert the supplied paper tray here.
- 7 **Cartridge compartment lid (page 19)**
- 8 **Print cartridge eject lever (page 20)**

Push up to eject the print cartridge.

9 **Print cartridge (pages 18, 19)** (Not supplied)

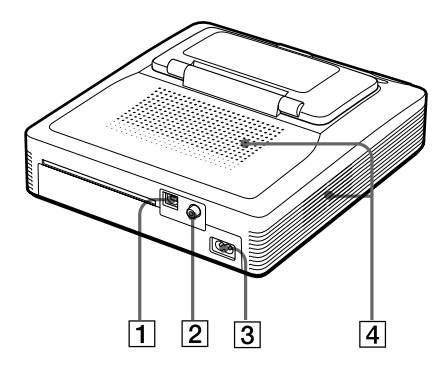

### **Printer rear panel**

- 1 **USB connector (page 16)** Connects to the USB connector of your computer.
- 2 **VIDEO OUT connector (page 15)** Connects to the VIDEO input of your television.
- 3 **AC IN connector (page 16)**
- 4 **Ventilation holes**

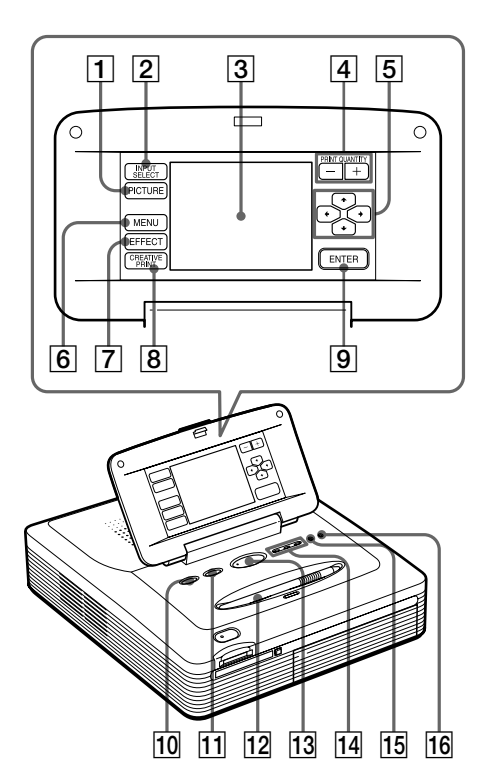

### **13 PRINT button (pages 26, 28)**

- **14 "MEMORY STICK"/PC CARD/PC input indicators (pages 17, 23)** The indicator for the current input signal lights.
- **Paper error indicator (pages 22, 91)**
- **16 Secartridge error indicator (page 20)**

# **Printer operation panel**

The buttons on the LCD touch-sensitive operation panel ( $\overline{1}$  through  $\overline{9}$ ) are designated with square brackets in this manual (ex. [PICTURE]).

- 1 **PICTURE button (page 24)** Switches the thumbnail list and preview image.
- 2 **INPUT SELECT button (page 23)** Switches the input. (The selected input indicator  $\overline{14}$  lights.)

#### 3 **LCD screen (next page)** Displays the images, menu items, or

available options.

4 **PRINT QUANTITY (+/–) buttons (page 25)**

Specifies the print quantity.

5 **Arrow (**B/b/V/v**) buttons (page 13)**

Moves the cursor to an image or item on the LCD screen  $\boxed{3}$ .

- 6 **MENU button (pages 59)** Displays the Menu screen.
- 7 **EFFECT button (page 29)** Displays the Effect menu.
- 8 **CREATIVE PRINT button (page 45)** Displays the Creative Print menu.
- 9 **ENTER button (page 13)** Selects the image(s) or item(s) indicated using the cursor on the screen.
- 0 **ALL button (page 28)** Selects automatic printing of all images.
- qa **DPOF button (page 28)** Selects automatic printing of all DPOF images.

### qs **Stylus (page 12)**

Used to select an item on the screen. Place the stylus in the slot to prevent it from being lost.

# **Identifying the parts**

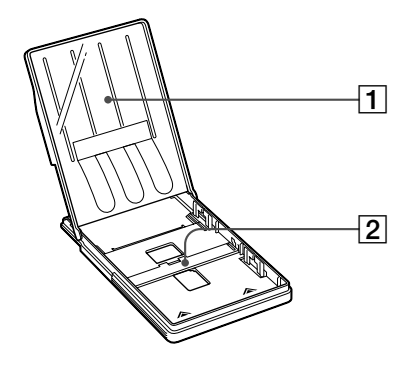

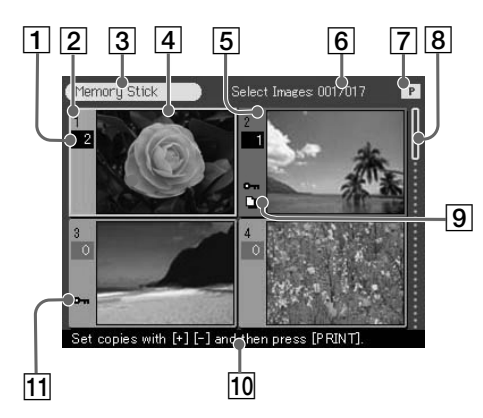

Thumbnail list

# **Paper tray**

1 **lid**

2 **Partition**

# **Screen**

# 1 **Print quantity indication**

Indicates the print quantity. (In preview, no indication appears when the quantity is set to zero.)

2 **Image number**

### 3 **"Memory Stick"/PC Card indication** Indicates that the type of media currently being used.

- 4 **Cursor (yellow frame)** Indicates that the image with the cursor.
- 5 **Selection (orange)** Indicates that the image has been selected.
- 6 **The quantity of selected images/ the total image quantity** When no image is selected, only the total image quantity is displayed.

### 7 **Print cartridge indication** Indicates the type of print cartridge

currently loaded (P: Post Card size/S: Small size).

# 8 **Scroll bar**

Indicates the position of the image currently displayed or selected from among the total number of images.

- 9 **Print preset (DPOF) indication** Indicates the image is DPOF preset for printing from a digital still camera.
- 0 **Guidance message** Displays simplified instructions for the next step.

### **11 Protect indication**

Indicates the image is protected by a digital still camera.

#### Download from Www.Somanuals.com. All Manuals Search And Download.

# <span id="page-10-0"></span>**Using the stylus and operation panel**

Most operations on the DPP-SV77 are carried out by tapping an item or button on the touchscreen of the operation panel. This section explains how to use the stylus and touchscreen.

# **Note on the LCD screen**

The LCD is manufactured using high-precision technology. You may, however, see brighter points or color shifts on the LCD depending on the viewing angle. This is a normal result of the manufacturing process and does not indicate a malfunction.

# **Opening the operation panel**

Open the operation panel while pressing PUSH/OPEN.

PUSH/OPEN

You can rotate the operation panel up to 180 degrees. Use the panel at an appropriate angle such that you can view the screen clearly and can perform the stylus operations

**After you finish**

easily.

- •To keep the touchscreen safe and clean, we recommend you close the operation panel after you finish using your printer.
- •Keep the stylus in the slot on the panel to prevent it from being lost.
- •If the screen becomes soiled, wipe it with a soft dry cloth such as a cloth used to clean your eyeglasses.

### **Continued**

11 *GB*

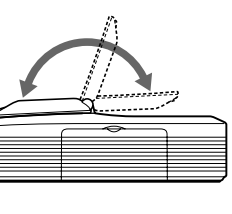

# <span id="page-11-0"></span>**Using the stylus and operation panel**

# **Using the stylus**

Press lightly on the button, image or item on the operation panel screen using the point of the supplied stylus.

This action is referred to as "tapping" in this manual. Tapping allows you to execute the button function or select an item or image on the screen.

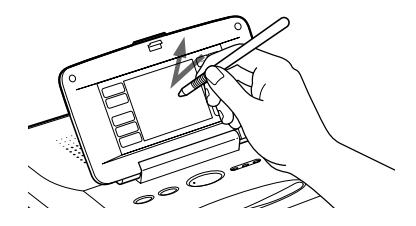

### **After you finish**

Keep the stylus in the slot on the panel to prevent it from being lost.

### **Notes**

- •Always use the point of the supplied stylus for tapping the screen. Never use a real pen, pencil, or other sharp object to write on the screen.
- •In case you lost the supplied stylus, you can use Sony optional accessory.

**College** 

## **Selecting an image or item on the screen**

You can select an item on the screen using either of the following methods

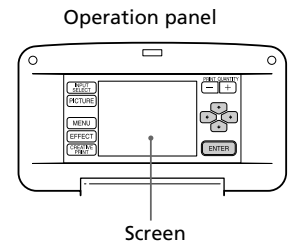

### $\blacksquare$  Tap directly on the image or item on the screen.

The image or item is immediately selected. In this manual, this directtapping method is the primary method used to explain the procedures.

# **Tap the arrows**  $[*/*/*/*/$  to move the yellow frame (cursor) to an item or image on the screen and then tap [ENTER].

The item or image is selected after you tap [ENTER].

#### **Note**

In some steps or operations, the following restrictions apply in selecting an item or image. Follow the guidance message displayed on the screen:

- •You can use only arrow  $\left[\frac{\triangle}{2}\right]$  or direct tapping to select an item.
- •You can use only the vertical arrow  $[4/\ast]$  or horizontal arrow  $[4/\ast]$  buttons.

# <span id="page-13-0"></span>1 **Connecting the printer**

# **Inserting a "Memory Stick" or PC card**

### **Notes**

- •Do not attempt to force a "Memory Stick" or a PC card into or out of the slot. If you do, the "Memory Stick" or the PC card or the printer may be damaged.
- •When the printer is accessing the "Memory Stick" or PC card and the relevant indicator flashes, do not remove the "Memory Stick" or PC card from the printer. If you do, the "Memory Stick" or the PC card or the printer may be damaged.

# **Printing an image from a "Memory Stick"**

Insert the "Memory Stick" into the "MEMORY STICK" insertion slot until it clicks into place.

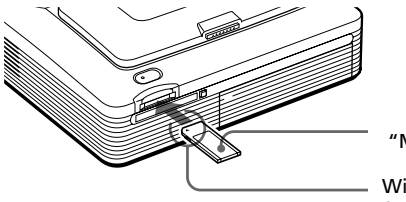

"Memory Stick"

With the notch facing left and the arrow facing forward on the left

### **To eject the "Memory Stick"**

Push the "Memory Stick" further into the insertion slot and let it pop out. Then remove it slowly.

### **Note**

Insert the "Memory Stick" only. Do not insert any other objects.

### **Printing an image from a PC card**

Insert the PC card into the PC CARD insertion slot until it clicks into place.

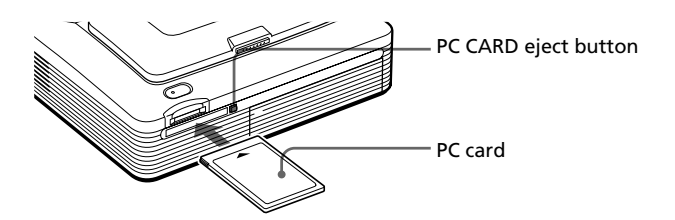

# **To eject the PC card**

Press the PC CARD eject button. After it pops out, remove it slowly.

### <span id="page-14-0"></span>**Note**

Insert the PC card only. Do not insert any other objects.

# **Connecting to a television (optional)**

You can use the color LCD screen of the printer to select items or view the images to be printed. To display images or items on a wider screen, you can also connect the VIDEO OUT connector of the printer to the video input of a television.

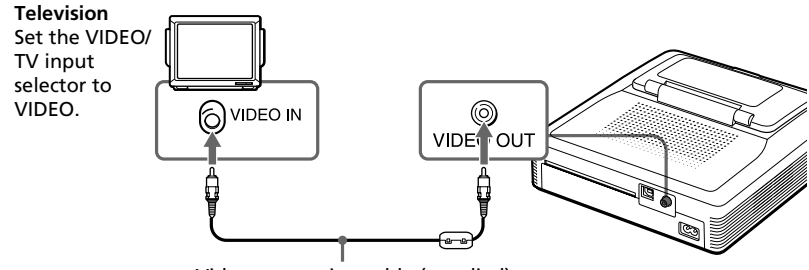

Video connecting cable (supplied)

### **Notes**

- •The video output to a television is factory-set to Off. To display the image on your TV screen, set it to On on the MENU screen.
- •Depending on the screen, the display output differs between the television and printer screen.
- •Before making connections or plugging in a cable, turn off the power of the printer and the television.
- •When using a commercially available video cable, use a cable 3 m or shorter in length.
- •When you connect your printer to a personal computer, you do not need to connect your printer to a television.
- You cannot tap to operate on the TV screen.

#### **Continued**

# <span id="page-15-0"></span>1 **Connecting the printer**

# **Connecting the AC power cord**

After you make the connections, connect the supplied AC power cord to the AC IN connector of the printer and then to an AC outlet.

The POWER indicator lights in red.

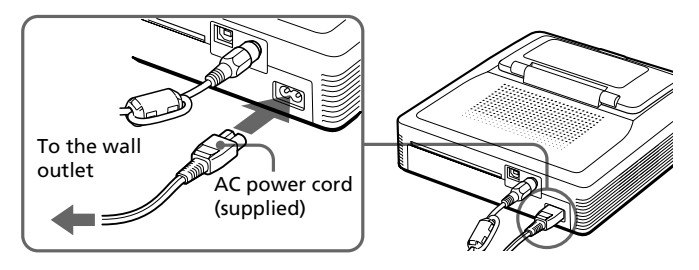

# **Connecting to a computer (optional)**

Connect the USB connectors of the printer and your computer (Windows PC or Macintosh) with a commercially available USB cable. By installing the supplied driver software on your computer, you can print an image from your computer's hard disk. With the "Memory Stick/PC Card Reader Software," you can also transfer images from a "Memory Stick" or PC card to your computer's hard disk.

For details on how to install and operate the software, see "Printing from your computer" (pages 67–84).

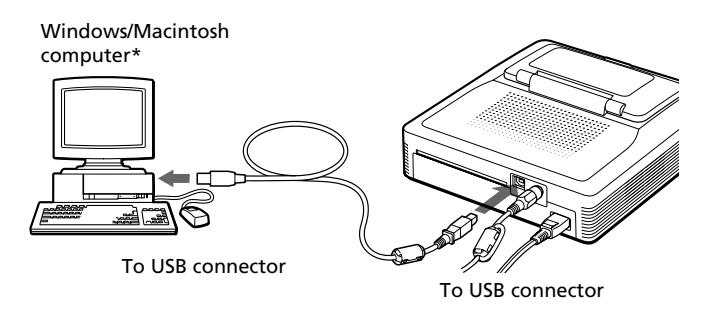

#### **\*Note**

The Reader software supports Windows only.

# **When you connect a computer that is already powered on to the USB connector of the printer**

The PC input indicator lights and the printer enters the PC mode.

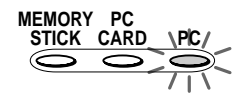

### **Notes**

- •Use a USB cable 3 m or shorter in length.
- •Without connecting a computer that is already powered on to the USB connector, you cannot switch to the PC mode manually by touching [INPUT SELECT].
- •When you connect your printer to a television, no pictures are displayed on the television in the PC mode. This is not due to trouble with the printer.
- •Refer to the instruction manual of your computer for further information.
- •You cannot use the printer and the printer driver on a network or with a commercially available printer buffer.

### **Note on using a USB cable**

If your USB cable is not equipped with a clamp filter, attach the supplied clamp filter near the printer's USB connector of the cable .

To attach the clam filter, release the lock of the clamp filter with a screwdriver or a similar tool, contain the cable, and lock the filter in place as illustrated below. Please attach the filter as nearest the printer's USB connector as possible.

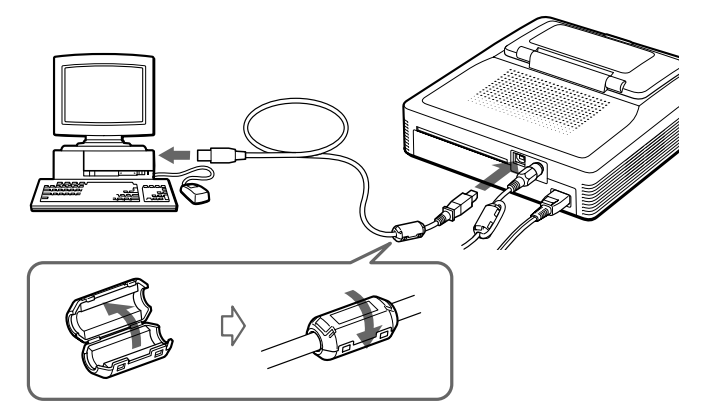

# <span id="page-17-0"></span>2 **Preparing the printing pack**

You need an optional printing pack designed for the printer. The pack contains a set of print paper and a print cartridge for either Post Card size (4x6 inch) or Small size (3.5x4 inch) prints.

Select the printing pack according to the type of printing you intend to do:

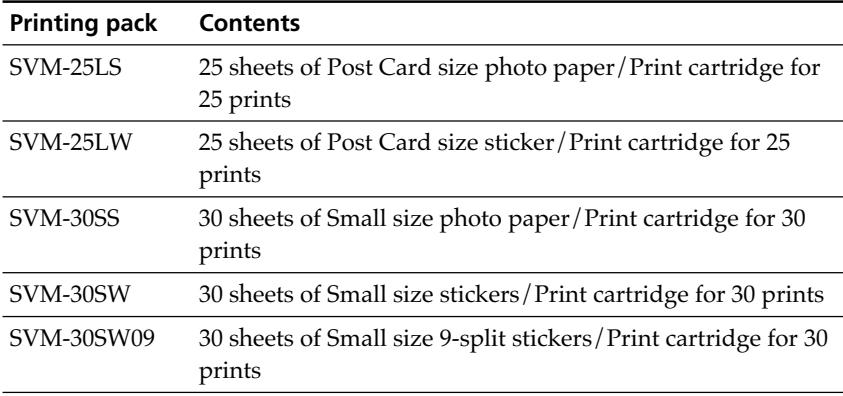

#### **Notes**

- •Use the printing pack for this printer only.
- •Always use the print cartridge designed for the size of the print paper you use. If you mix cartridges and paper of different types or size, printing may not be possible, or a paper jam or other trouble may occur.
- •Do not rewind the ink ribbon and use the rewound print cartridge for printing. Otherwise, proper printing result will not be obtained, or even a breakdown may occur.
- •Do not print on the used print paper. Printing an image twice on the same paper will not make the printed image thicker. This may even cause a malfunction or breakdown.
- •Do not touch the ink ribbon of the print cartridge or the printing surface of the print paper. If there are fingerprints or dust on the printing surface or the ink ribbon, the printing quality may deteriorate.
- •For high quality prints, avoid placing the printing pack in locations that are subject to high temperature, high humidity, excessive dust, or direct sunlight.
- •When storing a partially-used pack of the print cartridge and print paper, store it in its original bag or in a similar container.

# <span id="page-18-0"></span>3 **Loading the print cartridge**

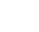

**1** Press the POWER button to turn on the printer.

The POWER indicator lights in green.

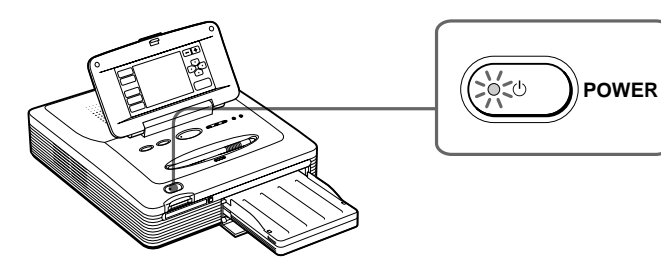

**2** Pull and open the cartridge compartment lid.

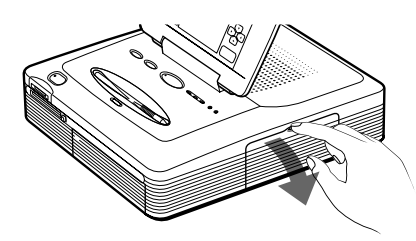

**3** Insert the print cartridge into the printer firmly until it clicks into place and close the cartridge compartment lid.

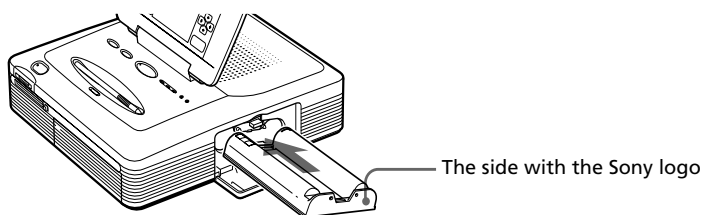

**Continued**

# 3 **Loading the print cartridge**

# **To replace the print cartridge**

When the print cartridge runs out, the  $\epsilon$  cartridge error indicator lights and an error message appears on the screen.

Open the cartridge compartment lid, push up the eject lever, remove the used print cartridge, and then insert a new cartridge.

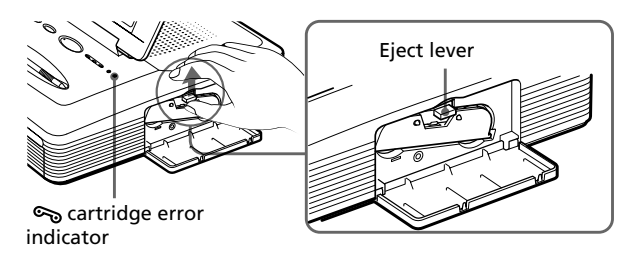

### **Notes**

- •Never put your hand into the cartridge compartment. The thermal head reaches high temperatures, especially after repeated printing.
- •Do not rewind the ink ribbon and use the rewound print cartridge for printing. Otherwise, proper printing result will not be obtained, or even a breakdown may occur.
- •If the print cartridge does not click into place, remove it and then re-insert it. If the ink ribbon is too slack to be loaded, wind the ink ribbon in the direction of the arrow to remove the slack.

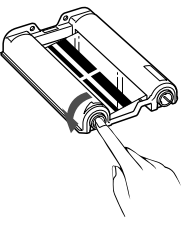

- If the print cartridge is not loaded when you turn on the printer, the  $\mathcal{F}_o$  cartridge error indicator lights up.
- •When placing the print cartridge on a desk or other surface, stand it vertically so that dust will not get on the ink ribbon.
- •Do not touch the ink ribbon or place the print cartridge in a dusty location. Fingerprints or dust on the ink ribbon may result in imperfect printing.
- •Do not change the print cartridge while operating the printer.

### **Notes on storing the print cartridge**

- •Avoid placing the print cartridge in a location subject to high temperatures, high humidity, excessive dust or direct sunlight
- •When you are going to store a partially-used cartridge, store it in its original bag.

Setting up

# <span id="page-20-0"></span>4 **Inserting the print paper**

**1** Open the paper tray lid and set the partition according to the print paper size you want to use.

To use Post Card size paper, lay the partition down . To use Small size paper, stand the partition upright.

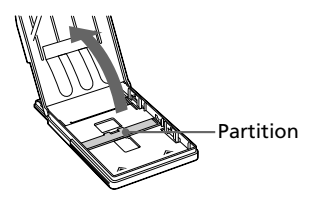

# **2** Set the print paper into the tray.

Riffle the print paper. Then insert the print paper with its printing surface (the side with no imprint) facing up and the arrow pointing in the same direction as the arrow in the tray.

When inserting paper, insert the protective sheet together with paper into the tray. After you have placed the paper into the tray, remove the protective sheet.

You can set up to 25 sheets for Post Card size and 30 sheets for Small size print paper. When inserting Small size print paper, set it behind the partition.

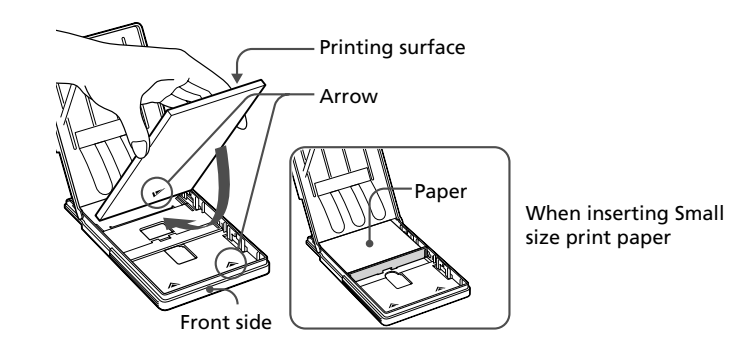

### **Note**

Do not touch the printing surface. Fingerprints on the printing surface may result in imperfect printing.

#### **Continued**

# 4 **Inserting the print paper**

**3** Close the paper tray lid. Then push and open the printer's paper tray compartment lid and insert the paper tray into the printer.

Insert it firmly until it clicks into place.

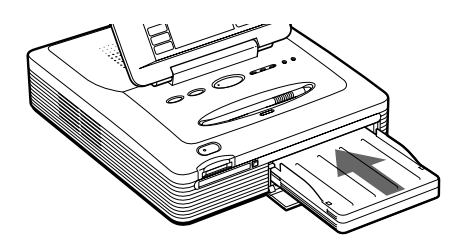

#### **Notes**

- If print paper does not feed automatically, the  $\Box$  paper error indicator lights. Pull out the paper tray and check for a paper jam.
- •When adding print paper to a partially full tray, make sure that the total number of sheets does not exceed 25 for the Post Card size or 30 for the Small size print paper. Do not place different types or sizes of paper in the tray. Otherwise, a paper jam or malfunction may occur.
- If the print paper runs out when you press PRINT, a warning sound beeps and the  $\Box$  paper error indicator lights.
- •Do not write or type on the printing surface of the paper before printing. If you want to write greetings or draw on the printed surface after printing, use an oil ink pen.
- •Do not attach stickers or anything else on the printing surface before printing.
- •Do not remove the backing from sticker print paper before printing is completed. Otherwise, jams or printer damage may occur.
- •Do not print on the used print paper. Printing an image twice on the same paper will not make the printed image thicker. This may even cause a malfunction or breakdown.
- •Avoid storing the paper with the printed faces touching each other or in contact with rubber or plastic products including vinyl chloride or plasticizer for an extended period of time; color changes or deterioration of the printed image may occur.
- •Before printing, do not fold or bend the print paper.

### **Notes on storing the print paper**

- •Avoid placing the print paper in a location subject to high temperatures, high humidity, excessive dust or direct sunlight
- •When you are going to store partially-used print paper, store it in its original bag.

# <span id="page-22-0"></span>**Printing selected images**

You can select an image recorded in the "Memory Stick" or PC card and print it at full-size (standard print).

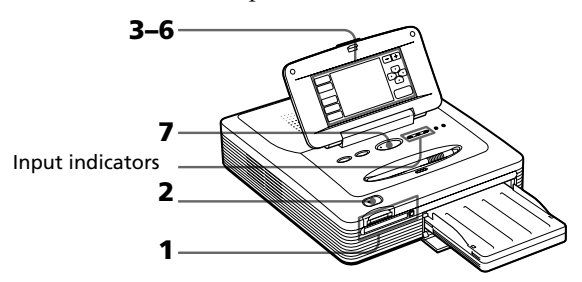

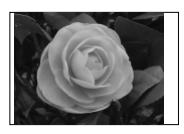

Borderless standard print

- **1** Insert a "Memory Stick" or PC card with recorded images into the "Memory Stick" or PC card insertion slot (page 14).
- **2** Press the POWER button to turn on the printer. The POWER indicator lights in green.

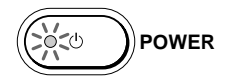

### **When you connect your printer to your television**

Turn on the television and set the input selector of the television to "VIDEO." The printer images are displayed on the television.

**3** Tap [INPUT SELECT] on the operation panel repeatedly with the supplied stylus until the "MEMORY STICK" or PC CARD indicator turns on.

Thumbnails of the images stored in the "Memory Stick" or PC card are displayed on the screen.

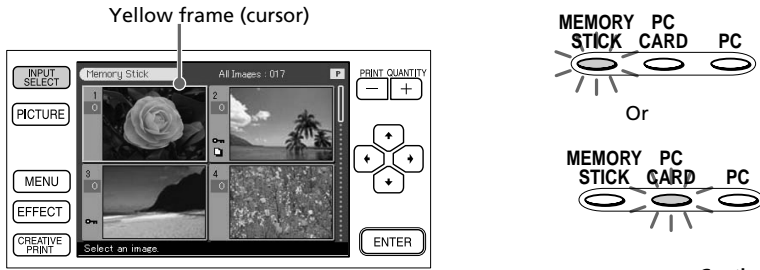

**Continued** Operation panel

Download from Www.Somanuals.com. All Manuals Search And Download.

# **Printing the selected image**

## **4** Tap the image you want to print on the screen.

The cursor moves to the tapped image. You can also tap the arrows  $\left|\leftarrow\right\rangle$  $\blacklozenge/\blacklozenge$  to move the cursor (page 13).

### **To display another page**

When multiple pages exist, you can switch pages. To display the next page, tap the lower part of the scroll bar or tap  $[\blacktriangleright]$  repeatedly. To display the previous page, tap the upper part of the scroll bar or tap  $[\triangle]$  repeatedly.

### **To display a preview image**

While the cursor is on the image, tap the image again or tap [PICTURE]. A preview of the selected image is displayed.

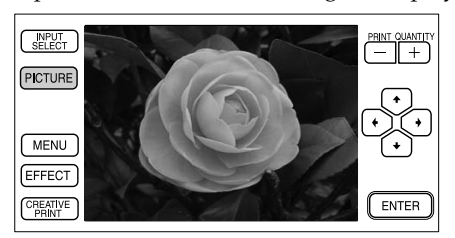

To display a preview of different images, tap the arrows  $[\triangleleft/\triangleleft/\triangleleft/\blacktriangleright]$ . The preview of the previous  $(\triangleleft)$ , next  $(\triangleleft)$ , upper  $(\triangleleft)$  or lower  $(\triangleleft)$  image is displayed.

To display the thumbnails again, tap anywhere on the preview image or tap [PICTURE].

### **Note**

While the screen display is switching or the printer is accessing the "Memory Stick" or PC card (with the relevant input indicator blinking), do not eject or insert the "Memory Stick" or PC card. Otherwise, they may crash.

# **5** Tap [ENTER] or PRINT QUANTITY [+].

The image is selected and its frame turns orange. The print quantity becomes "1."

Orange frame (selection)

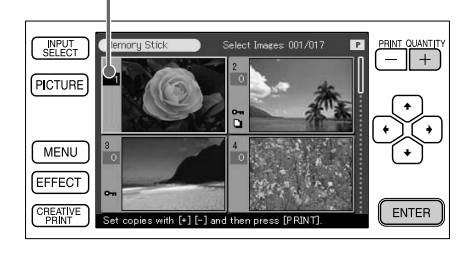

# **6** Tap PRINT QUANTITY [+] or [–] to set the number of copies to be printed.

Each time you tap  $[+]$  or  $[-]$ , the print quantity increases or decreases. You can set the print quantity from 0 to 30.

Print quantity INPUT  $\approx 001/010$  $+$ PICTURE Ď MENU EFFECT **ENTER** CREATIVE

### **To cancel the selection**

Tap [–] repeatedly until the print quantity becomes "0." The orange frame disappears and the selection is canceled.

#### **To print multiple images at a time**

Repeat steps 4 through 6 to select other images and set the desired print quantity for each of them.

#### **Continued**

# **Printing the selected image**

# **7** Press the PRINT button.

Printing starts. During printing, the PRINT indicator lights. The printing process bar and the approximate printing time are displayed on the screen.

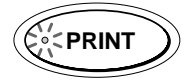

### **When you start printing while the preview image is displayed**

An dialog box appears to ask whether you want to print the image being displayed or all the selected images. Tap to select either of the two options to start printing.

### **To stop printing**

Tap [Cancel] on the screen or tap [ENTER] on the operation panel. Printing from the next print will be canceled.

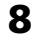

**8** When printing ends and the print paper automatically emerges from the paper outlet, remove the printed paper from the printer.

### **Notes**

- •When the "MEMORY STICK" or PC CARD indicator blinks or the data access message appears, do not eject the "Memory Stick" or PC card. Otherwise, they may crash.
- •While printing, never move or turn off the printer; the print cartridge or paper may become stuck. If this happens, turn the printer off and on, and resume printing from the beginning.
- •While printing, the print paper is partially ejected from the paper outlet in stages. Never pull out the paper forcibly until the PRINT indicator turns off and the print paper emerges automatically.
- •When using Small Size stickers, do not leave more than 10 sheets of the ejected printed paper on the paper tray.
- •Depending on the file type and size of an image, it may take from 5 to 60 seconds to display a preview image on the screen.
- •Depending on the type of digital still camera, it may take some time for the thumbnail list to be displayed.
- •When the width or height of an image is smaller than 480 dots, the image is displayed in a small size. You can print the image but the printing quality is rough due to its small image size.

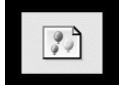

- •When you view the printer's images on a large-screen television, the pictures may be distorted. To view them in better picture quality, display the preview image.
- •When using your printer in low ambient temperatures, the black lines may be displayed on the LCD display, which is not of a printer's malfunction. You can print an image without problem.

# <span id="page-26-0"></span>**Printing all images or DPOF preset images at one time**

You can print all the images stored in a "Memory Stick" or PC card at one time. You can also print multiple images preset by your digital still camera (DPOF) at one time.

### **What is "DPOF"?**

The "DPOF" (Digital Print Order Format) is a format used to record the information necessary for automatically printing images shot with a digital still camera at a printing shop or with a home-use printer. The printer can automatically print the preset number of copies of the images preset with DPOF. For details, see the operating instructions of the digital still camera you are using.

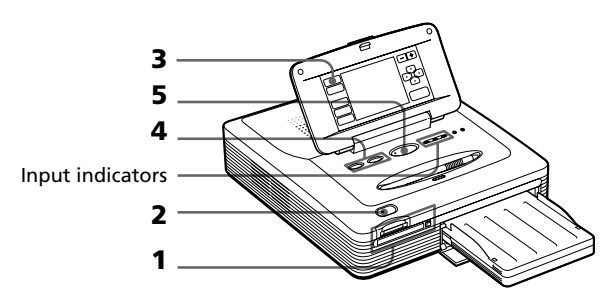

- **1** Insert the "Memory Stick" or PC card storing the images into the "Memory Stick" or PC card insertion slot (page 14).
- **2** Press the POWER button to turn on the printer. The POWER indicator lights in green.

### **When you connect your printer to your television**

Turn on the television and set the input selector of the television to "VIDEO." The printer images are displayed on the television.

**3** Tap [INPUT SELECT] on the operation panel repeatedly until the "MEMORY STICK" or PC CARD indicator turns on.

Thumbnails of the images stored in the "Memory Stick" or PC card are displayed on the screen.

# **Printing all images or DPOF preset images at one time**

**4** Do either of the following:

- To print all the images, press the ALL button.
- To print the preset images, press the DPOF button.

When you select All, all the images in the thumbnail list are displayed with an orange frame. When you select DPOF, only the preset images are displayed with an orange frame.

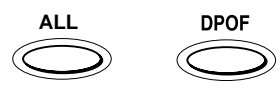

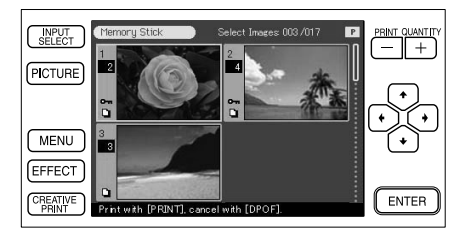

# **5** Press the PRINT button.

Printing starts. When you select All, all the images in the "Memory Stick" or PC card are printed one by one in the order of their image numbers. When you select DPOF, the preset images are printed.

### **To stop printing**

Tap [Cancel] on the screen or tap [ENTER] on the operation panel. Printing will be canceled from the next print.

**6** When printing ends and the print paper automatically emerges from the paper outlet, remove the printed paper from the printer.

For notes giving further information during or after printing, see page 26.

# **To return to the usual printing mode**

Press the ALL or DPOF button again.

# <span id="page-28-0"></span>**Adding effects to an image**

# **What you can do with the Effect menu**

The Effect menu allows you to edit, adjust or add special filters to an image.

## To display the main Effect menu, tap [EFFECT] on the operation panel:

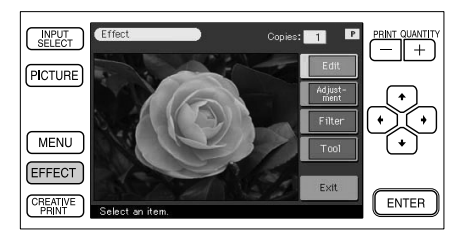

Tap the Effect sub menu item and add an effect to an image.

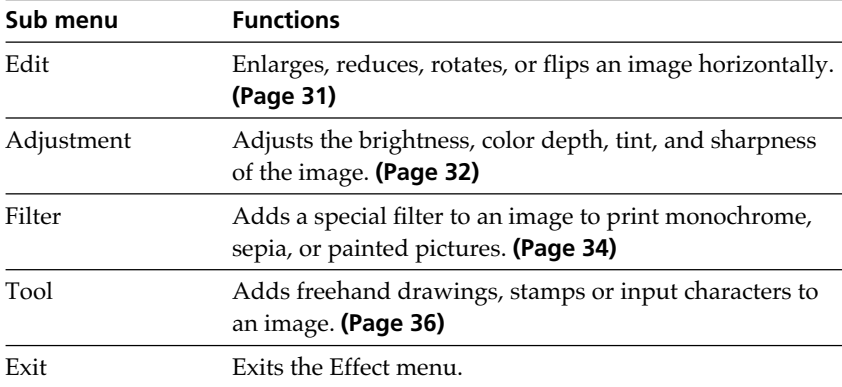

### **To save the image with the selected effects**

Tap [Exit] in the main Effect menu or [Effect] either in the Effect main or sub menus. When a dialog box for saving is displayed, tap [Yes] to save the edited image or [No] to cancel it.

When both a "Memory Stick" and a PC card are inserted, a dialog box to select the destination is also displayed. Tap the desired destination.

#### **Continued**

# **Adding effects to an image**

### **Notes**

- •If the "Memory Stick" or PC card is in write protect status, you cannot save an image in the "Memory Stick" or PC card.
- •While saving the image, do not turn off the power or remove the "Memory Stick" or PC card from the insertion slot. The "Memory Stick" or PC card may be damaged.

### **To print the edited image**

Tap PRINT QUANTITY [+] or [–] to set the copies to be printed and then press the PRINT button in the Effect main or sub menus. The currently displayed image will be printed.

### **Notes**

- •It may take longer to process an edited image after you press the PRINT button.
- •Do not remove the "Memory Stick" or PC card while in the Effect mode. If you do, the Effect mode ends forcibly and any editing you have done is canceled.

### **To change the printer settings midway**

You can tap [MENU] and change the settings.

# <span id="page-30-0"></span>**Changing the image size and position**

The Edit sub menu allows you to enlarge, reduce, rotate, or flip an image.

**1** Select the image to be edited in the thumbnail list or tap the selected image or [PICTURE] to display its preview.

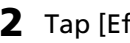

# **2** Tap [Effect].

The main Effect menu is displayed.

**3** Tap [Edit].

The Edit sub menu is displayed.

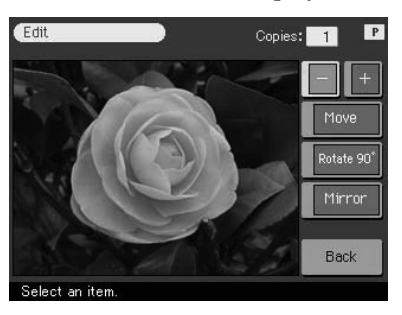

**4** Tap the desired item to edit the image.

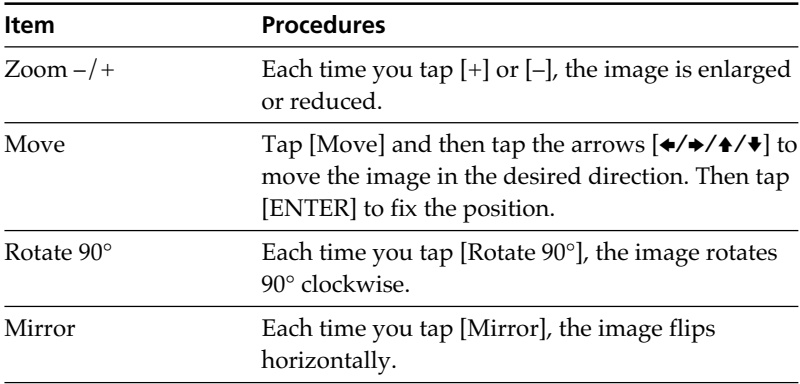

#### **Continued**

# <span id="page-31-0"></span>**Adding effects to an image**

# **Note**

The picture quality of an enlarged image may be deteriorated depending on the size of the image.

# **5** Tap [Back].

The main Effect menu is displayed again. You can select another Effect sub menu, save or print the image, or exit the Effect menu (page 29).

# **Adjusting the pictures**

The Adjustment sub menu allows you to adjust brightness, color deepness, tint, or sharpness levels of the image pictures.

- **1** Select the image to be adjusted in the thumbnail list or tap the selected image or [PICTURE] to display its preview.
- **2** Tap [Effect].

The main Effect menu is displayed.

# **3** Tap [Adjustment].

The Adjustment sub menu is displayed.

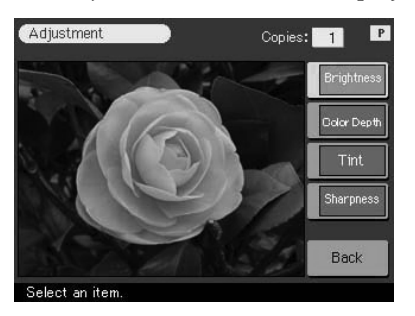

# **4** Tap the desired adjustment item.

The adjustment screen of the selected item is displayed.

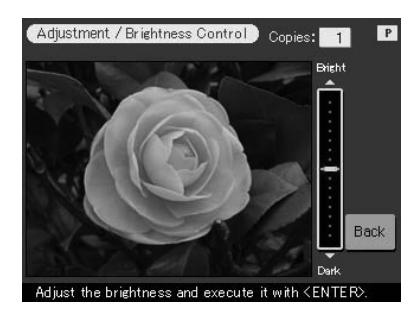

**5** Tap the upper or lower part on the slider to adjust the image.

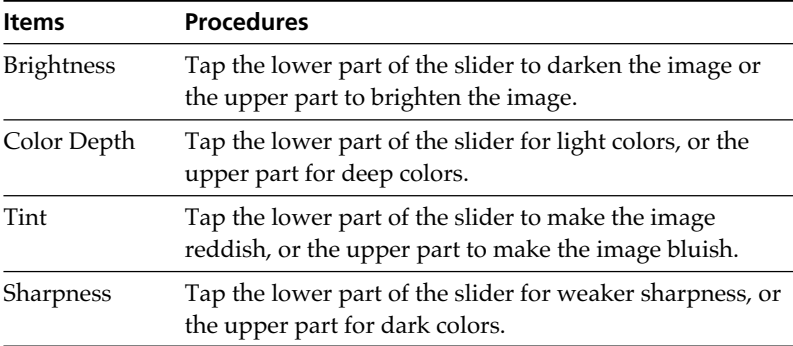

### **Tip**

To adjust the level, you can also use the arrows  $[*/\ast]$ .

### **Notes**

- •The dispaly reflects the adjustment only after you tap [Back]. You cannot make adjustments while viewing the screen.
- •The picture quality of the image being displayed on the screen may differ from that of the printed image.

#### **Continued**

Advanced printing operations

Advanced printing operations

# <span id="page-33-0"></span>**Adding effects to an image**

# **6** Tap [ENTER] .

The Adjustment sub menu is displayed again. You can select another adjustment item to proceed with further adjustments.

# **7** Tap [Back].

The main Effect menu is displayed again. You can select another Effect sub menu, save or print the image, or exit the Effect menu (page 29).

# **Adding a special filter to an image**

The Filter sub menu allows you to add a special effect to an image to print in monochrome, paint, or sepia tone.

**1** Select the image to be filtered in the thumbnail list or tap the selected image or [PICTURE] to display its preview.

# **2** Tap [Effect].

The main Effect menu is displayed.

# **3** Tap [Filter].

The Filter sub menu is displayed.

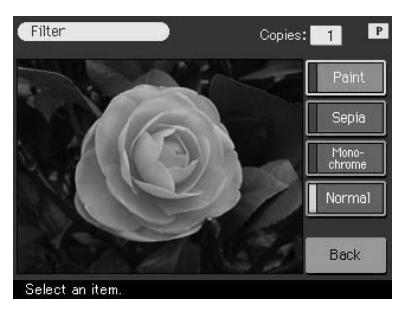

# **4** Tap a filter you want to add to an image.

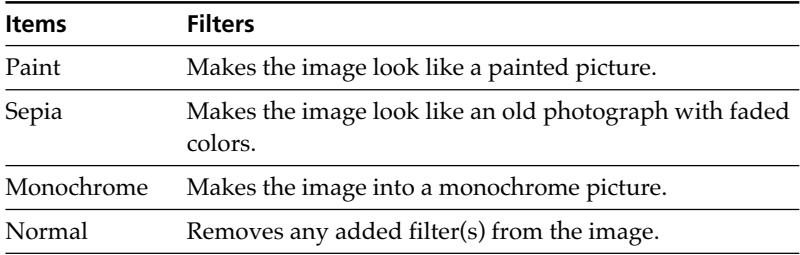

### **Note**

The picture of the image being displayed on the screen may differ from that of the printed image.

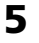

## **5** Tap [Back].

The main Effect menu is displayed again. You can select another Effect sub menu, save or print the image, or exit the Effect menu (page 29).

**Links** 

# <span id="page-35-0"></span>**Adding drawings, stamps, or characters (Tool)**

# **What you can do with the Tool sub menu**

The Tool sub menu allows you to add freehand drawings, or input selected stamps or characters to an image.

Follow the procedures below to display the Tool sub menu.

To display the Tool sub menu, tap [Tool] in the main Effect menu (page 29) or CREATIVE PRINT menu (page 45).

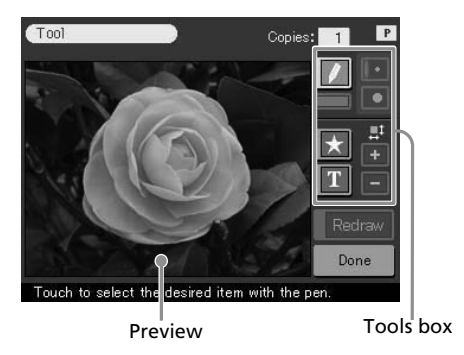

Tap the desired tool in the Tools box and draw freehand lines, put on stamps, or input character in the preview.

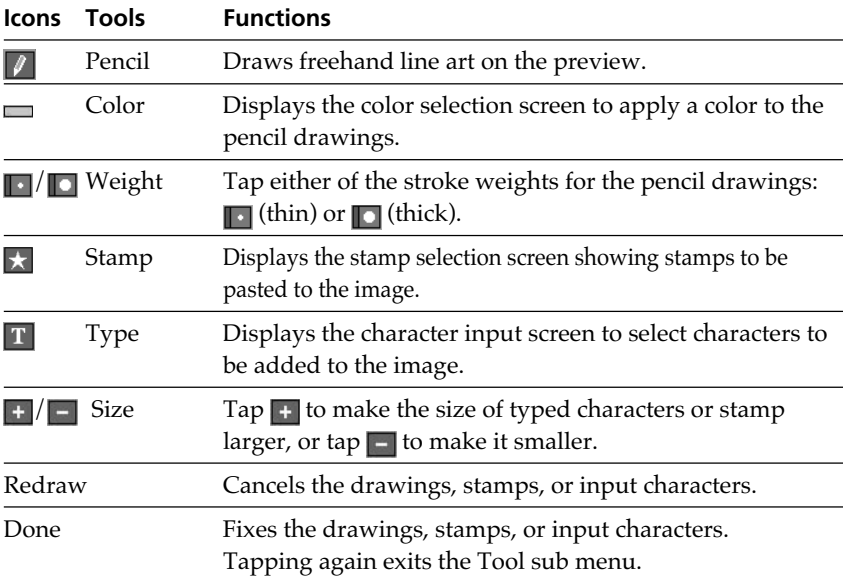
**Li** 

### **To exit the Tool sub menu**

Tap [Done]. When the dialog box used for saving the image is displayed, tap [Yes] to save the edits or [No] to cancel them.

When both a "Memory Stick" and a PC card are inserted, a dialog box to select the destination is also displayed. Tap the desired destination.

### **To print the edited image**

Tap PRINT QUANTITY [+] or [–] to set the copies to be printed and then press the PRINT button in a Tool sub menu. The currently displayed image will be printed.

### **Notes**

- •Do not change the print cartridge while operating the printer.
- •Do not remove the "Memory Stick" or PC card while in the Tool sub menu mode. If you do, the Tool sub menu mode ends forcibly and any edits you have made are canceled.
- •If the "Memory Stick" or PC card is in write protect status, you cannot save an image on the "Memory Stick" or PC card.
- •During saving the image, do not turn off the power or remove the "Memory Stick" or PC card from the insertion slot. The "Memory Stick" or PC card may be damaged.

## **Adding drawings, stamps, or characters (Tool)**

## **Drawing freehand line art ()**

You can use the pencil tool to draw freehand line art on an image.

**1** In the Tool sub menu (page 36), tap **1** (Pencil tool).

The pencil tool mode is selected. The tool button turns orange.

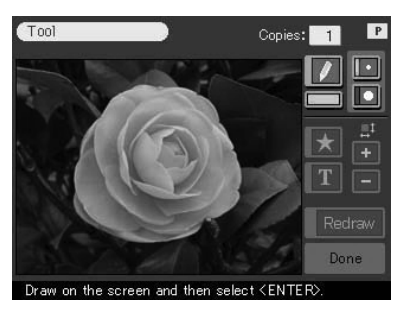

- **2** To select the stroke weight for the pencil drawings, tap  $(thin)$  or  $\blacksquare$  (thick).
- **3** To select the color for the pencil drawings,  $\tan \theta$  (Color). The color selection screen is displayed.
- **4** Tap the desired color box. The color tapped is selected and the color selection screen is closed.

**5** Tap and draw a freehand line on the preview. The line formed from the point you start drawing to the point you lift the stylus becomes a stroke.

#### **To erase the drawing**

Tap [Redraw]. The drawing just made is erased from the preview.

**Note**

There may be restrictions on length of a line or/and number of lines. If this occurs, a warning beep sounds.

## **6** Tap [ENTER].

The drawing you made is fixed and pasted to the image.

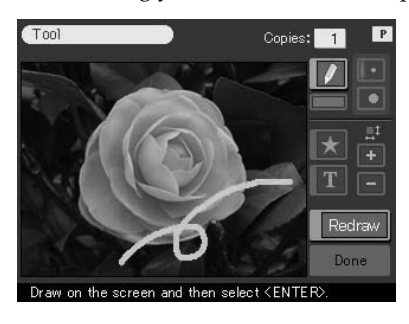

## **Note**

Once you tap [ENTER], you cannot delete the drawing.

**7** Repeat steps 2 through 6 to draw other line art. The drawings are pasted on the image in the same manner.

**8** Tap **//** (Pencil tool) to release the pencil tool mode.

The tool button turns yellow.

You can use another tool, exit the Tool menu, or print the image (page 36).

## **Adding drawings, stamps, or characters (Tool)**

## **Pasting stamps ( )**

You can use the stamp tool to paste selected stamp(s) to an image.

**1** In the Tool sub menu (page 36), tap  $\mathbb{Z}$  (Stamp tool).

The stamp selection screen is displayed. The tool button turns orange.

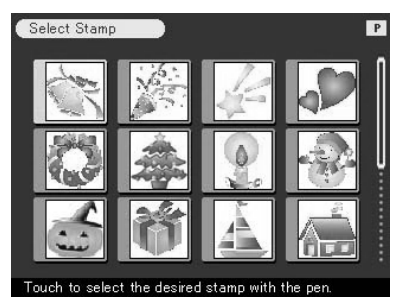

**2** Tap the desired stamp.

The tapped stamp is selected and the stamp selection screen is closed.

**3** Tap on the preview image where you want to paste the stamp. The selected stamp is pasted onto the preview image in an all black silhouette.

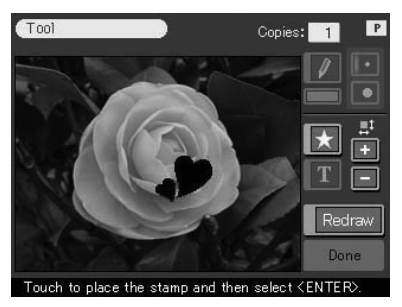

**4** To adjust the stamp size, tap **the make it larger or the to make** it smaller.

### **To erase the stamp**

Tap [Redraw]. The stamp just pasted is erased from the preview.

E.

#### **To move the stamp**

Tap the arrows  $[\triangleleft/\rightarrow/\triangleleft/\parallel]$  to move the stamp in the desired direction.

## **5** Tap [ENTER].

The stamp is fixed to the image.

## **Note**

Once you tap [ENTER], you cannot move or delete the stamp.

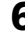

## **6** To paste the same stamp(s), repeat steps 3 through 6. The stamps are pasted on the image.

## **7** Tap **K** (Stamp tool) to release the stamp tool mode. The tool button turns yellow.

You can use another tool, exit the Tool menu, or print the image (page 36).

## **Adding drawings, stamps, or characters (Tool)**

## **Typing characters ( )**

You can use the type tool to input characters to an image. Characters are input one line at a time.

## **1** In the Tool sub menu (page 36), tap **1** (Type tool).

The tool button turns orange. The character input screen is displayed.

Switch the Alphanumeric and Symbolic input screens.

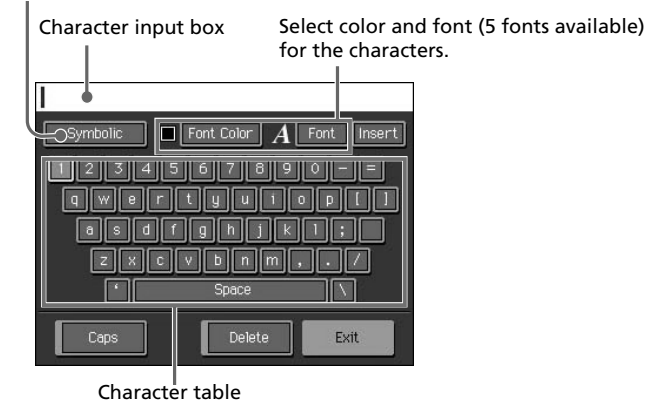

#### **To switch the characters input screens**

To display the Symbolic input screen, tap [Symbolic]. To return to the alphanumeric characters input screen, tap [Alphanumeric]. Switch the screens as you like.

**2** Tap the characters you want to input in the character table.

The tapped characters are displayed in highlight in the input box.

#### **To select a capital letter**

Tap [Caps] to display the capital letters table. Then tap the desired character. To enter a small letter, tap [Caps] again.

#### **To select the font**

The characters are input in the font displayed next to [Font]. To select a different font, tap [Font] until the desired font is displayed.

#### **To select the color**

The characters are input in the color displayed next to [Font Color]. To select a different color, tap [Font Color] and then tap the desired color box on the color selection screen.

#### **To delete characters in the input box**

- •To delete a character before the cursor, tap [Delete]. Each time you tap [Delete], the character before the cursor is deleted. Input a new character.
- •To delete a character in the middle of the input box, tap the space after the character you want to delete. The [Insert] button turns orange and the orange cursor appears after the character. (You can also tap [Insert] and then tap the arrows  $[\triangleleft/\rightarrow]$  to move the cursor after the character you want to delete.)

Then tap [Delete] to delete the character. Each time you tap [Delete], the character before the cursor is deleted. You can then input a new character. To release insertion mode and place the cursor to the end of the line, tap [Insert].

**3** Enter the remaining characters for the line and then tap [Exit]. The character input screen is closed.

### **4** Tap on the preview where you want to paste the line of input characters.

The line of input characters is pasted onto the preview in a silhouette.

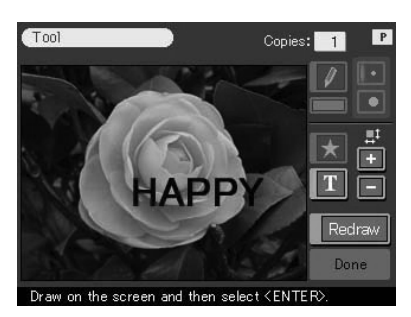

## **Adding drawings, stamps, or characters (Tool)**

**5** To adjust the character size, tap **the make it larger or**  $\blacksquare$  to make it smaller.

#### **To erase the characters input**

Tap [Redraw]. The characters just pasted are erased from the preview.

#### **To move the characters**

Tap the arrows  $[\triangleleft/\rightarrow\rangle\rightarrow]$  to move the characters in the desired direction.

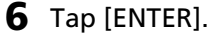

The characters are fixed to the image.

#### **Note**

Once you tap [ENTER], you cannot move or delete the characters.

- **7** To input the same character(s), repeat steps 4 through 6. The characters are pasted on the image.
- **8** To input different character(s), repeat steps 1 through 6.
- **9** Tap **T** (Type tool) to release the type tool mode. The tool button turns yellow.

You can use another tool, exit the Tool menu, or print the image (page 36).

## **What you can do with the Creative Print menu**

The Creative Print menu allows you to make a variety of prints.

To display the main Creative Print menu, tap [CREATIVE PRINT] on the operation panel:

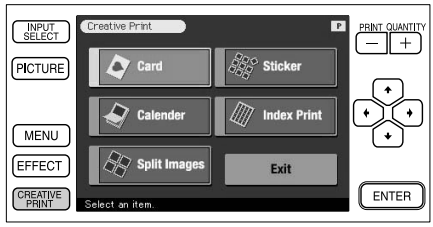

Tap the Creative Print sub menu item and make a variety of prints.

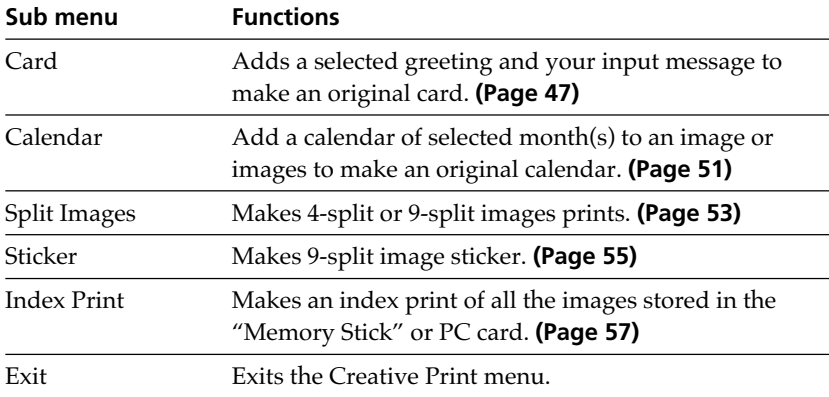

### **During or after the Creative Print procedures**

### **To add drawings, stamps, or characters to the Creative Print image**

For all the Creative Print sub menus except the Index Print sub menu, you can tap [Tool] displayed on the screen and use the Tool menu to add drawings, stamps, or characters to an image. For details, see "Adding drawings, stamps, or characters (Tool)" on page 36.

### **To display the preview image only**

Tap [PICTURE] on the operation panel.

Only the preview image is displayed. To return to the previous screen, tap [PICTURE] or tap anywhere on the preview image.

### **To print the Creative Print image**

Tap PRINT OUANTITY  $[+]$  or  $[-]$  to set the copies to be printed and then press the PRINT button. The currently displayed Creative Print image will be printed.

### **Notes**

It may take longer to process a created image after you press the PRINT button.

### **To exit the Creative Print menu**

Tap [Exit] in the main Creative Print menu or [CREATIVE PRINT] both in the Creative Print main and sub menus. When the dialog box used for saving images is displayed, tap [Yes] to save the image or [No] to cancel the image.

### **To save the Creative Print image**

Tap [Save] on the screen. When the dialog box used for saving images is displayed, tap [Yes] to save the edited image or [No] to cancel it. When both a "Memory Stick" and a PC card are inserted, the dialog box used to select the destination is also displayed. Tap the desired destination.

### **Notes**

- •If the "Memory Stick" or PC card is in write protect status, you cannot save an image in the "Memory Stick" or PC card.
- •While saving the image, do not turn off the power or remove the "Memory Stick" or PC card from the insertion slot. The "Memory Stick" or PC card may be damaged.

### **To change the printer settings midway**

You can tap [MENU] and change the settings.

## **Making a card**

You can add a greeting and your own message to images and make an original card like the one shown on the right.

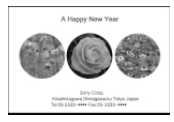

## **1** Tap [Card] in the main Creative Print menu.

The print size selection screen is displayed. Select the print paper size you want to use.

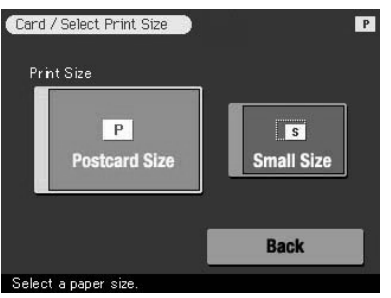

### **To return to the main Creative Print menu**

Tap [Back].

## **2** Tap the desired paper size icon.

The screen used for selecting a template of the selected paper size is displayed.

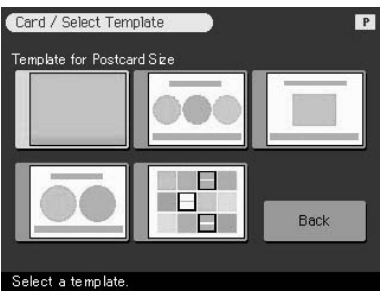

### **To return to the previous screen**

Tap [Back]. You can redo the operations from the previous screen. **Continued**

Download from Www.Somanuals.com. All Manuals Search And Download.

## **3** Tap the desired template.

A preview of the selected template is displayed. The preview allows you to check the preceding procedures.

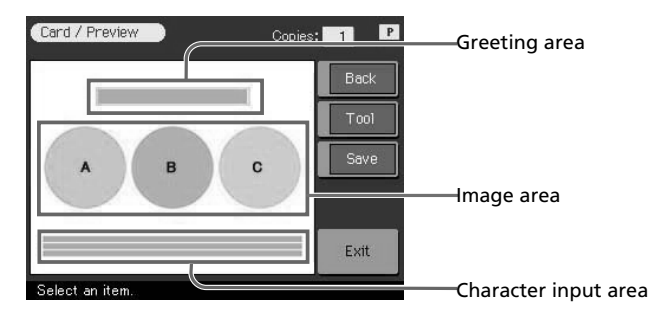

**4** Tap each area on the preview to enter a greeting, image(s), or characters.

You can choose them in any order.

### **Entering a greeting**

**1** Tap the greeting area.

The screen used for selecting a greeting is displayed.

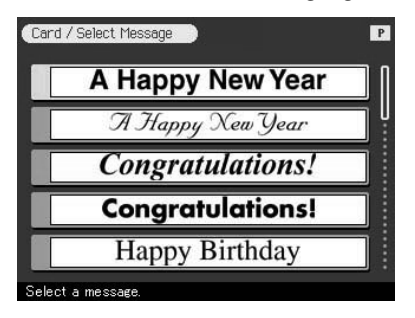

**2** Tap the desired greeting.

The color selection window for the greeting is displayed.

**3** Tap the desired color box.

A preview reflecting your selections up to the preceding step is displayed. The greeting is displayed in the selected color.

### **E** Entering characters

When you choose a template with characters, you can enter your own characters. Tap the character input area to display the character input screen. For how to input characters, see "Typing characters" on page 42.

### ■ Selecting image(s)

**1** Insert a "Memory Stick" or PC card into the printer and tap an image area.

The thumbnail list used for selecting an image is displayed.

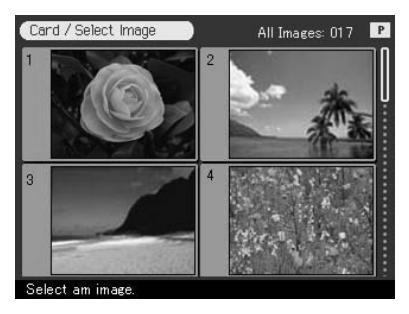

**2** Tap the desired image.

The screen used to adjust the image size, position, angle, and brightness is displayed.

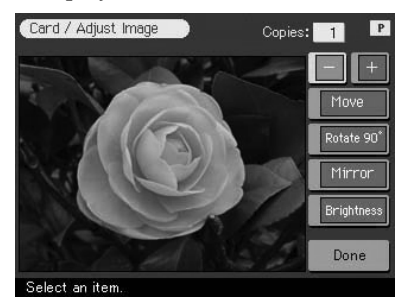

**3** Tap the desired adjustment button and make your adjustments. For details, see "Changing the image size and position" (page 31) and "Adjusting the pictures" (page 32).

## **4** Tap [Done].

A preview reflecting your selections up to the preceding step is displayed. The selected image is displayed in the image area. When you choose a template with multiple images, repeat steps 1 through 4 to select the remaining image(s) for each image area.

**5** Check the preview and perform any of the procedures explained in "During or after the Creative Print procedures" on page 45.

## **Making a calendar**

You can add a selected calendar to an image or images to make an original calendar.

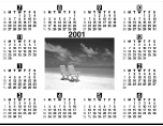

## **1** Tap [Calendar] in the main Creative Print menu.

The print size selection screen is displayed. Select the print paper size you use.

#### **To return to the main Creative Print menu**

Tap [Back].

## **2** Tap the desired paper size icon.

The screen used for selecting a calendar template for the selected print paper size is displayed.

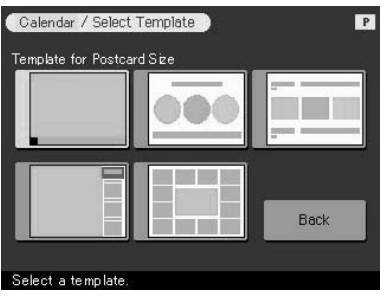

#### **To return to the previous screen**

Tap [Back]. You can redo the operations from the previous screen.

## **3** Tap the desired template.

A preview of the selected template is displayed. The preview allows you to check the preceding procedures.

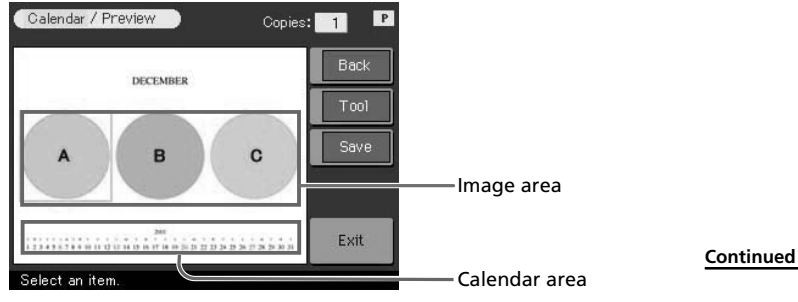

Advanced printing operations

Advanced printing operations

Download from Www.Somanuals.com. All Manuals Search And Download.

**4** Tap each area on the preview to set the calendar and add image(s).

You can choose them in any order.

### ■ Selecting image(s)

Tap the image area to select and adjust an image. For details, see "Selecting image(s)" on page 49.

### $\blacksquare$  Setting the calendar

### **1** Tap the calendar area.

The screen used for setting the calendar is displayed.

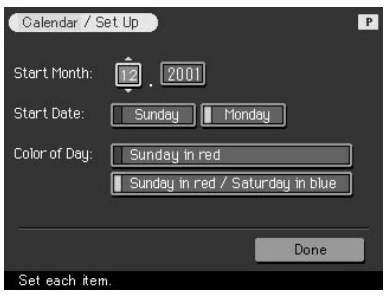

**2** In the "Start Month" line, set the year and month to start the calendar.

Tap the month box and tap  $\triangle$ / $\nabla$  above and below the month box to set the month. Then tap  $\triangle$ / $\nabla$  above and below the year box to set the year. You can also use the arrow  $[\blacktriangleright \ell \blacktriangleright]$  on the operation panel.

**3** In the "Start Date" line, set the day starting the week (placed furthest left in the calendar). Tap [Sunday] or [Monday].

**4** In the "Color of Day" line, set the color of the days.

Tap [Sunday in red] or [Sunday in red/Saturday in blue].

**5** Tap [Done].

A preview of the calendar is displayed. The selected calendar is displayed in the calendar area.

**5** Check the preview and perform any of the procedures explained in "During or after the Creative Print procedures" on page 45.

## **Making a split print**

You can make a print with 4-split, 9-split, or 16-split images.

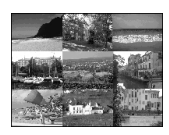

## **1** Tap [Split Images] in the main Creative Print menu.

The print size selection screen is displayed. Select the print paper size you use.

#### **To return to the main Creative Print menu**

Tap [Back].

### **2** Tap the desired paper size icon.

The screen for selecting the split image template for the selected print paper size is displayed.

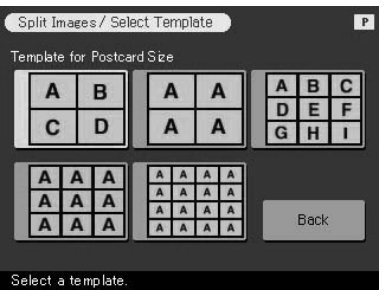

#### **To return to the previous screen**

Tap [Back]. You can redo the operations from the previous screen.

## **3** Tap the desired template.

The preview of the selected template is displayed. The preview allows you to check the preceding procedures.

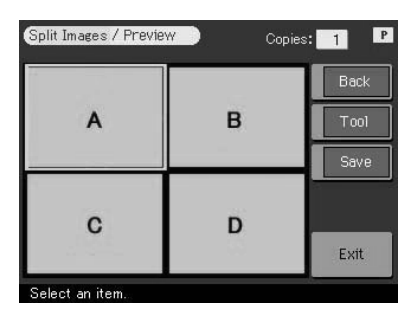

## **4** Tap an image area.

When you choose a template with multiple images, you can select from any image area.

## **5** Select and adjust an image.

For details on selecting an image, see "Selecting image(s)" on page 49.

**6** Check the preview and perform any of the procedures explained in "During or after the Creative Print procedures" on page 45.

## **Making a sticker**

You can add a frame to each of the 9-split images to make a 9-split image sticker.

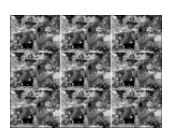

### **Note**

You can make a sticker using Small size print paper only. Before you start making a sticker, insert Small size print paper into your paper tray.

## **Making a 9-split image sticker with a frame**

## **1** Tap [Sticker] in the main Creative Print menu.

The screen used for selecting a sticker template for the Small size print paper is displayed.

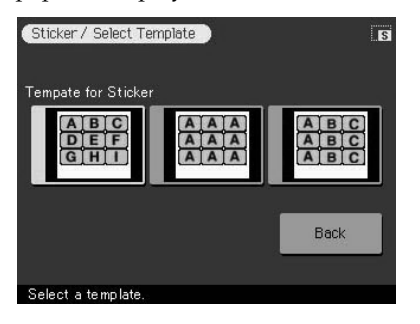

### **To return to the main Creative Print menu**

Tap [Back].

## **2** Tap the desired 9-split template.

A preview of the selected template is displayed. The preview allows you to check the preceding procedures.

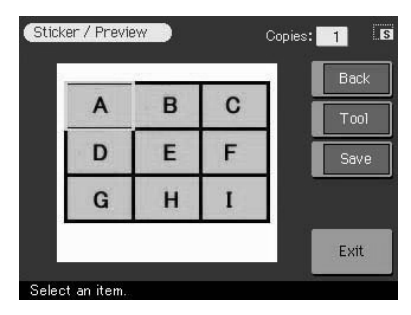

#### **Continued**

Download from Www.Somanuals.com. All Manuals Search And Download.

m.

## **3** Tap an image area.

When you choose a template with multiple images, you can select from any image area. The screen used for selecting a frame is displayed.

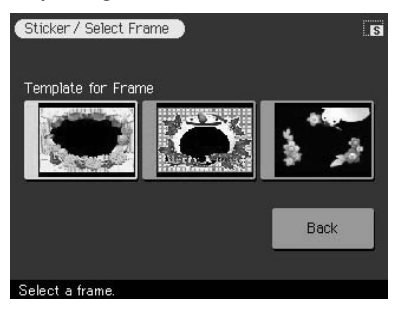

## **4** Tap the desired frame.

The screen used for selecting an image is displayed.

- **5** Select and adjust the desired image. For details on selecting an image, see "Selecting image(s)" on page 49.
- **6** Repeat steps 3 and 5 to add framed image(s) to the remaining image area(s).
- **7** Check the preview and perform any of the procedures explained in "During or after the Creative Print procedures" on page 45.

### **Making a 9-split image sticker without a frame**

To make a sticker without frames, choose [Split Images] in the Creative Print menu and choose a Small size and then a 9-split template.

## **Making an index print**

You can make an index print of the images in the "Memory Stick" or PC card.

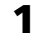

## **1** Tap [Index Print] in the main Creative Print menu.

The print size selection screen is displayed. Select the print paper size you use.

**To return to the main Creative Print menu**

Tap [Back].

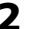

### **2** Tap the desired paper size icon.

The title selection screen is displayed.

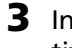

**3** In the Title line, tap either [On] to add a title or [Off] to add no title.

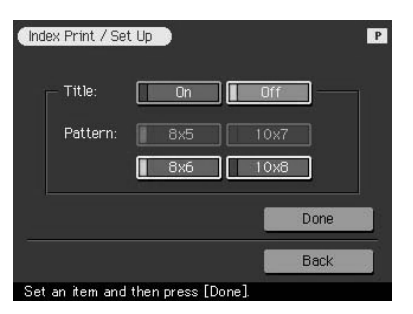

### **Note**

Patterns differ depending on the paper size and whether you input a title or not.

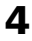

### **4** Tap the desired pattern of image alignment.

When you select  $[10 \times 8]$ , for example, 10 (horizontally) by 8 (vertically) images are printed on a sheet of print paper.

## **5** Tap [Done].

- When you select [On], the character input screen is displayed. Enter a title. For how to input characters, see "Typing characters" on page 42. After you enter your characters, the pattern setting screen is displayed.
- When you select [Off], the pattern setting screen is displayed immediately.

### **6** Check the preview and press the PRINT button.

The index list of the "Memory Stick" or PC card images is printed in the selected pattern along with any input title with corresponding image numbers. When "Date Print" is selected, the shot date (year, month and day) is also printed with the image.

### **Note**

An image which is not displayed because it is damaged or has some kind of problems will not be printed.

**7** Tap [CREATIVE PRINT] to exit the Creative Print menu.

## **Setting up the printer (MENU)**

## **What you can do with the Menu**

The Menu allows you to change the printer settings, set up the screen, perform slideshow, or delete images.

To display the Menu screen, tap [MENU] on the operation panel:

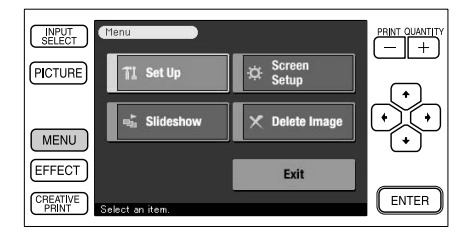

Tap the Menu sub menu item and add an effect to an image.

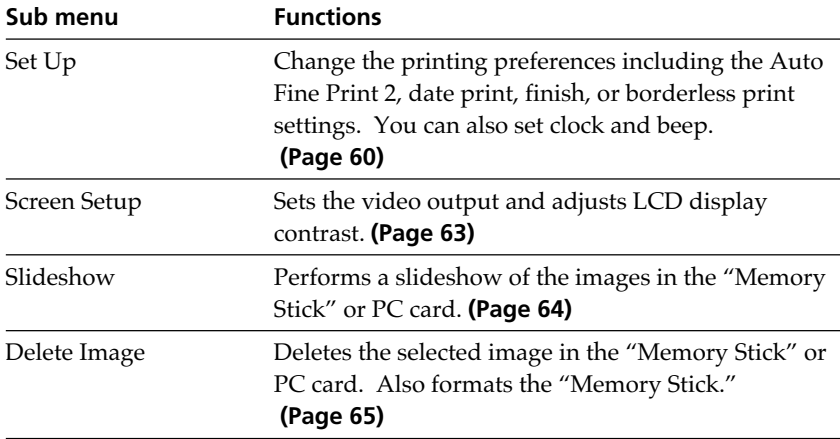

### **To exit the Menu**

Tap [Exit] in a Menu screen or tap [MENU]. The screen displayed before you entered the Menu screen returns.

## **Setting the printer (MENU)**

## **Changing the printer preferences (Set Up)**

The Set Up sub menu allows you to change the printing preferences including Auto Fine Print 2, date print, finish, or borderless print settings. You can also set clock and beep.

## **1** Tap [MENU].

The Menu screen (page 59) is displayed.

## **2** Tap [Set Up].

The Set Up sub menu is displayed.

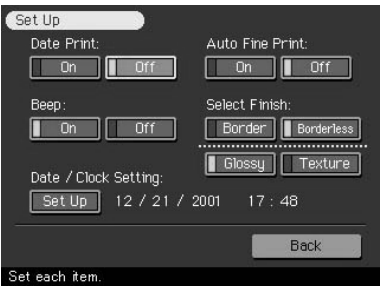

## **3** Tap the setting items you want to select.

A green mark indicates the setting item has been selected. (\*: Default settings)

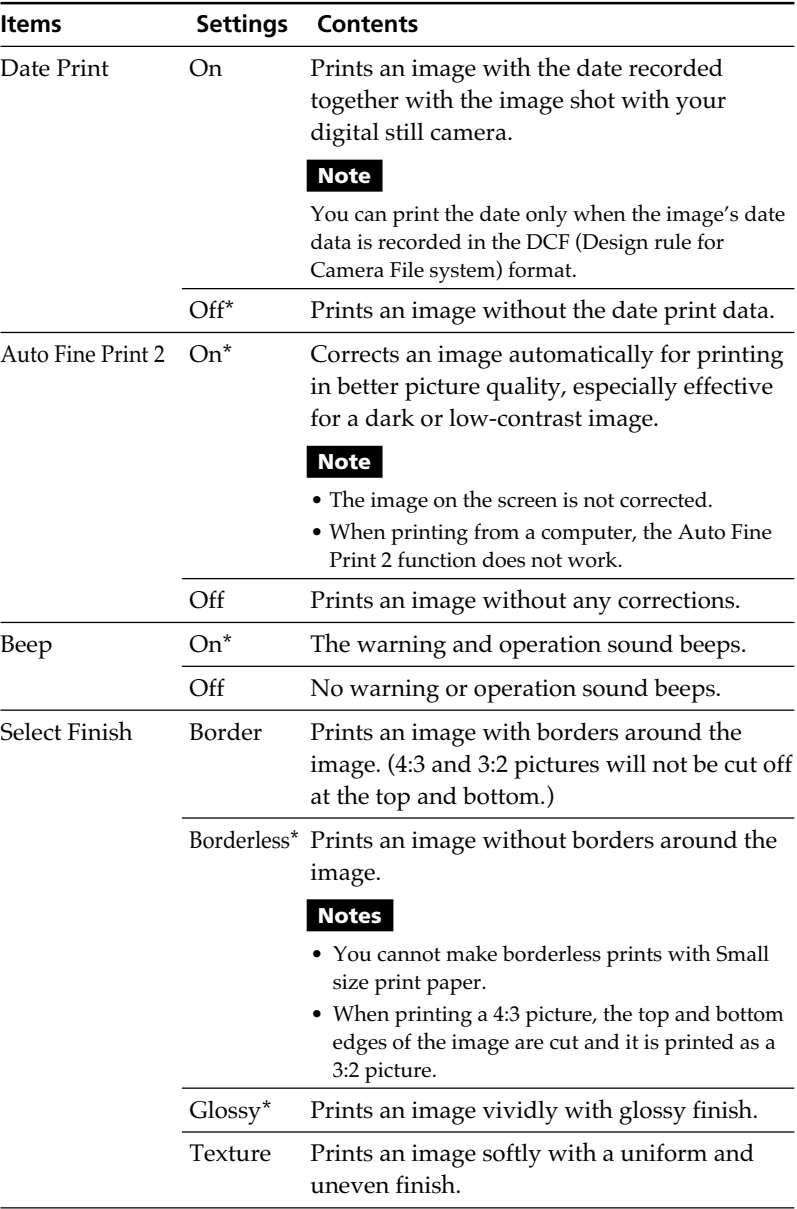

## **Setting the printer (MENU)**

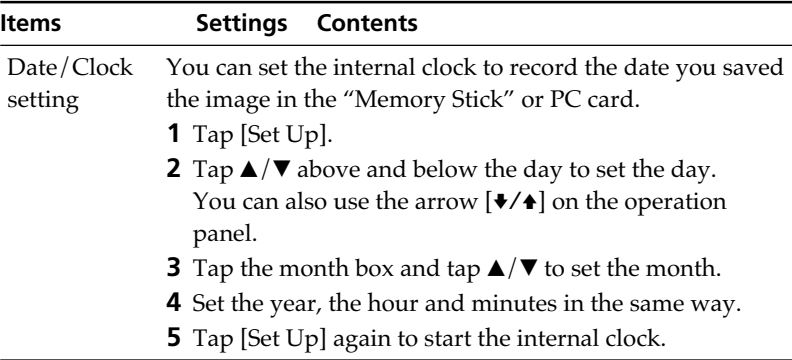

### **Note**

Items which cannot be changed are displayed in gray and cannot be selected.

## **4** Tap [Back].

The Menu screen is displayed again.

## **Setting video output and LCD screen contrast**

You can set the video output to a television and adjust the LCD screen contrast of the printer.

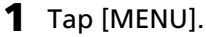

The Menu screen (page 59) is displayed.

## **2** Tap [Screen Setup].

The Screen Setup screen is displayed.

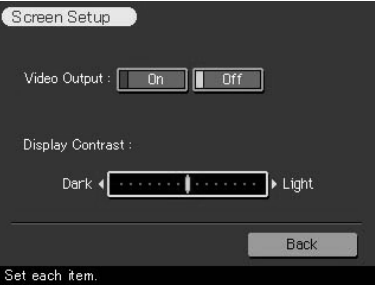

### **3** Set the video output or LCD screen contrast.

A green mark indicates the setting item has been selected. (\*: Default settings)

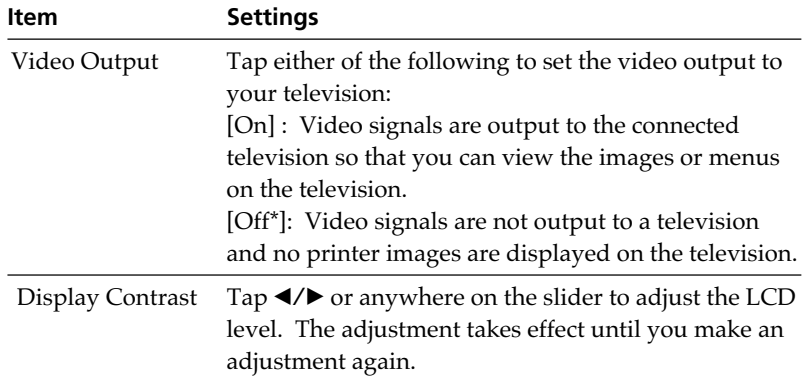

## **4** Tap [Back].

The Menu screen is displayed again.

# **Viewing a slideshow**

You can perform a slideshow of the images saved in a "Memory Stick" or PC card. When you want to search for an image, you can find it easily using the slideshow.

### **Note**

Before you begin, make sure that neither the ALL nor the DPOF button is pressed.

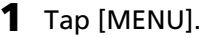

The Menu screen (page 59) is displayed.

## **2** Tap [Slideshow].

The Slideshow screen is displayed.

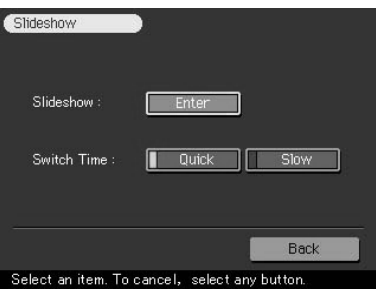

**3** In the Switch Time line, tap [Quick] to switch images quickly or [Slow] to switch them slowly.

## **4** Tap [Enter].

The images in the "Memory Stick" or PC card are displayed one after another in the selected switch time like a slideshow.

### **To stop the slideshow**

Tap anywhere on the screen or tap any button on the operation panel.

### **Notes**

- •Images will be switched with random effect patterns.
- •Depending on the image, it may take time to be displayed.
- •You cannot view the slideshow in the Creative Print or Edit mode.

**Links** 

# **Deleting images**

You can delete images in the "Memory Stick" or PC card. You can also format the "Memory Stick."

### **Notes**

- •During deleting or formatting, do not turn off the power or remove the "Memory Stick" or PC card from the insertion slot. The "Memory Stick" or PC card may be damaged.
- •If the "Memory Stick" or PC card is in write protect status, you cannot delete images or format the "Memory Stick."
- •When you select [Delete Image], you cannot delete an image protected or preset by DPOF.
- •An image, once deleted, will be lost forever. Before deleting an image, double-check that it is the right one.
- •When formatting a "Memory Stick," all the files including the image files will be deleted.
- •You cannot format a PC card.
- •You cannot delete an image in the CREATIVE PRINT or EDIT mode.

## **Deleting selected image(s)**

**1** Tap [MENU].

The Menu screen (page 59) is displayed.

## **2** Tap [Delete Image].

The Delete Image screen is displayed.

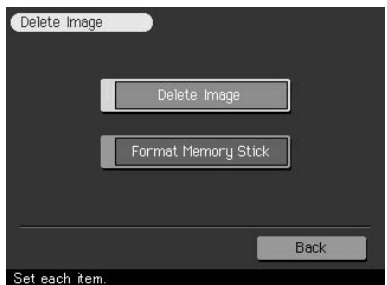

## **Deleting images**

## **3** Tap [Delete Image].

The thumbnail list is displayed. When you display a preview image in step 1, the cursor is set to that image.

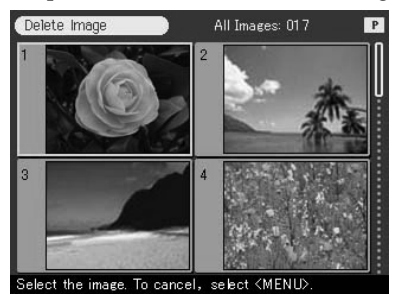

### **To return to the Menu screen**

Tap [Back].

**4** Tap the image that you want to delete and tap [ENTER] on the operation panel.

A confirmation dialog box is displayed.

**5** Tap [Yes] to delete the image or [No] to cancel deletion. The selected image is deleted. To delete other images, repeat steps 4 and 5.

## **6** To exit the Menu, tap [MENU]. The screen displayed before you enter the Menu screen returns.

## **Formatting a "Memory Stick"**

You can format a "Memory Stick." In step 3, tap [Format Memory Stick]. When the confirmation dialog box is displayed, tap [Yes] to proceed with formatting or tap [No] to cancel formatting.

The "Memory Stick" is formatted and all the images and other files are deleted at one time.

## **Using your printer with Windows computers**

The supplied software enables you to print an image stored on your computer's hard disk with the Digital Photo Printer DPP-SV77. You can also view, copy, or transfer images stored in a "Memory Stick" or PC card inserted in the printer from your computer's monitor. To print an image from the computer, you need commercially available printing application software.

## **System requirements**

To use the supplied software, you need a computer that meets the following system requirements:

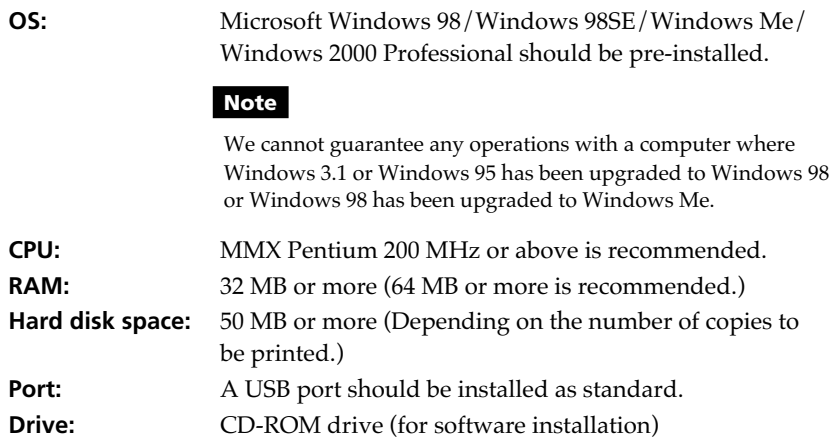

### **Notes**

- We cannot guarantee printer operations when a hub is used or when two or more USB devices are connected to your computer.
- If you connect more than one DPP-SV77 printer at the same time, you cannot operate the printer.
- You cannot operate the printer from another USB device being used simultaneously.

## **Using your printer with Windows computers**

## **Installing the software**

Install the printer driver and Memory Stick/PC card reader software contained on the supplied CD-ROM to your computer's hard disk.

## **When using Windows 98/98SE/Me**

### **Installing the USB driver**

- **1** Turn on your computer and the printer.
- **2** Start Windows and then connect your computer and the printer.

When the computer detects the printer, the "Add New Hardware Wizard" dialog box is displayed.

For the proper connections, refer to "Connecting to a computer (optional)" on page 16.

## **Note**

Close all programs before running the installer.

## **3** Click "Next."

The dialog box to used select searching method appears.

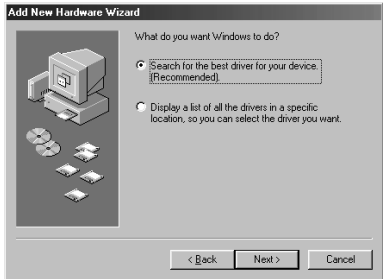

**4** Check "Search for the best driver for your device (Recommended)." and click "Next."

The dialog box to used specify the driver location is displayed.

### **5** Insert the supplied CD-ROM into your CD-ROM drive and check "CD-ROM drive." Then click "Next."

Installation starts. When installation ends, the "Finish Setup" dialog box appears.

### **Note**

During installation, you may be asked to insert the Windows OS CD-ROM.

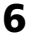

### **6** Click "Finish."

The Sony DPP-SV77 USB driver is installed.

### **Note**

After you click "Finish," you may be prompted to restart the computer.

#### **To check the installation**

- **1** Click "Start," point to "Settings" and then click "Control Panel." The "Control Panel" window is displayed.
- **2** Double-click "System."

The "System Properties" window is displayed.

**3** Click a "Device Manager" tab.

When "Sony DPP-SV77 USB Digital Photo Printer" is listed under "Universal serial bus controller," installation is completed successfully.

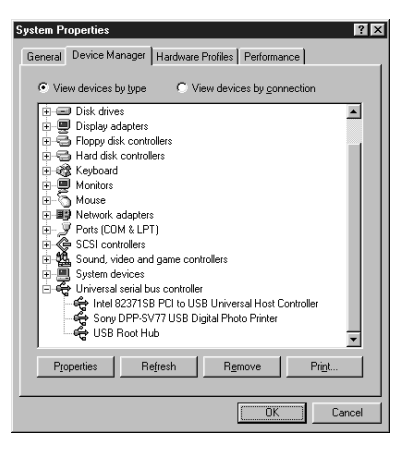

#### **Continued**

**I** 

## **Using your printer with Windows computers**

### **Installing the printer driver and reader software**

- **1** Insert the supplied CD-ROM into your CD-ROM drive and click "Start," and then click "Run." The "Run" dialog box is displayed.
- **2** Input "D:\Setup.exe" (When your CD-ROM drive is the D: drive) then click "OK."

If your CD-ROM drive is not the D: drive, input the appropriate drive name. You can also input the location of the installer by clicking the "Browse" button. The installer automatically starts, and the language selection dialog box appears.

- **3** Select the language for the application, then click "OK." The "Welcome" dialog box appears.
- **4** Click "Next."

The "Choose Destination Location" dialog box is displayed. The files are factory-set to install the "C:\Program Files\Sony\DPPSV77" folder. If you want to install them to another folder, input the destination folder or specify the destination folder by clicking the "Browse" button.

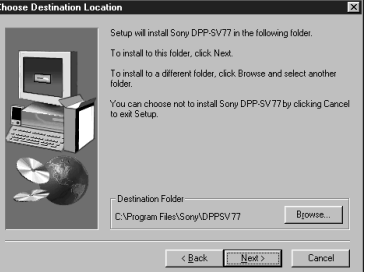

**5** Click "Next."

"Add Printer Wizard" starts up.

**6** Click "Next."

The dialog box used to select the printer connection is displayed.

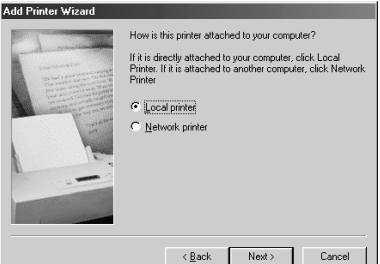

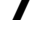

## **7** Check "Local printer" and click "Next."

The dialog box used to select the manufacturer and model of the printer is displayed.

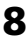

## **8** Click "Have Disk."

The "Install From Disk" dialog box is displayed.

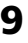

## **9** Click "Browse."

The following dialog box is displayed.

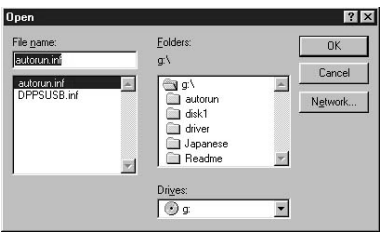

## **10** In the Drives box, select the CD-ROM drive.

The following dialog box is displayed.

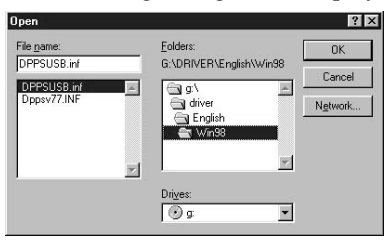

- **11** In the Folders box, select your language folder and then "WIN98" folder.
- **12** Make sure that "DPPSUSB.inf" is selected in the File name box and then click "OK."

The dialog box to select the model name is displayed.

## **Using your printer with Windows computers**

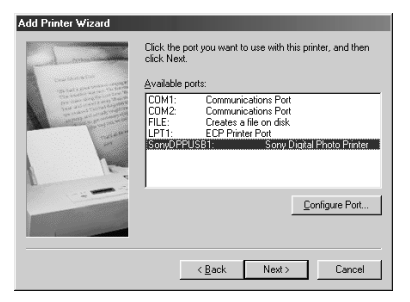

## **13** Select "Sony DPP-SV77" and click "Next."

Copying of files starts. The dialog box used to select the port is displayed.

## **Note**

During installation, you may be asked to insert the Windows OS CD-ROM.

## **14** Select "Sony DPPUSB1: Sony Digital Photo Printer" in the list and click "Next."

The dialog box used to select the printer name is displayed. It is factoryset to "Sony DPP-SV77." If you want to use another name, input the name in the text box.

## **15** Click "Finish."

The "Setup Complete" dialog box is displayed.

## **16** Click "Finish."

The printer driver and reader software are installed. The readme file is displayed.

"Sony DPP-SV77" is added to the "Printers" window.

### **Notes**

- After installation, the "Sony DPP-SV77" is not set as the default printer. Set the printer you use for each application.
- After you click "Finish," you may be prompted to restart the computer.

## **When using Windows 2000 Professional**

To use your DPP-SV77 with a computer which has Windows® 2000 Professional installed, you need to follow the procedures below to install the USB driver and the printer driver onto your computer.

## **1** Start Windows 2000 Professional, and log on your computer as the user name "Administrator".
**2** Turn on the printer and then connect the printer and the computer via their USB ports.

# **Note**

Make sure to turn on your printer before connection.

**3** Wait for the USB driver to be installed automatically and for the following dialog box to disappear.

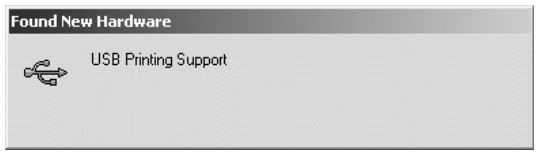

### **Note**

If the "Add New Hardware Wizard" dialog box is displayed instead of the above window, follow the instructions on the screen to install the "USB Printing Support." When the dialog box asking where to search for the driver files appears, uncheck all the options and click "Next."

**4** Insert the supplied CD-ROM into the CD-ROM drive of your computer.

### **5** Double-click "Setup.exe" on the supplied CD-ROM. The window used to select the driver language is displayed.

# **6** Select the language and click "OK."

The "Welcome" dialog box appears.

# **7** Click "Next."

The dialog box used to choose the destination folder is displayed. The files are factory-set to install to "C:\Program Files\Sony\DPPSV77" folder. If you want to install them to another folder, specify the destination folder by clicking the "Browse" button.

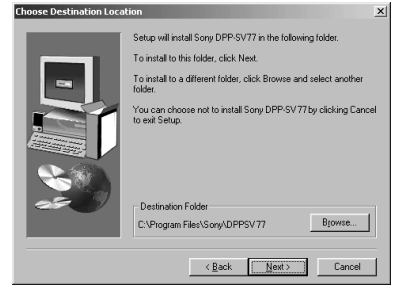

#### **Continued**

Download from Www.Somanuals.com. All Manuals Search And Download.

# <span id="page-73-0"></span>**Using your printer with Windows computers**

# **8** Click "Next."

The "Setup Complete" dialog box is displayed.

# **9** Click "Finish."

The Readme file is displayed. "Sony DPP-SV77" is added to the "Printers" window.

### **Notes**

- If you cannot install the printer driver with the supplied setup program, see "About the Printer Driver for Windows 2000 Professional" in the Readme file contained on the supplied CD-ROM ("Readme\English\readme.txt).
- When you connect your printer to another USB port that is different from the port used at the time of installation, an error message prompting you to input the directory for the DPPSUSB.sys file may be displayed. If this occurs, type the directory of the folder where the Reader Software is installed (usually "C:\Program File\Sony\DPPSV77\Program") and follow the instructions on the screen to re-install the files.
- After you click "Finish," you may be prompted to restart the computer.

### **Uninstalling the software**

When the software becomes unnecessary, you should remove the software from your computer's hard disk. Uninstall the software using the following procedures:

### **Uninstalling the "Sony DPP-SV77"**

- **1** Disconnect the USB cable from the printer and the computer.
- **2** Click "Start," point to "Settings" and then click "Control Panel."
- **3** Double-click "Add/Remove Programs" in the "Control Panel" window.
- **4** On the "Install/Uninstall" tab of the "Add/Remove Programs Properties" window, select "Sony DPP-SV77" and click "Add/Remove." The confirmation dialog box is displayed.
- **5** Click "Yes."

The relevant files are removed from your computer's hard disk.

### **Uninstalling the printer driver**

- **1** Disconnect the USB cable from the printer and the computer.
- **2** Click "Start," point to "Settings" and then click "Printers."
- **3** Right-click on "Sony DPP-SV77" in the "Printers" window and select "Delete" from the short-cut menu.

The confirmation dialog box is displayed.

**4** Click "Yes."

The relevant files are removed from your computer's hard disk.

### **Note on DPP-SV77 software installation for the customers using Sony DPP-SV55 digital photo printer**

When you have already installed the Sony DPP-SV55 printer driver or reader software onto your computer with Windows 98/98SE/Me operating system, your computer cannot detect the DPP-SV77 connected via USB port as new hardware. Follow the procedures below to change the DPP-SV55 USB driver into the DPP-SV77 USB driver. Then run "Setup.exe" contained in the CD-ROM supplied with the DPP-SV77 to install the software.

Once you have changed the USB driver, you can connect and use the DPP-SV55 as well as DPP-SV77. The DPP-SV55 is displayed as DPP-SV77 on your computer, which is not problem.

- **1** Start Windows, turn on the printer and connect the printer with the computer via USB port.
- **2** Click "Start" from the Windows taskbar, point to "Settings" and then click "Control Panel."
- **3** Double-click "System" to open the "System Properties" window.
- **4** Open the "Device Manager" tab, select "Sony DPP-SV55 USB Digital Photo Printer" under the "Universal serial bus controller" and then click "Properties."
- **5** Open the "Driver" tab and click "Update driver."
- **6** Click "Next."
- **7** Click "Display a list of all the drivers in a specific location, so you can select the driver you want" and then click "Next."

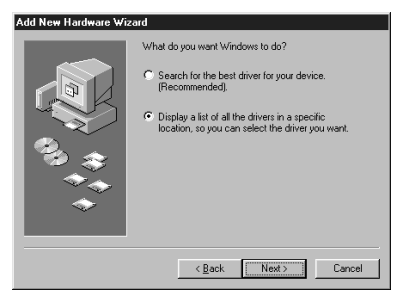

**Continued**

Download from Www.Somanuals.com. All Manuals Search And Download.

# **Using your printer with Windows computers**

- **8** Click "Have Disk."
- **9** Insert "Sony DPP-SV77" CD-ROM into your CD-ROM drive.
- **10** Click "Browse," select the CD-ROM drive where you inserted "Sony DPP-SV77" CD-ROM and then click "OK."

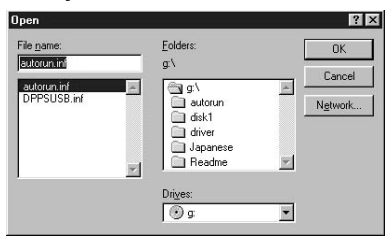

- **11** Click "OK."
- **12** Click "Next" until "Finish" is displayed.
- **13** Click "Finish."
	- When the dialog box asking you to restart your computer is displayed, restart your computer and then execute the "Setup.exe" in the CD-ROM.
	- When the dialog box for restart is not displayed, follow the procedures below.
		- 1 Click "Close."
		- 2 Check that the description is changed to "Sony DPP-SV77 USB Digital Photo Printer" and click "OK."

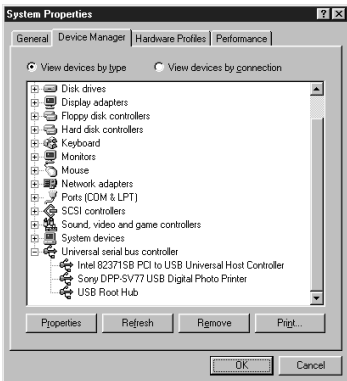

3 Execute the "Setup.exe" in the CD-ROM.

**I** 

# <span id="page-76-0"></span>**Using the reader software**

You can view the "Memory Stick" or PC card inserted in the printer as a drive on your computer's monitor.

**1** In the "My Computer" or "Windows Explorer" window, double-click "Sony DPP-SV77."

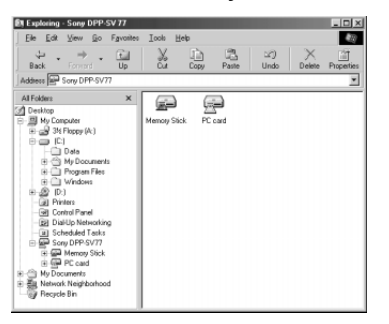

### **2** Click "Memory Stick" or the PC card icon.

The images stored in the "Memory Stick" or PC card inserted in the printer are displayed. You can copy, transfer or save the "Memory Stick" or PC card images just as you would any other Windows files.

### **Note**

The reader software does not operate the DPP-SV77 as a completely removable medium. When using the software, note the following restrictions:

• Before editing an image from the "Memory Stick" or PC card inserted in the printer, store it on the computer's hard disk.

If you double-click and open the file in the printer with its associated application and edit it with the application, you cannot save the edition on the "Memory Stick" or PC card with the application's saving command.

- You cannot view or open the file in the printer using the "Open" command of an application other than the reader software.
- You cannot run an execution file contained in the "Memory Stick" or PC card.

# <span id="page-77-0"></span>**Using your printer with Windows computers**

# **Printing from a software application**

You can use the "Print "command of a software application to print an image from your computer's hard disk with the DPP-SV77 Digital Photo Printer.

### **Notes**

- This sections explains the settings and operations with a typical application as an example. Depending on the application, print settings and operations may differ. For the details, refer to the manual of your application.
- To get the print you expect, we suggest you use application software that allows you to check the print preview. Otherwise, make the image size 1664 (dots) x 2466 (dots) and the resolution 403 dpi.
- **1** Start the application software that you use to print with, and select the image to be printed.
- **2** Click "Print Setup" from the "File" menu of the application. The "Print Setup" dialog box appears.
- **3** Set the printer.

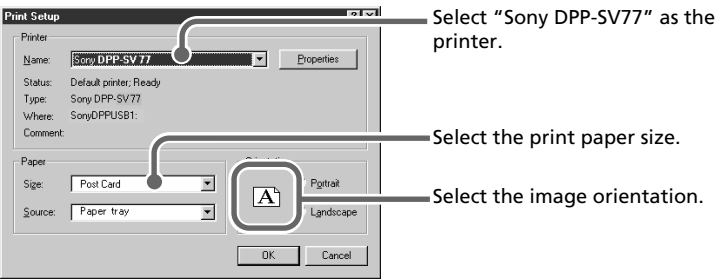

The dialog box differs depending on the application.

- 1 Set "Printer" to "Sony DPP-SV77."
- 2 Set "Paper Size."

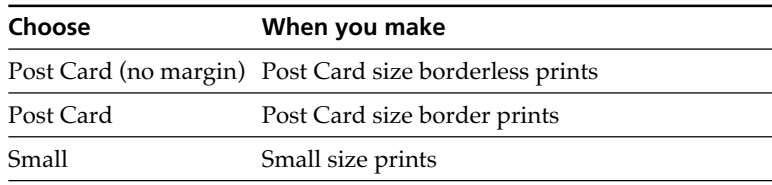

3 Set "Orientation."

To print in portrait (tall) format, select "Portrait." To print in landscape (wide) format, select "Landscape."

### **To set properties of the printer**

Click "Properties" to display the "Properties" dialog box.

### ❒ **Graphics tab**

You can set the used resolution when printing an image. You cannot specify dithering, intension or color.

### ❒ **Device Options tab**

You can select finish from either "Glossy" or "Texture."

- **4** Click "OK" to close the "Print Setup" dialog box.
- 

# **5** Click "Print" from the "File" menu of the application.

The "Print" dialog box appears.

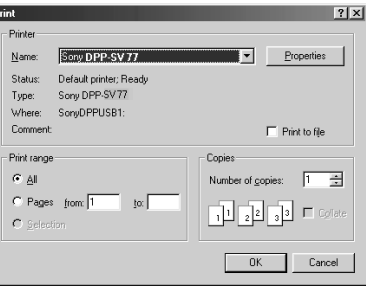

Print range Specify the pages to start and end printing. To print all the pages, select "All."

Copies Enter the number of copies to be printed.

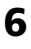

# **6** Set the print range and copies and click "Print."

The printer starts printing. To stop printing, click "Cancel."

# **Using your printer with Windows computers**

# **Stopping printing midway when printing from your computer**

### **When a "printing" dialog box is on the screen**

Click the "Stop" button or the "Cancel" button. The printing job is canceled and the dialog box is closed.

### **When the data is in the printer queue**

**1** Click "Start" in the Windows taskbar, point to "Settings," and click "Printers."

The "Printers" window is displayed.

- **2** Double-click the "Sony DPP-SV77" icon. The "Sony DPP-SV77" window is displayed. In the window, the documents in the queue for printing are listed.
- **3** Click the document you want to stop printing.
- **4** Click "Stop" or "Cancel" from the "Document" menu. The document is removed from the list and the printing job is canceled. For the details, refer to the Windows documentation.

### **Note**

If the printing has already started with the print paper loaded, do not cancel the printing job. Doing so may cause paper jam. Wait until the printing is completed.

# <span id="page-80-0"></span>**Using your printer with Macintosh computers**

The supplied software enables you to print an image from your Macintosh with the Digital Photo Printer DPP-SV77. To print an image from the computer, you need a commercially available printing software application.

# **System requirements**

To use the supplied software, you need a Macintosh computer that must meet the following system requirements.

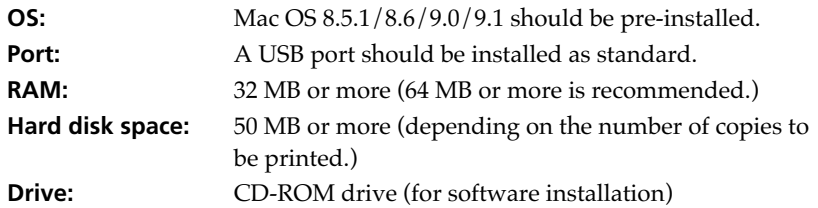

### **Notes**

- We cannot guarantee the printer operations when a hub is used or when two or more USB devices are connected to your computer.
- If you connect more than one DPP-SV77 printer at the same time, you cannot operate the printer.
- You cannot operate the printer from another USB device being used simultaneously.

# **Installing the printer driver**

Install the Sony DPP-SV77 Printer Driver Software Ver. 1.0 for Mac OS 8.5.1/ 8.6/9.0/9.1 ("printer driver" in this manual) into your Macintosh.

# **1** Connect your Macintosh and the printer.

For the connections, refer to "Connecting to a computer (optional)" on page 16.

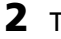

### **2** Turn on the printer and start your Macintosh.

### **Note**

Close all programs before running the installer.

**Continued**

# <span id="page-81-0"></span>**Using your printer with Macintosh computers**

**3** Insert the supplied CD-ROM into your CD-ROM drive.

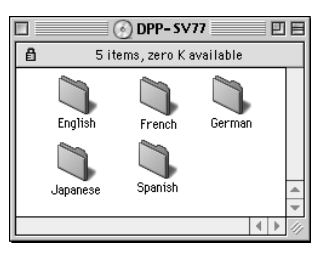

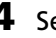

**4** Select the software language by double-clicking the corresponding folder on the CD-ROM.

The selected language folder opens.

**5** Double-click "Setup Program."

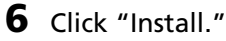

Installation starts. Follow the instructions on the screen to complete installation.

# **Uninstalling the printer driver**

When the software becomes unnecessary, remove the software as follows: In step 6, click "Uninstall."

# <span id="page-82-0"></span>**Printing from a software application**

You can use a software application to print images stored in your computer's hard disk using the DPP-SV77 Digital Photo Printer.

### **Notes**

- This sections explains the settings and operations using a typical application as an example. Depending on the application, print settings and operations may differ. For the details, refer to the manual of your application.
- To get the print you expect, we suggest you use software application that allows you to check a print preview. Otherwise, set the image size to 1664 (dots) x 2466 (dots) and the resolution to 403 dpi.
- **1** Start the application software that you use to print with, and select the image to be printed.
- **2** Select "Chooser" from the Apple menu, click "Sony DPP-SV77" in the "Chooser," and then close the "Chooser."
- **3** Click "Print Setup" from the "File" menu of the application. The "Print Setup" dialog box appears.
- **4** Choose the printer settings.

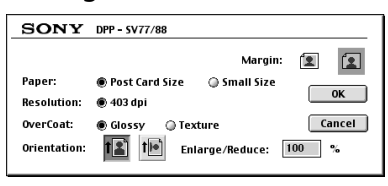

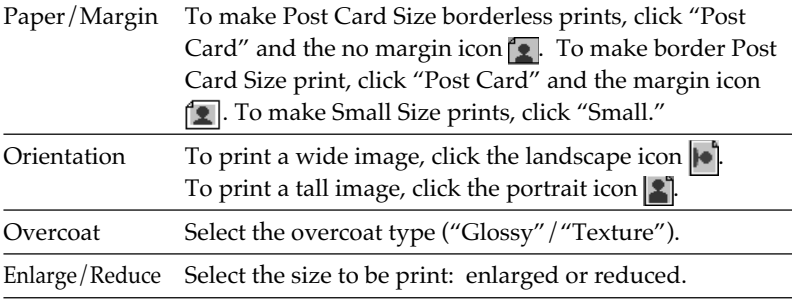

### **Continued**

Download from Www.Somanuals.com. All Manuals Search And Download.

# **Using your printer with Macintosh computers**

**5** Click "OK" to close the dialog box and select "Print" from the "File" menu.

The "Print" dialog box appears.

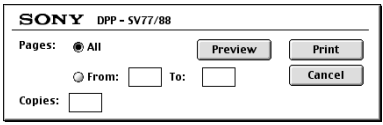

Print range Specify the pages to start and end printing. To print all the pages, select "All."

Copies Enter the number of copies to be printed.

Preview Displays a print preview.

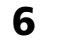

# **6** Set the print range and copies and click "Print."

The printer starts printing. To stop printing, click "Cancel."

# <span id="page-84-0"></span>**Precautions**

# **On safety**

- Operate the printer on 120 V AC, 60 Hz (for the 110 to 120V area) or 220 to 240 V AC, 50/60 Hz (for the models for other areas) only.
- Be careful not to set or drop any heavy objects on the power cord, or to damage the power cord in any way. Never operate this printer with a damaged power cord.
- Should any solid object or liquid fall into the cabinet, unplug the printer and have it checked by qualified personnel before operating it any further.
- Never disassemble the printer.
- To disconnect the power cord, pull it out by the plug. Never pull the power cord itself.
- When the printer is not going to be used for an extended period of time, disconnect the power cord from the wall outlet.
- Do not handle the printer roughly.
- To reduce the risk of electrical shock, always unplug the printer from the electrical outlet before cleaning and servicing the printer.
- Take care not to scratch or damage your printer's LCD screen. Always use the supplied stylus or a plastictipped pointer to tap on the screen. Do not use a real pen, pencil, or other sharp object on the screen.
- Your printer's screen is made of glass. Do not drop or submit your printer to external shock.

# **On installation**

- Avoid placing the printer in a location subject to:
	- vibration
	- high humidity
	- excessive dust
	- direct sunlight
	- extremely high or low temperatures
- Do not use electrical equipment near the printer. The printer will not work properly in electromagnetic fields.
- The printer is designed to operate horizontally. Never attempt to operate the printer in a tilted position.
- Do not place heavy objects on the printer.
- Leave enough room around the printer so that the ventilation holes are not blocked. Blocking these holes may cause internal heat build-up.

# **On moisture condensation**

If the printer is brought directly from a cold location to a warm location or placed in an extremely warm or humid room, moisture may condense inside the unit. In such cases the printer will probably not work properly and may even develop a fault if you persist in using it. If moisture condensation occurs, turn off the power and do not use the printer for at least one hour.

# **Precautions**

### **On transport**

When you transport the printer, remove the print cartridge, paper tray, the "Memory Stick" or PC card from the printer and put the printer and its peripherals in the original box with the protective packaging.

If you no longer have the original box and packing parts, use similar packing material so that the printer will not be damaged while being transported.

# **On cleaning**

Clean the cabinet, panel and controls with a soft dry cloth, or a soft cloth lightly moistened with a mild detergent solution. Do not use any type of solvent, such as alcohol or benzine, which may damage the finish.

On cleaning of the LCD display, please see page 11.

# **On restrictions on duplication**

If duplicating documents with the printer, pay special attention to the following:

- Duplication of banknotes, coins, or securities is against the law.
- Duplication of blank certificates, licenses, passports, private securities, or unused postal stamps is also against the law.
- TV program, films, video tapes, others' portraits or other materials may be copyrighted. Unauthorized video printing of such materials may infringe the provisions of the copyright law.

# <span id="page-86-0"></span>**About the "Memory Stick" and PC card media**

The printer can read and write "Memory Stick" and PC card (PCMCIA ATA compatible type II flash memory cards with a power specification of 5V or 3.3/ 5V). By using a commercially available PC card adaptor, you can also use Smart Media and other types of compact flash memory cards.

# **On "Memory Stick"**

"Memory Stick" is a removable storage media used with a digital still camera, video camera, or PC. You can easily display, save or delete images using this medium.

There are two types of "Memory Stick": an ordinary "Memory Stick" and "MagicGate Memory Stick." The "MagicGate Memory Stick" is equipped with the MagicGate copyright protection technology that uses encryption technology. You can use both types of "Memory Stick" with your printer. However, because the printer does not support the MagicGate standards, data recorded with the printer is not subject to MagicGate copyright protection.

# **To protect "Memory Stick" images**

To prevent accidental erasure of important image data, use the write protect switch on the "Memory Stick." Slide the switch to the write protect or write enable position:

### x**Write enable position**

Slide the switch left to the write enable position. You can read, write and delete data on the "Memory Stick." Formatting the "Memory Stick" is also enabled. When storing images on the "Memory Stick," set the switch to the write enable position.

### ■ Write protect position

Slide the switch right to the write protect position. It is now impossible to write or delete the data on the "Memory Stick." We suggest you set the switch to the write protect position while just viewing "Memory Stick" images.

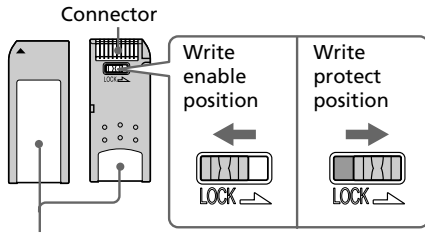

Place the label here

# <span id="page-87-0"></span>**About the "Memory Stick" and PC card media**

# **Notes on use**

- You cannot use PC cards with a power specification of 3V only.
- Do not insert other types of PC card into the printer's insertion slot. The printer may be damaged.
- Do not drop, bend, or submit the "Memory Stick" or PC card to external shock.
- Do not disassemble or modify the "Memory Stick" or PC card.
- Avoid getting liquids on the "Memory Stick" or PC card or using them in areas subject to high humidity. Otherwise, data may be rendered unreadable.
- Avoid using or storing the "Memory Stick" or PC card in a location subject to:
	- extremely high temperature such as the hot inside of a car or the outdoors exposed to a direct sunlight, or a place near a heater.
	- direct sunlight
	- high humidity
	- corrosive substances
	- excessive dust
	- electrostatic or electronic noises
	- magnetic fields
- Avoid touching the connector of the "Memory Stick" or contacting it with a metal object.
- When attaching a label to the "Memory Stick" as specified in the illustration, use the label supplied for the "Memory Stick" only. Do not use any other labels.
- When storing and carrying the "Memory Stick" or PC card, keep it in its original case to ensure protection of important data.
- Avoid removing the "Memory Stick" or PC card from the insertion slot or turning off the power of the printer while the printer is accessing the "Memory Stick" or PC card. Otherwise, data may be rendered unreadable.
- When using a compact flash card or Smart Media, use a commercially available PC card adaptor that is compatible with the card. Insert the card into the adaptor and then insert it into the printer. For how to install the card and adaptor, refer to the operating instructions of the PC card adaptor.
- Avoid inserting or removing the compact flash card or Smart Media into or out of the PC card adaptor while the PC card adaptor is inserted in the printer. The data may be rendered unreadable or erased.

# <span id="page-88-0"></span>**Troubleshooting**

If you run into any problems using the printer, use the following guidelines to solve the problem. If the problem persists, consult your Sony dealer. When you are printing from your computer, also refer to the computer manual.

### **Cannot operate the printer after the power switch is turned on.**

 $\rightarrow$  Connect the AC power cord to an AC outlet securely.

### **The LCD screen of the printer displays no images.**

- → Insert a "Memory Stick" or PC card securely. Check that images recorded by a digital still camera or other device are recorded.
- $\rightarrow$  Make sure that the PC input indicator is not lit.
- $\rightarrow$  Tap [INPUT SELECT] to turn on the "MEMORY STICK" or PC CARD indicator.

### **The television displays no images.**

- $\rightarrow$  Set the input selector of the television to "VIDEO."
- $\rightarrow$  Connect the printer to the television properly and turn both on.
- $\rightarrow$  Make sure that Video Output is set to On in the Screen Setup of the Menu screen.

### **Cannot print.**

- $\rightarrow$  Insert the correct set of print cartridge and print paper.
- $\rightarrow$  Check that the paper tray has paper.
- $\rightarrow$  The thermal head may be overheated. Leave the printer until the head cools down and the printer resumes printing.
- $\rightarrow$  Remove the jammed paper, if any.

### **An image in thumbnail list is not properly displayed or printed.**

- $\rightarrow$  If the image is displayed but can not be printed, the file used for printing is damaged.
- $\rightarrow$  If the mark shown on the right is displayed in the thumbnail list, the image is a JPEG file created with your computer, or the thumbnail data of the image is damaged.

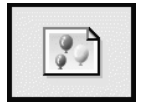

Select the mark and press PICTURE. If a preview image is displayed, you can print the image. If the same mark is displayed again as a preview, the image is stored in an incompatible file format that the DPP-SV77 does not support or the image itself is damaged.

# **Troubleshooting**

- $\rightarrow$  An image which is damaged or has some kind of problem will not appear in the image list. A file error message appears on the display. If there are no images stored in the "Memory Stick" or PC card, the no file message appears on the display.
- $\rightarrow$  If an image is not compatible with DCF (Design rule for Camera File system), it may not be printed using the printer even if it is displayed on the PC monitor.
- $\rightarrow$  The printer can handle and display up to 999 image files. If there are more than 999 images stored in the "Memory Stick" or PC card, use the computer to display and handle the remaining images.
- $\rightarrow$  Depending on the type of digital still camera used, the aspect ratio of the recorded image differs, so the image may not be printed covering the entire printable area.
- $\rightarrow$  Depending on the type of digital still camera used, preview images may be displayed along with the primary images in the thumbnail list. The printed quality of the preview images will not be as good as the primary images. Note that if you delete the preview images, the data for the primary images may be damaged.
- $\rightarrow$  Depending on the type of digital still camera used, the image may be stretched vertically if it has been rotated or processed using your digital still camera. This is not because of trouble with the printer, but because the image was rewritten using your digital still camera.
- $\rightarrow$  Some types of PC card adaptor that are not compatible with PCMCIA ATA cannot be used with this printer.

### **The beeps sound.**

 $\rightarrow$  Check that you are following the correct procedures.

### **Cannot remove the print cartridge.**

 $\rightarrow$  Turn the printer off then on. After the motor sound stops, try to remove the cartridge.

# The  $\Box$  or  $\mathfrak{S}$  indicator is lit or an **error message is displayed.**

 $\rightarrow$  Follow the instructions on the screen.

# <span id="page-90-0"></span>**If paper jams**

If the print paper jams, the  $\Box$  paper error indicator lights and an error message is displayed. Printing stops. Turn the printer off and remove the jammed paper from the paper outlet or take out the paper tray to remove the jammed paper.

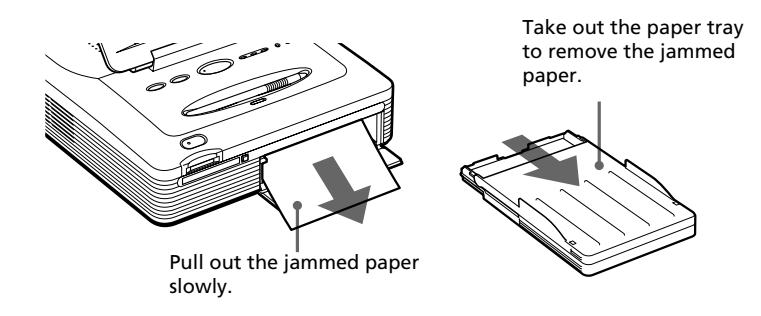

### **Note**

If you cannot remove the jammed paper, contact your Sony dealer.

# <span id="page-91-0"></span>**Specifications**

### **Printing system**

Sublimation dye transfer printing (Yellow/Magenta/Cyan 3 pass)

### **Resolution**

403 (H) x 403 (V) dpi

### **Image processing**

256 levels (8 bits for each Yellow/ Magenta/Cyan), approx. 16,770,000 colors

### **Printing size**

152.4 (H) x 101.6 (V) mm (maximum, Post Card Size, borderless) (6 x 4 inches)

### **Printing time**

Approx. 90 seconds per sheet (Post Card Size Paper)

Approx. 60 seconds per sheet (Small Size Paper)

(excluding the time for data processing and data transferring from the personal computer or "Memory Stick" or PC card)

### **Input/output connectors**

USB connector (1)

VIDEO OUTPUT connector (phono jack x 1)

1 Vp-p, 75 ohms (unbalanced), sync negative

### **Slot**

"Memory Stick" insertion slot (1) PC card insertion slot (PCMCIA II) (1)

### **Compatible image file formats**

JPEG: 4:4:4, 4:2:2, 4:2:0 (baseline JPEG)

BMP: 24 bits full color, Windows format

(Note that some versions of the file formats may not be compatible.)

### **Maximum number of files to be handled**

999 files

### **Print cartridge/Print Paper**

See "Preparing the printing pack" on page 18.

### **LCD display**

3.2 inch transparent STN color display 960 x 240 dots

#### **Power requirements**

120 V AC, 60 Hz, 1.16 A (for 100 to 120 V users)

220 - 240 V AC, 50/60 Hz, 0.62A (for 220 to 240 V users)

### **Power consumption (standby mode)**

Approximately 1 W

### **Operating temperature**

5 ˚C to 35 ˚C (41 ˚F to 95 ˚F)

### **Dimensions**

Approx. 242 x 87 x 267 mm  $(w/h/d,$  excluding protruding parts)  $(9<sup>5</sup>/<sub>8</sub> x 3<sup>1</sup>/<sub>2</sub> x 10<sup>5</sup>/<sub>8</sub> inches)$ (363 mm (14 $\frac{3}{8}$  inches) of depth when the paper tray is installed.)

### **Mass**

Approx. 2.4 kg (5 lb 5 oz) (excluding the 0.1 kg (4 oz) paper tray)

### **Supplied accessories**

See "Unpacking the printer" on page 7.

Design and specifications are subject to change without notice.

# **Index**

# **A**

[AC power cord 16](#page-15-0) [Adding a special filter](#page-33-0) [to an image 34](#page-33-0) [Adjusting the picture](#page-31-0) [quality 32](#page-31-0) [ALL button 28](#page-27-0) [Auto Fine Print 61](#page-60-0)

### **B**

[Beep setting 61](#page-60-0)

### **C**

[Cartridge compartment](#page-18-0) [lid 19](#page-18-0) [Cartridge error](#page-19-0) [indicator 20](#page-19-0) [Changing the image size](#page-30-0) [and position 31](#page-30-0) [Clock setting 62](#page-61-0) Connecting [AC power cord 16](#page-15-0) [Computer 16](#page-15-0) [TV 15](#page-14-0) [Creative Print menu 45](#page-44-0) [Cursor 23](#page-22-0)

# **D**

[Date Print 61](#page-60-0) [Deleting images 65](#page-64-0) [DPOF 27](#page-26-0) [Drawing freehand line](#page-37-0) [art 38](#page-37-0)

### **E**

[Edit 31](#page-30-0) [Effect menu 29](#page-28-0) Entering [A greeting 48](#page-47-0) [Characters 42](#page-41-0)

### **F**

[Filter 34](#page-33-0) Finish [Border/Borderless](#page-60-0) [print 61](#page-60-0) [Glossy 61](#page-60-0) [Texture 61](#page-60-0) [Formatting the "Memory](#page-65-0) [Stick" 66](#page-65-0) [Front panel 8](#page-7-0)

# **I**

[INPUT SELECT](#page-16-0) [17,](#page-16-0) [23,](#page-22-0) [27](#page-26-0) Installing the software [Macintosh 81](#page-80-0) [Windows 68](#page-67-0)

**L**

[LCD screen contrast](#page-62-0) [adjustment 63](#page-62-0)

### **M**

"Memory Stick" [Inserting/removing 14](#page-13-0) [Notes on use 88](#page-87-0) [Write protection 87](#page-86-0) [Menu screen 59](#page-58-0) [Moisture condensation](#page-84-0) [85](#page-84-0)

### **O**

Operation panel [Identifying the parts 9](#page-8-0) [Opening 11](#page-10-0) [Overview 5](#page-4-0)

### **P**

[Paper error indicator](#page-21-0) [22](#page-21-0), [91](#page-90-0) [Paper jams 91](#page-90-0) [Paper tray 10](#page-9-0)[, 21](#page-20-0) [Pasting stamps 40](#page-39-0) PC Card [Inserting/removing 14](#page-13-0) [Note on use 88](#page-87-0) [PC input indicator 17](#page-16-0) [Pencil tool 38](#page-37-0)[, 39](#page-38-0) [PICTURE 24](#page-23-0) [Post Card size 18](#page-17-0) [POWER button 19](#page-18-0)[, 23](#page-22-0) [Preview image 24](#page-23-0) [PRINT button 26](#page-25-0) [Print cartridge 19](#page-18-0) [Print pack 18](#page-17-0) [Print paper 21](#page-20-0) [PRINT QUANTITY 25](#page-24-0) Printing [All images 27,](#page-26-0) [28](#page-27-0) [an image 23](#page-22-0) [Calendar 51](#page-50-0) [Cards 47](#page-46-0) [DPOF images 27](#page-26-0)[, 28](#page-27-0) [From a Macintosh](#page-82-0) [computer 83](#page-82-0) [From a Windows](#page-77-0) [comptuer 78](#page-77-0) [Index prints 57](#page-56-0) [Split images 53](#page-52-0) [Printing surface 21](#page-20-0)

# **Index**

# **R**

[Reader software 77](#page-76-0) [Rear panel 8](#page-7-0)

# **S**

Selecting [A frame 56](#page-55-0) [An item on the screen](#page-12-0) [13](#page-12-0) [Image\(s\) 49](#page-48-0) Setting [Calendar 52](#page-51-0) [Printer details 60](#page-59-0) [Slideshow 64](#page-63-0) [Small size 18](#page-17-0) [Specifications 92](#page-91-0) [Stamp tool 40](#page-39-0) [Stylus 12](#page-11-0) [Supplied accessories 7](#page-6-0) System requirements [Macintosh 81](#page-80-0) [Windows 67](#page-66-0)

### **T**

[Tapping 12](#page-11-0) [Template 47](#page-46-0) [Thumbnails 89](#page-88-0) [Tool menu 36](#page-35-0) [Troubleshooting 89](#page-88-0) [Type tool 42,](#page-41-0) [44](#page-43-0)

### **U**

[Uninstalling the software](#page-73-0) [74,](#page-73-0) [82](#page-81-0) [USB connector 16](#page-15-0)

### **V**

[VIDEO OUT connector](#page-14-0) [15](#page-14-0) [Video output setting 63](#page-62-0)

Download from Www.Somanuals.com. All Manuals Search And Download.

# **AVERTISSEMENT**

**Pour éviter tout risque d'incendie ou de choc électrique, n'exposez pas l'appareil à la pluie ou à l'humidité.**

**Pour éviter tout choc électrique, n'ouvrez pas le boîtier. Confiez l'entretien à un personnel qualifié uniquement.**

### **ATTENTION**

Pour éviter tout choc électrique, faites correspondre la lame large de la fiche avec la fente large et, insérez-la complètement.

### **ATTENTION**

La plaque d'identification est située sur la partie inférieure du boîtier.

### **ATTENTION**

Les images et/ou le son peuvent se déformer si ce produit est installé près d'un matériel émettant un rayonnement électromagnétique.

### **Attention**

Sony n'est en aucun cas responsable de tout dommage ou perte accidentel(le) ou indirect(e) des enregistrements pouvant survenir suite à l'utilisation ou à un dysfonctionnement de l'imprimante, du "Memory Stick" ou de la carte PC.

- •Microsoft, MS, MS-DOS et Windows® sont des marques déposées de Microsoft Corporation aux Etats-Unis et dans les autres pays.
- •IBM et PC/AT sont des marques déposées de International Business Machines Corporation.
- •MMX et Pentium sont des marques déposées de Intel Corporation.
- •Apple, Macintosh, Power Macintosh, et Mac OS sont des marques déposées de Apple Computer, Inc.
- "Memory Stick," "MagicGate Memory Stick" et leurs logos sont des marques commerciales de Sony Corporation.
- •Toutes les autres sociétés et tous les autres noms de produits cités dans le présent document peuvent être des marques commerciales ou des marques déposées de leur détenteur respectif. Les indications "™" and "®" ne sont pas systématiquement employées dans le présent manuel.

# **Notice destinée aux utilisateurs**

Programme © 2001 Sony Corporation Documentation ©2001 Sony Corporation

Tous droits réservés. Le manuel ou le logiciel décrit dans ce document ne peut, en partie ou en totalité, être reproduit, traduit ou réduit sous une forme lisible par machine sans l'accord écrit préalable de Sony Corporation.

EN AUCUN CAS, SONY CORPORATION NE POURRA ETRE TENU RESPONSABLE DE DOMMAGES ACCIDENTELS, INDIRECTS OU SPECIFIQUES, SURVENANT DE OU EN CONNEXION AVEC CE MANUEL, DU LOGICIEL OU DE TOUTE AUTRE INFORMATION CONTENUE DANS CE DOCUMENT OU DE L'UTILISATION DE CELUI-CI.

En ouvrant l'enveloppe du CD-ROM, vous vous engagez à accepter tous les termes et conditions de ce contrat. Si vous n'acceptez pas ces termes et conditions, veuillez retourner immédiatement ce disque à l'endroit où vous vous l'êtes procuré, dans son enveloppe non ouverte, accompagné du reste de l'emballage.

Sony Corporation se réserve le droit d'apporter des modifications à ce manuel ou aux informations qu'il contient à tout moment et sans préavis.

Le logiciel décrit dans ce document peut également être régi par les termes d'un contrat de licence utilisateur distinct.

### **Enregistrement utilisateur**

Pour bénéficier du service clientèle, complétez et renvoyez la carte d'enregistrement incluse dans votre emballage.

Il est interdit de modifier ou de dupliquer les données de conception, telles que les exemples d'illustration fournis dans ce logiciel, pour des besoins personnels. Toute copie non autorisée de ce logiciel est interdite suivant les lois sur les droits d'auteur. La reproduction ou la modification non autorisée de portraits ou de travaux protégés par copyright d'autres personnes peut enfreindre les droits réservés aux détenteurs de ces droits.

# **Table des matières**

# **[Préparatifs](#page-98-0)**

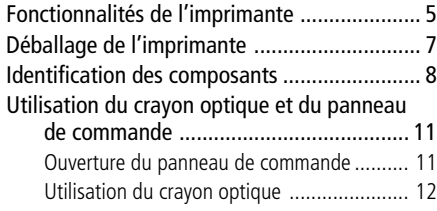

# **[Configuration](#page-107-0)**

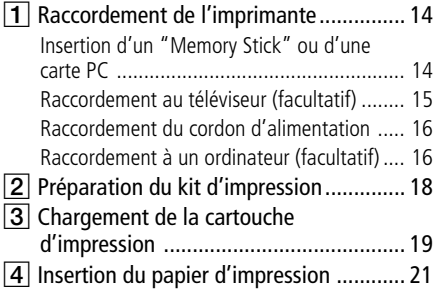

# **[Opérations d'impression de base](#page-116-0)**

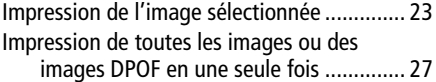

### **[Opérations d'impression](#page-122-0) [avancée](#page-122-0)**

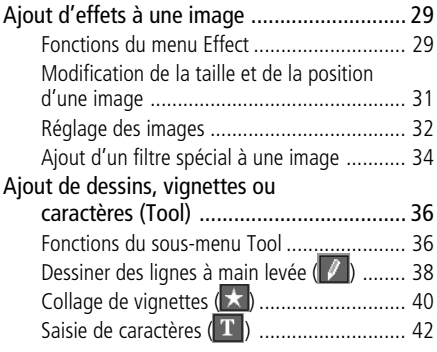

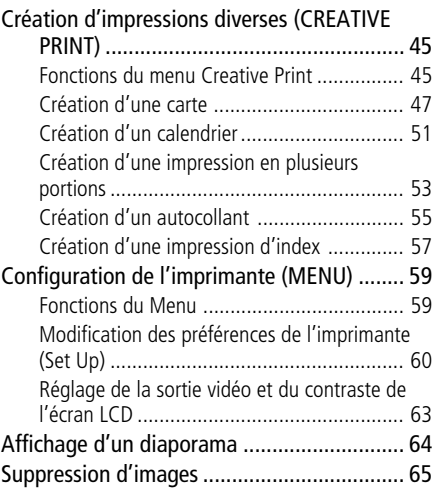

# **[Impression depuis votre](#page-160-0) [ordinateur](#page-160-0)**

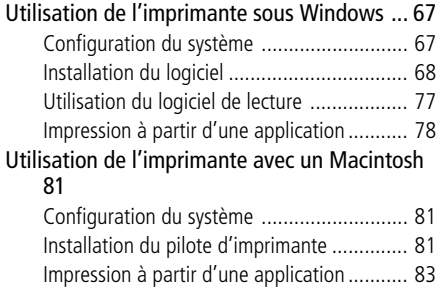

# **[Informations complémentaires](#page-178-0)**

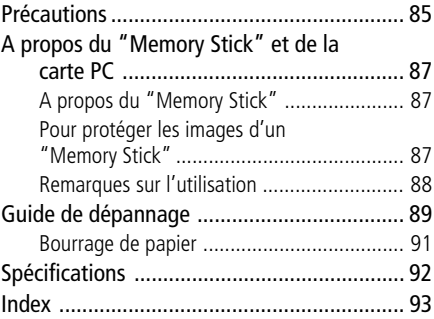

**College** 

# <span id="page-98-0"></span>**Fonctionnalités de l'imprimante**

L'imprimante photo numérique DPP-SV77 vous permet d'imprimer des images stockées sur un "Memory Stick" ou une carte PC. Vous pouvez également imprimer facilement à partir de votre ordinateur.

# **Impression de qualité photographique**

Grâce à son système d'impression à transfert thermique par sublimation, l'imprimante offre une qualité d'impression quasi photographique pour toutes vos impressions.

# **Fonction Super Coat 2**

La fonction Super Coat 2 permet d'obtenir une durée de vie étendue et une bonne résistance à l'humidité ou aux traces de doigts, garantissant une bonne qualité d'image de vos impressions sur le long terme.

# **Opérations faciles avec le crayon optique sur l'écran LCD couleur**

Grâce à l'écran LCD tactile couleur, vous pouvez réaliser facilement des opérations à l'aide d'un crayon optique et prévisualiser les images à imprimer. Pour sélectionner une image ou un élément, touchez légèrement l'écran à l'aide du crayon fourni. Ces opérations activées par l'écran vont vous guider tout au long du processus d'impression.

Pour visualiser les images sur un écran plus large, vous pouvez également raccorder l'imprimante à votre téléviseur.

# **Fonction d'impression fine automatique (Auto Fine Print 2)**

Même une image sombre possédant peu de contraste sera automatiquement ajustée et réglée pour produire une image claire et éclatante.

### **Sélection du format d'impression et des marges d'impression**

Vous avez le choix entre un grand format carte postale dynamique et un petit format économique. Pour le format carte postale, vous pouvez également choisir un format avec ou sans marge.

### **Impression directe d'images d'un "Memory Stick" ou d'une carte PC.**

Retirez le "Memory Stick" ou la carte PC de votre appareil photo numérique puis insérez cette unité de stockage dans votre imprimante. Vous pouvez alors imprimer les images stockées sur le "Memory Stick" ou la carte PC. Vous pouvez choisir d'imprimer en une seule fois toutes les images stockées sur un "Memory Stick" ou sur une carte PC ou les images présélectionnées par un appareil photo numérique.

# **Fonctionnalités de l'imprimante**

### **Sélection de la finition de l'impression**

Vous pouvez sélectionner la finition de l'impression (glacé ou texture).

### **Impression continue de 25/30 feuilles**

Le magasin à papier fourni vous permet d'imprimer jusqu'à 25 feuilles de papier au format carte postale et 30 feuilles de papier petit format de manière continue.

### **Grande variété d'impressions**

Vous pouvez réaliser diverses impressions telles qu'une impression standard, une impression avec la date et une impression de l'index des images stockées sur le "Memory Stick" ou la carte PC. De nombreuses fonctions de traitement d'image vous permettent d'agrandir ou de réduire, de faire pivoter, de retourner ou de déplacer l'image. Vous pouvez également appliquer des effets spéciaux aux images afin de produire des images sépia, monochromes ou de type peinture ou utiliser des outils pour tracer des dessins à main levée, ajouter des vignettes ou intégrer des caractères dans une image.

### **Variété d'impression étendue grâce au menu Creative Print**

Le menu Creative Print vous permet de choisir différents formats d'impression comme calendrier, carte, images fractionnées, ou autocollant avec des images encadrées.

### **Raccordement USB facile avec votre ordinateur**

En installant le logiciel du pilote d'imprimante DPP-SV77 fourni sur votre ordinateur, vous pouvez imprimer des images à partir de votre ordinateur. Grâce au logiciel de lecture du Memory Stick ou de la carte PC fourni, vous pouvez visualiser et gérer à partir de votre ordinateur les images d'un "Memory Stick" ou d'une carte PC inséré(e) dans l'imprimante.

### **A propos du mode de démonstration**

Vous pouvez visualiser la démonstration des fonctions de la DPP-SV77. Mettez l'imprimante sous tension lorsque le "Memory Stick" ou la carte PC n'est pas insérée. Le bouton de démonstration est affiché en bas à droite de l'écran. Appuyez sur le bouton pour lancer les démonstrations. Les fonctions DPP-SV77 sont indiquées dans l'ordre. Pour arrêter les démonstrations, appuyez sur un endroit quelconque de l'écran.

m.

# <span id="page-100-0"></span>**Déballage de l'imprimante**

Assurez-vous que tous les accessoires suivants ont bien été livrés avec votre imprimante.

• Cordon d'alimentation (1)\*

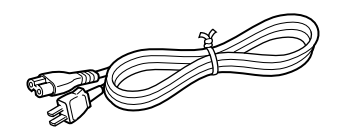

• Câble de raccordement vidéo (1)

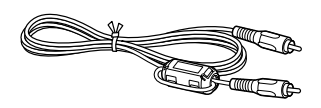

• Filtre à pince (1)

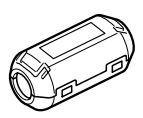

- Mode d'emploi (1)
- Garantie (1)
- Accord de licence d'utilisateur final pour le logiciel Sony (1)
- Kit d'impression couleur (1)
- Fiche d'enregistrement client (1)

• Magasin à papier (1)

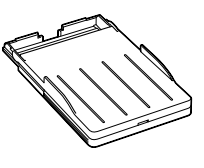

• Crayon optique (1)

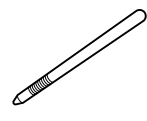

 $\bullet$  CD-ROM  $(1)$ 

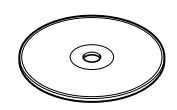

- Pilote d'imprimante Sony DPP-SV77 pour Windows 98/98SE/ Me/2000 Professional version 1.0
- Pilote d'imprimante Sony DPP-SV77 pour Mac OS versions 8.5.1, 8.6, 9.0/9.1 Ver. 1.0
- Logiciel de lecture de Memory Stick/carte PC pour Windows 98/98SE/Me/2000 Professional Version 1.0

### **\*Remarque**

L'cordon d'alimentation représenté peut uniquement être utilisé avec du 120 V. Le type de prise et les spécifications sont différentes en fonction de la région où vous utilisez l'imprimante.

# <span id="page-101-0"></span>**Identification des composants**

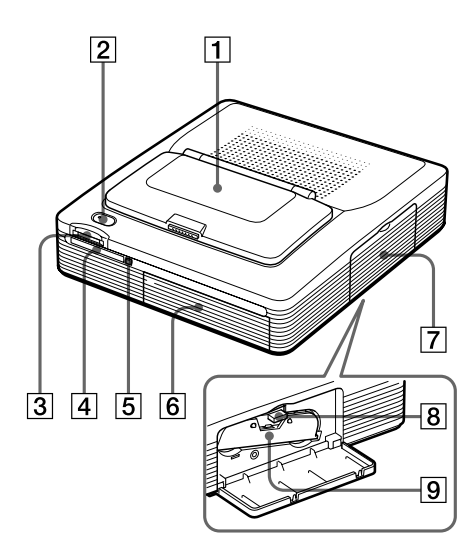

Pour davantage d'informations, voir les pages indiquées entre parenthèses.

### **Panneau avant de l'imprimante**

1 **Panneau de commande (page suivante)**

Appuyez sur PUSH/OPEN pour ouvrir le panneau de commande (page 11).

- 2 **Touche POWER (pages 19,23)** S'allume en orange en mode veille et s'allume en vert en mode de mise sous tension.
- 3 **Logement d'insertion "MEMORY STICK" (page 14)**
- 4 **Logement d'insertion PC CARD (page 14)**
- 5 **Bouton d'éjection de la carte PC (page 14)**
- 6 **Capot du magasin à papier** Insérez le magasin à papier fourni ici.
- 7 **Capot du compartiment de la cartouche (page 19)**
- 8 **Levier d'éjection de la cartouche d'impression (page 20)** Poussez pour éjecter la cartouche d'impression.
- 9 **Cartouche d'impression (page 18, 19)** (Non fournie)

**Panneau arrière de l'imprimante**

- 1 **Connecteur USB (page 16)** Se raccorde au connecteur USB de votre ordinateur.
- 2 **Connecteur VIDEO OUT (page 15)** Se raccorde à l'entrée VIDEO de votre téléviseur.
- 3 **Connecteur AC IN (page 16)**
- 4 **Trous de ventilation**

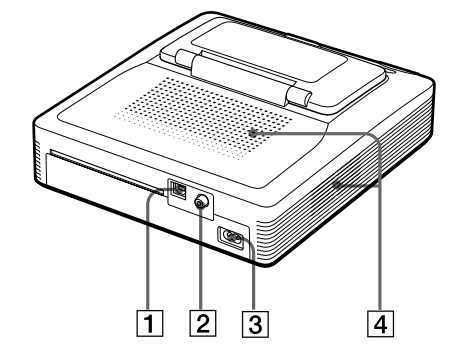

e e

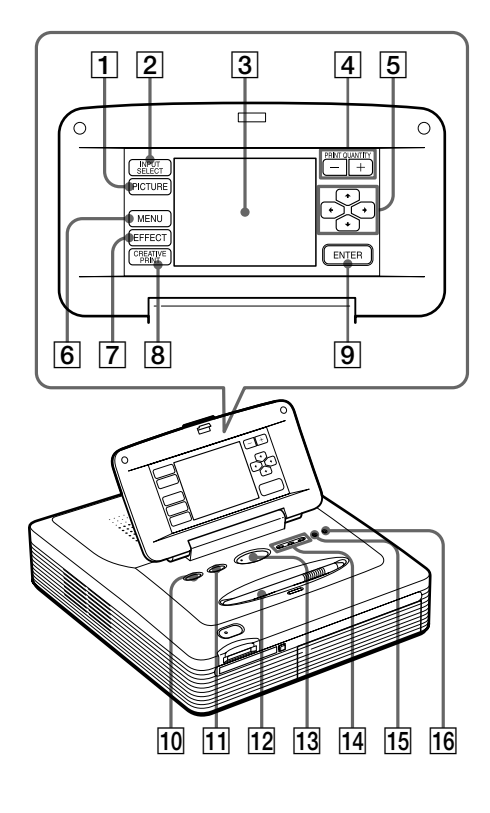

- **Tal Touche PRINT (pages 26, 28)**
- qf **Indicateurs d'entrée "MEMORY STICK"/PC CARD/PC (pages 17, 23)** Le voyant des signaux d'entrée en cours s'allument.
- qg **Indicateur d'erreur papier (pages 22, 91)**
- **16 Sindicateur d'erreur cartouche (page 20)**

# **Panneau de commande de l'imprimante**

Les touches du panneau de commande tactile LCD  $(\overline{1} \mid \tilde{a} \mid \overline{9})$  sont décrites entre crochets dans le présent manuel (ex. [PICTURE]).

- 1 **Touche PICTURE (page 24)** Commute entre la liste des miniatures et
- l'aperçu de l'image. 2 **Touche INPUT SELECT (page 23)** Sélectionne l'entrée. (Le voyant de l'entrée sélectionnée <sup>[14]</sup> s'allume.)
- 3 **Ecran LCD (page suivante)** Affiche les images, les éléments de menu ou les options de commande.
- 4 **Touches PRINT QUANTITY (+/–) (page 25)** Spécifie la quantité d'impression.
- 5 **Touches fléchées (**B**/**b**/**V**/**v**) (page 13)** Déplace le curseur vers une image ou un élément sur l'écran LCD 3.
- 6 **Touche MENU (pages 59)** Affiche l'écran Menu.
- 7 **Touche EFFECT (page 29)** Affiche le menu Effect.
- 8 **Touche CREATIVE PRINT (page 45)** Affiche le menu Creative Print.
- 9 **Touche ENTER (page 13)** Sélectionne l'image/les images ou l'élément/les éléments avec le curseur à l'écran.
- 0 **Touche ALL (page 28)** Sélectionne l'impression automatique de toutes les images.
- qa **Touche DPOF (page 28)** Sélectionne l'impression automatique de toutes les images DPOF.
- **12 Crayon optique (page 12)** Utilisé pour sélectionner un élément à l'écran. Placez le crayon optique dans le logement prévu afin de ne pas le perdre

# **Identification des composants**

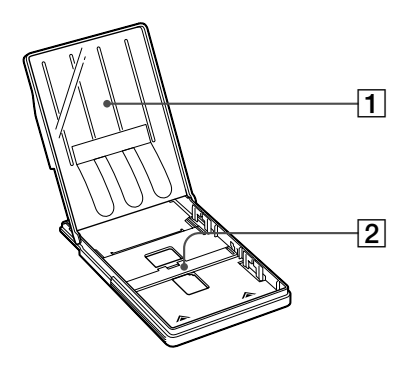

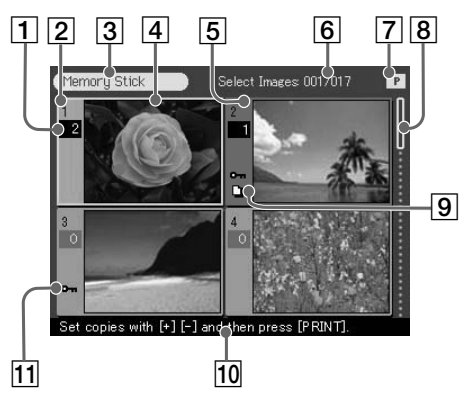

Liste des miniatures

# **Magasin à papier**

- 1 **capot**
- 2 **Séparation**

### **Ecran**

- 1 **Indication de la quantité d'impression** Indique la quantité d'impression. (En mode aperçu, aucune indication n'apparaît lorsque la quantité est réglée sur zéro.)
- 2 **Numéro de l'image**
- 3 **Indication "Memory Stick"/Carte PC** Indique le type du support courant.
- 4 **Curseur (cadre jaune)** Indique l'image avec le curseur.
- 5 **Sélection (orange)** Indique que l'image est sélectionnée.
- 6 **Quantité d'images sélectionnées/ quantité totale d'images**

Lorsqu'aucune image n'est sélectionnée, seule la quantité totale d'images est affichée.

7 **Indication de la cartouche d'impression**

> Indique le type de la cartouche d'impression chargée (P : format carte postale/S : petit format).

### 8 **Barre de défilement**

Indique la position de l'image affichée ou sélectionnée courante sur le nombre d'images total.

### 9 **Indicateur d'impression présélectionnée (DPOF)**

Indique que l'image est une présélection d'impression DPOF réalisée depuis un appareil photo numérique.

# 0 **Messages de guidage**

Affiche les instructions simplifiées relatives à l'étape suivante.

# **11** Indicateur de protection

Indique que l'image est protégée par un appareil photo numérique.

# <span id="page-104-0"></span>**Utilisation du crayon optique et du panneau de commande**

La plupart des opérations du DPP-SV77 sont réalisées en appuyant sur un élément ou une touche de l'écran tactile du panneau de commande. Cette section explique comment utiliser le crayon optique et l'écran tactile.

### **Remarque concernant l'écran LCD**

L'écran LCD est fabriqué à partir d'une technologie de haute précision. Vous pouvez, cependant, voir des points plus brillants ou des décalages de couleur sur l'écran LCD selon l'angle de visualisation. Ceci résulte du procédé de fabrication et n'indique pas de dysfonctionnement.

# **Ouverture du panneau de commande**

### Ouvrez le panneau de commande tout en appuyant sur PUSH/OPEN.

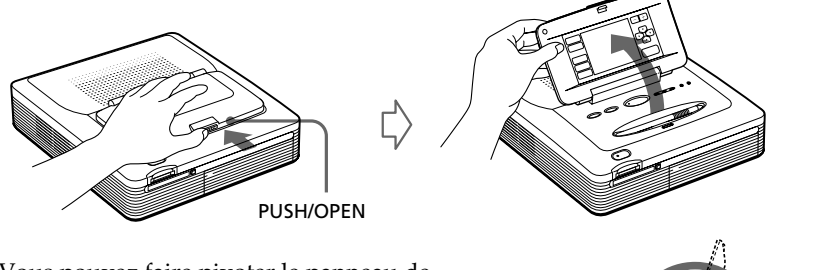

Vous pouvez faire pivoter le panneau de commande de 180 degrés. Utilisez le panneau à l'angle désiré afin de voir l'écran de manière nette et de manier le crayon optique facilement.

### **Une fois que vous avez fini**

- •Pour protéger l'écran tactile et le maintenir propre, nous vous recommandons de fermer le panneau de commande dès que vous n'utilisez plus votre imprimante.
- •Rangez le crayon optique dans le logement du panneau afin de ne pas le perdre.
- •Si l'écran est sale, essuyez-le avec un chiffon doux et sec tel qu'une lingette pour lunettes.

# <span id="page-105-0"></span>**Utilisation du crayon optique et du panneau de commande**

# **Utilisation du crayon optique**

Appuyez légèrement sur la touche, l'image ou l'élément de l'écran du panneau de commande avec la pointe du crayon fourni.

Cette action est appelée "commande tactile". La commande tactile vous permet d'exécuter la fonction de la touche ou de sélectionner un élément ou une image à l'écran.

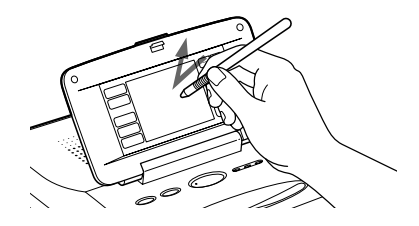

### **Une fois que vous avez fini**

Rangez le crayon optique dans le logement du panneau afin de ne pas le perdre.

### **Remarques**

- •Utilisez toujours la pointe du crayon fourni pour appuyer sur l'écran. N'utilisez jamais de vrai crayon, stylo ou autre objet pointu pour écrire sur l'écran.
- •Si vous perdez le crayon fourni, vous pouvez utiliser l'accessoire Sony proposé en option.

m a

# **Sélection d'une image ou d'un élément à l'écran**

Vous pouvez sélectionner un élément à l'écran par l'une des méthodes suivantes

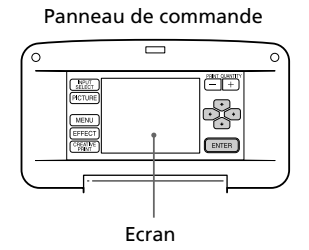

### Appuyez directement sur l'image ou l'élément à l'écran.

L'image ou l'élément est immédiatement sélectionné(e). Dans le présent manuel, cette méthode de commande tactile directe est principalement utilisée pour expliquer les procédures.

### Appuyez sur les flèches [ $\leftrightarrow$ / $\leftrightarrow$ / $\leftrightarrow$ ] pour déplacer le cadre jaune (curseur) vers un élément ou une image à l'écran, puis appuyez sur [ENTER].

L'élément ou l'image est sélectionné(e) après avoir appuyé sur [ENTER].

### **Remarque**

Dans certaines étapes ou opérations, vous rencontrerez les restrictions suivantes concernant la sélection d'un élément ou d'une image. Suivez le message de guidage affiché à l'écran :

- •Vous pouvez utiliser uniquement les flèches  $[\triangleleft/\triangleleft/\blacktriangleleft/\blacktriangleright]$  ou appuyer directement sur un élément pour le sélectionner.
- •Vous pouvez utiliser uniquement les touches fléchées verticales  $[\triangle]$   $\blacklozenge$ ] ou horizontales  $[\triangleleft/\rightarrow]$ .

# <span id="page-107-0"></span>1 **Raccordement de l'imprimante**

# **Insertion d'un "Memory Stick" ou d'une carte PC**

### **Remarques**

- •N'essayez pas d'introduire ou de retirer de force le "Memory Stick" ou la carte PC du logement. Cela risquerait d'endommager le "Memory Stick", la carte PC ou l'imprimante.
- •Lorsque l'imprimante accède au "Memory Stick" ou à la carte PC et que le voyant correspondant clignote, ne retirez pas le "Memory Stick" ou la carte PC de l'imprimante. Cela risquerait d'endommager le "Memory Stick", la carte PC ou l'imprimante.

### **Impression d'une image à partir d'un "Memory Stick"**

Insérez le "Memory Stick" dans le logement "MEMORY STICK" jusqu'à ce que vous entendiez un déclic.

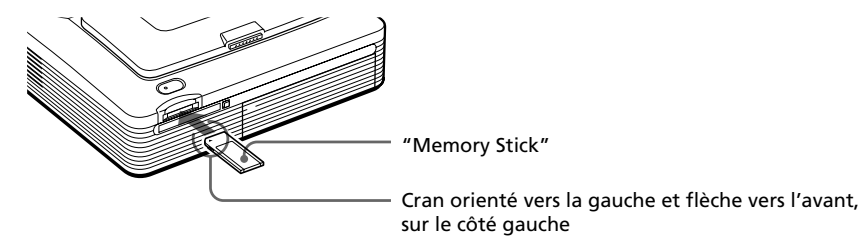

### **Pour éjecter le "Memory Stick"**

Poussez le "Memory Stick" dans son logement et laissez-le s'éjecter. Retirez-le doucement.

### **Remarque**

Insérez uniquement le "Memory Stick". N'insérez pas d'autres objets.

### **Impression d'une image à partir d'une carte PC**

Insérez la carte PC dans le logement PC CARD jusqu'à ce que vous entendiez un déclic.

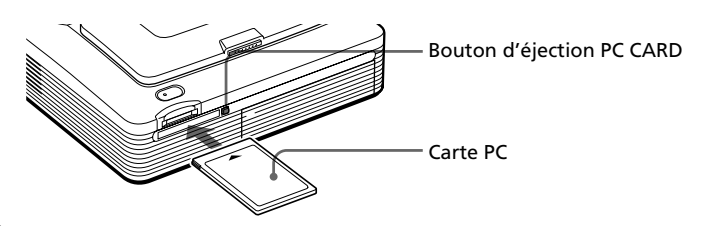

Download from Www.Somanuals.com. All Manuals Search And Download.
## **Pour éjecter la carte PC**

Appuyez sur le bouton d'éjection PC CARD. Lorsque la carte PC a été éjectée, retirez-la doucement.

#### **Remarque**

Insérez uniquement la carte PC. N'insérez pas d'autres objets.

## **Raccordement au téléviseur (facultatif)**

Vous pouvez utiliser l'écran LCD couleur de l'imprimante pour sélectionner les éléments ou visualiser les images à imprimer. Pour afficher les images ou éléments sur un écran plus grand, vous pouvez également raccorder le connecteur VIDEO OUT de l'imprimante à l'entrée vidéo du téléviseur.

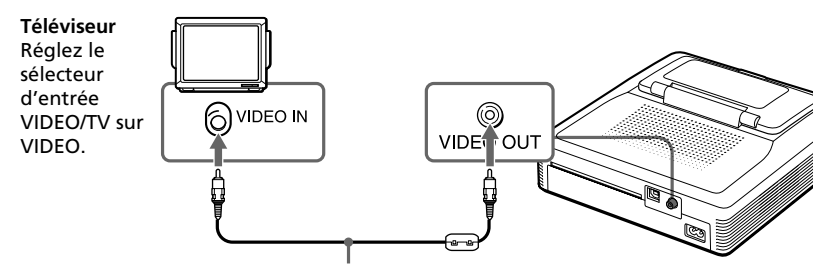

Câble de raccordement vidéo (fourni)

#### **Remarques**

- •La sortie vidéo vers le téléviseur est réglé sur Off en usine. Pour afficher l'image sur l'écran du téléviseur, réglez la sortie sur On dans l'écran Menu.
- •Selon l'écran, la sortie téléviseur et la sortie LCD imprimante peuvent être différentes.
- •Avant d'effectuer les raccordements ou de brancher un câble, veillez à mettre l'imprimante et le téléviseur hors tension.
- •Si vous utilisez un câble vidéo du commerce, utilisez un câble de 3 m maximum.
- •Si vous raccordez votre imprimante à un ordinateur, il n'est pas nécessaire de raccorder votre imprimante au téléviseur.
- Vous ne pouvez pas utiliser de commandes tactiles sur l'écran du téléviseur.

**Suite**

# 1 **Raccordement de l'imprimante**

# **Raccordement du cordon d'alimentation**

Après avoir réalisé les raccordements, branchez le cordon d'alimentation fourni au connecteur AC IN de l'imprimante, puis à une prise secteur. L'indicateur POWER s'allume en rouge.

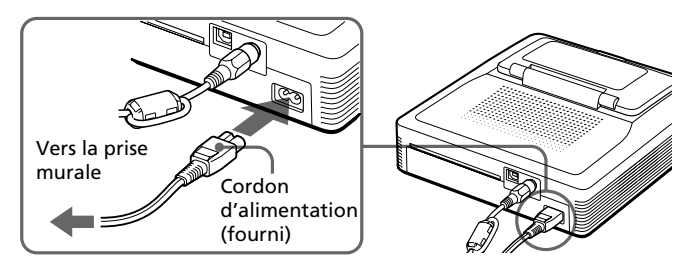

## **Raccordement à un ordinateur (facultatif)**

Raccordez les connecteurs USB de l'imprimante et de votre ordinateur (PC Windows ou Macintosh) avec un câble USB du commerce. En installant le pilote fourni sur votre ordinateur, vous pouvez imprimer une image à partir du disque dur de votre ordinateur. Le logiciel de lecture de Memory Stick ou de la carte PC vous permet de transférer des images stockées sur un "Memory Stick" ou sur une carte PC vers votre disque dur.

Pour davantage d'informations sur l'installation et l'utilisation du logiciel, voir la section "Impression depuis votre ordinateur" aux pages 67-84.

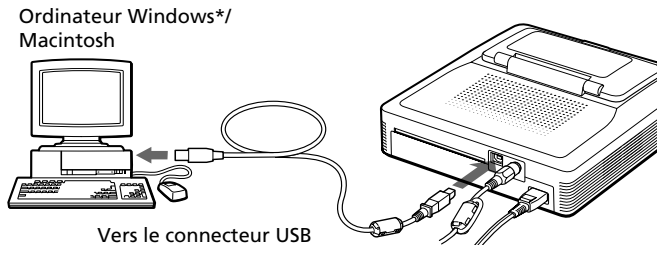

Vers le connecteur USB

#### **\*Remarque**

Le logiciel Reader accepte uniquement Windows.

## **Lorsque vous raccordez un ordinateur sous tension au connecteur USB de l'imprimante,**

l'indicateur d'entrée PC s'allume et l'imprimante entre en mode PC.

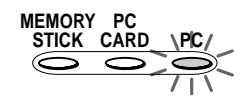

#### **Remarques**

- •Utilisez un câble USB de 3 m maximum.
- •Si vous raccordez votre ordinateur au connecteur USB alors qu'il est sous tension, vous ne pouvez pas passer en mode PC manuellement en appuyant sur [INPUT SELECT].
- •Lorsque vous raccordez votre imprimante au téléviseur, aucune image ne s'affiche sur le téléviseur en mode PC. Il ne s'agit pas d'un dysfonctionnement de l'imprimante.
- •Voir également le mode d'emploi de votre ordinateur.
- •Il est possible que vous ne puissiez pas utiliser l'imprimante ni le pilote d'imprimante sur un réseau ou un cache d'imprimante disponible dans le commerce.

#### **Remarque concernant le câble USB**

Si votre câble USB n'est pas doté d'un filtre à pince, montez le filtre à pince fourni à proximité du connecteur USB de l'imprimante, sur le câble.

Pour monter le filtre à pince, relâchez le taquet du filtre à l'aide d'un tournevis ou d'un outil similaire, maintenez le câble et verrouillez le filtre dans son emplacement, comme illustré ci-dessous. Installez le filtre aussi près que possible du connecteur USB de l'imprimante.

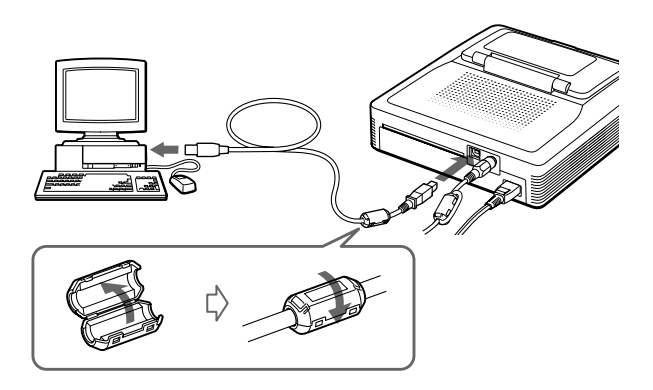

Download from Www.Somanuals.com. All Manuals Search And Download.

# 2 **Préparation du kit d'impression**

Vous devrez vous procurer le kit d'impression en option spécialement conçu pour cette imprimante. Ce kit contient du papier et une cartouche d'impression qui vous permettront de réaliser des impressions au format Carte postale (4x6 pouces) ou Petit format (3,5x4 pouces).

Sélectionnez le kit d'impression en fonction du type d'impression que vous souhaitez réaliser :

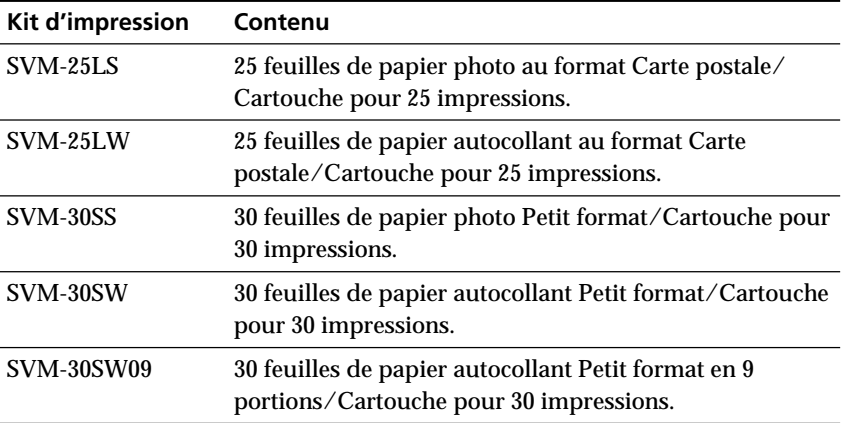

#### **Remarques**

- •Utilisez uniquement le kit d'impression conçu pour cette imprimante.
- •Utilisez toujours la cartouche d'impression conçue pour le format de papier que vous utilisez. Si vous utilisez une cartouche d'un kit avec un papier d'un autre kit, l'impression risque de ne pas être possible ou des bourrages papier ou d'autres dysfonctionnements risquent de se produire.
- •Ne réutilisez pas une cartouche d'encre pour l'impression après en avoir rembobiné le ruban encreur. Un tel procédé ne donnera pas une impression correcte ; de plus, il risque de provoquer une panne de l'imprimante ou de l'endommager.
- •N'imprimez pas sur un papier d'impression déjà utilisé une fois. Imprimer deux fois une image sur le même papier ne produit pas un résultat plus marqué. En outre, ceci risque de provoquer un mauvais fonctionnement ou une panne de l'imprimante.
- •Ne touchez pas le ruban encreur de la cartouche ou la surface d'impression du papier. S'il y a des traces de doigts ou de la poussière sur la surface d'impression ou sur le ruban encreur, la qualité d'impression sera médiocre.
- •Pour obtenir des impressions de qualité, évitez de ranger le kit d'impression dans un endroit soumis à des températures et à une humidité élevées, à une poussière excessive ou aux rayons du soleil.
- •Si vous devez stocker une cartouche et du papier d'impression partiellement utilisés, stockez-les dans leur emballage d'origine ou dans un emballage similaire.

# 3 **Chargement de la cartouche d'impression**

**1** Appuyez sur la touche POWER pour mettre l'imprimante sous tension.

L'indicateur POWER s'allume en vert.

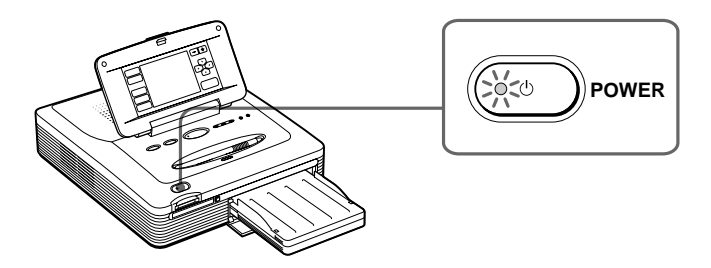

**2** Ouvrez le capot du compartiment de la cartouche.

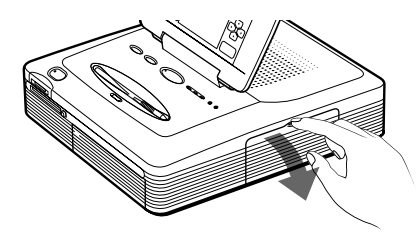

**3** Insérez la cartouche dans l'imprimante jusqu'à ce que vous entendiez un déclic vous indiquant qu'elle est bien en place, puis fermez le capot du compartiment.

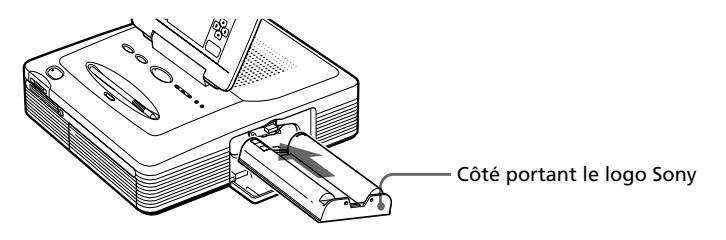

**Suite**

Download from Www.Somanuals.com. All Manuals Search And Download.

# 3 **Chargement de la cartouche d'impression**

## **Pour remplacer la cartouche d'impression**

Lorsque la cartouche d'impression est vide, l'indicateur d'erreur cartouche s'allume et un message d'erreur apparaît à l'écran.

Ouvrez le capot du compartiment de la cartouche, poussez le levier d'éjection vers le haut, retirez la cartouche d'impression usagée puis installez la nouvelle cartouche.

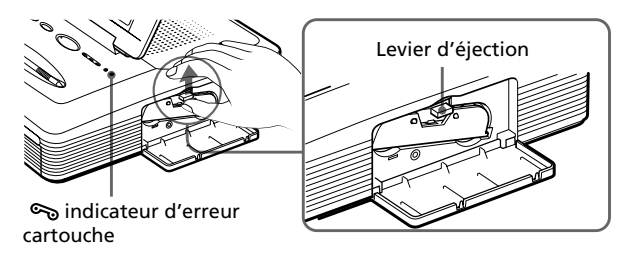

#### **Remarques**

- •N'introduisez jamais vos doigts dans le compartiment de la cartouche d'encre. La tête d'impression thermique atteint des températures élevées, en particulier après une impression prolongée.
- •Ne réutilisez pas une cartouche d'encre pour l'impression après en avoir rembobiné le ruban encreur. Un tel procédé ne donnera pas une impression correcte ; de plus, il risque de provoquer une panne de l'imprimante ou de l'endommager.
- •Si la cartouche d'impression ne s'enclenche pas correctement, retirez-la puis installez-la de nouveau. Si le ruban encreur n'est pas assez tendu pour être chargé, rembobinez-le dans la direction de la flèche pour le tendre.
- 
- •Si la cartouche d'impression n'est pas installée lorsque vous mettez l'imprimante sous tension, l'indicateur d'erreur cartouche s'allume.
- •Lorsque vous installez la cartouche d'impression, tenez-la à la verticale afin que la poussière ne se dépose pas sur le ruban encreur.
- •Ne touchez pas le ruban encreur et n'installez pas la cartouche d'impression dans un endroit poussiéreux. Les traces de doigts sur le ruban encreur peuvent être à l'origine d'une impression de mauvaise qualité.
- •Ne changez pas la cartouche d'impression lorsque l'imprimante est en cours d'impression.

#### **Remarques sur le stockage de la cartouche d'impression**

- •Evitez de ranger la cartouche d'impression dans un endroit soumis à des températures et à une humidité élevées, à une poussière excessive ou aux rayons du soleil.
- •Si vous devez stocker une cartouche d'impression partiellement utilisée, stockez-la dans son emballage d'origine.

# 4 **Insertion du papier d'impression**

**1** Ouvrez le capot du magasin à papier et réglez la séparation en fonction du format de papier que vous utilisez. Pour utiliser du papier au format carte postale, abaissez la séparation.

Pour utiliser du papier petit format, relevez la séparation.

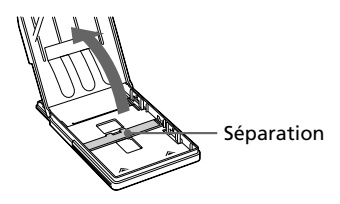

**2** Chargez le papier d'impression dans le magasin.

Séparez les pages du papier d'impression. Insérez ensuite le papier d'impression, côté à imprimer (côté sans empreinte) orienté vers le haut et en faisant en sorte que la flèche pointe dans la même direction que celle représentée dans le magasin.

Lorsque vous insérez le papier, insérez également la feuille de protection dans le magasin. Une fois le papier en place, retirez la feuille de protection.

Vous pouvez placer 25 feuilles au format carte postale et 30 feuilles petit format. Lorsque vous insérez du papier petit format, placez-le à l'arrière de la séparation.

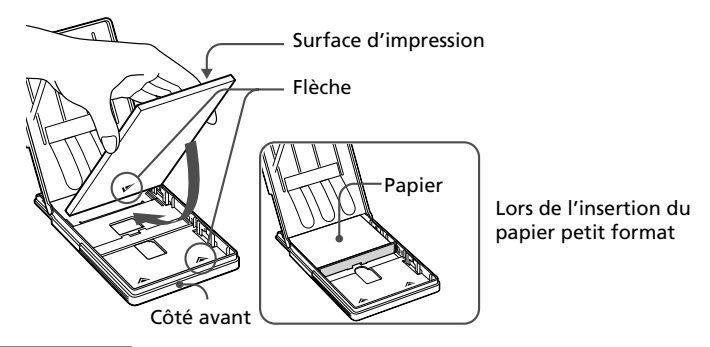

#### **Remarque**

Ne touchez pas la surface d'impression. Les traces de doigts sur la surface d'impression peuvent être à l'origine d'une impression de mauvaise qualité.

**Suite**

Configuration

Configuration

# 4 **Insertion du papier d'impression**

**3** Fermez le capot du magasin à papier. Ouvrez ensuite le capot du compartiment du magasin à papier et insérez le magasin à papier dans l'imprimante.

Insérez fermement le magasin jusqu'à ce qu'il s'enclenche.

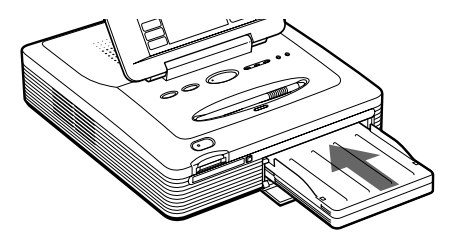

#### **Remarques**

- •Si le papier d'impression ne se charge pas automatiquement, l'indicateur d'erreur papier  $\Box$  s'allume. Retirez le magasin à papier et assurez-vous qu'aucun bourrage papier n'empêche le chargement du papier.
- •Lorsque vous ajoutez du papier d'impression dans un magasin partiellement chargé, veillez à ne pas dépasser la capacité totale du magasin (25 feuilles de papier au format carte postale ou 30 feuilles de papier petit format). Ne placez pas différents types de papier dans le magasin. Ceci pourrait en effet provoquer un bourrage papier ou un dysfonctionnement de l'imprimante.
- •S'il n'y a plus de papier dans l'imprimante lorsque vous appuyez sur PRINT, un signal sonore est émis et l'indicateur d'erreur papier  $\Box$  s'allume.
- •N'écrivez pas et ne tapez rien sur la surface d'impression avant l'impression. Si vous souhaitez écrire des vœux ou dessiner sur la surface d'impression après l'impression, utilisez un stylo à encre grasse.
- •Ne fixez pas d'autocollant ou autre sur la surface d'impression avant l'impression.
- •Ne retirez pas le papier support du papier d'impression autocollant avant que l'impression ne soit terminée. Ceci pourrait en effet provoquer un bourrage papier ou endommager l'imprimante.
- •N'imprimez pas sur un papier d'impression déjà utilisé une fois. Imprimer deux fois une image sur le même papier ne produit pas un résultat plus marqué. En outre, ceci risque de provoquer un mauvais fonctionnement ou une panne de l'imprimante.
- •Evitez de stocker le papier en laissant les feuilles collées les unes aux autres sur leur côté imprimé ou en contact avec des produits en plastique ou en caoutchouc (chlorure de vinyle ou plastifiant) pendant une période prolongée. Ceci risquerait en effet de modifier ou de détériorer les couleurs.
- •Avant l'impression, ne pliez pas et ne roulez pas le papier d'impression.

#### **Remarques sur le stockage du papier d'impression**

- •Evitez de ranger le papier d'impression dans un endroit soumis à des températures et à une humidité élevées, à une poussière excessive ou aux rayons du soleil.
- •Si vous devez stocker du papier d'impression partiellement utilisé, stockez-le dans son emballage d'origine.

# **Impression de l'image sélectionnée**

Il vous est possible de sélectionner une image stockée sur le "Memory Stick" ou la carte PC et de l'imprimer en pleine page (impression standard).

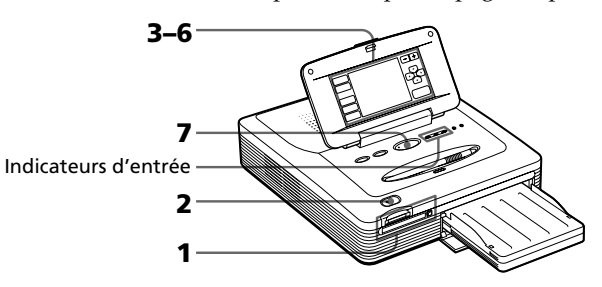

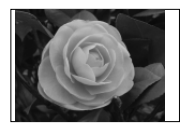

Impression standard sans marge

- **1** Insérez un "Memory Stick" ou une carte PC sur lequel/laquelle vous avez enregistré des images, dans le logement correspondant (page 14).
- **2** Appuyez sur la touche POWER pour mettre l'imprimante sous tension.

Le voyant POWER s'allume en vert.

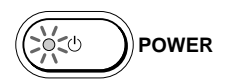

## **Lorsque vous raccordez votre imprimante à votre téléviseur**

Mettez le téléviseur sous tension et réglez le sélecteur d'entrée du téléviseur sur "VIDEO". Les images de l'imprimante s'affichent sur le téléviseur.

**3** Appuyez plusieurs fois sur la touche [INPUT SELECT] du panneau de commande à l'aide du crayon optique fourni jusqu'à la mise sous tension du "MEMORY STICK" ou de la carte PC.

Les miniatures des images stockées sur le "Memory Stick" ou la carte PC s'affichent à l'écran.

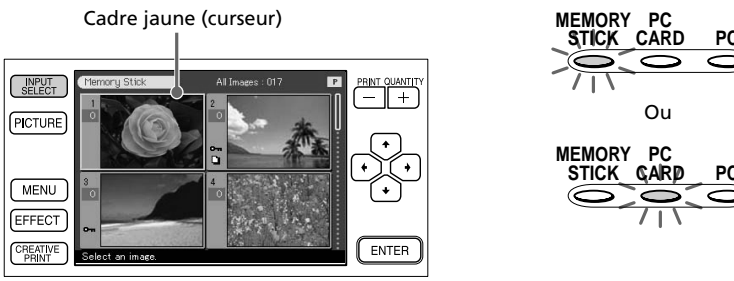

Panneau de commande

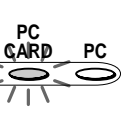

# **Impression de l'image sélectionnée**

**4** Appuyez sur l'image que vous souhaitez imprimer, sur l'écran. Le curseur se déplace vers l'image sélectionnée. Vous pouvez également appuyer sur les touches fléchées  $\left[\leftarrow/\leftarrow/\leftarrow/\right]$  pour déplacer le curseur (page 13).

#### **Pour afficher une autre page**

En cas de pages multiples, vous pouvez passer d'une page à l'autre. Pour afficher la page suivante, appuyez sur la partie inférieure de la barre de défilement ou appuyez plusieurs fois sur [ $\blacklozenge$ ]. Pour afficher la page précédente, appuyez sur la partie supérieure de la barre de défilement ou appuyez plusieurs fois sur [ $\triangle$ ].

## **Pour afficher l'aperçu d'une image**

Lorsque le curseur est dans l'image, appuyez de nouveau sur l'image ou appuyez sur [PICTURE]. L'aperçu de l'image sélectionnée s'affiche.

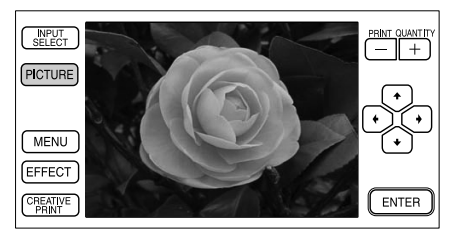

Pour afficher l'aperçu de plusieurs images, appuyez sur les flèches  $\left[\bigstar/\bigstar/\bigstar\right]$ . L'aperçu de l'image précédente  $\left(\bigstar\right)$ , suivante  $\left(\bigstar\right)$ , supérieure  $($ **A**) ou inférieure  $($ **V**) est affiché.

Pour afficher de nouveau les miniatures, appuyez sur n'importe quelle partie de l'aperçu de l'image ou appuyez sur [PICTURE].

## **Remarque**

Lorsque l'affichage de l'écran bascule d'un mode à l'autre ou lorsque l'imprimante accède au "Memory Stick" ou à la carte PC (l'indicateur d'entrée correspondant clignote), n'éjectez pas ou n'insérez pas le "Memory Stick" ou la carte PC. Dans le cas contraire, ils peuvent se bloquer.

# **5** Appuyez sur [ENTER] ou PRINT QUANTITY [+].

L'image est sélectionnée et son cadre devient orange. La quantité d'impression devient "1".

Cadre orange (sélection)

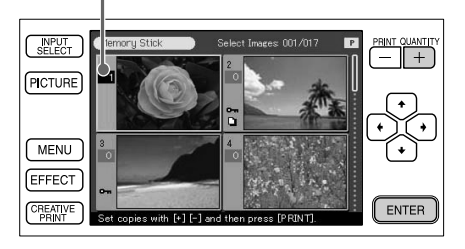

## **6** Appuyez sur PRINT QUANTITY [+] ou [–] pour fixer le nombre de copies à imprimer.

Chaque fois que vous appuyez sur [+] ou [–], la quantité d'impression augmente ou diminue. Vous pouvez fixer la quantité d'impression entre 0 et 30.

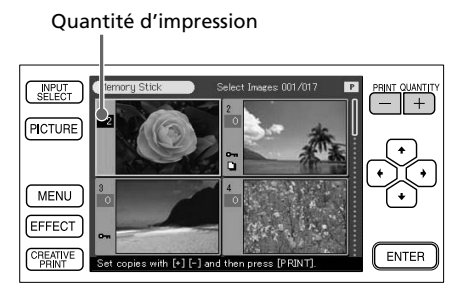

#### **Pour annuler la sélection**

Appuyez plusieurs fois sur [–] jusqu'à ce que la quantité d'impression passe à "0". Le cadre orange disparaît et la sélection est annulée.

#### **Pour imprimer plusieurs images à la fois**

Répétez les étapes 4 à 6 pour sélectionner d'autres images et fixer la quantité d'impression pour chacune d'entre elles.

**Suite**

25 *FR*

# **Impression de l'image sélectionnée**

## **7** Appuyez sur la touche PRINT.

L'impression démarre. Le voyant PRINT s'allume pendant l'impression. La barre de progression de l'impression et le temps d'impression approximatif sont affichés à l'écran.

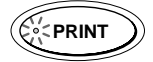

#### **Lorsque vous lancez l'impression alors que l'image prévisualisée est affichée**

Une boîte de dialogue vous demandant si vous souhaitez imprimer l'image affichée ou toutes les images sélectionnées apparaît. Appuyez sur une des deux options pour lancer l'impression.

#### **Pour arrêter l'impression**

Appuyez sur [Cancel] à l'écran ou sur la touche [ENTER] du panneau de commande. L'impression est annulée à partir de la page qui suit.

## **8** Lorsque l'impression se termine et que le papier d'impression sort automatiquement, retirez-le de l'imprimante.

#### **Remarques**

- Lorsque l'indicateur "MEMORY STICK" ou PC CARD clignote ou que le message d'accès aux données apparaît, n'éjectez pas le "Memory Stick" ou la carte PC. Ceci risque en effet de les bloquer.
- Pendant l'impression, ne déplacez pas et ne mettez pas l'imprimante hors tension. Ceci risque en effet de provoquer un blocage de la cartouche ou du papier d'impression. Le cas échéant, mettez l'imprimante hors tension, puis sous tension et reprenez l'impression depuis le début.
- Pendant l'impression, le papier d'impression est éjecté partiellement plusieurs fois. Attendez toujours que l'indicateur PRINT s'éteigne et que le papier d'impression sorte automatiquement avant de l'extraire.
- Lorsque vous utilisez un autocollant petit format, ne laissez pas plus de 10 feuilles imprimées éjectées sur le magasin à papier.
- Selon le type de fichier et la taille de l'image, l'aperçu de l'image à l'écran peut prendre de 5 à 60 secondes.
- En fonction du modèle d'appareil photo numérique, le temps d'affichage de la liste des miniatures peut varier.
- Si la largeur ou la hauteur d'une image est inférieure à 480 points, celle-ci s'affiche en format réduit. Vous pouvez imprimer l'image mais la qualité d'impression sera médiocre en raison de sa taille réduite.

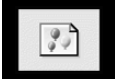

- Si vous visualisez les images de l'imprimante sur un téléviseur grand écran, il est possible que les images soient déformées. Pour les visualiser en qualité supérieure, affichez l'aperçu.
- Si vous utilisez votre imprimante à des températures ambiantes peu élevées, des lignes noires peuvent s'afficher sur l'écran LCD. Ceci ne constitue aucunement un dysfonctionnement de l'imprimante. Vous pouvez imprimer une image facilement.

# **Impression de toutes les images ou des images DPOF en une seule fois**

Vous pouvez imprimer toutes les images contenues dans un "Memory Stick" ou sur une carte PC en une seule fois. Vous pouvez également imprimer en une seule fois des images présélectionnées par votre appareil photo numérique (DPOF).

## **Qu'est-ce que le "DPOF"?**

Le format "DPOF" (Digital Print Order Format) est un format destiné à l'enregistrement des informations nécessaires pour l'impression automatique d'images prises avec un appareil photo numérique dans un magasin de développement photographique ou avec une imprimante personnelle. L'imprimante peut imprimer automatiquement le nombre de copies des images présélectionnées avec DPOF. Pour davantage d'informations, reportez-vous au mode d'emploi de votre appareil photo numérique.

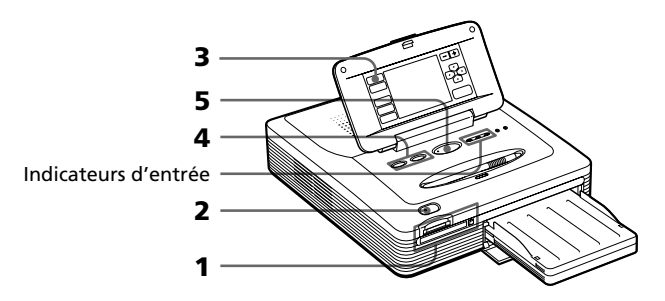

- **1** Insérez un "Memory Stick" ou une carte PC contenant des images dans le logement correspondant (page 14).
- **2** Appuyez sur la touche POWER pour mettre l'imprimante sous tension.

Le voyant POWER s'allume en vert.

## **Lorsque vous raccordez votre imprimante à votre téléviseur**

Mettez le téléviseur sous tension et réglez le sélecteur d'entrée du téléviseur sur "VIDEO". Les images de l'imprimante s'affichent sur le téléviseur.

**3** Appuyez plusieurs fois sur la touche [INPUT SELECT] du panneau de commande jusqu'à la mise sous tension du "MEMORY STICK" ou de la carte PC.

Les miniatures des images stockées dans le "Memory Stick" ou la carte PC s'affichent à l'écran.

Opérations d'impression de base

Opérations d'impression de base

# **Impression de toutes les images ou des images DPOF en une seule fois**

**4** Effectuez l'une des opérations suivantes :

- Pour imprimer toutes les images, appuyez sur la touche ALL.
- Pour imprimer les images présélectionnées, appuyez sur la touche DPOF.

Lorsque vous sélectionnez All, toutes les images de la liste des miniatures sont affichées avec le cadre orange. Lorsque vous sélectionnez DPOF, les images présélectionnées sont affichées avec le cadre orange.

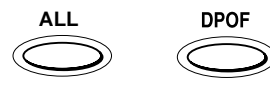

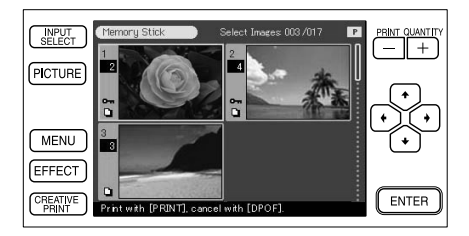

# **5** Appuyez sur la touche PRINT.

L'impression démarre. Lorsque vous sélectionnez All, toutes les images d'un "Memory Stick" ou d'une carte PC sont imprimées selon l'ordre des numéros de leurs miniatures. Lorsque vous sélectionnez DPOF, les images présélectionnées sont imprimées.

## **Pour arrêter l'impression**

Appuyez sur [Cancel] à l'écran ou sur la touche [ENTER] du panneau de commande. L'impression est annulée à partir de la page qui suit.

**6** Lorsque l'impression se termine et que le papier d'impression sort automatiquement, retirez-le de l'imprimante.

Reportez-vous à la page 26 en ce qui concerne les remarques pendant ou après l'impression.

## **Pour revenir au mode d'impression habituel**

Appuyez sur le bouton ALL ou DPOF.

# **Ajout d'effets à une image**

# **Fonctions du menu Effect**

Le menu Effect vous permet de modifier, de régler ou d'ajouter un filtre spécial à une image.

Pour afficher le menu principal Effect, appuyez sur la touche [EFFECT] du panneau de commande:

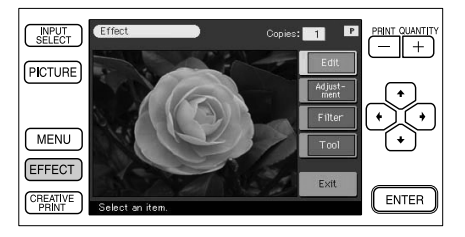

Appuyez sur l'élément du sous-menu Effect pour ajouter un effet à une image.

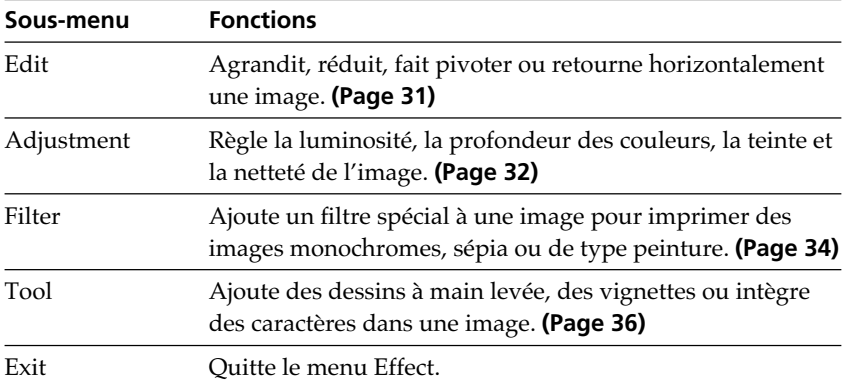

## **Pour enregistrer l'image avec effet**

Appuyez sur [Exit] dans le menu principal Effect ou sur [EFFECT] dans le menu principal et dans les sous-menus Effect. Lorsqu'une boîte de dialogue d'enregistrement s'affiche, appuyez sur [Yes] pour enregistrer la modification ou sur [No] pour annuler la modification.

Lorsque le "Memory Stick" et la carte PC sont insérés, une boîte de dialogue de sélection de la destination s'affiche également. Appuyez sur la destination.

**Suite**

# **Ajout d'effets à une image**

#### **Remarques**

- •Si le "Memory Stick" ou la carte PC est protégé(e) en écriture, vous ne pouvez pas enregistrer une image sur le "Memory Stick" ou la carte PC.
- •Lors de l'enregistrement d'une image, ne mettez pas l'appareil hors tension et ne retirez pas le "Memory Stick" ou la carte PC de leur emplacement. Vous risqueriez de les endommager.

## **Pour imprimer l'image modifiée**

Appuyez sur PRINT QUANTITY [+] ou [–] pour fixer le nombre de copies à imprimer.

Appuyez sur la touche PRINT dans le menu principal ou les sous-menus Effect. L'image affichée est imprimée.

#### **Remarques**

- •Traiter une image modifiée peut prendre plus de temps après avoir appuyé sur PRINT.
- •Ne retirez pas le "Memory Stick" ou la carte PC en mode Effect. Dans le cas contraire, le mode Effect s'arrête de manière non conforme et toutes les modifications sont annulées.

## **Pour modifier les paramètres de l'imprimante en cours d'utilisation**

Vous pouvez appuyer sur [MENU] et modifier les paramètres.

# **Modification de la taille et de la position d'une image**

Le sous-menu Edit vous permet d'agrandir, de réduire, de faire pivoter ou de retourner une image.

- **1** Sélectionnez l'image à modifier dans la liste des miniatures ou appuyez sur l'image sélectionnée ou sur [PICTURE] pour afficher l'aperçu.
- **2** Appuyez sur [EFFECT]. Le menu principal Effect s'affiche.
- **3** Appuyez sur [Edit].

Le sous-menu Edit s'affiche.

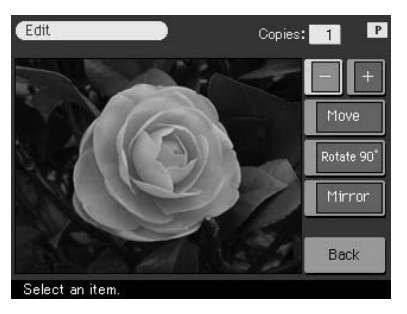

**4** Appuyez sur l'élément souhaité pour modifier l'image.

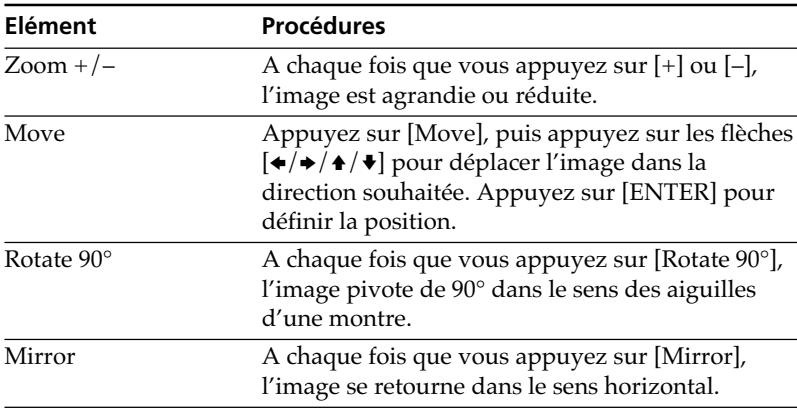

# **Ajout d'effets à une image**

## **Remarque**

La qualité d'une image agrandie peut être moindre selon sa taille.

**5** Appuyez sur [Back].

Le menu principal Effect s'affiche de nouveau. Vous pouvez sélectionner un autre sous-menu Effect, enregistrer ou imprimer l'image, ou quitter le menu Effect (page 29).

# **Réglage des images**

Le sous-menu Adjustment vous permet de régler la luminosité, la profondeur de couleur, la teinte ou les niveaux de netteté des images.

- **1** Sélectionnez l'image à régler dans la liste des miniatures ou appuyez sur l'image sélectionnée ou sur [PICTURE] pour afficher l'aperçu.
- **2** Appuyez sur [EFFECT]. Le menu principal Effect s'affiche.
- **3** Appuyez sur [Adjustment]. Le sous-menu Adjustment s'affiche.

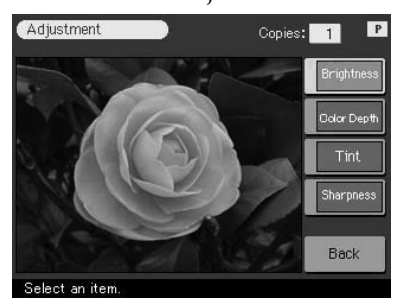

# **4** Appuyez sur l'élément de réglage souhaité.

L'écran de réglage de l'élément sélectionné s'affiche.

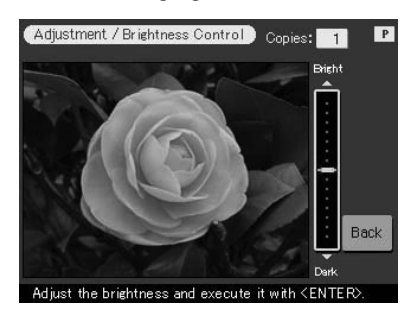

**5** Appuyez sur la partie supérieure ou inférieure du curseur de défilement pour régler l'image.

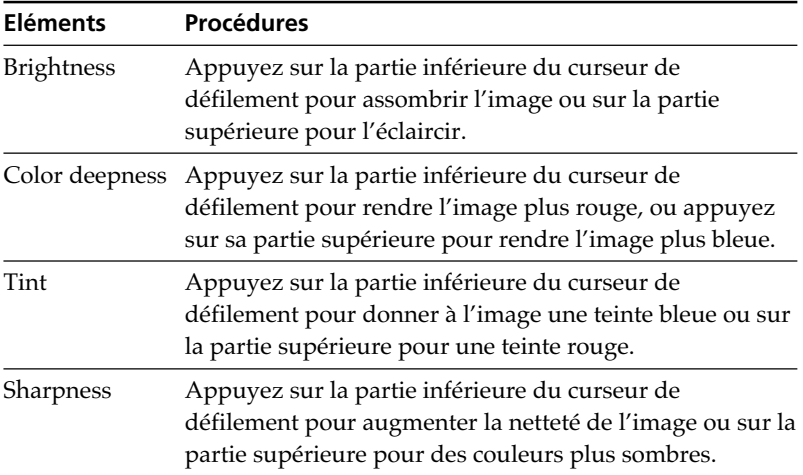

#### **Conseil**

Pour régler le niveau, vous pouvez également utiliser les flèches  $[\triangle]$ .

#### **Remarques**

- •Le réglage est uniquement visible après avoir appuyé sur [Back]. Il est impossible d'effectuer des réglages en les visualisant à l'écran.
- •La qualité de l'image affichée à l'écran peut être différente de celle imprimée.

**Suite**

# **Ajout d'effets à une image**

# **6** Appuyez sur [ENTER].

Le sous-menu Adjustment s'affiche de nouveau. Vous pouvez sélectionner un autre élément de réglage pour continuer vos réglages.

# **7** Appuyez sur [Back].

Le menu principal Effect s'affiche de nouveau. Vous pouvez sélectionner un autre sous-menu Effect, enregistrer ou imprimer l'image, ou quitter le menu Effect (page 29).

# **Ajout d'un filtre spécial à une image**

Le sous-menu Filter vous permet d'ajouter un effet spécial à une image pour imprimer en monochrome, en sépia ou en mode peinture.

**1** Sélectionnez l'image à filtrer dans la liste des miniatures ou appuyez sur l'image sélectionnée ou sur [PICTURE] pour afficher l'aperçu.

**2** Appuyez sur [EFFECT]. Le menu principal Effect s'affiche.

**3** Appuyez sur [Filter].

Le sous-menu Filter s'affiche.

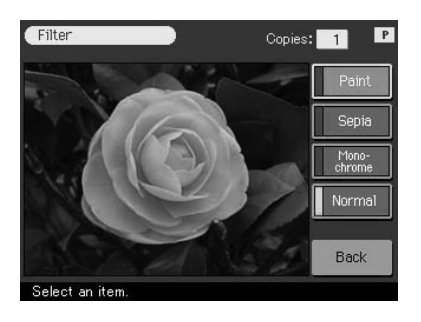

## **4** Appuyez sur le filtre que vous souhaitez ajouter à une image.

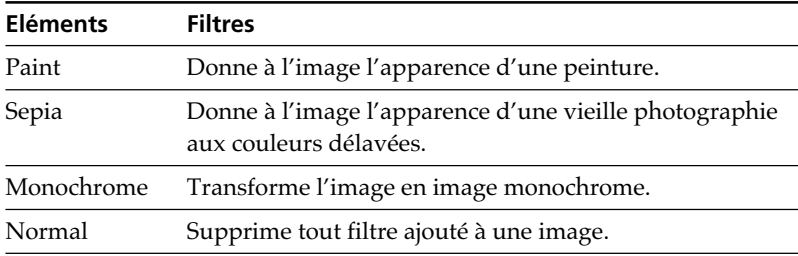

#### **Remarque**

L'image affichée à l'écran peut être différente de celle imprimée.

## **5** Appuyez sur [Back].

Le menu principal Effect s'affiche de nouveau. Vous pouvez sélectionner un autre sous-menu Effect, enregistrer ou imprimer l'image, ou quitter le menu Effect (page 29).

L.

Download from Www.Somanuals.com. All Manuals Search And Download.

# **Ajout de dessins, vignettes ou caractères (Tool)**

# **Fonctions du sous-menu Tool**

Le sous-menu Tool vous permet d'ajouter des dessins tracés à main levée, des vignettes sélectionnées ou d'intégrer des caractères dans une image. Suivez les procédures ci-dessous pour afficher le sous-menu Tool.

Pour afficher le sous-menu Tool, appuyez sur [Tool] dans le menu principal Effect (page 29) ou les menus Creative Print (page 45).

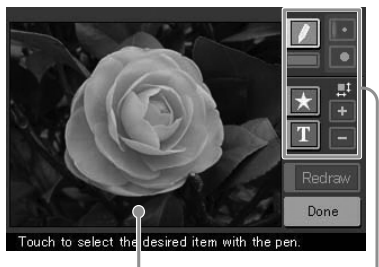

Aperçu Boîte à outils

Appuyez sur l'outil souhaité dans la boîte à outils et dessinez des lignes à main levée, collez des vignettes ou intégrez des caractères dans l'aperçu.

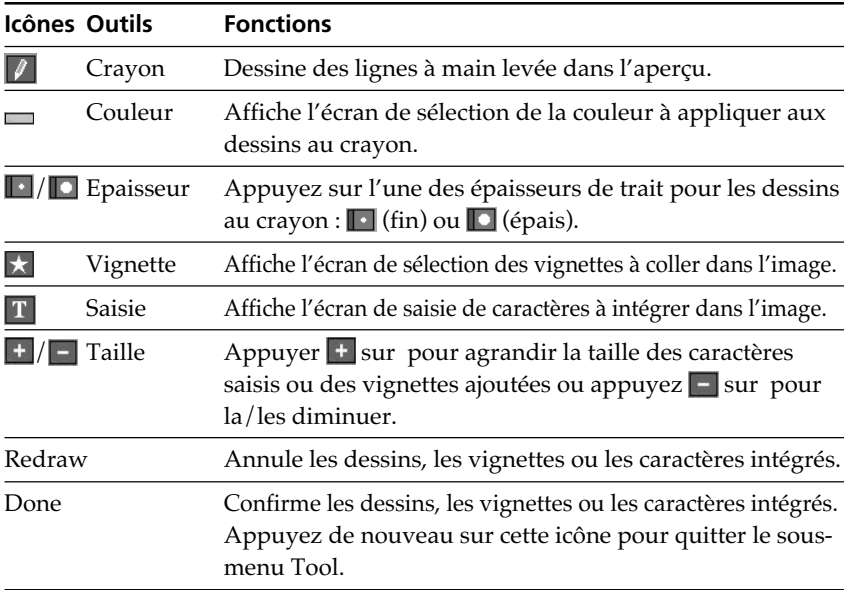

Appuyez sur [Done]. Lorsqu'une boîte de dialogue d'enregistrement s'affiche, appuyez sur [Yes] pour enregistrer la modification ou sur [No] pour annuler la modification.

Lorsque le "Memory Stick" et la carte PC sont insérés, une boîte dialogue de sélection de la destination s'affiche également. Appuyez sur la destination.

## **Pour imprimer l'image modifiée**

Appuyez sur PRINT QUANTITY [+] ou [–] pour fixer le nombre de copies à imprimer.

Appuyez sur la touche PRINT dans les sous-menus Tool. L'image affichée est imprimée.

## **Remarques**

- •Ne changez pas la cartouche d'impression lorsque l'imprimante est en cours d'impression.
- •Ne retirez pas le "Memory Stick" ou la carte PC en mode de sous-menu Tool. Dans le cas contraire, le mode de sous-menu Tool s'arrête de manière non conforme et toutes les modifications sont annulées.
- •Si le "Memory Stick" ou la carte PC est protégé(e) en écriture, vous ne pouvez pas enregistrer une image sur le "Memory Stick" ou la carte PC.
- •Lors de l'enregistrement d'une image, ne mettez pas l'appareil hors tension et ne retirez pas le "Memory Stick" ou la carte PC de leur emplacement. Vous risqueriez de les endommager.

**Li** 

# **Ajout de dessins, vignettes ou caractères (Tool)**

# **Dessiner des lignes à main levée (** )

Vous pouvez utiliser l'outil crayon pour dessiner des lignes à main levée sur une image.

**1** Dans le sous-menu Tool (page 36), appuyez sur **4** (outil crayon). Le mode outil crayon est sélectionné. La touche outil devient orange.

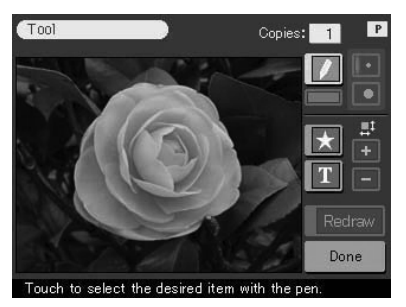

- **2** Pour sélectionner l'épaisseur des dessins au crayon, appuyez sur  $\blacksquare$  (fin) ou  $\blacksquare$  (épais).
- **3** Pour sélectionner la couleur des dessins au crayon, appuyez sur (Couleur).

L'écran de sélection de la couleur apparaît.

- **4** Appuyez sur la couleur souhaitée. La couleur choisie est sélectionnée et l'écran de sélection de la couleur est fermé.
- **5** Appuyez avec un crayon optique et dessinez une ligne à main levée dans l'aperçu.

Une ligne apparaît entre le point où vous commencez le dessin et celui où vous cessez d'appuyer sur le crayon.

#### **Pour annuler le dessin**

Appuyez sur [Redraw]. La dernière ligne tracée est effacée de l'aperçu.

#### **Remarque**

Des restrictions peuvent être imposées sur la longueur d'une ligne et/ou le nombre de lignes. Dans ce cas, un bip d'avertissement retentit.

## **6** Appuyez sur [ENTER].

Votre dessin est intégré et collé dans l'image.

## **Remarque**

Il est impossible de supprimer le dessin après avoir appuyé sur [ENTER].

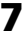

## **7** Répétez les étapes 2 à 6 pour dessiner des lignes.

Les dessins sont collés dans l'image.

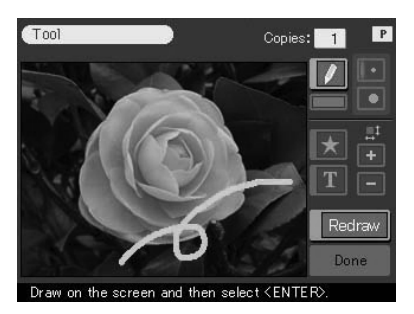

## **8** Appuyez sur <sup>1</sup> (outil crayon) pour désactiver le mode outil crayon.

La touche outil devient jaune.

Vous pouvez utiliser un autre outil, quitter le menu Tool ou imprimer l'image (page 36).

# **Ajout de dessins, vignettes ou caractères (Tool)**

# **Collage de vignettes ( )**

Vous pouvez utiliser l'outil vignette pour coller la(les) vignette(s) sélectionnée(s) dans une image.

**1** Dans le sous-menu Tool (page 36), appuyez sur **1** (outil vignette). L'écran de sélection des vignettes apparaît. La touche outil devient orange.

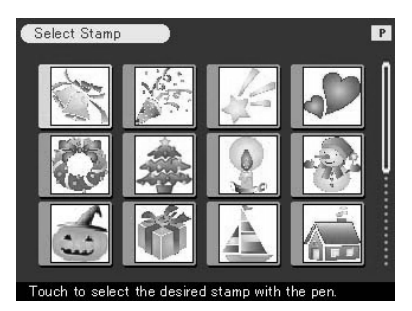

## **2** Appuyez sur la vignette souhaitée.

La vignette choisie est sélectionnée et l'écran de sélection des vignettes est fermé.

**3** Appuyez sur l'aperçu à l'endroit où vous souhaitez coller la vignette.

La vignette sélectionnée est collée dans l'aperçu en silhouette noire.

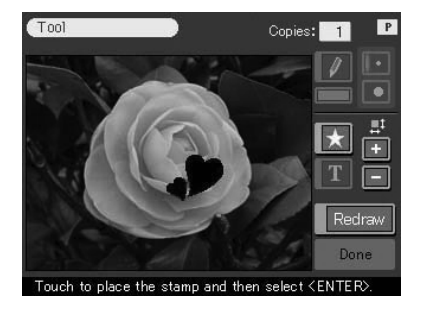

**4** Pour régler la taille de la vignette, appuyez sur **p**our l'agrandir ou sur  $\Box$  pour la diminuer.

## **Pour annuler la vignette**

Appuyez sur [Redraw]. La dernière vignette collée est effacée de l'aperçu.

L.

### **Pour déplacer la vignette**

Appuyez sur les flèches  $[\triangleleft/\triangleleft/\bullet]$  pour déplacer la vignette dans le sens souhaité.

**5** Appuyez sur [ENTER].

La vignette est intégrée à l'image.

## **Remarque**

Une fois que vous avez appuyé sur [ENTER], vous ne pouvez plus déplacer ou supprimer la vignette.

**6** Pour coller la (les) même(s) vignette(s), répétez les étapes 3 à 6. Les vignettes sont collées dans l'image.

**7** Appuyez sur **X** (outil vignette) pour désactiver le mode outil vignette.

La touche outil devient jaune. Vous pouvez utiliser un autre outil, quitter le menu Tool ou imprimer l'image (page 36).

# **Ajout de dessins, vignettes ou caractères (Tool)**

# **Saisie de caractères ( )**

Vous pouvez utiliser l'outil saisie pour intégrer des caractères dans une image. Les caractères sont saisis sur une ligne.

**1** Dans le sous-menu Tool (page 36), appuyez sur **T** (outil saisie).

La touche outil devient orange. L'écran de saisie des caractères apparaît.

Bascule entre les écrans de saisie des caractères alphanumériques et des symboles.

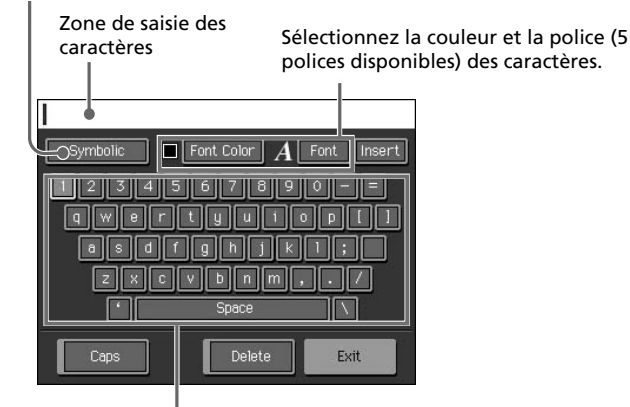

Table des caractères

#### **Pour basculer entre les écrans de saisie des caractères**

Pour afficher l'écran de saisie des symboles, appuyez sur [Symbolic]. Pour revenir à l'écran de saisie des caractères alphanumériques, appuyez sur [Alphanumeric]. Basculez entre les écrans autant de fois que vous le souhaitez.

**2** Appuyez sur les caractères que vous souhaitez saisir dans la table des caractères.

Les caractères choisis sont affichés en surbrillance dans la zone de saisie.

#### **Pour sélectionner les majuscules**

Appuyez sur [Caps] pour afficher la table des majuscules. Appuyez ensuite sur le caractère souhaité. Pour saisir une lettre en minuscule, appuyez de nouveau sur [Caps].

#### **Pour sélectionner la police**

Les caractères sont saisis dans la police indiquée à côté de [Font Color]. Pour sélectionner une autre police, appuyez sur [Font Color] jusqu'à ce que la police souhaitée s'affiche.

#### **Pour sélectionner la couleur**

Les caractères sont saisis dans la couleur affichée dans la case [Font Color]. Pour sélectionner une police différente, appuyez sur [Font Color], puis appuyez sur la couleur souhaitée dans l'écran de sélection de la couleur.

#### **Pour supprimer les caractères dans la zone de saisie**

- •Pour supprimer un caractère précédant le curseur, appuyez sur [Delete]. A chaque fois que vous appuyez sur [Delete], le caractère précédant le curseur est supprimé. Saisissez un nouveau caractère.
- •Pour supprimer un caractère au centre de la zone de saisie, appuyez sur l'espace situé après le caractère que vous souhaitez supprimer. La touche [Insert] devient orange et le curseur orange s'affiche après le caractère. (Vous pouvez également appuyer sur [Insert] puis sur les flèches [ $\leftrightarrow$ ] pour déplacer le curseur après le caractère que vous souhaitez supprimer.)

Appuyez ensuite sur [Delete] pour supprimer le caractère. Chaque fois que vous appuyez sur [Delete], le caractère précédant le curseur est supprimé. Saisissez un nouveau caractère. Pour désactiver le mode insertion et positionner le curseur à la fin de la ligne, appuyez sur [Insert].

## **3** Saisissez les caractères restants sur une ligne, puis appuyez sur [Exit].

L'écran de saisie des caractères disparaît.

## **4** Appuyez sur l'aperçu à l'endroit où vous souhaitez coller la ligne de caractères saisis.

La ligne des caractères saisis est collée dans l'aperçu en silhouette.

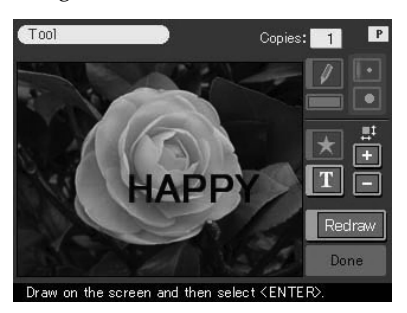

**Suite**

Download from Www.Somanuals.com. All Manuals Search And Download.

# **Ajout de dessins, vignettes ou caractères (Tool)**

**5** Pour régler la taille des caractères, appuyez sur **+** pour les agrandir ou sur  $\Box$  pour les diminuer.

#### **Pour annuler la saisie de caractères**

Appuyez sur [Redraw]. Les derniers caractères saisis sont effacés de l'aperçu.

#### **Pour déplacer les caractères**

Appuyez sur les flèches  $\left[\frac{4}{3} / \frac{4}{3}\right]$  pour déplacer les caractères dans le sens souhaité.

**6** Appuyez sur [ENTER].

Les caractères sont intégrés à l'image.

#### **Remarque**

Une fois que vous avez appuyé sur [ENTER], vous ne pouvez plus déplacer ou supprimer les caractères.

- **7** Pour saisir les mêmes caractères, recommencez les étapes 4 à 6. Les caractères sont collés sur l'image.
- **8** Pour saisir d'autres caractères, recommencez les étapes 1 à 6.
- **9** Appuyez sur **II** (outil saisie) pour désactiver le mode outil saisie.

Vous pouvez utiliser un autre outil, quitter le menu Tool ou imprimer l'image (page 36).

# **Création d'impressions diverses (CREATIVE PRINT)**

# **Fonctions du menu Creative Print**

Le menu Creative Print vous permet de créer diverses impressions.

Pour afficher le menu principal Creative Print, appuyez sur la touche [CREATIVE PRINT] du panneau de commande:

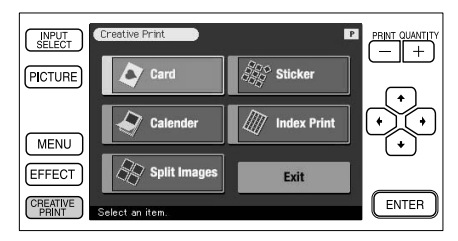

Appuyez sur l'élément du sous-menu Creative Print et créez diverses impressions.

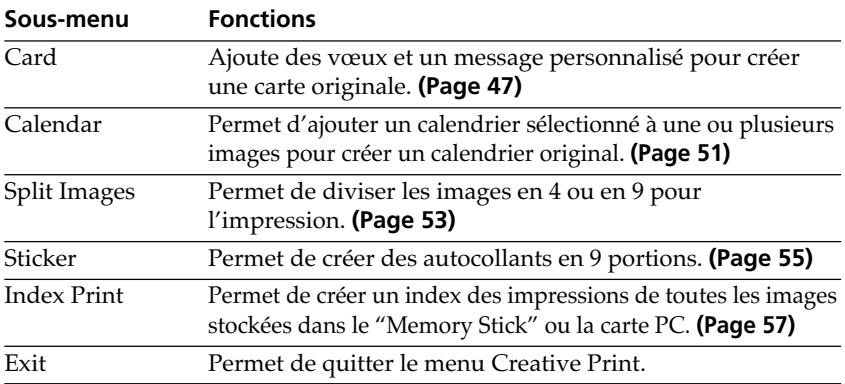

## **Pendant ou après les procédures Creative Print**

## **Pour ajouter des dessins, des vignettes ou des caractères à l'image Creative Print**

Pour tous les sous-menus Creative Print, à l'exception du sous-menu Index Print, vous pouvez appuyer sur [Tool] à l'écran et utiliser le menu Tool pour ajouter un dessin, des vignettes ou des caractères à une image. Pour davantage d'informations, voir la section "Ajout de dessins, vignettes ou caractères (Tool)" page 36. **Suite**

Opérations d'impression avancée

Opérations d'impression avancée

# **Création d'impressions diverses (CREATIVE PRINT)**

## **Pour afficher uniquement l'aperçu de l'image.**

Appuyez sur la touche [PICTURE] du panneau de commande. Seule l'image prévisualisée est affichée. Pour revenir à l'écran précédent, appuyez sur [PICTURE] ou à un endroit quelconque de l'image prévisualisée.

## **Pour imprimer l'image Creative Print**

Appuyez sur PRINT QUANTITY [+] ou [–] pour fixer le nombre de copies à imprimer. Appuyez sur la touche PRINT. L'image Creative Print affichée est imprimée.

## **Remarques**

Traiter une image modifiée peut prendre plus de temps après avoir appuyé sur PRINT.

## **Pour quitter le menu Creative Print**

Appuyez sur [Exit] dans le menu principal Creative Print ou sur [CREATIVE PRINT] dans le menu principal et dans les sous-menus Creative Print. Lorsqu'une boîte de dialogue d'enregistrement s'affiche, appuyez sur [Yes] pour enregistrer l'image ou sur [No] pour annuler l'image.

## **Pour enregistrer l'image Creative Print**

Appuyez sur [Save] à l'écran. Lorsqu'une boîte de dialogue d'enregistrement s'affiche, appuyez sur [Yes] pour enregistrer la modification ou sur [No] pour annuler la modification.

Lorsque le "Memory Stick" et la carte PC sont insérés, une boîte de dialogue de sélection de la destination s'affiche également. Appuyez sur la destination.

## **Remarques**

- •Si le "Memory Stick" ou la carte PC est protégé(e) en écriture, vous ne pouvez pas enregistrer une image sur le "Memory Stick" ou la carte PC.
- •Lors de l'enregistrement d'une image, ne mettez pas l'appareil hors tension et ne retirez pas le "Memory Stick" ou la carte PC de leur emplacement. Vous risqueriez de les endommager.

## **Pour modifier les paramètres de l'imprimante en cours d'utilisation**

Vous pouvez appuyer sur [MENU] et modifier les paramètres.

# **Création d'une carte**

Vous pouvez ajouter des vœux et un message personnalisé sur des images pour réaliser une carte originale, comme celle illustrée ci-contre.

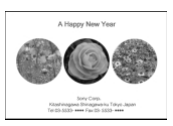

## **1** Appuyez sur [Card] dans le menu principal Creative Print.

L'écran de sélection du format d'impression apparaît. Sélectionnez le format de papier à utiliser pour l'impression.

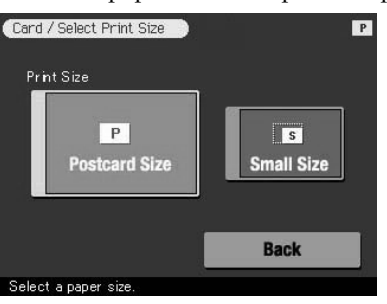

**Pour revenir au menu principal Creative Print**

Appuyez sur [Back].

**2** Appuyez sur l'icône correspondant au format de papier souhaité. L'écran de sélection d'un modèle du format de papier sélectionné apparaît.

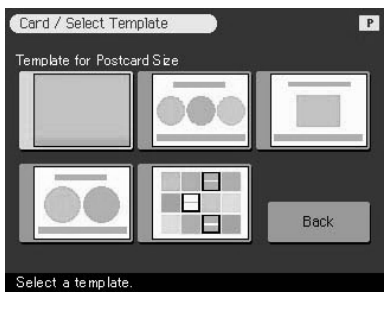

#### **Pour revenir à l'écran précédent**

Appuyez sur [Back]. Vous pouvez recommencer vos opérations à partir de l'écran précédent.

#### **Suite**

# **Création d'impressions diverses (CREATIVE PRINT)**

# **3** Appuyez sur le modèle souhaité.

L'aperçu du modèle sélectionné s'affiche. Il vous permet de vérifier les procédures effectuées auparavant.

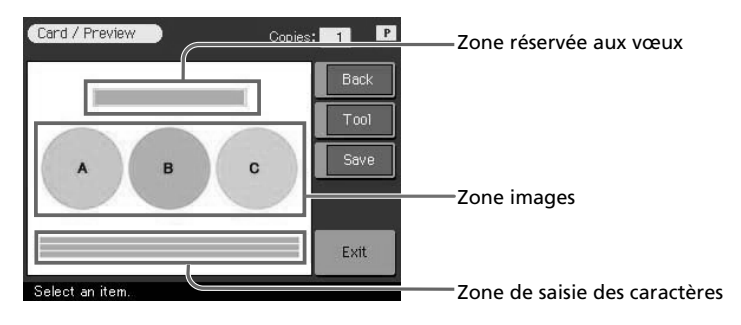

**4** Appuyez sur chaque zone de l'aperçu pour insérer un message de vœux, des images ou des caractères.

Vous pouvez les insérer dans n'importe quel ordre.

## ■ Insertion d'un message de vœux

**1** Appuyez sur la zone réservée aux vœux.

L'écran de sélection des vœux apparaît.

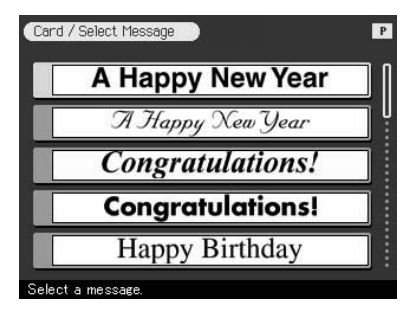

**2** Appuyez sur le vœu souhaité.

La fenêtre de sélection de la couleur du vœu apparaît.

**3** Appuyez sur la couleur souhaitée.

L'écran d'aperçu reflétant toutes les sélections que vous venez d'effectuer s'affiche. Votre vœu s'affiche dans la couleur sélectionnée. Si vous choisissez un modèle avec caractères, vous pouvez saisir du texte. Appuyez sur la zone de saisie des caractères pour afficher l'écran de saisie des caractères. Pour davantage d'informations sur la saisie des caractères, voir la section "Saisie des caractères au clavier" page 42.

## x **Sélection d'images**

**1** Insérez le "Memory Stick" ou la carte PC dans l'imprimante et appuyez sur une zone images.

La liste des miniatures de sélection d'une image s'affiche.

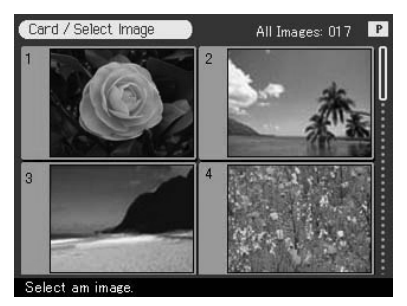

## **2** Appuyez sur l'image souhaitée.

L'écran de réglage de la taille, de la position, de l'angle et de la luminosité de l'image apparaît.

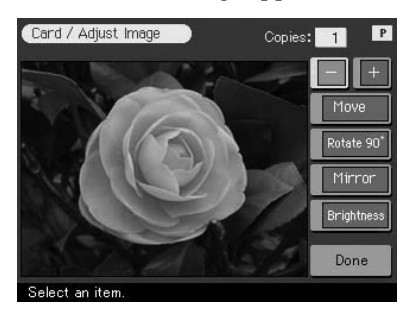

## **3** Appuyez sur la touche de réglage souhaitée et effectuez vos réglages.

Pour davantage d'informations, voir la section "Modification de la taille et de la position d'une image" (page 31) et la section "Réglages des images" (page 32).

**Suite**

Opérations d'impression avancée

Opérations d'impression avancée

# **Création d'impressions diverses (CREATIVE PRINT)**

## **4** Appuyez sur [Done].

L'aperçu reflétant toutes les sélections que vous venez d'effectuer s'affiche. L'image sélectionnée s'affiche dans la zone images. Si vous choisissez un modèle avec plusieurs images, répétez les étapes 1 à 4 pour sélectionner la ou les image(s) restante(s) de chaque zone images.

**5** Vérifiez l'aperçu et suivez l'une des procédures décrites à la section "Pendant ou après les procédures Creative Print" de la page 45.
## **Création d'un calendrier**

Vous pouvez ajouter un calendrier sélectionné à une ou plusieurs images pour créer un calendrier original.

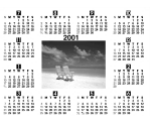

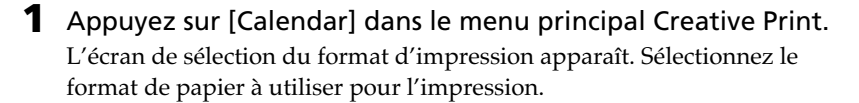

**Pour revenir au menu principal Creative Print**

Appuyez sur [Back].

#### **2** Appuyez sur l'icône correspondant au format de papier sélectionné.

L'écran de sélection d'un modèle de calendrier pour le format de papier d'impression sélectionné apparaît.

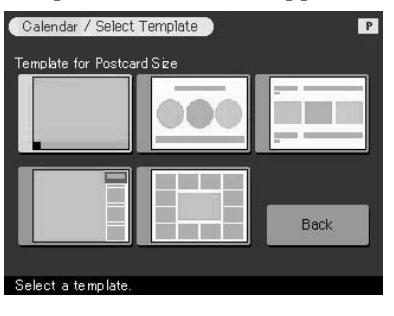

#### **Pour revenir à l'écran précédent**

Appuyez sur [Back]. Vous pouvez recommencer vos opérations à partir de l'écran précédent.

#### **3** Appuyez sur le modèle souhaité.

L'aperçu du modèle sélectionné s'affiche. Il vous permet de vérifier les procédures effectuées auparavant.

**Suite**

m.

## **Création d'impressions diverses (CREATIVE PRINT)**

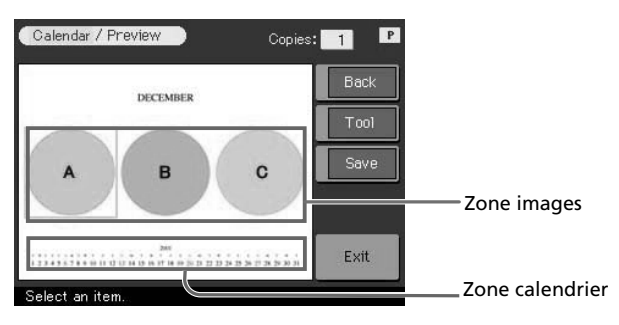

**4** Appuyez sur chaque zone de l'aperçu pour définir le calendrier et ajouter une ou plusieurs images.

Vous pouvez les insérer dans n'importe quel ordre.

#### x **Sélection d'images**

Appuyez sur la zone images pour sélectionner et régler une image. Pour davantage d'informations, voir la section "Sélection d'images" page 49.

#### x **Définition du calendrier**

#### **1** Appuyez sur la zone calendrier.

L'écran de définition du calendrier apparaît.

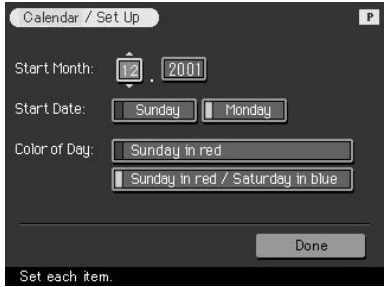

**2** Au niveau de la ligne "Start Month", définissez l'année et le mois auxquels va débuter le calendrier.

Appuyez sur la case "month" et sur ▲/▼ au-dessus et au-dessous de la case "month" pour définir le mois. Puis appuyez sur  $\triangle$ / $\nabla$  au-dessus et au-dessous de la case "year" pour définir l'année.

Vous pouvez également utiliser les flèches [♠/♦] du panneau de commande.

**3** Au niveau de la ligne "Start Date", définissez le premier jour de la semaine (placé à gauche du calendrier).

Appuyez sur [Sunday] ou [Monday].

- **4** Au niveau de la ligne "Color of Day", définissez la couleur des jours fériés. Appuyez sur [Sunday in red] ou [Sunday in red/Saturday in blue].
- **5** Appuyez sur [Done]. L'aperçu du calendrier s'affiche. Le calendrier sélectionné s'affiche dans la zone calendrier.
- **5** Vérifiez l'aperçu et suivez l'une des procédures décrites à la section "Pendant ou après les procédures Creative Print" de la page 45.

## **Création d'une impression en plusieurs portions**

Vous pouvez imprimer une image en 4, 9 ou 16 portions.

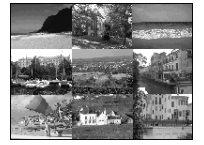

**1** Appuyez sur [Split Images] dans le menu principal Creative Print.

L'écran de sélection du format d'impression apparaît. Sélectionnez le format de papier à utiliser pour l'impression.

```
Pour revenir au menu principal Creative Print
```
Appuyez sur [Back].

**2** Appuyez sur l'icône correspondant au format de papier sélectionné.

L'écran de sélection d'un modèle d'image en plusieurs portions pour le format de papier d'impression sélectionné apparaît.

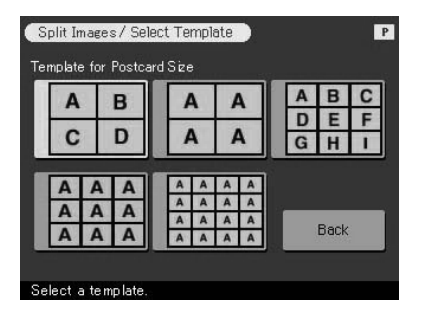

**Suite**

Download from Www.Somanuals.com. All Manuals Search And Download.

## **Création d'impressions diverses (CREATIVE PRINT)**

#### **Pour revenir à l'écran précédent**

Appuyez sur [Back]. Vous pouvez recommencer vos opérations à partir de l'écran précédent.

**3** Appuyez sur le modèle souhaité.

L'aperçu du modèle sélectionné s'affiche. Il vous permet de vérifier les procédures effectuées auparavant.

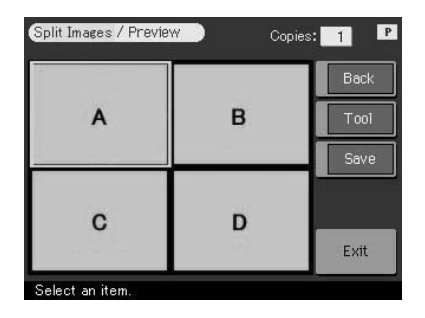

#### **4** Appuyez sur une zone images.

Si vous choisissez un modèle avec plusieurs images, vous pouvez sélectionner votre image à partir de n'importe quelle zone images.

#### **5** Sélectionnez et réglez votre image.

Pour davantage d'informations sur la sélection d'une image, voir la section "Sélection d'images" page 49.

**6** Vérifiez l'aperçu et suivez l'une des procédures décrites à la section "Pendant ou après les procédures Creative Print" de la page 45.

## **Création d'un autocollant**

Vous pouvez ajouter un cadre à chacune des 9 portions de l'image pour créer un autocollant en 9 portions.

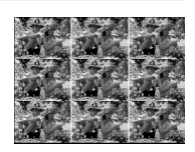

#### **Remarque**

Vous pouvez imprimer un autocollant avec du papier Petit format uniquement. Avant de créer votre autocollant, chargez du papier d'impression Petit format dans le magasin à papier.

#### **Création d'un autocollant d'image en 9 portions avec un cadre**

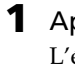

**1** Appuyez sur [Sticker] dans le menu principal Creative Print. L'écran de sélection d'un modèle d'autocollant pour le papier d'impression Petit format apparaît.

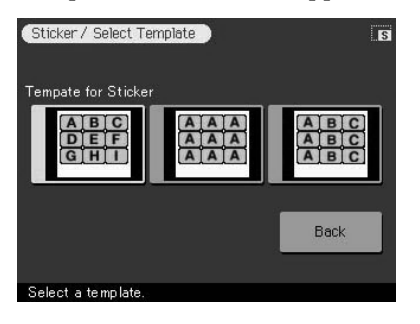

**Pour revenir au menu principal Creative Print**

Appuyez sur [Back].

#### **2** Appuyez sur le modèle en 9 portions souhaité.

L'aperçu du modèle sélectionné s'affiche. Il vous permet de vérifier les procédures effectuées auparavant.

m.

**Suite**

## **Création d'impressions diverses (CREATIVE PRINT)**

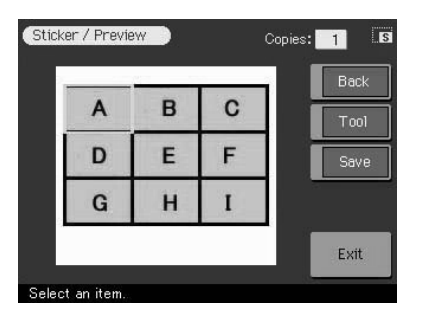

#### **3** Appuyez sur une zone images.

Si vous choisissez un modèle avec plusieurs images, vous pouvez sélectionner votre image à partir de n'importe quelle zone images. L'écran de sélection d'un cadre apparaît.

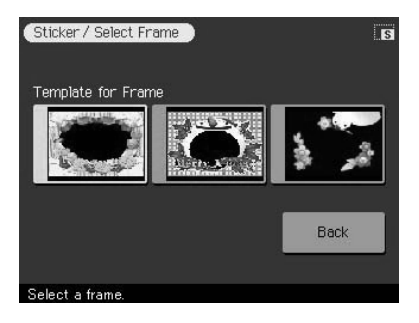

#### **4** Appuyez sur le cadre souhaité.

L'écran de sélection d'une image s'affiche.

#### **5** Sélectionnez et réglez votre image.

Pour davantage d'informations sur la sélection d'une image, voir section "Sélection d'images" à la page 49.

**6** Répétez les étapes 3 et 5 pour ajouter une ou plusieurs images encadrées à la ou aux zone(s) images restante(s).

**7** Vérifiez l'aperçu et suivez l'une des procédures décrites à la section "Pendant ou après les procédures Creative Print" à la page 45.

## **Création d'un autocollant d'image en 9 portions sans cadre**

Pour créer un autocollant sans cadre, sélectionnez [Split Images] dans le menu Creative Print. Choisissez Petit format et un modèle en 9 portions. ].

## **Création d'une impression d'index**

Vous pouvez imprimer l'index des images du "Memory Stick" ou de la carte  $PC$ 

**1** Appuyez sur [Index Print] dans le menu principal Creative Print. L'écran de sélection du format d'impression apparaît. Sélectionnez le format de papier à utiliser pour l'impression.

```
Pour revenir au menu principal Creative Print
```
Appuyez sur [Back].

**2** Appuyez sur l'icône correspondant au format de papier sélectionné.

L'écran de sélection du titre apparaît.

**3** Dans la ligne Title, appuyez sur [On] pour ajouter un titre ou sur [Off] pour ne pas ajouter de titre.

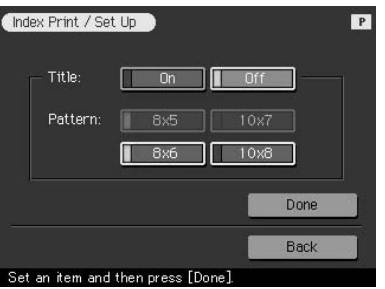

#### **Remarque**

Les formats varient en fonction du format de papier et de l'existence ou non d'un titre.

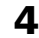

#### **4** Appuyez sur le format souhaité des alignements de l'image.

Si vous sélectionnez [10 x 8], par exemple, des images 10 (horizontalement) par 8 (verticalement) sont imprimées sur une feuille de papier d'impression.

**Suite**

## **Création d'impressions diverses (CREATIVE PRINT)**

## **5** Apuyez sur [Done].

- Si vous sélectionnez [On], l'écran de saisie des caractères apparaît. Entrez un titre. Pour davantage d'informations sur la saisie des caractères, voir section "Saisie des caractères au clavier" à la page 42. Après avoir saisi les caractères, l'écran de définition du format apparaît.
- Si vous sélectionnez [Off], l'écran de définition du format apparaît immédiatement.

#### **6** Vérifiez l'aperçu et appuyez sur la touche PRINT.

La liste de l'index des images du "Memory Stick" ou de la carte PC s'imprime dans le format sélectionné et tout titre saisi avec les numéros d'images correspondants. Si "Date Print" est sélectionné, la date de l'image (année, mois et jour) est également imprimée.

#### **Remarque**

Si une image ne s'affiche pas parce qu'elle est endommagée ou en raison d'un problème quelconque, elle ne s'imprimera pas non plus.

#### **7** Appuyez sur [CREATIVE PRINT] pour quitter le menu Creative Print.

# **Configuration de l'imprimante (MENU)**

## **Fonctions du Menu**

Le Menu vous permet de modifier les paramètres de l'imprimante, de régler la luminosité de l'écran LCD, d'afficher un diaporama ou de supprimer des images.

Pour afficher l'écran Menu, appuyez sur la touche [MENU] du panneau de commande:

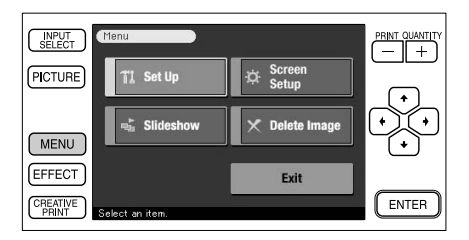

Appuyez sur l'élément du sous-menu Menu pour ajouter un effet à une image.

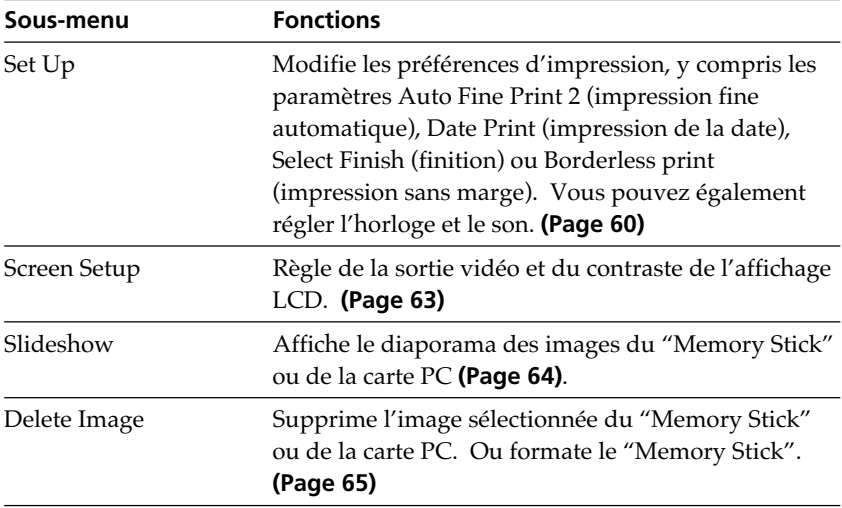

#### **Pour quitter le Menu**

Appuyez sur [Exit] dans l'écran Menu ou appuyez sur [MENU]. L'écran sur lequel vous étiez avant d'accéder à l'écran Menu réapparaît.

**D** 

## **Configuration de l'imprimante (MENU)**

## **Modification des préférences de l'imprimante (Set Up)**

Le sous-menu Set Up vous permet de modifier les préférences d'impression, y compris les paramètres Auto Fine Print 2 (impression fine automatique), Date Print (impression de la date), Select Finish (finition) ou Borderless print (impression sans marge). Vous pouvez également régler l'horloge et le son.

**1** Appuyez sur [MENU].

L'écran Menu (page 59) apparaît.

**2** Appuyez sur [Set Up].

Le sous-menu Set Up s'affiche.

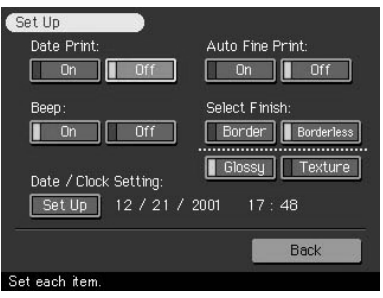

**3** Appuyez sur le paramètre que vous souhaitez sélectionner. Le paramètre avec la marque verte est sélectionné. (\*: réglages par défaut)

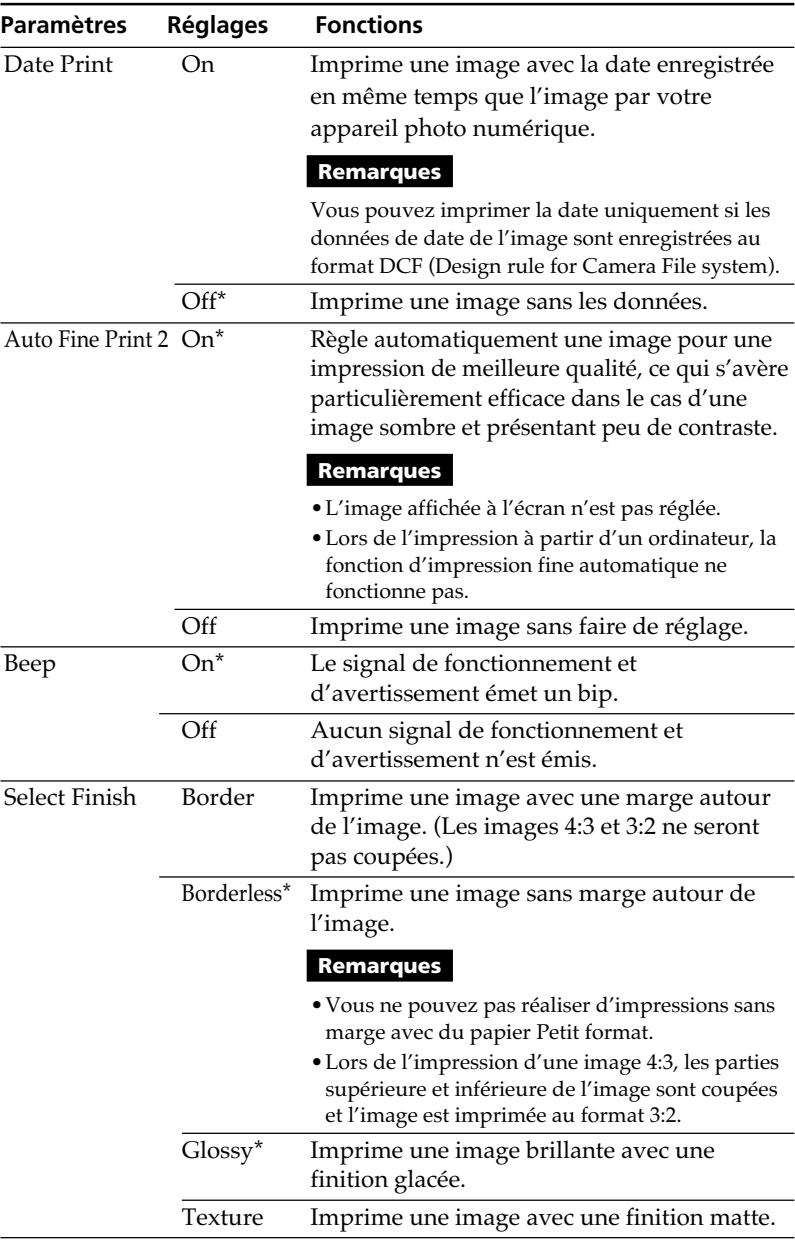

**Suite**

÷,

## **Configuration de l'imprimante (MENU)**

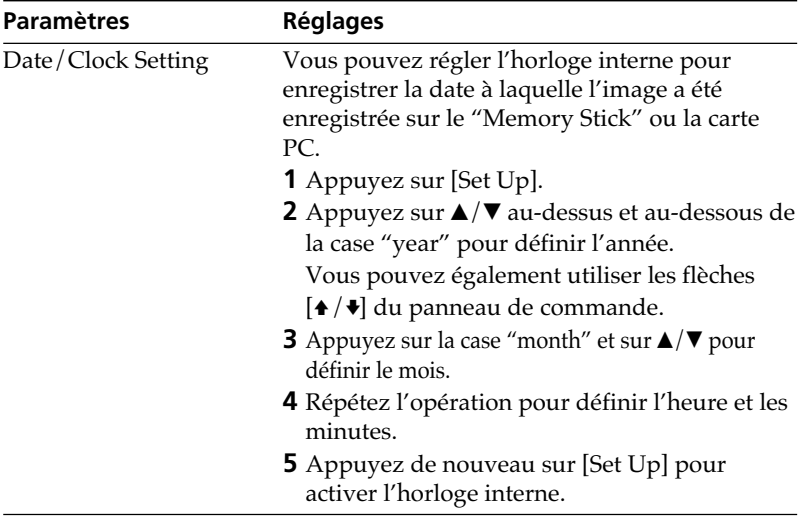

#### **Remarque**

Les paramètres qui ne peuvent pas être modifiés s'affichent en grisé, vous ne pouvez pas les sélectionner.

## **4** Appuyez sur [Back].

L'écran Menu apparaît de nouveau.

## **Réglage de la sortie vidéo et du contraste de l'écran LCD**

Vous pouvez régler la sortie vidéo vers un téléviseur ainsi que le contraste de l'écran LCD de l'imprimante.

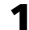

#### **1** Appuyez sur [MENU].

L'écran Menu (page 59) s'affiche.

### **2** Appuyez sur [Screen Setup].

L'écran Screen Setup s'affiche.

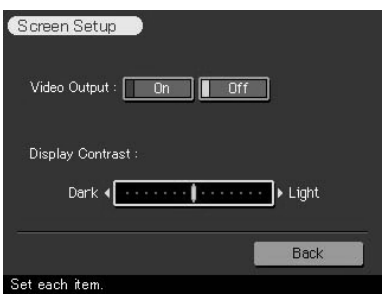

**3** Réglez la sortie vidéo ou le contraste de l'écran LCD.

Le paramètre avec la marque verte est sélectionné. (\*: réglages par défaut)

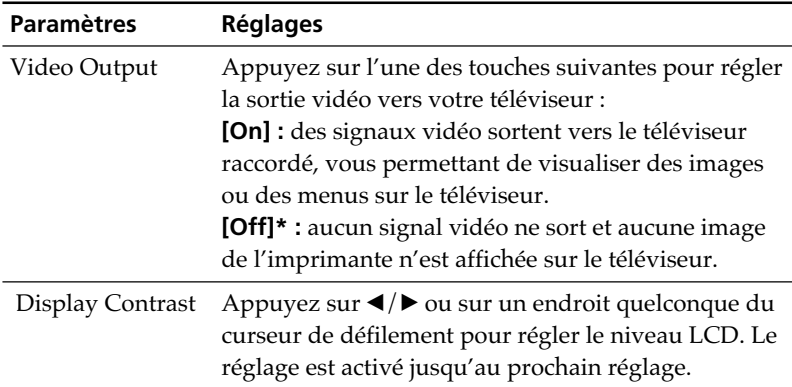

### **4** Appuyez sur [Back].

L'écran Menu est de nouveau affiché.

Download from Www.Somanuals.com. All Manuals Search And Download.

# **Affichage d'un diaporama**

Vous pouvez réaliser un diaporama des images enregistrées sur le "Memory Stick" ou la carte PC. Le diaporama vous permet également de rechercher rapidement une image.

#### **Remarque**

Avant de commencer, vérifiez qu'aucune des deux touches ALL ou DPOF n'est enfoncée.

#### **1** Appuyez sur [MENU].

L'écran Menu (page 59) apparaît.

## **2** Appuyez sur [Slideshow].

L'écran Slideshow apparaît.

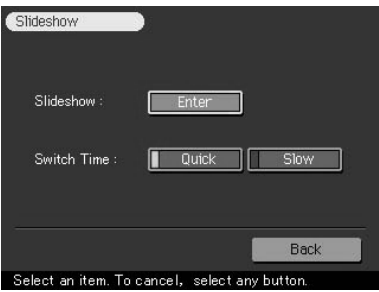

**3** Au niveau de la ligne Switch Time, appuyez sur [Quick] pour faire défiler rapidement les images ou sur [Slow] pour les faire défiler lentement.

#### **4** Appuyez sur [Enter].

Les images du "Memory Stick" ou de la carte PC s'affichent les unes après les autres, comme pour un diaporama, à la vitesse sélectionnée.

#### **Pour arrêter le diaporama**

Appuyez n'importe où sur l'écran ou sur n'importe quelle touche du panneau de commande.

#### **Remarques**

- •Des images défilent avec des motifs d'effet aléatoires.
- •L'affichage peut prendre un certain temps, selon l'image.
- •Vous ne pouvez pas visualiser le diaporama en mode Creative Print ou Edit.

# **Suppression d'images**

Vous pouvez supprimer les images du "Memory Stick" ou de la carte PC. Vous pouvez également formater le "Memory Stick".

#### **Remarques**

- •Lors de la suppression ou du formatage, ne mettez pas l'appareil hors tension et ne retirez pas le "Memory Stick" ou la carte PC de leur emplacement. Vous risqueriez de les endommager.
- •Si le "Memory Stick" ou la carte PC est protégé(e) en écriture, vous ne pouvez pas supprimer des images ou formater le "Memory Stick".
- •Si vous sélectionnez [Delete Image], vous ne pouvez pas supprimer une image protégée ou prédéfinie par DPOF.
- •Une image supprimée est perdue à jamais. Avant de supprimer une image, vérifiez toujours qu'il s'agit bien de la bonne image.
- •Lors du formatage d'un "Memory Stick", tous les fichiers sont supprimés.
- •Vous ne pouvez pas formater une carte PC.
- •Vous ne pouvez pas supprimer une image en mode Creative Print ou Edit.

#### **Suppression des images sélectionnées**

**1** Appuyez sur [MENU].

L'écran Menu (page 59) apparaît.

**2** Appuyez sur [Delete Image].

L'écran de suppression apparaît.

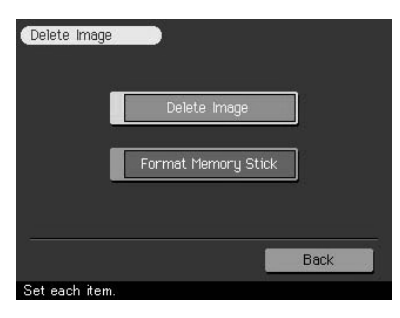

**Suite**

## **Suppression d'images**

## **3** Appuyez sur [Delete Image].

La liste des miniatures s'affiche. Lorsque vous affichez un aperçu de l'image à l'étape 1, le curseur est placé sur cette image.

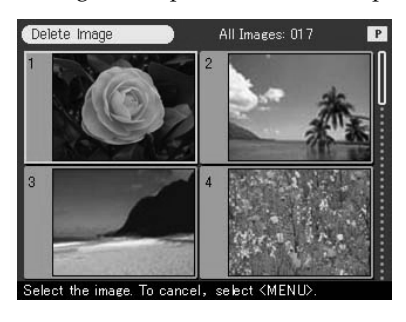

#### **Pour revenir à l'écran Menu**

Appuyez sur [Back].

**4** Appuyez sur l'image à supprimer puis sur la touche [ENTER] du panneau de commande.

Une boîte de dialogue de confirmation s'affiche.

**5** Appuyez sur [Yes] pour supprimer l'image ou sur [No] pour annuler la suppression.

L'image sélectionnée est supprimée. Pour supprimer d'autres images, répétez les étapes 4 et 5.

#### **6** Pour quitter l'écran Menu, appuyez sur [MENU].

L'écran sur lequel vous étiez avant d'accéder à l'écran Menu réapparaît.

#### **Formatage du "Memory Stick"**

Vous pouvez formater un "Memory Stick". A l'étape 3, appuyez sur [Format Memory Stick]. Lorsque la boîte de dialogue de confirmation apparaît, appuyez sur [Yes] pour effectuer le formatage ou sur [No] pour l'annuler. Le "Memory Stick" est formaté et tous les fichiers images et autres fichiers qu'il contient sont supprimés.

Le logiciel fourni vous permet d'imprimer sur l'imprimante photo numérique DPP-SV77 une image stockée sur le disque dur de votre ordinateur. Vous pouvez également visualiser, copier ou transférer les images enregistrées sur un "Memory Stick" ou une carte PC inséré(e) dans l'imprimante, à partir du moniteur de l'ordinateur. Pour imprimer une image depuis l'ordinateur, vous devez disposer d'un logiciel d'impression disponible dans le commerce.

## **Configuration du système**

Pour utiliser le logiciel fourni, vous devez disposer d'un ordinateur configuré de la façon suivante:

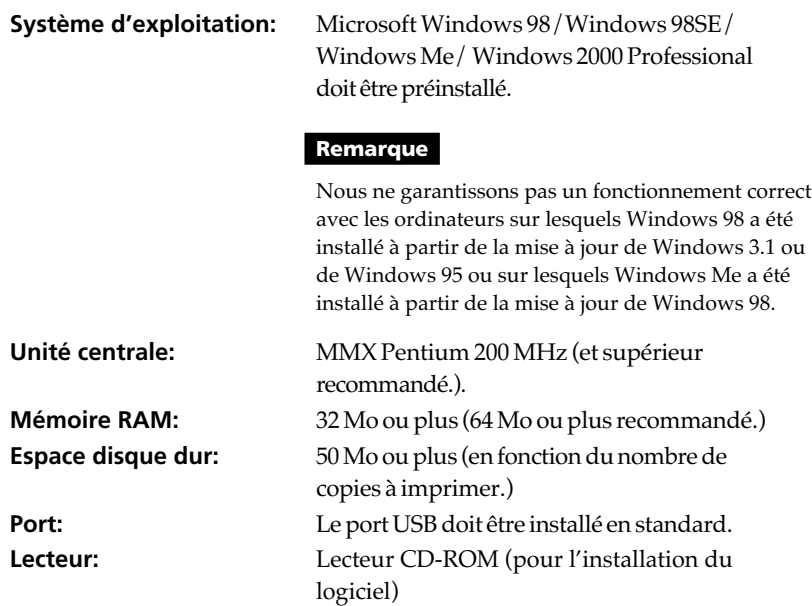

#### **Remarques**

- Nous ne garantissons pas un fonctionnement correct de l'imprimante lorsqu'un hub est utilisé ou lorsque plusieurs périphériques USB sont connectés à l'ordinateur.
- •Lorsque plusieurs imprimantes DPP-SV77 sont connectées à votre ordinateur, vous ne pouvez pas utiliser l'imprimante.
- Vous ne pouvez pas faire fonctionner l'imprimante à partir d'un autre périphérique USB utilisé simultanément.

## **Installation du logiciel**

Installez sur votre ordinateur le pilote d'imprimante et le logiciel de lecture du Memory Stick/carte PC contenus sur le CD-ROM fourni.

#### **Utilisation sous Windows 98/98SE/Me**

#### **Installation du pilote USB**

- **1** Mettez votre ordinateur et l'imprimante sous tension.
- **2** Démarrez Windows, puis connectez votre ordinateur et l'imprimante.

Lorsque l'ordinateur détecte l'imprimante, la boîte de dialogue "Assistant Ajout de nouveau matériel" s'affiche.

Pour les raccordements, voir la section "Raccordement à un ordinateur (facultatif)" page 16.

#### **Remarque**

Fermez tous les programmes avant de lancer l'installation.

## **3** Cliquez sur "Suivant".

La boîte de dialogue de sélection d'une méthode de recherche s'affiche.

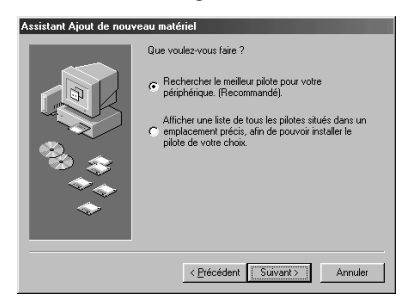

**4** Cochez la case "Rechercher le meilleur pilote pour votre périphérique (Recommandé)" et cliquez sur "Suivant".

La boîte de dialogue de spécification de l'emplacement du pilote s'affiche.

#### **5** Insérez le CD-ROM fourni dans le lecteur et cochez la case "Lecteur de CD-ROM". Cliquez ensuite sur "Suivant".

L'installation démarre. Une fois terminée, la boîte de dialogue de fin d'installation s'affiche.

#### **Remarque**

Lors de l'installation, il peut vous être demandé d'insérer le CD-ROM du système d'exploitation Windows.

#### **6** Cliquez sur "Terminer".

Le pilote USB Sony DPP-SV77 est installé.

#### **Remarque**

Après avoir cliqué sur "Terminer", il se peut que vous soyez invité à redémarrer l'ordinateur.

#### **Pour vérifier l'installation**

**1** Cliquez sur "Démarrer", pointez sur "Paramètres", puis cliquez sur "Panneau de configuration".

Le Panneau de configuration apparaît.

**2** Cliquez deux fois sur "Système".

La fenêtre "Propriétés du système" apparaît.

**3** Cliquez sur l'onglet "Gestionnaire de périphériques".

Si "Sony DPP-SV77 USB Digital Photo Printer" (Imprimante photo numérique USB Sony DPP-SV77) s'affiche sous "Contrôleur de bus USB", cela signifie que l'installation s'est déroulée avec succès.

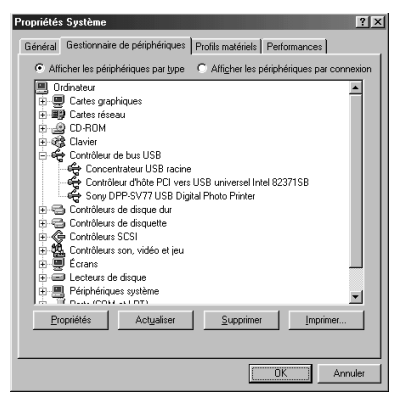

**Suite**

**I** 

#### **Installation du pilote d'imprimante et du logiciel de lecture**

**1** Insérez le CD-ROM fourni dans le lecteur et cliquez sur "Démarrer", puis sur "Exécuter". La boîte de dialogue "Exécuter" s'affiche.

**2** Entrez "D:\Setup.exe" (si la lettre de votre lecteur de CD-ROM est D:), puis cliquez sur "OK". Si la lettre du lecteur de CD-ROM n'est pas D:, entrez la lettre appropriée. Vous pouvez également entrer l'emplacement du logiciel d'installation en cliquant sur "Parcourir". Le logiciel d'installation démarre

automatiquement et la boîte de sélection de la langue s'affiche.

**3** Sélectionnez la langue de l'application, puis cliquez sur "OK". La boîte de dialogue de bienvenue s'affiche.

## **4** Cliquez sur "Suivant".

La boîte de dialogue "Sélection de l'emplacement de destination" s'affiche. Les fichiers sont installés par défaut dans le dossier "C:\Program Files\Sony\ DPPSV77". Si vous souhaitez les installer dans un autre dossier, entrez le nom du dossier de destination ou spécifiez-le en cliquant sur "Parcourir".

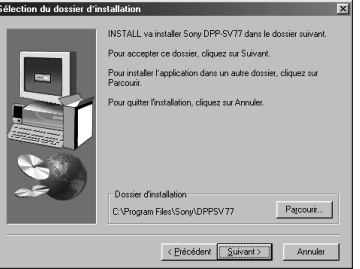

## **5** Cliquez sur "Suivant".

L'"Assistant Ajout d'imprimante" démarre.

## **6** Cliquez sur "Suivant".

La boîte de dialogue de sélection de connexion d'imprimante s'affiche.

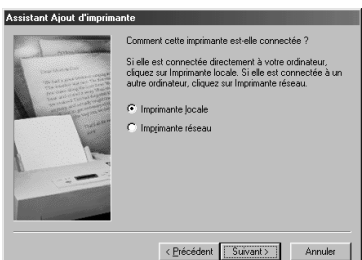

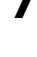

## **7** Cochez la case "Imprimante locale" et cliquez sur "Suivant". La boîte de dialogue de sélection du fabricant et du modèle de

l'imprimante s'affiche.

## **8** Cliquez sur "Disquette fournie".

La boîte de dialogue "Installer à partir de la disquette" s'affiche.

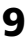

## **9** Cliquez sur "Parcourir".

La boîte de dialogue suivante s'affiche.

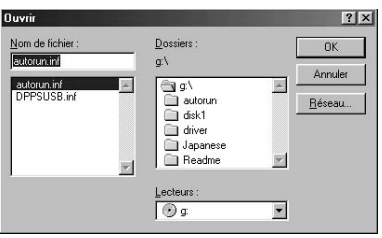

## **10** Sélectionnez le lecteur de CD-ROM dans la zone Lecteurs.

La boîte de dialogue suivante s'affiche.

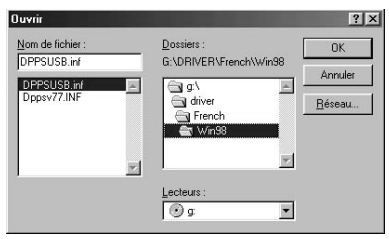

- **11** Sélectionnez votre dossier de langue puis le dossier "WIN98" dans la zone Dossiers.
- **12** Assurez-vous que "DPPSUSB.inf" est sélectionné dans la zone Nom du fichier puis cliquez sur "OK".

La boîte de dialogue de sélection du nom du modèle s'affiche.

## **13** Sélectionnez "Sony DPP-SV77" et cliquez sur "Suivant".

La copie des fichiers démarre. La boîte de dialogue de sélection du port s'affiche.

**Suite**

Impression depuis votre ordinateur

Impression depuis votre ordinateur

m.

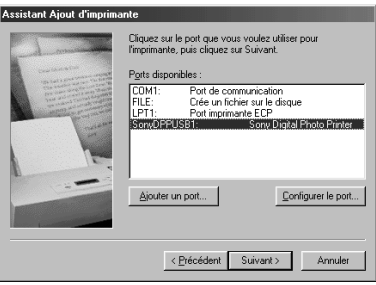

#### **Remarque**

Lors de l'installation, il peut vous être demandé d'insérer le CD-ROM du système d'exploitation Windows.

**14** Sélectionnez "Sony DPPUSB1: Sony Digital Photo Printer" dans la liste et cliquez sur "Suivant".

La boîte de dialogue de sélection du nom de l'imprimante s'affiche. Son nom défini par défaut est "Sony DPP-SV77". Pour lui attribuer un nom différent, saisissez-le dans la zone de texte.

### **15** Cliquez sur "Terminer".

La boîte de dialogue de fin de l'installation s'affiche.

#### **16** Cliquez sur "Terminer".

Le pilote d'imprimante et le logiciel de lecture sont installés. Le fichier Lisez-moi s'affiche.

"Sony DPP-SV77" est ajouté à la fenêtre "Imprimantes".

#### **Remarques**

- Après l'installation, le "Sony DPP-SV77" n'est pas réglé comme une imprimante traditionnelle. Réglez l'imprimante pour chaque application.
- Après avoir cliqué sur "Terminer", il se peut que vous soyez invité à redémarrer l'ordinateur.

### **Utilisation sous Windows 2000 Professional**

Pour utiliser votre DPP-SV77 avec l'ordinateur en installant Windows(r) 2000 Professional, vous devez respecter les procédures suivantes afin d'installer le pilote USB et le pilote d'imprimante sur votre ordinateur.

#### **1** Démarrez Windows 2000 Professional et ouvrez une session en tant que "Administrateur".

Veillez à mettre l'imprimante sous tension avant de procéder au raccordement.

**2** Mettez l'imprimante sous tension, puis raccordez l'imprimante et l'ordinateur par leurs ports USB.

#### **Remarque**

Veillez à mettre l'imprimante sous tension avant de procéder au raccordement.

**3** Attendez que le pilote USB s'installe automatiquement et que la boîte de dialogue représentée ci-dessous disparaisse.

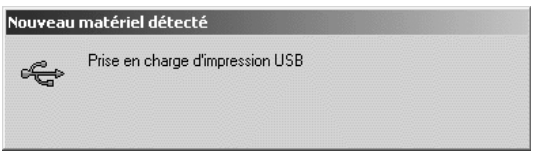

#### **Remarque**

Si la boîte de dialogue "Assistant Ajout de nouveau matériel" s'affiche au lieu de la fenêtre représentée ci-dessus, suivez les instructions affichées à l'écran pour installer le "Support d'impression USB". Si une boîte de dialogue s'affiche demandant le chemin pour atteindre les fichiers du pilote, décochez toutes les options et cliquez sur "Suivant".

- **4** Insérez le CD-ROM fourni dans le lecteur de CD-ROM de votre ordinateur.
- 
- **5** Cliquez deux fois sur "Install.exe" sur le CD-ROM fourni.

La fenêtre de sélection de la langue du pilote s'affiche.

**6** Sélectionnez la langue et cliquez sur "OK".

La boîte de dialogue de bienvenue s'affiche.

### **7** Cliquez sur "Suivant".

La boîte de dialogue de sélection du dossier de destination s'affiche. Les fichiers sont installés par défaut dans le dossier "C:\Program Files\Sony\DPPSV77". Si vous souhaitez les installer dans un autre dossier, spécifiez le dossier de destination en cliquant sur "Parcourir".

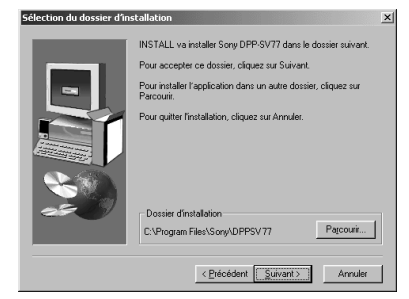

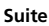

Impression depuis votre ordinateur

Impression depuis votre ordinateur

a a

## **8** Cliquez sur "Suivant".

La boîte de dialogue de fin de l'installation s'affiche.

### **9** Cliquez sur "Terminer".

Le fichier Readme s'affiche. "Sony DPP-SV77" est ajouté à la fenêtre "Imprimantes".

#### **Remarques**

- Si vous ne pouvez pas installer le pilote d'imprimante avec le programme d'installation fourni, reportez-vous à la section "A propos du pilote d'imprimante pour Windows 2000 Professional" du fichier Readme se trouvant sur le CD-ROM fourni ("Readme\French\readme.txt").
- Si vous raccordez votre imprimante sur un port USB différent de celui utilisé lors de l'installation, un message d'erreur vous demandant de saisir le répertoire du fichier DPPSUSB.sys peut s'afficher. Dans ce cas, saisissez le répertoire du dossier dans lequel le logiciel de lecture est installé (généralement "C:\Program File\Sony\DPPSV77\Program"), puis suivez les instructions affichées à l'écran pour réinstaller les fichiers.
- Après avoir cliqué sur "Terminer", il se peut que vous soyez invité à redémarrer l'ordinateur.

### **Désinstallation du logiciel**

Si vous n'utilisez plus le logiciel, vous devez le supprimer de votre ordinateur. Respectez les procédures de désinstallation suivantes:

#### **Désinstallation de "Sony DPP-SV77"**

- **1** Déconnectez le câble USB de l'imprimante et de l'ordinateur.
- **2** Cliquez sur "Démarrer", pointez sur "Paramètres", puis cliquez sur "Panneau de configuration".
- **3** Cliquez deux fois sur "Ajout/Suppression de programmes" dans la fenêtre "Panneau de configuration".
- **4** Dans l'onglet "Installation/Désinstallation" de la fenêtre "Propriétés de Ajout/Suppression de programmes", sélectionnez "Sony DPP-SV77" et cliquez sur "Ajouter/Supprimer".

La boîte de dialogue de confirmation s'affiche.

**5** Cliquez sur "Oui".

Les fichiers concernés sont supprimés du disque dur de votre ordinateur.

#### **Désinstallation du pilote d'imprimante**

- **1** Déconnectez le câble USB de l'imprimante et de l'ordinateur.
- **2** Cliquez sur "Démarrer", pointez sur "Paramètres", puis cliquez sur "Imprimantes".
- **3** Cliquez avec le bouton droit de la souris sur "Sony DPP-SV77" dans la fenêtre "Imprimantes" et sélectionnez "Supprimer" dans le menu contextuel. La boîte de dialogue de confirmation s'affiche.
- **4** Cliquez sur "Oui".

Les fichiers concernés sont supprimés du disque dur de votre ordinateur.

#### **Remarque à propos de l'installation du logiciel DPP-SV77 pour les clients utilisant l'imprimante photo numérique Sony DPP-SV55**

Lorsque vous avez déjà installé le pilote d'imprimante ou le logiciel de lecture Sony DPP-SV55 sur votre ordinateur avec le système d'exploitation Windows 98/98SE/Me, votre ordinateur ne peut pas détecter l'imprimante DPP-SV77 raccordée via le port USB comme un nouveau périphérique.

Suivez la procédure ci-dessous pour changer le pilote USB DPP-SV55 en pilote USB DPP-SV77. Exécutez ensuite le "Setup.exe" se trouvant sur le CD-ROM fourni avec l'imprimante DPP-SV77 pour installer le logiciel.Une fois le pilote USB modifié, vous pouvez raccorder et utiliser aussi bien l'imprimante DPP-SV55 que l'imprimante DPP-SV77. L'imprimante DPP-SV55 s'affiche sur votre ordinateur comme la DPP-DV77, mais ce n'est pas un problème.

- **1** Démarrez Windows, mettez l'imprimante sous tension et connectez-la à l'ordinateur via le port USB.
- **2** Cliquez sur "Démarrer" dans la barre des tâches Windows, pointez sur "Paramètres", puis cliquez sur "Panneau de configuration".
- **3** Cliquez deux fois sur "Système" pour ouvrir la fenêtre "Propriétés Système".
- **4** Cliquez sur l'onglet "Gestionnaire de périphériques", sélectionnez "Sony DPP-SV55 USB Digital Photo Printer" dans "Contrôleurs de bus USB", puis cliquez sur "Propriétés".
- **5** Ouvrez l'onglet "Pilote", puis cliquez sur "Mettre le pilote à jour..."
- **6** Cliquez sur "Suivant".
- **7** Cliquez sur "Afficher une liste de tous les pilotes situés dans un emplacement précis, afin de pouvoir installer le pilote de votre choix", puis cliquez sur "Suivant".

**Suite**

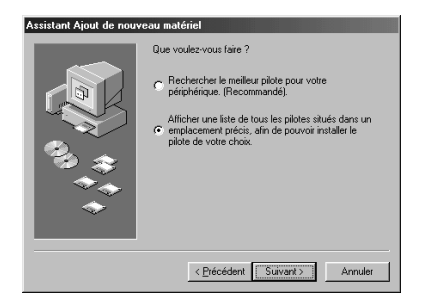

**8** Cliquez sur "Disquette fournie".

**9** Insérez le CD-ROM "Sony DPP-SV77" dans votre lecteur de CD-ROM.

**10** Cliquez sur "Parcourir", sélectionnez le lecteur dans lequel vous avez inséré le CD-ROM "Sony DPP-SV77", puis cliquez sur "OK".

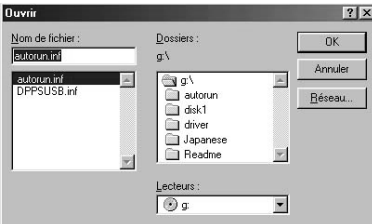

- **11** Cliquez sur "OK".
- **12** Cliquez sur "Suivant" jusqu'à ce que "Terminer" s'affiche.

**13** Cliquez sur "Terminer".

- Lorsque la boîte de dialogue vous demandant de redémarrer votre ordinateur s'affiche, redémarrez-le, puis exécutez "Setup.exe" du CD-ROM.
- Si la boîte de dialogue pour redémarrer ne s'affiche pas, suivez la procédure ci-dessous.

1 Cliquez sur "Fermer".

2 Vérifiez que la désignation a été modifiée en "Sony DPP-SV77 USB Digital Photo Printer" (Imprimante photo numérique USB Sony DPP-SV77) et cliquez sur "OK".

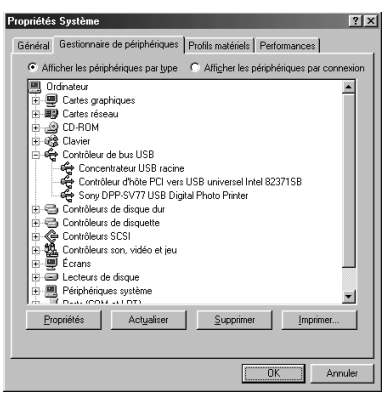

3 Exécutez "Setup.exe" sur le CD-ROM fourni.

### **Utilisation du logiciel de lecture**

Vous pouvez visualiser sur le moniteur de votre ordinateur le "Memory Stick" ou la carte PC inséré(e) dans l'imprimante en tant que lecteur.

**1** Dans la fenêtre "Poste de travail" ou "Explorateur Windows", cliquez deux fois sur "Sony DPP-SV77".

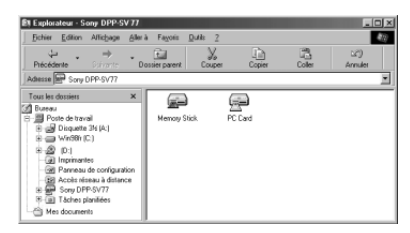

- - **2** Cliquez sur l'icône du "Memory Stick" ou de la carte PC.

Les images stockées dans le "Memory Stick" ou la carte PC inséré(e) dans l'imprimante s'affichent. Vous pouvez copier, transférer et enregistrer les images du "Memory Stick" ou de la carte PC de la même manière que pour d'autres fichiers Windows.

F.

#### **Remarque**

Le logiciel de lecture n'exploite pas le DPP-SV77 comme un support entièrement amovible. Notez les restrictions suivantes, lors de l'utilisation du logiciel:

- Avant de modifier une image du "Memory Stick" ou de la carte PC inséré(e) dans l'imprimante, enregistrez-la sur le disque dur de votre ordinateur. Si vous cliquez deux fois pour ouvrir le fichier dans l'imprimante avec son application associée et si vous le modifiez à l'aide de l'application, vous ne pouvez pas sauvegarder les modifications sur le "Memory Stick" ou sur la carte PC à l'aide de la commande d'enregistrement de l'application.
- Vous ne pouvez pas afficher, ni ouvrir le fichier dans l'imprimante, à partir de la commande "Ouvrir" d'une application autre que le logiciel de lecture.
- Vous ne pouvez pas lancer un fichier d'exécution contenu dans le "Memory Stick" ou dans la carte PC.

## **Impression à partir d'une application**

Vous pouvez utiliser la commande "Imprimer" d'une application pour imprimer une image stockée sur le disque dur de votre ordinateur à l'aide de l'imprimante photo numérique DPP-SV77.

#### **Remarques**

- Cette section donne un exemple de réglages et d'opérations possibles avec une application type. Les réglages d'impression et les opérations disponibles peuvent varier selon l'application. Pour davantage d'informations, voir le mode d'emploi de votre application.
- Pour obtenir l'impression souhaitée, nous vous suggérons d'utiliser une application qui offre un aperçu de l'impression. Si vous utilisez une application non dotée de cette option, définissez la taille de l'image sur 1664 (points) x 2466 (points) et la résolution sur 403 ppp.
- **1** Démarrez votre application d'impression et sélectionnez les images à imprimer
- **2** Choisissez "Mise en page" dans le menu "Fichier" de l'application. La boîte de dialogue "Mise en page" s'affiche.

## **3** Configurez l'imprimante.

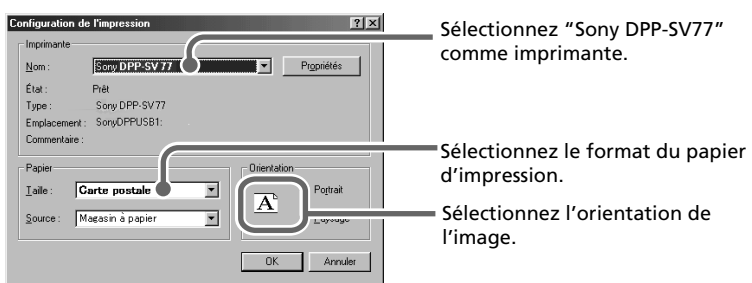

Download from Www.Somanuals.com. All Manuals Search And Download.

Cette boîte de dialogue varie en fonction de l'application.

- 1 Définissez "Imprimante" sur "Sony DPP-SV7".
- 2 Définissez le format du papier.

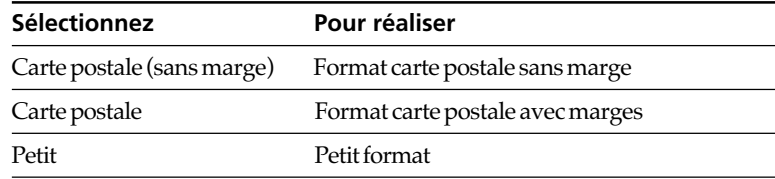

3 Définissez l'orientation.

Pour imprimer en mode Portrait (haut), sélectionnez "Portrait". Pour imprimer en mode Paysage (large), sélectionnez "Paysage".

#### **Pour définir les propriétés de l'imprimante**

Cliquez sur "Propriétés" pour afficher la boîte de dialogue "Propriétés".

❒ **Onglet Graphiques**

Vous pouvez régler la résolution lors de l'impression d'une image. Vous ne pouvez pas spécifier la juxtaposition de couleurs, l'intensité et la couleur.

#### ❒ **Onglet Options du périphérique**

Vous pouvez choisir entre "Glacé" et "Texture" pour la finition.

**4** Cliquez sur "OK" pour fermer la boîte de dialogue "Mise en page".

#### **5** Choisissez "Imprimer" dans le menu "Fichier" de l'application. La boîte de dialogue "Imprimer" s'affiche.

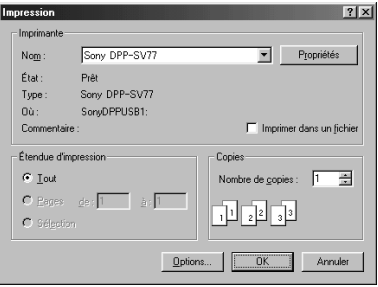

#### **Suite**

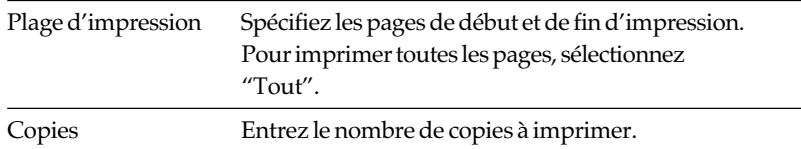

#### **6** Définissez la plage d'impression et le nombre de copies, puis cliquez sur "Imprimer".

L'imprimante démarre l'impression. Pour arrêter l'impression, cliquez sur "Annuler".

#### **Arrêt d'une impression en cours lorsque celle-ci est lancée depuis votre ordinateur**

#### **Lorsqu'un message "impression" est à l'écran**

Cliquez sur le bouton "Arrêter" ou sur le bouton "Annuler". Le travail d'impression est annulé et la boîte de dialogue se ferme.

#### **Lorsque les données sont dans la queue d'impression**

- **1** Cliquez sur "Démarrer" dans la barre des tâches Windows, pointez sur "Paramètres", puis cliquez sur "Imprimantes". La fenêtre "Imprimantes" s'affiche.
- **2** Double-cliquez sur l'icône "Sony DPP-SV77". La fenêtre "Sony DPP-SV77" s'affiche. Dans cette fenêtre, les documents dans la queue d'impression sont affichés sous forme de liste.
- **3** Cliquez sur le document dont vous souhaitez arrêter l'impression.
- **4** Cliquez sur "Arrêter" ou "Annuler" dans le menu "Document". Le document est enlevé de la liste et le travail d'impression est annulé. Pour plus de détails, reportez-vous à la documentation Windows.

#### **Remarque**

Si l'impression a déjà commencé avec le papier d'impression chargé, n'annulez pas le travail d'impression. Cette opération peut provoquer un bourrage papier. Attendez jusqu'à ce que l'impression soit terminée.

# **Utilisation de l'imprimante avec un Macintosh**

Le logiciel fourni vous permet d'imprimer sur l'imprimante photo numérique DPP-SV77 une image stockée sur votre Macintosh. Pour imprimer une image depuis l'ordinateur, vous devez disposer d'un logiciel d'impression disponible dans le commerce.

## **Configuration du système**

Pour utiliser le logiciel fourni, vous devez disposer d'un ordinateur Macintosh configuré de la façon suivante:

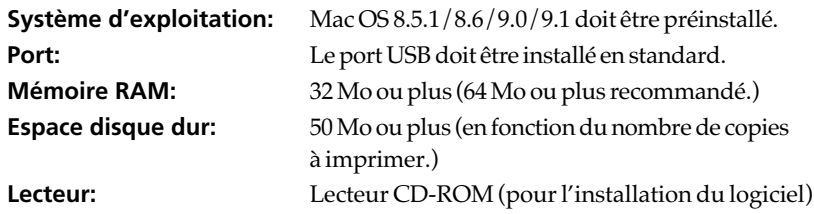

#### **Remarques**

- Nous ne garantissons pas un fonctionnement correct de l'imprimante lorsqu'un hub est utilisé ou lorsque plusieurs périphériques USB sont connectés à l'ordinateur.
- Lorsque plusieurs imprimantes DPP-SV77 sont connectées à votre ordinateur, vous ne pouvez pas utiliser l'imprimante.
- Vous ne pouvez pas faire fonctionner l'imprimante à partir d'un autre périphérique USB utilisé simultanément.

## **Installation du pilote d'imprimante**

Installez le gestionnaire d'impression Sony DPP-SV77 version 1.0 pour Mac OS 8.5.1/8.6/9.0/9.1 ("le pilote d'imprimante" dans ce manuel) sur votre Macintosh.

## **1** Connectez votre Macintosh et l'imprimante.

Pour les raccordements, reportez-vous à la section "Raccordement à un ordinateur (facultatif)" page 16.

**2** Mettez l'imprimante sous tension et démarrez votre Macintosh.

**Suite**

Impression depuis votre ordinateur

Impression depuis votre ordinateur

p.

## **Utilisation de l'imprimante avec un Macintosh**

#### **Remarque**

Fermez tous les programmes avant de lancer l'installation.

**3** Insérez le CD-ROM fourni dans le lecteur de CD-ROM.

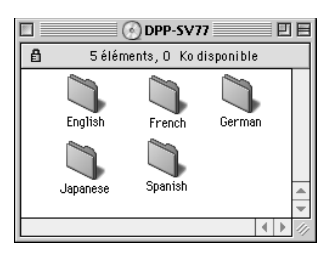

**4** Sélectionnez la langue du logiciel en cliquant deux fois dans le dossier correspondant du CD-ROM.

Le dossier de la langue sélectionnée s'ouvre.

- **5** Cliquez deux fois sur l'icône d'installation (Setup Program).
- **6** Cliquez sur "Installation".

L'installation démarre. Suivez les instructions affichées à l'écran pour terminer l'installation.

#### **Désinstallation du pilote d'imprimante**

Si vous n'utilisez plus le logiciel, vous devez le supprimer de la façon suivante: à l'étape 6, cliquez sur "Désinstallation".

T.

## **Impression à partir d'une application**

Vous pouvez utiliser une application pour imprimer une image stockée sur le disque dur de votre ordinateur à l'aide de l'imprimante photo numérique DPP-SV77.

#### **Remarques**

- Cette section donne un exemple de réglages et d'opérations possibles avec une application type. Les réglages d'impression et les opérations disponibles peuvent varier selon l'application. Pour obtenir des détails, reportez-vous au mode d'emploi de votre application.
- Pour obtenir l'impression souhaitée, nous vous suggérons d'utiliser une application qui offre un aperçu de l'impression. Si vous utilisez une application non dotée de cette option, définissez la taille de l'image sur 1664 (points) x 2466 (points) et la résolution sur 403 ppp.
- **1** Démarrez votre application d'impression et sélectionnez les images à imprimer
- **2** Sélectionnez "Sélecteur" dans le menu Pomme, cliquez sur "Sony DPP-SV77", puis fermez le "Sélecteur".
- **3** Choisissez "Format d'impression" dans le menu "Fichier" de l'application.

La boîte de dialogue "Format d'impression" s'affiche.

**4** Configurez l'imprimante en détail.

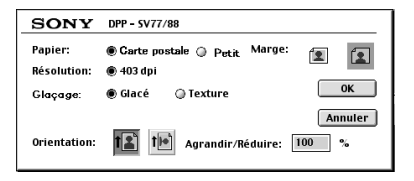

**Suite**

## **Utilisation de l'imprimante avec un Macintosh**

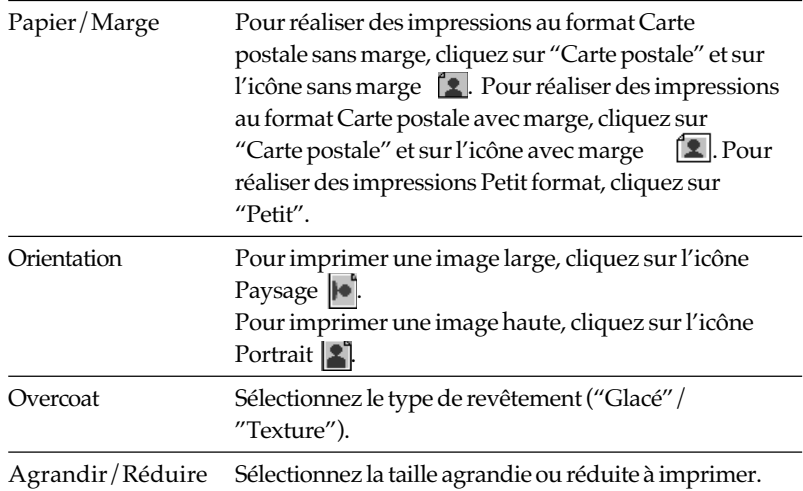

#### **5** Cliquez sur "OK" pour fermer la boîte de dialogue et choisissez "Imprimer" dans le menu "Fichier".

La boîte de dialogue "Impression" s'affiche.

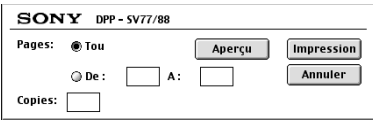

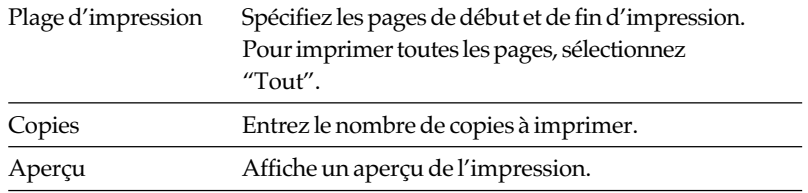

**6** Définissez la plage d'impression et le nombre de copies, puis cliquez sur "Imprimer".

L'imprimante démarre l'impression. Pour arrêter l'impression, cliquez sur "Annuler".

# **Précautions**

## **Sécurité**

- L'alimentation requise pour l'imprimante doit être de 120 V CA, 60 Hz (pour une utilisation en 100 à 120 V) ou de 220 à 240 V CA, 50/60 Hz (pour les autres pays).
- Veillez à ne pas posez ou faire tomber des objets lourds sur le cordon d'alimentation ou à ne pas endommager celui-ci de quelque manière que ce soit. N'utilisez jamais l'imprimante avec un cordon endommagé.
- Si un objet lourd ou du liquide pénètre à l'intérieur du boîtier, débranchez l'imprimante et faites-la vérifier par un technicien qualifié avant de la remettre en service.
- Ne démontez jamais l'imprimante.
- Pour débrancher le cordon d'alimentation, tirez-le par sa fiche. Ne tirez jamais sur le cordon luimême.
- Si vous envisagez de ne pas utiliser l'imprimante pendant une période prolongée, débranchez le cordon de la prise murale.
- Ne manipulez pas l'imprimante avec des gestes brusques.
- Pour réduire le risque de choc électrique, débranchez toujours l'imprimante de la source d'alimentation avant de nettoyer et de procéder à l'entretien de l'imprimante.
- Veillez à ne pas rayer ou endommager l'écran LCD de votre imprimante. Pour les opérations sur l'écran tactile, utilisez toujours le crayon optique ou un stylet à embout plastifié. N'utilisez pas de vrai crayon, stylo ou un autre objet pointu pour écrire sur l'écran.
- L'écran de votre imprimante est en verre. Ne laissez pas tomber votre imprimante et ne l'exposez pas à des chocs externes.

## **Installation**

- N'installez pas l'imprimante dans un endroit soumis :
	- aux vibrations
	- à une humidité élevée
	- à une poussière excessive
	- aux rayons du soleil
	- à des températures extrêmes
- N'utilisez pas d'équipements électriques près de l'imprimante. Celle-ci ne fonctionnera pas correctement si elle se trouve dans un champ électromagnétique.
- L'imprimante est conçue pour fonctionner en position horizontale. Ne tentez jamais de l'utiliser en position inclinée.
- Ne posez pas d'objets lourds sur l'imprimante.
- Laissez un espace suffisant autour de l'imprimante afin de ne pas obstruer les trous de ventilation. Sinon, vous risquez de provoquer une surchauffe interne.

## **Précautions**

#### **Condensation d'humidité**

Si l'imprimante est directement transportée d'un endroit froid à un endroit chaud ou si elle est installée dans une pièce extrêmement chaude ou humide, de l'humidité peut se condenser à l'intérieur de l'appareil. Cette condensation risque d'entraîner un dysfonctionnement de l'imprimante, voire de provoquer une défaillance si vous continuez à l'utiliser. En cas de condensation de l'humidité, mettez l'imprimante hors tension et attendez au moins une heure avant de la réutiliser.

#### **Transport**

Lors du transport de l'imprimante, retirez la cartouche, le magasin à papier, le "Memory Stick" ou la carte PC de l'imprimante et placez celle-ci avec ses périphériques dans leur emballage d'origine avec le matériel de protection. Si vous les avez jetés, utilisez un emballage et une protection similaires afin de ne pas endommager l'imprimante pendant le transport.

#### **Nettoyage**

Nettoyez le boîtier, le panneau de commande et les commandes avec un chiffon doux et sec ou avec un chiffon doux légèrement imbibé d'une solution détergente neutre. Evitez d'utiliser tout solvant tel que l'alcool ou la benzine qui risquerait de détériorer le fini de l'appareil.

Concernant le nettoyage de l'afficheur LCD, veuillez vous reporter à la page 11.

#### **Restrictions sur la reproduction**

Si vous reproduisez des documents avec l'imprimante, respectez les restrictions suivantes :

- La reproduction de billets de banque, de pièces de monnaie ou de titres est interdite par la loi.
- La reproduction de certificats vierges, de licences ou permis, de passeports, de titres privés ou de timbres postaux non utilisés est également interdite par la loi.
- Les émissions de télévision, les films, les cassettes vidéo et les autres supports audiovisuels peuvent être protégés par des droits d'auteur (copyright). L'impression vidéo non autorisée de ces supports peut enfreindre les clauses de copyright.
# **A propos du "Memory Stick" et de la carte PC**

L'imprimante peut lire et enregistrer des "Memory Stick" et des cartes PC (cartes mémoire flash type II compatibles PCMCIA ATA, d'une puissance de 5V ou 3,3/5V). Vous pouvez également utiliser des cartes Smart Media ou d'autres types de cartes flash compactes, avec un adaptateur de carte PC disponible dans le commerce.

## **A propos du "Memory Stick"**

Le "Memory Stick" est un support amovible de stockage des données qui peut être utilisé avec un appareil photo numérique, un caméscope ou un PC. Il vous permet d'afficher, d'enregistrer et de supprimer facilement des images. Il existe deux types de "Memory Stick" : le "Memory Stick" général et le "MagicGate Memory Stick". Le "MagicGate Memory Stick" offre une protection des droits d'auteur normalisée MagicGate qui utilise la technologie de du codage. Vous pouvez utiliser ces deux types de "Memory Stick" avec votre imprimante.

Toutefois, comme l'imprimante ne gère pas les normes MagicGate, les données enregistrées avec l'imprimante ne sont pas soumises à la protection des droits d'auteur MagicGate.

# **Pour protéger les images d'un "Memory Stick"**

Afin d'éviter tout effacement accidentel de données d'images importantes, utilisez l'onglet de protection en écriture du "Memory Stick". Faites glisser l'onglet sur la position protection en écriture ou sur la position d'écriture :

#### x**Position d'écriture**

Faites glisser l'onglet vers la gauche pour le mettre en position d'écriture. Vous pouvez lire, enregistrer ou supprimer des données du "Memory Stick". Vous pouvez également formater le "Memory Stick". Pour stocker des images sur le "Memory Stick", réglez l'onglet en position d'écriture.

# **Position de protection en écriture** Faites glisser l'onglet vers la droite

pour le mettre en position de protection en écriture. Il vous est désormais impossible d'enregistrer ou de supprimer des données du "Memory Stick". Nous vous conseillons de régler l'onglet en position de protection lorsque vous souhaitez visualiser uniquement des images du "Memory Stick".

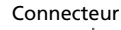

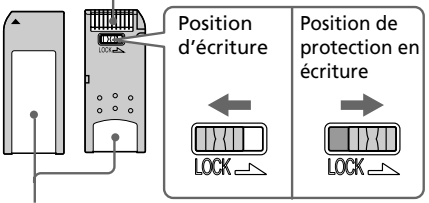

Placez l'étiquette ici **Suite Suite** 

87 *FR*

# **A propos du "Memory Stick" et de la carte PC**

## **Remarques sur l'utilisation**

- Vous ne pouvez pas utiliser des cartes PC d'une puissance de 3 V uniquement.
- N'insérez pas d'autres types de carte PC dans le logement d'insertion de l'imprimante. Cela risquerait d'endommager l'imprimante.
- Ne pliez pas un "Memory Stick" ou une carte PC, ne les laissez pas tomber et ne les exposez pas à des chocs externes.
- Ne démontez pas un "Memory Stick" ou une carte PC et ne les modifiez pas.
- Evitez de renverser du liquide dans le "Memory Stick" ou dans la carte PC ou de les utiliser dans des endroits soumis à une humidité élevée. Cela endommagerait les données et rendrait la lecture impossible.
- Eviter d'utiliser ou de stocker le "Memory Stick" ou la carte PC dans un endroit soumis :
	- à une température très élevée comme l'intérieur d'une voiture en été, les endroits extérieurs exposés aux rayons du soleil ou près d'un chauffage.
	- aux rayons du soleil
	- à une humidité élevée
	- à des substances corrosives
	- à une poussière excessive
	- à des nuisances électrostatiques et électroniques
	- à des champs magnétiques
- Ne touchez pas le connecteur du "Memory Stick" et ne le mettez pas en contact avec un objet métallique.
- Lorsque vous collez une étiquette sur le "Memory Stick" comme illustré, utilisez uniquement l'étiquette fournie. N'utilisez pas d'autres étiquettes.
- Stockez et transportez le "Memory Stick" ou la carte PC dans son emballage d'origine pour protéger vos données.
- Ne retirez pas le "Memory Stick" ou la carte PC de son logement et ne mettez pas l'imprimante hors tension lorsque celle-ci accède au "Memory Stick" ou à la carte PC. Cela endommagerait les données et rendrait la lecture impossible.
- Si vous utilisez une carte flash compacte ou un support Smart Media, équipez-vous d'un adaptateur de carte PC disponible dans le commerce et compatible avec la carte. Fixez la carte sur l'adaptateur et insérez-le dans l'imprimante. Pour davantage d'informations sur l'installation de la carte et de l'adaptateur, reportezvous aux instructions de fonctionnement de l'adaptateur de carte PC.
- N'insérez pas ou ne retirez pas la carte flash compacte ou le support Smart Media de l'adaptateur de carte PC lorsque celui-ci est inséré dans l'imprimante. Cela risquerait d'effacer les données ou d'en rendre la lecture impossible.

# **Guide de dépannage**

Si vous rencontrez un problème lors de l'utilisation de l'imprimante, référezvous aux indications suivantes pour le résoudre. Si le problème persiste, contactez votre revendeur Sony. Si vous imprimez à partir de votre ordinateur, consultez également le manuel de l'ordinateur.

#### **L'imprimante ne fonctionne pas une fois le commutateur d'alimentation activé.**

 $\rightarrow$  Raccordez fermement le cordon d'alimentation à la prise secteur.

## **L'écran LCD de l'imprimante n'affiche aucune image.**

- → Insérez fermement un "Memory Stick" ou une carte PC. Vérifiez que les images prises par l'appareil photo numérique ou un autre appareil sont bien enregistrées.
- → Vérifiez que l'indicateur d'entrée PC est allumé.
- $\rightarrow$  Appuyez sur [INPUT SELECT] pour allumer l'indicateur "MEMORY STICK" ou carte PC.

### **Le téléviseur n'affiche aucune image.**

- → Réglez le sélecteur d'entrée du téléviseur sur "VIDEO".
- $\rightarrow$  Raccordez correctement l'imprimante au téléviseur et mettez-les sous tension.
- → Assurez-vous que la sortie vidéo est réglée sur On dans l'option Screen Setup de l'écran Menu.

## **Impossible d'imprimer.**

- $\rightarrow$  Insérez le kit de cartouche d'impression et de papier approprié.
- $\rightarrow$  Vérifiez que le magasin à papier est chargé.
- $\rightarrow$  La tête thermique peut être en surchauffe. N'utilisez pas l'imprimante jusqu'à ce la tête refroidisse et que l'impression reprenne.
- → Vérifiez la présence d'un bourrage papier et, le cas échéant, retirez le papier coincé.

### **Une image de la liste des miniatures ne s'affiche pas ou ne s'imprime pas correctement.**

- $\rightarrow$  Si l'image s'affiche mais ne peut pas s'imprimer, le ficher d'impression est endommagé.
- $\rightarrow$  Si l'icône illustrée cicontre apparaît dans la liste des miniatures, l'image a été enregistrée au format JPEG sur votre ordinateur, ou les données miniatures de l'image sont endommagées.

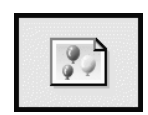

Sélectionnez l'icône et appuyez sur PICTURE. Si l'aperçu de l'image s'affiche, vous pouvez imprimer l'image. Si la même icône s'affiche de nouveau pour l'aperçu, l'image est enregistrée sous un format de fichier incompatible avec DPP-SV77, ou l'image est endommagée. **Suite**

# **Guide de dépannage**

- $\rightarrow$  Les images endommagées, quelle qu'en soit l'origine, n'apparaissent pas dans la liste d'images. Le message d'erreur fichier s'affiche. Si aucune image n'est stockée dans le "Memory Stick" ou la carte PC, le message signalant l'absence de fichier s'affiche.
- $\rightarrow$  Si une image n'est pas compatible DCF (Design Rule for Camera File System), l'imprimante risque de ne pas pouvoir l'imprimer même si elle s'affiche sur le moniteur du PC.
- $\rightarrow$  L'imprimante peut gérer et afficher jusqu'à 999 fichiers image. Si plus de 999 images sont stockées dans le "Memory Stick" ou la carte PC, utilisez votre ordinateur pour gérer et afficher les images restantes.
- $\rightarrow$  En fonction du modèle d'appareil photo numérique, le rapport hauteur/largeur d'une image enregistrée varie. Il est donc possible que l'image ne soit pas imprimée sur la totalité de la surface d'impression.
- $\rightarrow$  En fonction du modèle d'appareil photo numérique, les aperçus des images peuvent s'afficher avec les images principales dans la liste des miniatures. La qualité d'impression des aperçus des images ne sera pas aussi bonne que celle des images principales. Si vous supprimez les aperçus des images, les données des images principales risquent d'être endommagées.
- $\rightarrow$  En fonction du modèle d'appareil photo numérique, une image peut être étirée verticalement après pivotement ou traitement avec votre appareil. Ceci n'indique pas un mauvais fonctionnement de l'imprimante, mais est dû au fait que l'image a été réécrite par votre appareil.
- **→ Certains types d'adaptateurs de** carte PC incompatibles avec la norme PCMCIA ATA ne peuvent pas être utilisés avec l'imprimante.

#### **L'imprimante émet un bip sonore.**

 $\rightarrow$  Vérifiez que vous respectez les procédures indiquées.

#### **Impossible de retirer la cartouche de l'imprimante.**

 $\rightarrow$  Mettez l'imprimante hors tension puis sous tension. Une fois le bruit du moteur arrêté, essayez de retirer la cartouche.

#### L'indicateur  $\Box$  ou  $\mathcal{F}_0$  s'allume ou **un message d'erreur s'affiche.**

 $\rightarrow$  Suivez les instructions affichées à l'écran.

## **Bourrage de papier**

En cas de bourrage de papier dans l'imprimante, l'indicateur s'allume et un message d'erreur s'affiche. L'impression s'arrête. Mettez l'imprimante hors tension puis sous tension et retirez de la sortie le papier coincé, ou retirez le magasin à papier pour dégager le papier coincé.

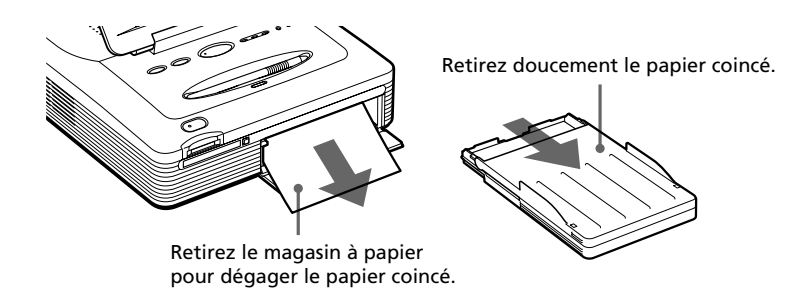

#### **Remarque**

Si vous ne parvenez pas à retirer le papier coincé, contactez votre revendeur Sony.

# **Spécifications**

#### **Système d'impression**

Transfert thermique par sublimation (jaune/magenta/cyan en 3 passes)

#### **Résolution**

403 (H) x 403 (V) ppp

#### **Traitement de l'image**

256 niveaux (8 bits pour chaque jaune/ magenta/cyan), environ 16 770 000 couleurs

#### **Format d'impression**

152,4 (H) x 101,6 (V) mm (maximum, format Carte postale, sans marge) (6 x 4 pouces)

#### **Temps d'impression**

90 secondes par feuille environ (papier au format Carte postale)

60 secondes par feuille environ (papier Petit format)

(excepté le temps de traitement et de transfert des données à partir de l'ordinateur, du "Memory Stick" ou de la carte PC)

#### **Connecteurs entrée/sortie**

Connecteur USB (1) Connecteur VIDEO OUTPUT (prise phono x 1)

1 Vcc, 75 ohms (asymétrique), sync. négative

#### **Emplacement**

Logement de "Memory Stick" (1) Logement de carte PC (PCMCIA II) (1)

#### **Formats de fichier image compatibles**

JPEG : 4:4:4, 4:2:2, 4:2:0 (JPEG ligne de base) BMP : vraies couleurs 24 bits, format Windows

(certaines versions des formats de fichier peuvent ne pas être compatibles).

#### **Nombre maximum de fichiers pouvant être traités**

999 fichiers

#### **Cartouche d'impression/papier d'impression**

Voir la section "Préparation du kit d'impression" page 18.

#### **Affichage LCD**

Affichage couleur STN transparent, de 3,2 pouces 960 x 240 points

#### **Alimentation**

120 V CA, 60 Hz, 1,16 A (pour une utilisation en 100 à 120 V) 220 - 240 V CA, 50/60 Hz, 0,62A (pour une utilisation en 220 à 240 V)

#### **Consommation électrique (mode veille)** Environ 1 W

#### **Température de fonctionnement**

5 °C à 35 °C (41 °F à 95 °F)

#### **Dimensions**

242 x 87 x 267 mm environ (l x h x p, les parties saillantes n'étant pas prises en compte)  $(9\frac{5}{8} \times 3\frac{1}{2} \times 10\frac{5}{8} \text{pouces})$ (363 mm (14  $\frac{3}{8}$  pouces) de profondeur avec le magasin à papier installé).

#### **Poids**

2,4 kg (5 lb 5 oz) environ (sans compter le magasin à papier de 0,1 kg (4 oz))

#### **Accessoires fournis**

Voir la section "Déballage de l'imprimante" page 7.

La conception et les spécifications sont sujettes à modifications sans préavis.

# **Index**

## **A**

Accessoires fournis 7 Ajout d'un filtre spécial à une image 34 Auto Fine Print 62

## **B**

Bourrage de papier 91

## **C**

Capot du compartiment de la cartouche 19 Carte PC Insertion/éjection 14 Remarques sur l'utilisation 88 Cartouche d'impression 19 Clock setting 62 Collage de vignettes 40 Commande tactile 12 Condensation d'humidité 86 Configuration de l'imprimante 60 du calendrier 51 Configuration du système Macintosh 81 Windows 67 Connecteur USB 16 Connecteur VIDEO OUT 15 Cordon d'alimentation 16 Crayon optique 12 Curseur 24

## **D**

Date Print 61 Dépannage 89 Désinstallation du logiciel 74, 82 Dessiner des lignes à main levée 38 Diaporama 64 DPOF 27

#### **E**

Ecran Menu 60 Edit 31

## **F**

Filtre 34 Finish Border/Borderless 62 Glossy 62 Texture 62 Fonctionnalités de l'imprimante 5 Format Carte postale 18 Formatage du "Memory Stick" 66

## **I**

Impression à partir d'un ordinateur Macintosh 83 à partir d'un ordinateur Windows 78 des cartes 47 d'image(s) 49 d'images DPOF 27 d'images en plusieurs portions 53 d'index 58 de toutes les images 27 du calendrier 51 d'une image sélectionnée 24 Indicateur d'entrée PC 17 Indicateur d'erreur cartouche 20 Indication d'erreur papier 22, 91 INPUT SELECT 17, 23, 27 Insertion de caractères 43 d'un message de voeux 48 Installation du logiciel sous Macintosh 81 sous Windows 68

## **K**

Kit d'impression 18

## **L**

Logiciel de lecture 77

# **Index**

## **M**

Magasin à papier 10, 21 "Memory Stick" Insertion/éjection 14 Protection en écriture 87 Remarque sur l'utilisation 88 Menu Creative Print 46 Menu Effect 30 Menu Tools 36 Miniature 89 Modèle 47 Modification de la taille et de la position d'une image 31

## **O**

Outil crayon 38 Outil saisie 42 Outil vignette 41

## **P**

Panneau arrière 8 Panneau avant 8 Panneau de commande Identification des composants 10 Ouverture 11 Papier d'impression 21 Petit format 18 PICTURE 24 Pour afficher l'aperçu d'une image 24 PRINT QUANTITY 25

### **R**

Raccordement à un ordinateur 16 au téléviseur 15 du cordon d'alimentation 16 Réglage de la luminosité de l'écran LCD 63 Réglage de la qualité d'une image 32 Réglage de la sortie vidéo 63 Réglage du bip sonore 62

## **S**

Sélection d'un élément à l'écran 13 d'une image 56 Spécifications 92 Suppression d'images 66 Surface d'impression 21

## **T**

Touche ALL 28 Touche POWER 20, 23 Touche PRINT 26

Download from Www.Somanuals.com. All Manuals Search And Download.

# **ADVERTENCIA**

**Para evitar el riesgo de incendios o electrocución, no exponga la unidad a la lluvia ni a la humedad.**

**Para evitar descargas eléctricas, no abra la carcasa. Solicite asistencia técnica únicamente a personal especializado.**

## **PRECAUCIÓN**

Para evitar descargas eléctricas, haga coincidir la cuchilla ancha del enchufe con la ranura ancha e insértelo por completo.

## **PRECAUCIÓN**

La placa de características se encuentra en el alojamiento inferior.

## **ATENCIÓN**

La imagen  $y/$ o el sonido pueden distorsionarse si instala este producto cerca de equipos que emitan radiación electromagnética.

### **Atención**

Sony no asumirá ninguna responsabilidad por pérdidas o daños accidentales o consecuentes del contenido de grabaciones causados por el uso o fallo de funcionamiento de la impresora, "Memory Stick" o tarjeta de PC.

- •Microsoft, MS, MS-DOS y Windows® son marcas comerciales registradas de Microsoft Corporation en Estados Unidos y otros países.
- •IBM y PC/AT son marcas comerciales registradas de International Business Machines Corporation.
- •MMX y Pentium son marcas comerciales registradas de Intel Corporation.
- •Apple, Macintosh, Power Macintosh y Mac OS son marcas comerciales registradas de Apple Computer, Inc.
- "Memory Stick", "MagicGate Memory Stick" y la marca de sus respectivos logotipos son marcas comerciales de Sony Corporation.
- •El resto de compañías y nombres de productos mencionados pueden ser marcas comerciales o marcas comerciales registradas de sus respectivas compañías. Además, "™" y "®" no se mencionan en cada caso en este manual.

# **Aviso a los usuarios**

Programa © 2001 Sony Corporation Documentación © 2001 Sony Corporation

Todos los derechos reservados. Este manual o el programa de software descrito, ya sea total o parcialmente, no puede reproducirse, traducirse ni reducirse a ninguna forma legible por máquina sin el previo consentimiento por escrito de Sony Corporation.

SONY CORPORATION NO SERÁ RESPONSABLE EN NINGÚN CASO DE LOS DAÑOS ACCIDENTALES, DERIVADOS O ESPECIALES, YA SEAN A CONSECUENCIA DE UN ERROR, UN CONTACTO O CUALQUIER OTRA CIRCUNSTANCIA, QUE SE DERIVEN O ESTÉN ASOCIADOS CON ESTE MANUAL, EL SOFTWARE U OTRA INFORMACIÓN CONTENIDA EN ESTE DOCUMENTO O POR EL USO DE LOS ANTERIORES.

Al romper el sello del sobre del paquete de CD-ROM, el usuario acepta todos los términos y condiciones de este acuerdo. Si no acepta los términos y las condiciones, devuelva inmediatamente este sobre del disco sin abrir, junto con el resto del contenido del paquete, al proveedor del que lo obtuvo.

Sony Corporation se reserva el derecho de realizar modificaciones en este manual o en la información que contiene en cualquier momento sin previo aviso.

El programa de software descrito puede igualmente regirse por los términos establecidos en un contrato independiente de licencia de usuario final.

## **Registro del usuario**

Para obtener servicios al cliente, rellene y devuelva la tarjeta de registro incluida en el paquete.

Los datos de diseño, como las imágenes de muestra, proporcionados en este software no pueden modificarse ni duplicarse, excepto con fines de uso personal. La duplicación no autorizada de este software está prohibida por leyes de derechos de autor.

Tenga en cuenta que la duplicación o modificación no autorizada de retratos o trabajos con derechos de autor de otros podría infringir los derechos reservados por propietarios de éstos.

# **Índice**

# **[Procedimientos iniciales](#page-192-0)**

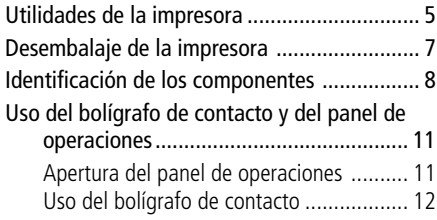

# **[Instalación](#page-201-0)**

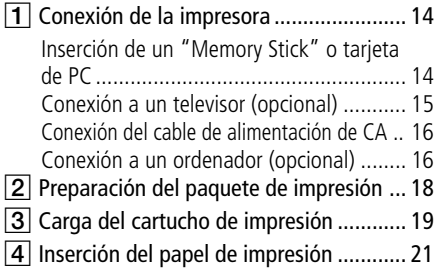

# **[Operaciones básicas de impresión](#page-210-0)**

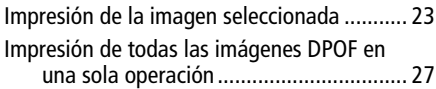

# **[Operaciones avanzadas de impresión](#page-216-0)**

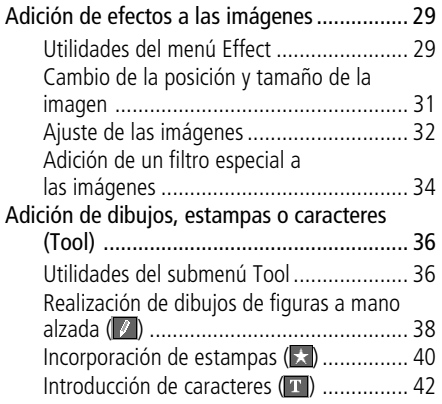

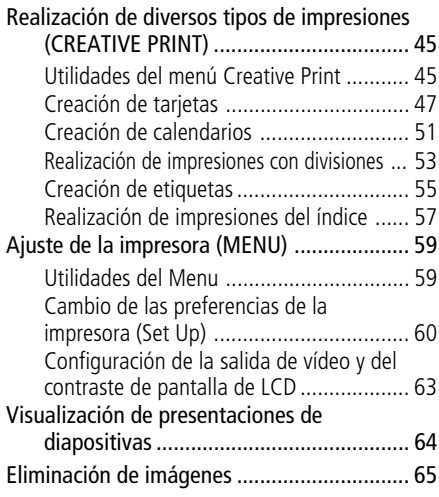

# **[Impresión mediante un ordenador](#page-254-0)**

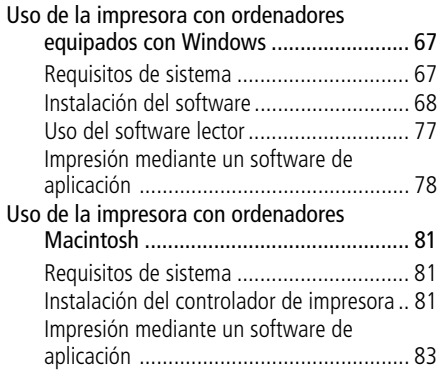

# **[Información complementaria](#page-272-0)**

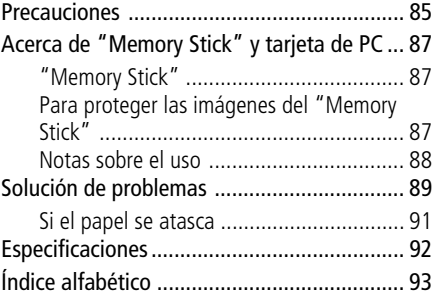

Download from Www.Somanuals.com. All Manuals Search And Download.

# <span id="page-192-0"></span>**Utilidades de la impresora**

Con la fotoimpresora digital DPP-SV77, es posible imprimir imágenes de un "Memory Stick" o tarjeta de PC. También es posible imprimir fácilmente mediante un ordenador.

# **Impresión fotorealista**

Con su sistema de impresión de transferencia por sublimación de tinta, esta impresora es capaz de realizar impresiones fotorealistas que se adaptan tanto al tipo de imagen como a su gusto.

# **Función Super Coat 2**

el acabado Super Coat 2 ofrece gran durabilidad y resistencia a la humedad o a las huellas digitales para que sus fotografías conserven la excelente calidad durante largo tiempo.

# **Fáciles operaciones táctiles mediante la pantalla LCD en color**

La pantalla LCD en color sensible al tacto permite realizar fácilmente las operaciones mediante un bolígrafo de contacto y ver previamente las imágenes que van a imprimirse. Para seleccionar una imagen o un elemento, basta con tocar ligeramente la pantalla con el bolígrafo suministrado. Las operaciones activadas mediante la pantalla permiten navegar por el proceso de impresión. Para ver las imágenes en una pantalla más amplia, también es posible conectar la impresora a un televisor.

# **Función de impresión fina automática (Auto Fine Print 2)**

Incluso las imágenes oscuras con poco contraste se ajustarán y se imprimirán de forma vívida y nítida.

# **Selección de tamaños de impresión e impresión con o sin borde**

Puede elegir entre una impresión grande y dinámica de tamaño tarjeta postal o una impresión económica de tamaño pequeño. Para la impresión de tamaño tarjeta postal, también es posible seleccionar la impresión con o sin borde.

# **Impresión directa de las imágenes del "Memory Stick" o de la tarjeta de PC**

Basta con extraer el "Memory Stick" o tarjeta de PC de la cámara fija digital e insertarlo en la impresora. Puede imprimir inmediatamente las imágenes del "Memory Stick" o tarjeta de PC. También puede imprimir todas las imágenes del "Memory Stick" o tarjeta de PC o las imágenes predefinidas mediante una cámara fija digital a la vez.

## **Utilidades de la impresora**

## **Selección del acabado de la impresión**

Puede seleccionar el acabado entre satinado o textura.

## **Impresión continua de 25/30 hojas**

Con la bandeja del papel suministrada, puede imprimir hasta 25 hojas de tamaño tarjeta postal y 30 hojas de pequeño tamaño de forma continua.

## **Amplia variedad de impresiones con la impresora**

Puede realizar diversas impresiones, como estándar, con fechas y con índices, de las imágenes almacenadas en un "Memory Stick" o tarjeta de PC. La variedad de funciones de procesamiento de imagen permite ampliar/reducir, girar, invertir o mover la imagen. También es posible añadir un efecto especial a las imágenes para obtener efectos sepia, monocromo o de pintura, o utilizar herramientas para realizar dibujos a mano alzada, agregar estampas o introducir caracteres en una imagen.

## **Mayor variedad de impresiones mediante el menú Creative Print**

El menú Creative Print permite realizar más tipos de impresiones, como calendarios, tarjetas, imágenes divididas, o adhesivos con imágenes enmarcadas.

### **Cómoda conexión USB con un ordenador**

La instalación en un ordenador del software de controlador de impresora DPP-SV77 suministrado permite imprimir imágenes desde dicho ordenador. Con el "Software lector de Memory Stick/tarjeta de PC", puede ver y tratar las imágenes de un "Memory Stick" o tarjeta de PC insertado en la impresora mediante el ordenador.

#### **Acerca del modo de demostración**

Puede ver la demostración de las funciones de DPP-SV77.

Conecte la impresora mientras "Memory Stick" o la tarjeta PC Card no están insertados. El botón de demostración se muestra en la parte inferior derecha de la pantalla. Pulse en el botón para iniciar las demostraciones. Las funciones de DPP-SV77 se mostrarán en orden. Para detener las demostraciones, pulse en cualquier punto de la pantalla.

# <span id="page-194-0"></span>**Desembalaje de la impresora**

Compruebe que se han suministrado los siguientes accesorios junto con la impresora.

• Cable de alimentación de CA (1)\*

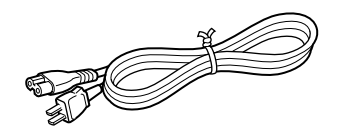

• Cable de conexión de vídeo (1)

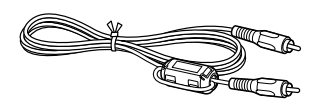

• Bandeja del papel (1)

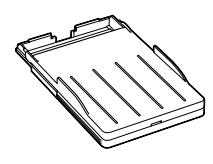

• Filtro de sujeción (1)

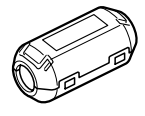

- Manual de instrucciones (1)
- Garantía (1)
- Licencia de software de usuario final Sony (1)
- Paquete de impresión de muestra (1)
- Tarjeta de registro del propietario (1)

#### **\*Nota**

El cable de alimentación de CA que se ilustra es únicamente para 120V La forma de la clavija y las especificaciones cambian dependiendo de la región donde se utilice la impresora.

• Bolígrafo de contacto (1)

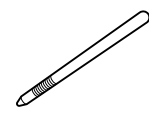

 $\bullet$  CD-ROM  $(1)$ 

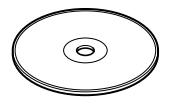

- Software de controlador de impresora Sony DPP-SV77 para Windows 98/98SE/Me/2000 Ver. Professional 1.0
- Controlador de impresora Sony DPP-SV77 para Mac OS 8.5.1, 8.6, 9.0/9.1 Ver. 1.0
- Software lector de Memory Stick/tarjeta de PC para Windows 98/98SE/Me/2000 Ver. Professional 1.0

# <span id="page-195-0"></span>**Identificación de los componentes**

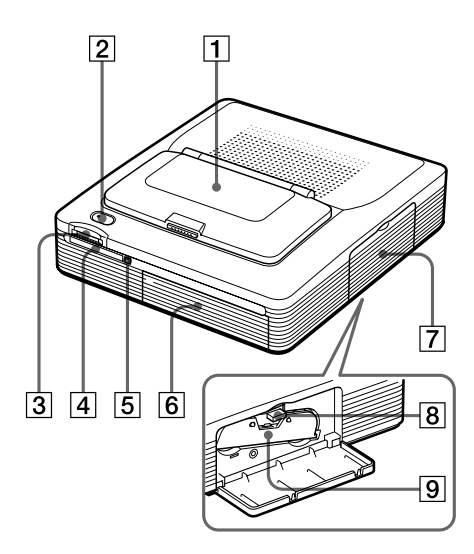

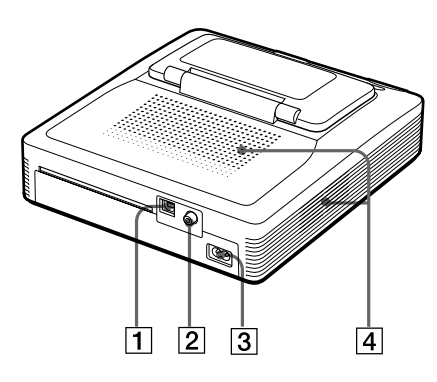

Para obtener información detallada, consulte las páginas indicadas entre paréntesis.

## **Panel frontal de la impresora**

1 **Panel de operaciones (página siguiente)**

Presione PUSH/OPEN para abrir el panel de operaciones (página 11).

- 2 **Botón POWER (páginas 19, 23)** Se ilumina en naranja en el modo de espera y en verde en el modo de alimentación activada.
- 3 **Ranura de inserción "MEMORY STICK" (página 14)**
- 4 **Ranura de inserción PC CARD (página 14)**
- 5 **Botón de expulsión de tarjeta de PC (página 14)**
- 6 **Tapa del compartimiento de la bandeja del papel** Inserte aquí la bandeja del papel suministrada.
- 7 **Tapa del compartimiento de cartuchos (página 19)**
- 8 **Palanca de expulsión del cartucho de impresión (página 20)** Presiónela hacia arriba para expulsar el cartucho de impresión.
- 9 **Cartucho de impresión (páginas 18, 19)**

(No suministrado)

## **Panel posterior de la impresora**

- 1 **Conector USB (página 16)** Se conecta al conector USB de un ordenador.
- 2 **Conector VIDEO OUT (página 15)** Se conecta a la entrada VIDEO de un televisor.
- 3 **Conector AC IN (página 16)**
- 4 **Orificios de ventilación**

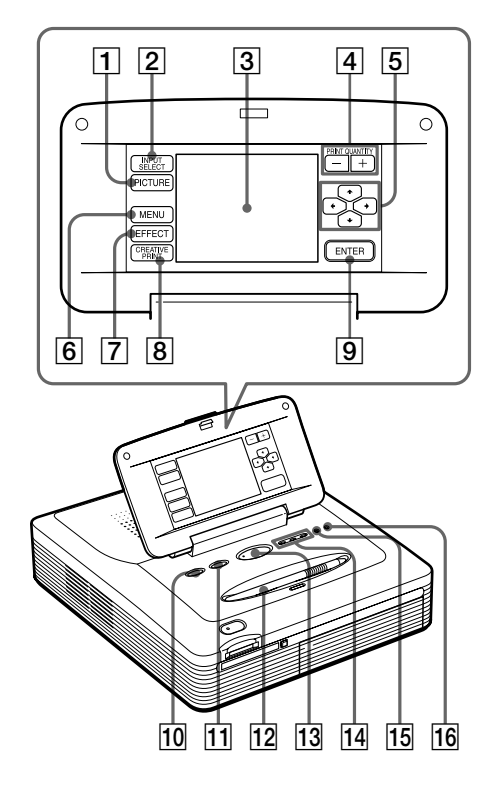

- qd **Botón PRINT (páginas 26, 28)**
- qf **Indicadores de entrada "MEMORY STICK"/PC CARD/PC (páginas 17, 23)**

Se ilumina el indicador de las señales de entrada actuales.

- $|15 \rangle$   $\Box$  Indicador de error de papel **(páginas 22, 91)**
- **16 Sindicador de error de cartucho (página 20)**

# **Panel de operaciones de la impresora**

Los botones del panel LCD de operaciones sensible al tacto  $(\overline{1} \mid a \overline{9})$ se describen con corchetes en este manual (ej. [PICTURE]).

- 1 **Botón PICTURE (página 24)** Cambia la lista de miniaturas y la imagen de vista previa.
- 2 **Botón INPUT SELECT (página 23)** Cambia la entrada. (Se ilumina el indicador <a>[14]</a> de entrada seleccionado)
- 3 **Pantalla LCD (página siguiente)** Muestra las imágenes, elementos de menú u opciones operativas.
- 4 **Botones PRINT QUANTITY (+/–) (página 25)**

Especifica la cantidad de impresión.

5 **Botones de flecha (**B**/**b**/**V**/**v**) (página 13)**

Desplaza el cursor a una imagen o elemento en la pantalla LCD  $|3|$ .

- 6 **Botón MENU (página 59)** Muestra la pantalla Menu.
- 7 **Botón EFFECT (página 29)** Muestra el menú Effect.
- 8 **Botón CREATIVE PRINT (página 45)** Muestra el menú Creative Print.
- 9 **Botón ENTER (página 13)** Selecciona las imágenes o elementos con el cursor en pantalla.
- 0 **Botón ALL (página 28)** Selecciona la impresión automática de todas las imágenes.
- qa **Botón DPOF (página 28)** Selecciona la impresión automática de todas las imágenes DPOF.
- qs **Bolígrafo de contacto (página 12)** Se utiliza para seleccionar elementos en pantalla. Coloque el bolígrafo de contacto en la ranura para evitar que se pierda.

# **Identificación de los componentes**

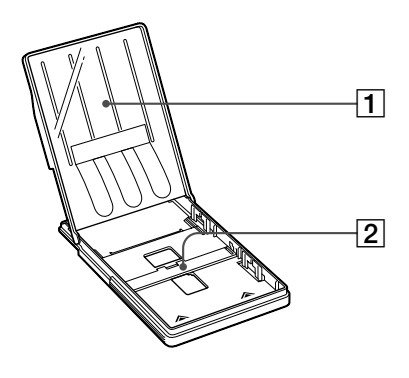

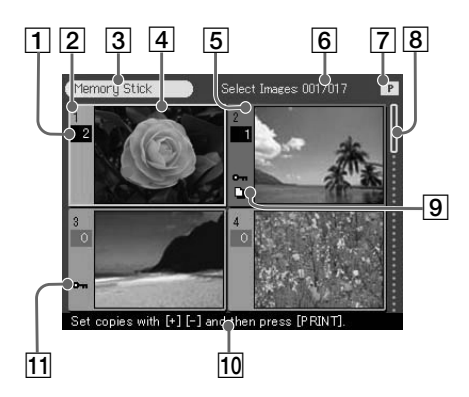

Lista de miniaturas

# **Bandeja del papel**

- $\Box$  tapa
- 2 **Partición**

## **Pantalla**

#### 1 **Indicación de cantidad de impresión** Indica la cantidad de impresión. (En vista

previa, no aparece ninguna indicación cuando la cantidad está ajustada en cero.)

- 2 **Número de imagen**
- 3 **Indicación de "Memory Stick"/ tarjeta de PC**

Indica el tipo de medio actual.

- 4 **Cursor (recuadro amarillo)** Indica la imagen con el cursor.
- 5 **Selección (naranja)** Indica la imagen seleccionada.
- 6 **Cantidad de imágenes seleccionadas/ cantidad total de imágenes**

Cuando no se selecciona ninguna imagen, sólo se muestra la cantidad total de imágenes.

7 **Indicación de cartucho de impresión**

> Indica el tipo de cartucho actualmente cargado (P: Tamaño tarjeta postal/S: Tamaño pequeño).

### 8 **Barra de desplazamiento**

Indica la posición de la imagen actualmente mostrada o seleccionada en el número total de imágenes.

#### 9 **Indicación de impresión predefinida (DPOF)**

Indica que la imagen es del tipo DPOF predefinida para su impresión mediante una cámara fija digital.

0 **Mensaje guía** Muestra instrucciones simplificadas para el próximo paso.

## qa **Indicación de protección**

Indica que la imagen se ha protegido mediante una cámara fija digital.

# <span id="page-198-0"></span>**Uso del bolígrafo de contacto y del panel de operaciones**

La mayoría de las operaciones de la DPP-SV77 se realizan tocando un elemento o botón en la pantalla sensible al tacto del panel de operaciones. En esta sección se proporciona una introducción al uso del bolígrafo de contacto y de la pantalla sensible al tacto.

## **Nota sobre la pantalla LCD**

La pantalla LCD está fabricada con tecnología de alta precisión. No obstante, es posible que se aprecien puntos brillantes o desplazamientos de los colores en la misma en función del ángulo de visualización. Se trata de un resultado normal del proceso de fabricación y no indica fallo de funcionamiento.

# **Apertura del panel de operaciones**

# Abra el panel de operaciones mientras pulsa PUSH/OPEN.

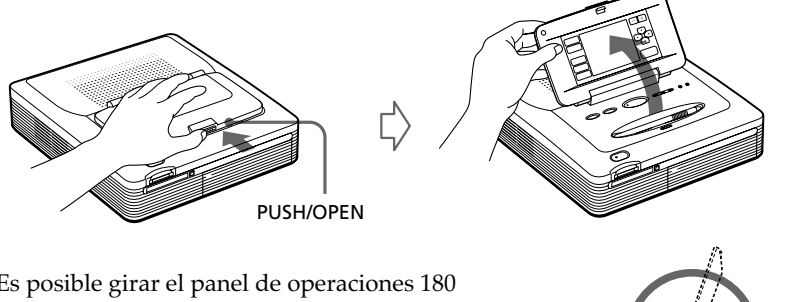

Es posible girar el panel de operaciones 180 grados. Utilice el panel en el ángulo que desee con el fin de poder ver la pantalla nítidamente y de poder realizar operaciones con el bolígrafo de contacto fácilmente.

#### **Después de finalizar las operaciones**

- •Con el fin de conservar la pantalla sensible al tacto limpia y en condiciones seguras, se recomienda que cierre el panel de operaciones cuando termine de utilizar la impresora.
- •Coloque el bolígrafo de contacto en la abertura del panel para evitar que se pierda.
- •Si la pantalla está sucia, límpiela con un paño suave especial para limpiar cristales.

#### **Continúa**

# <span id="page-199-0"></span>**Uso del bolígrafo de contacto y del panel de operaciones**

## **Uso del bolígrafo de contacto**

Ejerza una ligera presión sobre el botón, imagen o elemento de la pantalla del panel de operaciones con la punta del bolígrafo suministrado.

Esta acción se denomina "tocar". El toque permite ejecutar la función de los botones o seleccionar elementos o imágenes en pantalla.

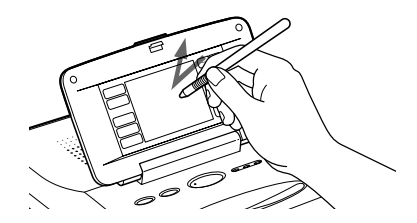

#### **Después de finalizar las operaciones**

Coloque el bolígrafo de contacto en la abertura del panel para evitar que se pierda.

#### **Notas**

- •Utilice siempre la punta del bolígrafo suministrado para tocar la pantalla. No utilice nunca un bolígrafo o lapicero normal ni objetos con punta para escribir sobre la pantalla.
- Si pierde el bolígrafo suministrado, puede utilizar un accesorio opcional Sony.

## **Selección de imágenes o elementos en pantalla**

Es posible seleccionar elementos en pantalla mediante cualquiera de los siguientes métodos

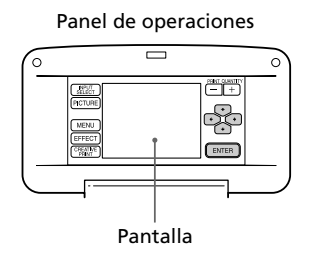

### ■ Toque directamente sobre la imagen o elemento en pantalla.

La imagen o elemento se selecciona inmediatamente. En este manual, este método de toque directo se utiliza principalmente para describir los procedimientos.

■ Toque las flechas [ $\leftrightarrow$ / $\leftrightarrow$ / $\leftrightarrow$ ] para desplazar el recuadro amarillo (cursor) hasta un elemento o imagen en pantalla y, a continuación, toque [ENTER].

El elemento o imagen se selecciona cuando se toca [ENTER].

#### **Nota**

En determinados pasos u operaciones, existen las siguientes restricciones en la selección de un elemento o imagen. Siga el mensaje guía mostrado en pantalla:

- •Sólo puede utilizar las flechas  $[4/4/4]$  o tocar directamente para seleccionar elementos.
- •Sólo puede utilizar los botones de flecha horizontal  $[\triangleleft/\rightarrow]$  o de flecha vertical  $[\triangleleft/\rightarrow]$ .

# <span id="page-201-0"></span>1 **Conexión de la impresora**

# **Inserción de un "Memory Stick" o tarjeta de PC**

#### **Notas**

- •No intente forzar el "Memory Stick" o tarjeta de PC cuando los introduzca o extraiga de la ranura. En caso contrario, el "Memory Stick", tarjeta de PC o impresora podrían dañarse.
- •Mientras la impresora accede al "Memory Stick" o tarjeta de PC y el indicador correspondiente parpadee, no extraiga el "Memory Stick" o tarjeta de PC de la impresora. En caso contrario, el "Memory Stick", tarjeta de PC o impresora podrían dañarse.

## **Impresión de una imagen de un "Memory Stick"**

Inserte el "Memory Stick" en la ranura de inserción "MEMORY STICK" hasta que quede encajado en su sitio.

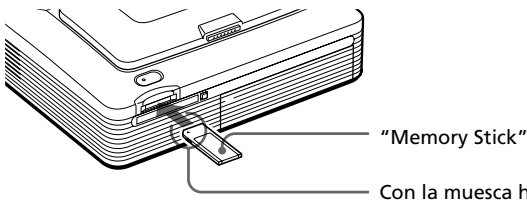

Con la muesca hacia la izquierda y la flecha hacia delante a la izquierda

### **Para expulsar el "Memory Stick"**

Ejerza presión sobre el "Memory Stick" cuando se encuentre en la ranura de inserción y permita que salga. A continuación, extráigalo lentamente.

#### **Nota**

Inserte solamente el "Memory Stick". No inserte ningún otro objeto.

## **Impresión de una imagen de una tarjeta de PC**

Inserte la tarjeta de PC en la ranura de inserción PC CARD hasta que quede encajada en su sitio.

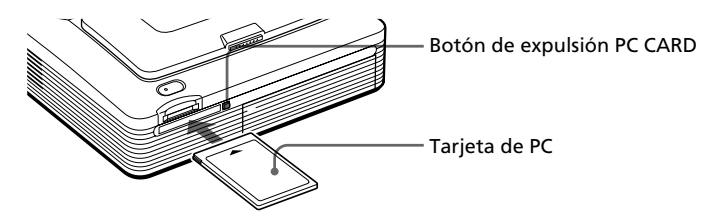

### **Para expulsar la tarjeta de PC**

Pulse el botón de expulsión PC CARD. Cuando salga, extráigala lentamente.

#### <span id="page-202-0"></span>**Nota**

Inserte la tarjeta de PC solamente. No inserte otros objetos.

# **Conexión a un televisor (opcional)**

Es posible utilizar la pantalla LCD en color de la impresora para seleccionar elementos o ver las imágenes que van a imprimirse. Para visualizar imágenes o elementos en una pantalla más amplia, puede conectar también el conector VIDEO OUT de la impresora a la entrada de vídeo de un televisor.

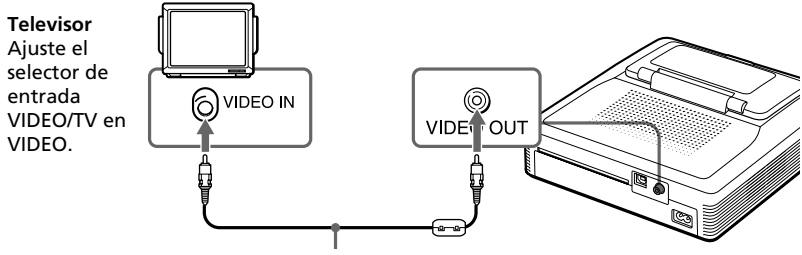

Cable de conexión de vídeo (suministrado)

#### **Notas**

- •La salida de vídeo de la TV sale de fábrica en posición de desconexión. Para que la imagen se muestre en la pantalla de TV, sitúela en posición de conexión en la pantalla Menu.
- •Dependiendo de la pantalla, la salida de TV y la salida de la impresora LCD pueden ser distintas.
- •Antes de realizar las conexiones o de enchufar un cable, desactive la alimentación de la impresora y del televisor.
- •Cuando utilice un cable de vídeo disponible en el mercado, emplee uno cuya longitud sea de 3 m o inferior.
- •Si conecta la impresora al ordenador personal, no será necesario conectar dicha impresora al televisor.
- No es posible realizar operaciones tocando la pantalla del TV.

#### **Continúa**

# <span id="page-203-0"></span>1 **Conexión de la impresora**

# **Conexión del cable de alimentación de CA**

Una vez realizadas las conexiones, conecte el cable de alimentación de CA suministrado al conector AC IN de la impresora y, a continuación, a la toma de  $CA$ .

El indicador POWER se ilumina en rojo.

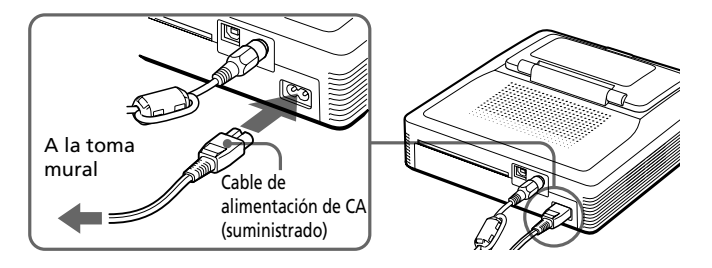

# **Conexión a un ordenador (opcional)**

Conecte los conectores USB de la impresora y el ordenador (PC Windows o Macintosh) con un cable USB disponible en el mercado. Mediante la instalación del software de controlador suministrado en el ordenador, puede imprimir una imagen desde el disco duro del ordenador. Con el "Software lector de Memory Stick/tarjeta de PC" también puede transferir imágenes de un "Memory Stick" o una tarjeta de PC al disco duro del ordenador. Para obtener información sobre cómo instalar y utilizar el software, consulte "Impresión mediante un ordenador" (páginas 67 a 84).

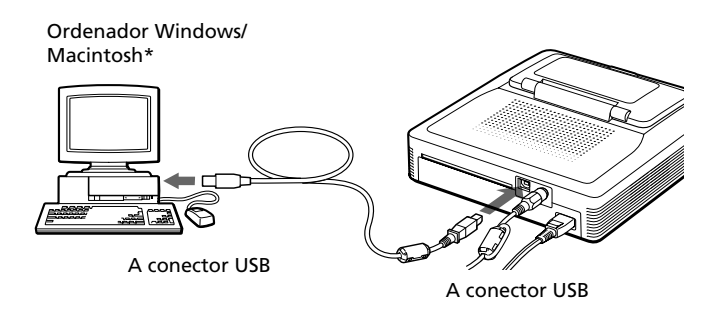

#### **\*Nota**

El software de aplicación soporta únicamente Windows.

## **Cuando conecte un ordenador que se active mediante el conector USB de la impresora**

El indicador de entrada de PC se ilumina y la impresora entra en el modo de PC.

**MEMORY STICK PC CARD PC**

#### **Notas**

- •Utilice un cable USB con una longitud de 3 m o inferior.
- •Si no conecta un ordenador que se active mediante el conector USB, no podrá cambiar al modo de PC manualmente tocando [INPUT SELECT].
- •Al conectar la impresora al televisor, no se visualizará ninguna imagen en el televisor durante el modo de PC. Esto no se debe a un fallo de la impresora.
- •Consulte también el manual de instrucciones del ordenador.
- •No es posible utilizar la impresora y el controlador de impresora en una red o una memoria intermedia de impresora disponible en el mercado.

#### **Advertencia sobre el uso del cable USB**

Si el cable USB no dispone de un filtro de sujeción, coloque el filtro de sujeción que se suministra cerca del conector USB del cable de la impresora.

Para colocar el filtro de sujeción, desbloquee el cierre del filtro de sujeción con un destornillador o herramienta similar, sujete el cable y cierre el filtro en el lugar correspondiente tal y como se ilustra a continuación. Coloque el filtro lo más cerca posible del conector USB de la impresora.

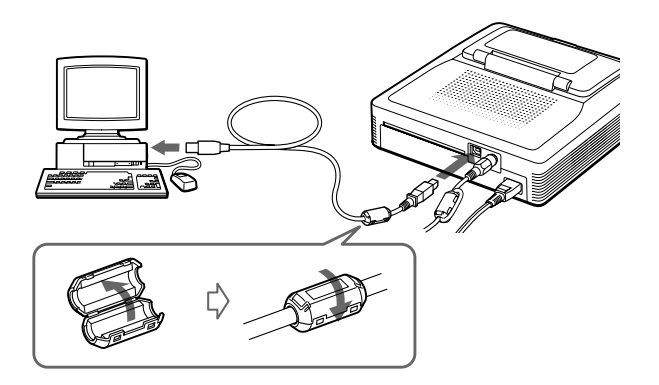

# <span id="page-205-0"></span>2 **Preparación del paquete de impresión**

Es necesario un paquete opcional de impresión diseñado para la impresora. El paquete contiene un juego de papel de impresión y un cartucho de impresión para impresiones de tamaño tarjeta postal (4x6 pulgadas) o pequeño (3,5x4 pulgadas).

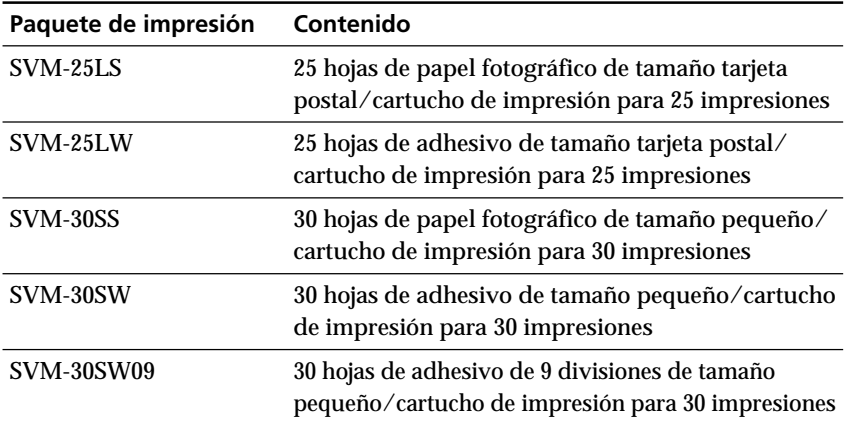

Seleccione el paquete según el tipo de impresión que vaya a realizar:

#### **Notas**

- •Utilice solamente el paquete de impresión para esta impresora.
- •Utilice siempre el cartucho de impresión diseñado para el tamaño del papel de impresión que utilice. Si mezcla cartuchos y papel de diferentes tipos, puede no ser posible realizar la impresión, o pueden producirse atascos de papel y demás problemas.
- •No rebobine la cinta de tinta y utilice el cartucho de impresión rebobinado para una nueva impresión. Si lo hace, no se obtendrá el resultado de impresión correcto o incluso pueden producirse fallos de funcionamiento o averías.
- •No imprima en el papel de impresión usado. Si se imprime dos veces una imagen en el mismo papel, la imagen impresa no aparecerá más gruesa. Es posible que incluso puedan producirse fallos de funcionamiento o averías.
- •No toque la cinta de tinta del cartucho de impresión ni la superficie de impresión del papel. Si hay huellas dactilares o polvo en la superficie de impresión o en la cinta de cinta, la calidad de la impresión puede deteriorarse.
- •Para obtener impresiones de calidad, evite colocar el paquete de impresión en lugares expuestos a altas temperaturas, alta humedad, polvo excesivo o luz solar directa.
- •Cuando vaya un paquete parcialmente usado del cartucho y papel de impresión, guárdelo en su bolsa original o en un contenedor similar.

# <span id="page-206-0"></span>3 **Carga del cartucho de impresión**

**1** Pulse el botón POWER para encender la impresora. El indicador POWER se ilumina en verde.

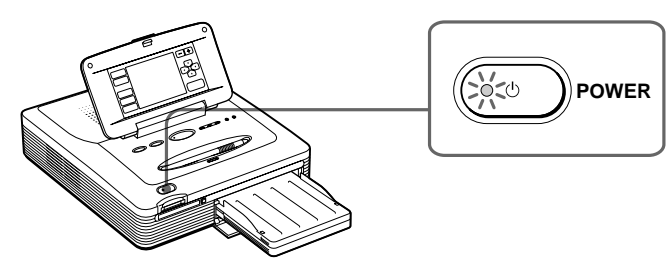

**2** Tire de la tapa del compartimiento de cartuchos y ábrala.

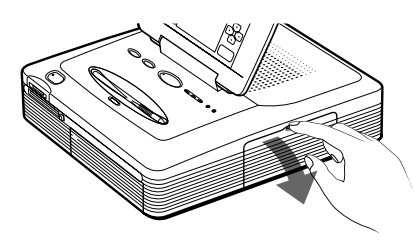

**3** Inserte firmemente el cartucho de impresión en la impresora hasta que quede encajado en su sitio y cierre la tapa del compartimiento de cartuchos.

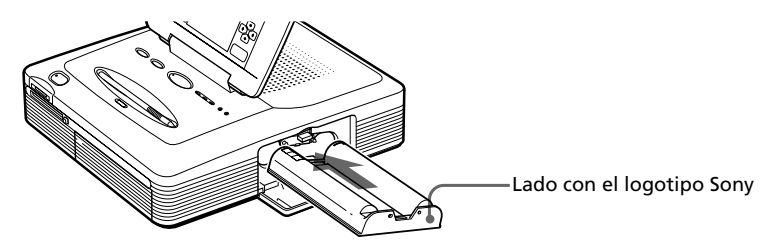

**Continúa**

# 3 **Carga del cartucho de impresión**

## **Para sustituir el cartucho de impresión**

Cuando el cartucho de impresión se agota, el indicador de error de cartucho se ilumina y la pantalla muestra un mensaje de error.

Abra la tapa del compartimiento de cartuchos, presione la palanca de expulsión hacia arriba, extraiga el cartucho agotado e inserte el cartucho nuevo.

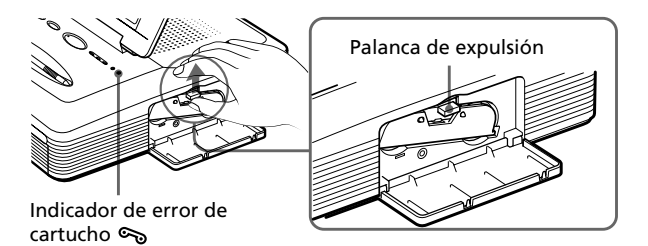

#### **Notas**

- •No introduzca nunca la mano en el compartimiento de cartuchos. El cabezal térmico alcanza altas temperaturas, especialmente después de varias impresiones.
- •No rebobine la cinta de tinta y utilice el cartucho de impresión rebobinado para una nueva impresión. Si lo hace, no se obtendrá el resultado de impresión correcto o incluso pueden producirse fallos de funcionamiento o averías.
- •Si el cartucho de impresión no encaja en su sitio, extráigalo y vuelva a insertarlo. Si la cinta de tinta no está suficientemente tensa para cargarla, bobínela en la dirección de la flecha para tensarla.

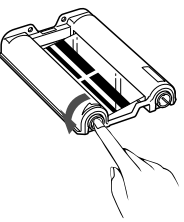

- •Si no está cargado el cartucho de la impresora, cuando ponga en marcha la impresora, se encenderá el  $\epsilon$  indicador de error de cartucho.
- •Cuando coloque el cartucho de impresión, sitúelo en vertical para que el polvo no entre en contacto con la cinta de tinta.
- •No toque la cinta de tinta ni coloque el cartucho de impresión en lugares polvorientos. La existencia de huellas dactilares o de polvo en la cinta de tinta puede causar impresiones imperfectas.
- •No cambie el cartucho de la impresora mientras ésta esté en funcionamiento.

#### **Notas sobre el almacenamiento del cartucho de impresión**

- •Evite colocar el cartucho de impresión en lugares expuestos a altas temperaturas, mucha humedad, polvo excesivo y luz solar directa.
- •Cuando desee guardar un cartucho usado parcialmente, utilicela bolsa original.

# <span id="page-208-0"></span>4 **Inserción del papel de impresión**

**1** Abra la tapa de la bandeja del papel y ajuste la partición según el tamaño del papel de impresión que utilice.

Para utilizar papel de tamaño tarjeta postal, coloque la partición en horizontal.

Para utilizar papel de tamaño pequeño, coloque la partición en vertical.

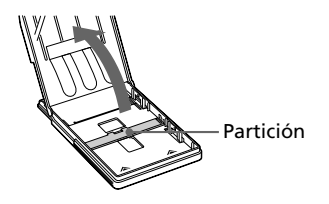

## **2** Ajuste el papel de impresión en la bandeja.

Airee el papel de impresión. Después, insértelo con su superficie de impresión (cara sin impresiones) hacia arriba y la flecha orientada en la misma dirección que la flecha de la bandeja.

Al insertar papel, introduzca la hoja protectora en la bandeja junto con el papel. Después de colocar el papel, retire la hoja protectora.

Puede colocar hasta 25 hojas de tamaño tarjeta postal y 30 hojas de papel de impresión de tamaño pequeño. Cuando inserte papel de tamaño pequeño, colóquelo en la parte trasera de la partición.

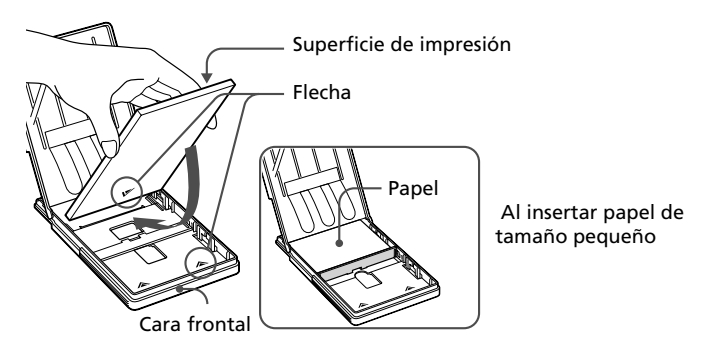

#### **Nota**

No toque la superficie de impresión. La existencia de huellas dactilares en la superficie de impresión puede causar impresiones imperfectas.

#### **Continúa**

ò.

# 4 **Inserción del papel de impresión**

**3** Cierre la tapa de la bandeja del papel. A continuación, empuje y abra la tapa del compartimiento de la bandeja del papel de la impresora e inserte la bandeja del papel en dicha impresora. Insértela firmemente hasta que quede encajada en su sitio.

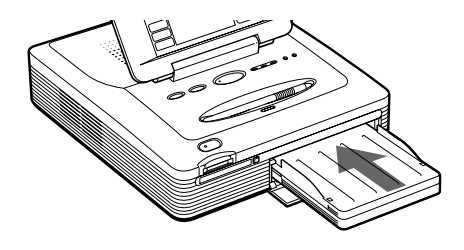

#### **Notas**

- •Si la alimentación del papel de impresión no se realiza de forma automática, el indicador de error de papel  $\Box$  se iluminará. Saque la bandeja del papel y compruebe si se ha atascado papel.
- •Cuando añada papel de impresión a una bandeja parcialmente llena, compruebe que el número total de hojas no supera 25 (tamaño tarjeta postal) o 30 (papel de impresión de tamaño pequeño). No introduzca diferentes tipos de papel en la bandeja. En caso contrario, pueden producirse atascos de papel o fallos de funcionamiento.
- Si se acaba el papel de impresión y pulsa PRINT, la impresora emitirá un pitido de advertencia y se iluminará el indicador de error de papel  $\mathbf \nabla$ .
- •No escriba nada sobre la superficie de impresión antes de imprimir. Si desea escribir o dibujar algo sobre la superficie de impresión después de imprimir, utilice un rotulador de tinta oleosa.
- •No fije adhesivos o similares en la superficie de impresión antes de imprimir.
- •No retire el refuerzo del papel de impresión de etiquetas antes de finalizar la impresión. En caso contrario, pueden producirse atascos o daños a la impresora.
- •No imprima en el papel de impresión usado. Si se imprime dos veces una imagen en el mismo papel, la imagen impresa no aparecerá más gruesa. Es posible que incluso puedan producirse fallos de funcionamiento o averías.
- •Evite guardar el papel con las caras impresas en contacto las unas con las otras o en contacto con productos de caucho o plástico, incluidos cloruro de vinilo o plastificante, durante mucho tiempo; el color podría cambiar o deteriorarse.
- •Antes de imprimir no pliegue ni doble el papel de la impresora.

#### **Notas sobre el almacenamiento del papel de impresión**

- •Evite colocar el papel de impresión en lugares expuestos a altas temperaturas, mucha humedad, polvo excesivo y luz solar directa.
- •Cuando vaya papel de impresión parcialmente usado, colóquelo en su bolsa original.

# <span id="page-210-0"></span>**Impresión de la imagen seleccionada**

Puede seleccionar una imagen grabada en el "Memory Stick" o en la tarjeta de PC e imprimirla a tamaño completo (impresión estándar).

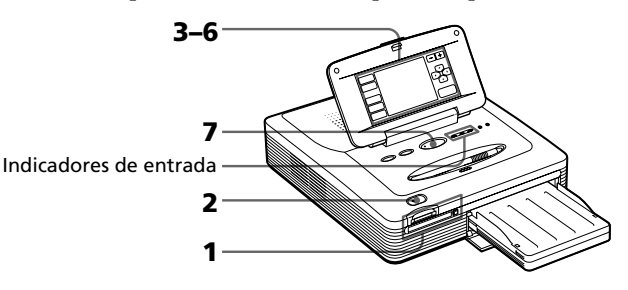

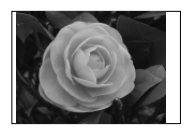

Impresión estándar sin borde

- **1** Inserte el "Memory Stick" o tarjeta de PC en el que haya grabado imágenes en la ranura de inserción de "Memory Stick" o de tarjeta de PC (página 14).
- **2** Pulse el botón POWER para encender la impresora. El indicador POWER se ilumina en verde.

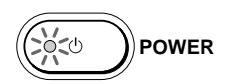

#### **Cuando conecte la impresora a un televisor**

Encienda el televisor y ajuste el selector de entrada del mismo en "VIDEO". Las imágenes de la impresora aparecen en el televisor.

**3** Toque varias veces [INPUT SELECT] en el panel de operaciones con el bolígrafo de contacto suministrado hasta que se encienda el indicador "MEMORY STICK" o PC CARD.

Las miniaturas de las imágenes almacenadas en el "Memory Stick" o en la tarjeta de PC se muestran en pantalla.

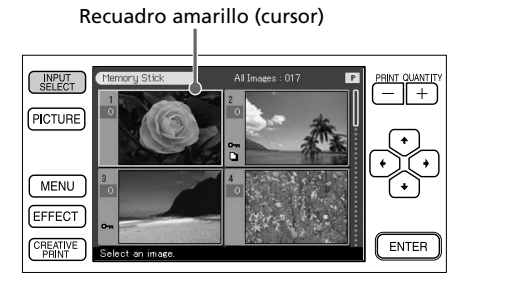

Panel de operaciones

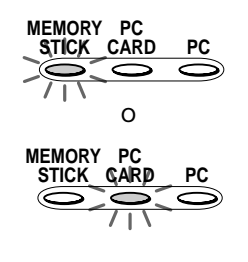

**Continúa**

Download from Www.Somanuals.com. All Manuals Search And Download.

## **Impresión de la imagen seleccionada**

## **4** Toque la imagen en pantalla que desee imprimir.

El cursor se desplaza a la imagen que ha tocado. También puede tocar las flechas  $\left[\frac{A}{\epsilon}\right]$   $\left[\frac{A}{\epsilon}\right]$  para desplazar el cursor (página 13).

#### **Para mostrar otra página**

Cuando existen varias páginas, es posible desplazarse por ellas. Para mostrar la página siguiente, toque la parte inferior de la barra de desplazamiento o toque [ $\blacklozenge$ ] varias veces. Para mostrar la página anterior, toque la parte superior de la barra de desplazamiento o toque  $[\triangle]$  varias veces.

#### **Para mostrar una imagen de vista previa**

Mientras el cursor se encuentra en la imagen, toque ésta de nuevo o toque [PICTURE]. Aparece la vista previa de la imagen seleccionada.

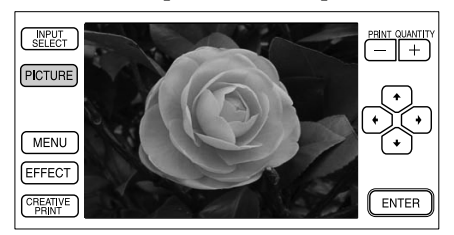

Para mostrar una vista previa de diferentes imágenes, toque las flechas  $\left[\frac{1}{\epsilon}\right]$   $\leftarrow$   $\left/\frac{1}{\epsilon}\right]$ . Se muestra la vista previa de la imagen anterior  $\left(\frac{1}{\epsilon}\right)$ , siguiente  $(\rightarrow)$ , superior  $(\rightarrow)$  o inferior  $(\rightarrow)$ .

Para visualizar las miniaturas de nuevo, toque cualquier parte de la imagen de vista previa o toque [PICTURE].

### **Nota**

Durante el cambio de visualización de pantalla o el acceso de la impresora al "Memory Stick" o la tarjeta de PC (con el indicador de entrada correspondiente parpadeando), no extraiga ni inserte el "Memory Stick" ni la tarjeta de PC. En caso contrario, podrían romperse.

# **5** Toque [ENTER] o PRINT QUANTITY [+].

La imagen se selecciona y su recuadro se muestra en naranja. La cantidad de impresión se ajusta en "1".

Recuadro naranja (selección)

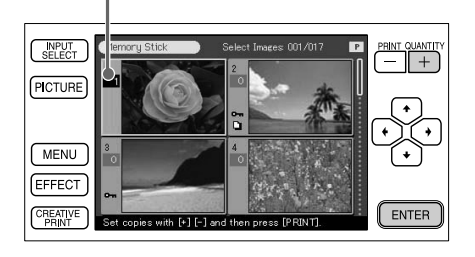

## **6** Toque PRINT QUANTITY [+] o [–] para establecer las copias que desee imprimir.

Cada vez que toque [+] o [–], la cantidad de impresión aumentará o disminuirá. Puede establecer la cantidad de impresión entre 0 y 30.

Cantidad de impresión

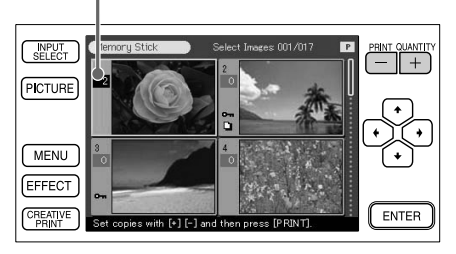

#### **Para cancelar la selección**

Toque [–] varias veces hasta que la cantidad de impresión sea "0". El recuadro naranja desaparece y la selección se cancela.

#### **Para imprimir varias imágenes en una operación**

Repita los pasos 4 a 6 para seleccionar otras imágenes y ajuste la cantidad de impresión para cada una de ellas.

**Continúa**

# **Impresión de la imagen seleccionada**

## **7** Pulse el botón PRINT.

Se inicia la impresión. Durante la impresión, el indicador PRINT se ilumina. La pantalla muestra la barra de proceso y tiempo aproximado de la impresión.

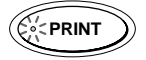

#### **Al iniciar la impresión mientras se visualiza la imagen de vista previa**

Aparece un cuadro de diálogo para preguntar si desea imprimir la imagen mostrada o todas las imágenes seleccionadas. Tóquelo para seleccionar cualquiera de las dos opciones con el fin de iniciar la impresión.

#### **Para detener la impresión**

Toque [Cancel] en la pantalla o [ENTER] en el panel de operaciones. La impresión se cancelará a partir de la siguiente.

## **8** Cuando finalice la impresión y el papel salga automáticamente por la salida del papel, retírelo de la impresora.

#### **Notas**

- •Cuando el indicador "MEMORY STICK" o PC CARD parpadee o se muestre el mensaje de acceso a datos, no extraiga el "Memory Stick" ni la tarjeta de PC. En caso contrario, podrían romperse.
- •Durante la impresión, no mueva la impresora ni la apague; el cartucho o el papel podrían atascarse. Si esto ocurre, apague y encienda la impresora, y reanude la impresión desde el principio.
- •Durante la impresión, el papel se expulsa parcialmente por la salida del papel varias veces. Nunca saque el papel a la fuerza hasta que el indicador PRINT se apague y el papel salga automáticamente.
- •Cuando utilice etiquetas de tamaño pequeño, no deje el papel impreso expulsado en la bandeja del papel cuando sean más de 10 hojas.
- •Dependiendo del tipo de archivo y tamaño de la imagen, la imagen de vista previa puede tardar de 5 a 60 segundos en aparecer en pantalla.
- •Dependiendo del tipo de cámara fija digital, la lista de miniaturas puede tardar unos instantes en aparecer.
- •Cuando la anchura o altura de una imagen es inferior a 480 puntos, la imagen se muestra en tamaño pequeño. Es posible imprimir la imagen pero la calidad de impresión es baja dado su reducido tamaño.

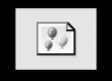

- •Cuando visualice las imágenes de la impresora en una televisión de pantalla grande, las fotografías pueden aparecer distorsionadas. Para mejorar la calidad de visualización de la imagen, visualice la imagen en la vista preliminar.
- •Si utiliza la impresora en lugares de baja temperatura ambiente, es posible que aparezcan líneas negras en la pantalla LCD, lo cual no implica un mal
- funcionamiento de la impresora. Podrá imprimir la imagen sin problemas.

Download from Www.Somanuals.com. All Manuals Search And Download.

# <span id="page-214-0"></span>**Impresión de todas las imágenes DPOF en una sola operación**

Puede imprimir todas las imágenes almacenadas en un "Memory Stick" o tarjeta de PC a la vez. También puede imprimir imágenes predefinidas mediante la cámara fija digital (DPOF) a la vez.

#### **Descripción de "DPOF"**

"DPOF" (Digital Print Order Format) es un formato que permite grabar la información necesaria para imprimir automáticamente imágenes tomadas con una cámara fija digital en un establecimiento de serigrafía o con una impresora de uso doméstico. La impresora puede imprimir automáticamente el número predefinido de copias de imágenes establecidas para imprimirse con DPOF. Para obtener información detallada, consulte el manual de instrucciones de la cámara fija digital que utilice.

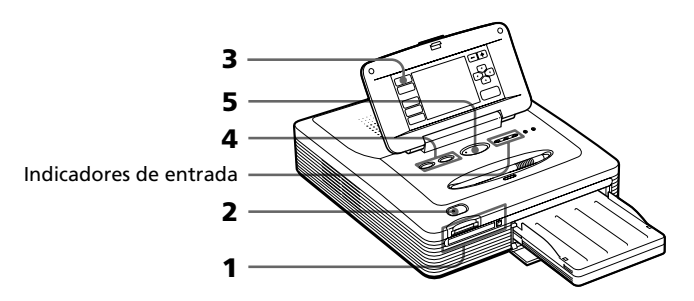

- **1** Inserte el "Memory Stick" o tarjeta de PC que contenga las imágenes en la ranura de inserción de "Memory Stick" o de tarjeta de PC (página 14).
- **2** Pulse el botón POWER para encender la impresora. El indicador POWER se ilumina en verde.

#### **Cuando conecte la impresora a un televisor**

Encienda el televisor y ajuste el selector de entrada del mismo en "VIDEO". Las imágenes de la impresora aparecen en el televisor.

**3** Toque varias veces [INPUT SELECT] en el panel de operaciones hasta que se encienda el indicador "MEMORY STICK" o PC CARD.

Las miniaturas de las imágenes almacenadas en el "Memory Stick" o en la tarjeta de PC se muestran en pantalla.

#### **Continúa**

## **Impresión de todas las imágenes DPOF en una sola operación**

**4** Realice una de las siguientes operaciones:

- Para imprimir todas las imágenes, pulse el botón ALL.
- Para imprimir las imágenes predefinidas, pulse el botón DPOF.

Cuando se selecciona All, todas las imágenes de la lista de miniaturas aparecen con recuadro naranja. Cuando se selecciona DPOF, las imágenes predefinidas aparecen con recuadro naranja.

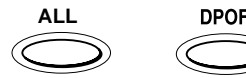

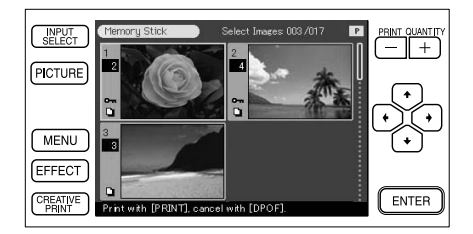

## **5** Pulse el botón PRINT.

Se inicia la impresión. Cuando se selecciona All, todas las imágenes del "Memory Stick" o tarjeta de PC se imprimen una por una según el orden de su número de imagen. Cuando seleccione DPOF, se imprimen las imágenes predeterminadas.

#### **Para detener la impresión**

Toque [Cancel] en la pantalla o [ENTER] en el panel de operaciones. La impresión se cancelará a partir de la siguiente.

**6** Cuando finalice la impresión y el papel salga automáticamente por la salida del papel, retírelo de la impresora.

Con respecto a las notas durante la impresión o después de ésta, consulte la página 26.

### **Para recuperar el modo de impresión habitual**

Pulse de nuevo el botón ALL o DPOF.
# **Adición de efectos a las imágenes**

### **Utilidades del menú Effect**

El menú Effect permite editar, ajustar o añadir filtros especiales a las imágenes.

Para mostrar el menú principal Effect, toque [EFFECT] en el panel de operaciones:

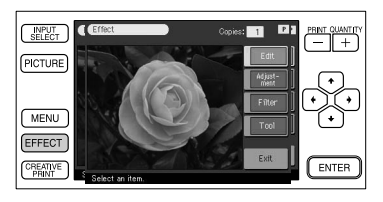

Toque el elemento del submenú Effect y añada un efecto a la imagen.

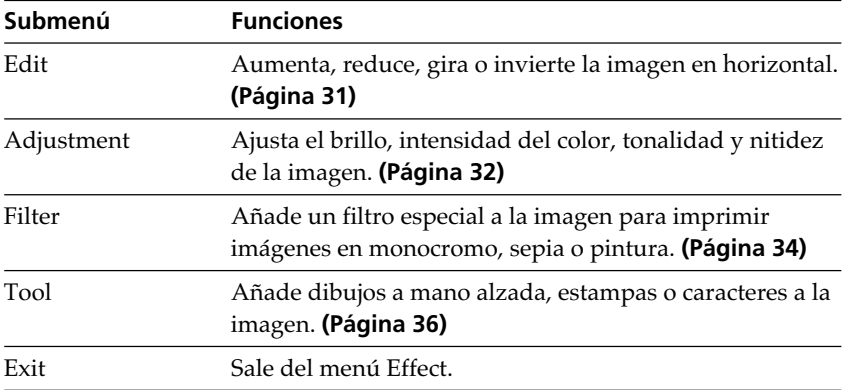

#### **Para guardar la imagen con efectos**

Toque [Exit] en el menú principal Effect o [EFFECT] en el submenú y en el menú principal Effect. Cuando aparezca un cuadro de diálogo de almacenamiento, toque [Yes] para guardar la edición o [No] para cancelarla. Si hay insertados un "Memory Stick" y una tarjeta de PC, aparecerá también un cuadro de diálogo para seleccionar el destino. Toque el destino.

**Continúa**

### **Adición de efectos a las imágenes**

#### **Notas**

- •Si el "Memory Stick" o la tarjeta de PC está protegido contra escritura, no podrá guardar imágenes en el "Memory Stick" o en la tarjeta de PC.
- •Durante el almacenamiento de la imagen, no desactive la alimentación ni extraiga el "Memory Stick" o la tarjeta de PC de la ranura de inserción. El "Memory Stick" o la tarjeta de PC podría dañarse.

#### **Para imprimir la imagen editada**

Toque PRINT QUANTITY [+] o [–] para establecer las copias que desee imprimir. Pulse el botón PRINT en el submenú o en el menú principal Effect. La imagen actualmente mostrada se imprimirá.

#### **Notas**

- •Es posible que una imagen editada tarde más en procesarse después de pulsar el botón PRINT.
- •No extraiga el "Memory Stick" ni la tarjeta de PC durante el modo Effect. En caso contrario, el modo Effect finalizará de forma inesperada y se cancelará cualquier edición realizada.

#### **Para cambiar los valores de la impresora durante el proceso**

Puede pulsar [MENU] y cambiar los valores de configuración.

### **Cambio de la posición y tamaño de la imagen**

El submenú Edit permite aumentar, reducir, girar o invertir las imágenes.

**1** Seleccione en la lista de miniaturas la imagen que desee editar o toque la imagen seleccionada o [PICTURE] para mostrar su vista previa.

### **2** Toque [EFFECT].

Aparece el menú principal Effect.

**3** Toque [Edit].

Aparece el submenú Edit.

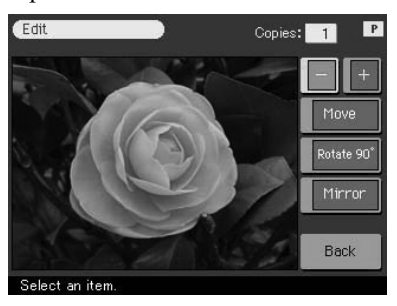

**4** Toque el elemento deseado para editar la imagen.

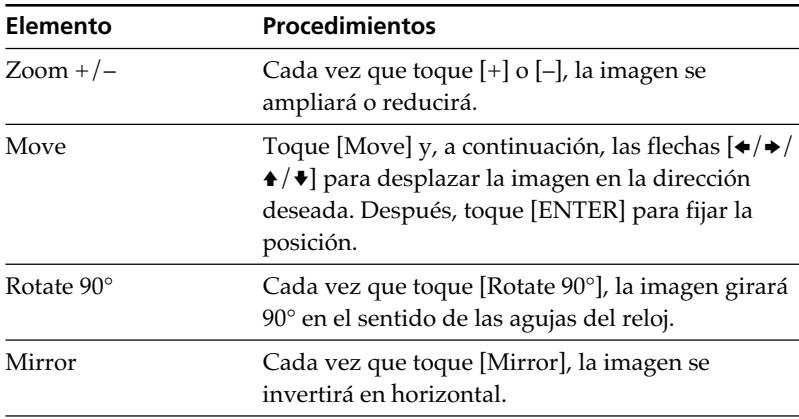

#### **Continúa**

### **Adición de efectos a las imágenes**

### **Nota**

La calidad de una imagen ampliada puede deteriorarse dependiendo de su tamaño.

**5** Toque [Back].

Aparece de nuevo el menú principal Effect. Es posible seleccionar otro submenú Effect, guardar o imprimir la imagen o salir del menú Effect (página 29).

## **Ajuste de las imágenes**

El submenú Adjustment permite ajustar los niveles de brillo, intensidad del color, tonalidad o nitidez de las imágenes.

- **1** Seleccione en la lista de miniaturas la imagen que desee ajustar o toque la imagen seleccionada o [PICTURE] para mostrar su vista previa.
- **2** Toque [EFFECT]. Aparece el menú principal Effect.
- **3** Toque [Adjustment].

Aparece el submenú Adjustment.

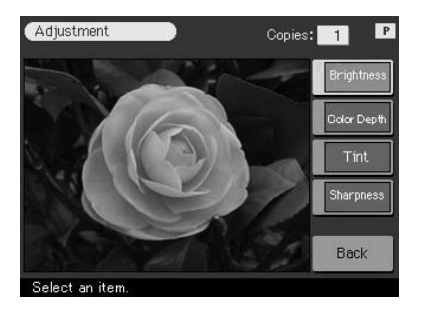

### **4** Toque el elemento de ajuste deseado.

Se muestra la pantalla de ajustes del elemento seleccionado.

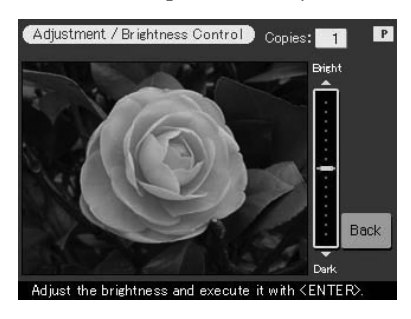

**5** Toque la parte superior o inferior del deslizador para ajustar la imagen.

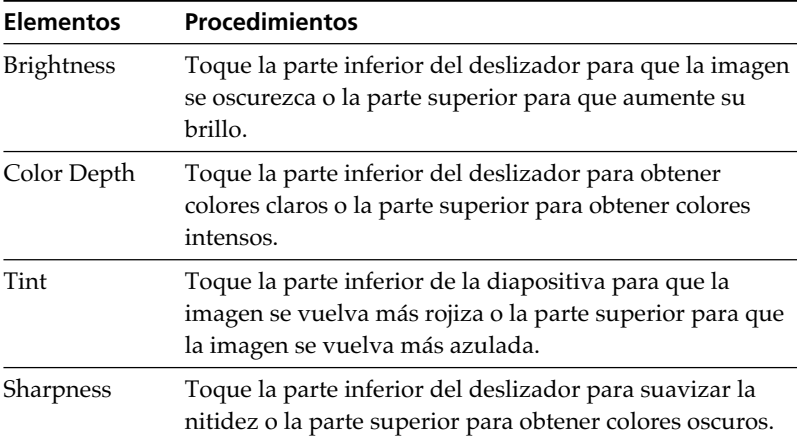

#### **Sugerencia**

Para ajustar el nivel, puede utilizar también las flechas  $[\triangleleft / \triangleleft]$ .

#### **Notas**

- •La pantalla sólo mostrará el ajuste cuando toque [Back]. No es posible realizar ajustes mientras se visualiza la pantalla.
- •La calidad de la imagen mostrada en pantalla puede variar con respecto a la imagen impresa. **Continúa**

Operaciones avanzadas de impresión

Operaciones avanzadas de impresión

### **Adición de efectos a las imágenes**

### **6** Toque [ENTER].

Aparece de nuevo el submenú Adjustment. Es posible seleccionar otro elemento de ajuste para proseguir con los ajustes.

## **7** Toque [Back].

Aparece de nuevo el menú principal Effect. Es posible seleccionar otro submenú Effect, guardar o imprimir la imagen o salir del menú Effect (página 29).

## **Adición de un filtro especial a las imágenes**

El submenú Filter permite agregar un efecto especial a las imágenes para imprimirlas con un tono monocromo, de pintura o sepia.

- **1** Seleccione en la lista de miniaturas la imagen a la que desee agregar filtro o toque la imagen seleccionada o [PICTURE] para mostrar su vista previa.
- **2** Toque [EFFECT]. Aparece el menú principal Effect.
- **3** Toque [Filter].

Aparece el submenú Filter.

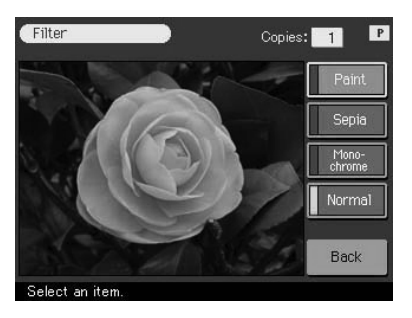

#### **4** Toque el filtro que desee añadir a la imagen.

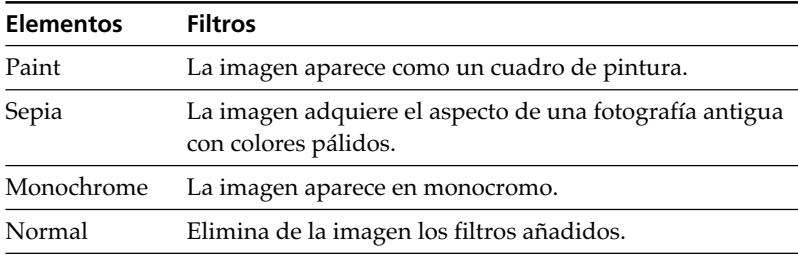

#### **Nota**

La imagen mostrada en pantalla puede variar con respecto a la imagen impresa.

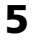

### **5** Toque [Back].

Aparece de nuevo el menú principal Effect. Es posible seleccionar otro submenú Effect, guardar o imprimir la imagen o salir del menú Effect (página 29).

L.

# **Adición de dibujos, estampas o caracteres (Tool)**

### **Utilidades del submenú Tool**

El submenú Tool permite añadir a las imágenes dibujos a mano alzada, estampas seleccionadas o caracteres.

Realice los siguientes procedimientos para mostrar el submenú Tool.

Para mostrar el submenú Tool, toque [Tool] en el menú principal Effect (página 29) o los menús Creative Print (página 45).

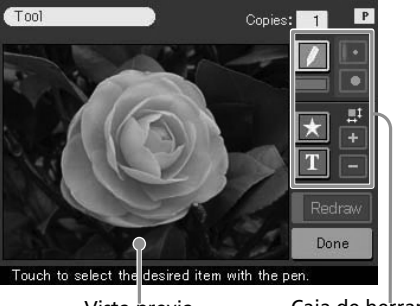

Vista previa Caja de herramientas

Toque la herramienta deseada en la caja de éstas para dibujar líneas a mano alzada, poner estampas o introducir caracteres en la vista previa.

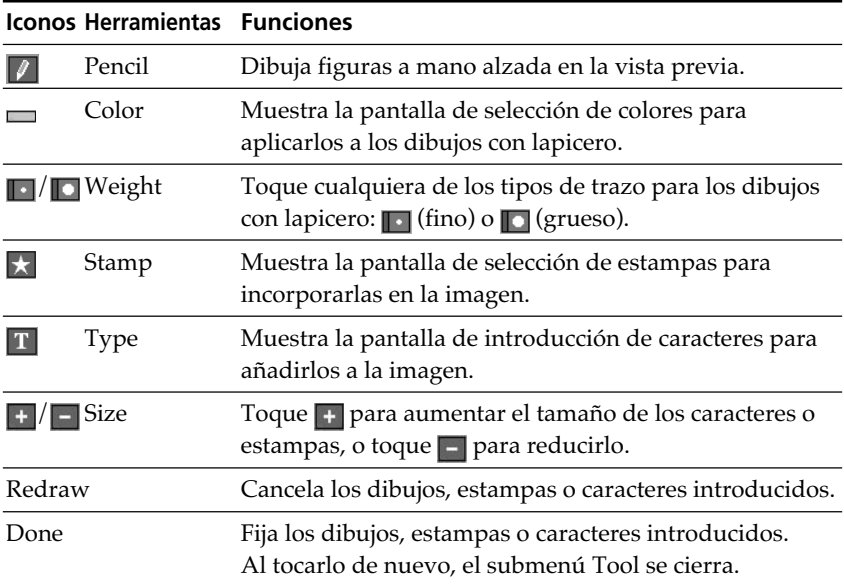

Download from Www.Somanuals.com. All Manuals Search And Download.

#### **Para salir del submenú Tool**

Toque [Done]. Cuando aparezca un cuadro de diálogo de almacenamiento, toque [Yes] para guardar la edición o [No] para cancelarla. Si hay insertados un "Memory Stick" y una tarjeta de PC, aparecerá también

un cuadro de diálogo para seleccionar el destino. Toque el destino.

#### **Para imprimir la imagen editada**

Toque PRINT QUANTITY [+] o [–] para establecer las copias que desee imprimir. Pulse el botón PRINT en los submenús Tool. La imagen actualmente mostrada se imprimirá.

#### **Notas**

- •No cambie el cartucho de la impresora mientras ésta esté en funcionamiento.
- •No extraiga el "Memory Stick" ni la tarjeta de PC durante el modo de submenú Tool. En caso contrario, el modo de submenú Tool finalizará de forma inesperada y se cancelará cualquier edición realizada.
- •Si el "Memory Stick" o la tarjeta de PC está protegido contra escritura, no podrá guardar imágenes en el "Memory Stick" o en la tarjeta de PC.
- •Durante el almacenamiento de la imagen, no desactive la alimentación ni extraiga el "Memory Stick" o la tarjeta de PC de la ranura de inserción. El "Memory Stick" o la tarjeta de PC podría dañarse.

**Li** 

### **Adición de dibujos, estampas o caracteres (Tool)**

### **Realización de dibujos de figuras a mano alzada ( )**

Es posible utilizar la herramienta lapicero para dibujar figuras a mano alzada en una imagen.

**1** En el submenú Tool (página 36), toque *[1*] (herramienta lapicero). Se selecciona el modo de herramienta lapicero. El botón de la herramienta se vuelve naranja.

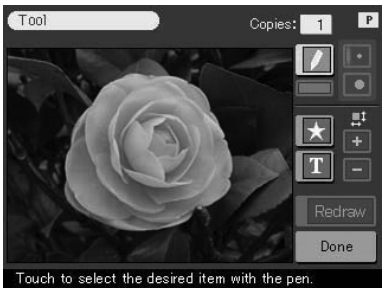

- **2** Con el fin de seleccionar el tipo de trazo para los dibujos con lapicero, toque  $\blacksquare$  (fino) o  $\blacksquare$  (grueso).
- **3** Con el fin de seleccionar el color para los dibujos con lapicero,  $toque$  (Color).

Se muestra la pantalla de selección de colores.

**4** Toque el cuadro de color deseado. El color tocado se selecciona y la pantalla de selección de colores se cierra.

**5** Toque y dibuje una línea a mano alzada en la vista previa. Se formará un trazo desde el momento en que comience a dibujar hasta el momento en que levante el bolígrafo de contacto.

#### **Para deshacer el dibujo**

Toque [Redraw]. El dibujo recién creado se borra de la vista previa.

#### **Nota**

Pueden existir restricciones de longitud de línea o número de líneas. Si esto ocurre, se oye un pitido.

### **6** Toque [ENTER].

El dibujo creado se fija y se incorpora en la imagen.

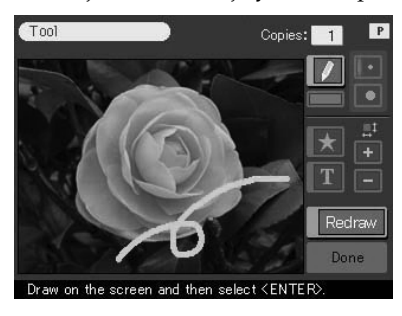

#### **Nota**

Una vez que haya pulsado [ENTER], ya no podrá eliminar el dibujo.

### **7** Repita los pasos 2 a 6 para dibujar figuras.

Los dibujos se incorporan en la imagen.

### **8** Toque *I* (herramienta lapicero) para cancelar el modo de herramienta lapicero.

El botón de herramienta se vuelve amarillo. Puede utilizar otra herramienta, salir del menú Tool o imprimir la imagen (página 36).

### **Adición de dibujos, estampas o caracteres (Tool)**

### **Incorporación de estampas ( )**

Es posible utilizar la herramienta estampa para incorporar en las imágenes las estampas seleccionadas.

#### **1** En el submenú Tool (página 36), toque **(hetamienta** estampa).

Se muestra la pantalla de selección de estampas. El botón de la herramienta se vuelve naranja.

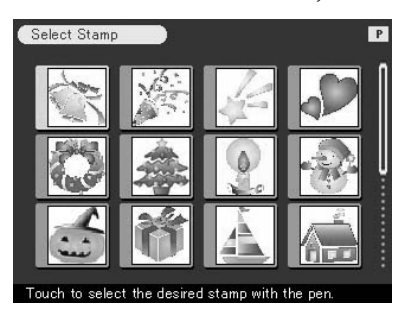

### **2** Toque la estampa deseada.

La estampa tocada se selecciona y la pantalla de selección de estampas se cierra.

### **3** Toque en la vista previa la ubicación en la que desee incorporar la estampa.

La impresión seleccionada se pega encima de la vista previa rodeada de una silueta negra.

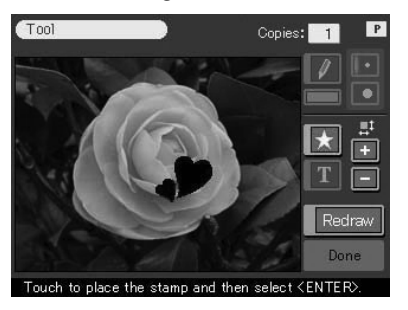

#### **4** Para ajustar el tamaño de la estampa, toque **para que** aumente o  $\blacksquare$  para que disminuya.

#### **Para deshacer la estampa**

Toque [Redraw]. La estampa recién incorporada se borra de la vista previa.

#### **Para desplazar la estampa**

Toque las flechas  $[\triangleleft/\rightarrow/\triangleleft]$  para desplazar la estampa en la dirección deseada.

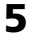

#### **5** Toque [ENTER].

La estampa se fija en la imagen.

#### **Nota**

Una vez tocado [ENTER], no es posible desplazar ni eliminar la estampa.

**6** Para incorporar la misma o mismas estampas, repita los pasos 3 a 6.

Las estampas se incorporan en la imagen.

**7** Toque **M** (herramienta estampa) para cancelar el modo de herramienta estampa.

El botón de herramienta se vuelve amarillo.

Puede utilizar otra herramienta, salir del menú Tool o imprimir la imagen (página 36).

### **Adición de dibujos, estampas o caracteres (Tool)**

### **Introducción de caracteres ( )**

L.

Es posible utilizar la herramienta escritura para introducir caracteres en la imagen. Los caracteres se introducen en una línea.

**1** En el submenú Tool (página 36), toque **II** (herramienta escritura).

El botón de la herramienta se vuelve naranja. Se muestra la pantalla de introducción de caracteres.

Cambia las pantallas de introducción de caracteres alfanuméricos y de símbolos.

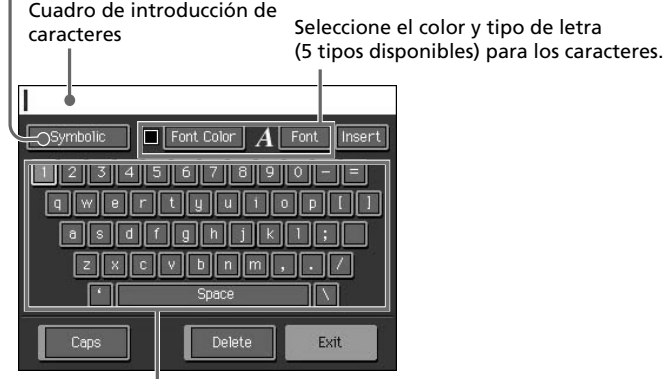

Tabla de caracteres

#### **Para cambiar las pantallas de introducción de caracteres**

Para mostrar la pantalla de introducción de símbolos, toque [Symbollic]. Para volver a la pantalla de introducción de caracteres alfanuméricos, toque [Alphanumeric]. Cambie las pantallas tantas veces como sea necesario.

#### **2** Toque en la tabla de caracteres los que desee introducir.

Los caracteres tocados aparecen resaltados en el cuadro de introducción.

#### **Selección de letras mayúsculas**

Toque [Caps] para que se muestre la tabla de letras mayúsculas. A continuación toque el carácter que desee. Para escribir una letra minúscula, toque de nuevo [Caps].

#### **Slección del tipo de letra**

Los caracteres se muestran en su correspondiente tipo de letra al lado de [Font]. Para seleccionar un tipo de letra distinto, toque [Font] hasta que se muestre el tipo de letra deseado.

#### **Para seleccionar el color**

Los caracteres se introducen con el color mostrado junto a [Font Color]. Para seleccionar un color distinto, toque [Font Color] y, a continuación, el cuadro de color deseado en la pantalla de selección de colores.

#### **Para eliminar caracteres del cuadro de introducción**

- •Para eliminar un carácter situado delante del cursor, toque [Delete]. Cada vez que toque [Delete], se eliminará el carácter situado delante del cursor. Introduzca un nuevo carácter.
- •Para suprimir un carácter en medio de una casilla de entrada, toque el espacio después del carácter que desee suprimir. El botón [Insert] se vuelve naranja y un cursor naranja aparece detrás del carácter. (También puede pulsar [Insert] y las flechas  $[\triangleleft/\rightarrow]$  para mover el cursor después del carácter que desee suprimir.)

A continuación toque [Delete] para suprimir el carácter. Cada vez que toque [Delete], el carácter que precede al cursor se suprime. Escriba un nuevo carácter. Para salir del modo inserción y colocar el cursor al final de la línea, toque [Insert].

#### **3** Introduzca los caracteres restantes para una línea y toque [Exit].

La pantalla de introducción de caracteres se cierra.

#### **4** Toque en la vista previa la ubicación en la que desee incorporar la línea de caracteres introducidos.

La línea de caracteres escritos se pega en la vista previa rodeada de una silueta.

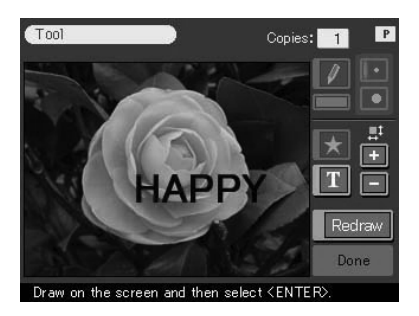

#### **Continúa**

### **Adición de dibujos, estampas o caracteres (Tool)**

**5** Para ajustar el tamaño de los caracteres, toque **para que** aumente o  $\Box$  para que disminuya.

#### **Para deshacer los caracteres introducidos**

Toque [Redraw]. Los caracteres recién incorporados se borran de la vista previa.

#### **Para desplazar los caracteres**

Toque las flechas  $[\triangleleft/\rightarrow/\triangleleft]$  para desplazar los caracteres en la dirección deseada.

#### **6** Toque [ENTER].

Los caracteres se fijan en la imagen.

#### **Nota**

Una vez tocado [ENTER], no es posible desplazar ni eliminar los caracteres.

- **7** Para escribir los mismos caracteres, repita los pasos 4 a 6. Los caracteres se pegan en la imagen.
- **8** Para escribir caracteres distintos, repita los pasos 1 a 6.
- **9** Toque (herramienta escritura) para cancelar el modo de herramienta escritura.

Puede utilizar otra herramienta, salir del menú Tool o imprimir la imagen (página 36).

### **Utilidades del menú Creative Print**

El menú Creative Print permite realizar diversos tipos de impresiones.

Para mostrar el menú principal Creative Print, toque [CREATIVE PRINT] en el panel de operaciones:

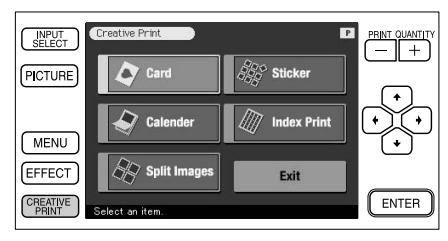

Toque el elemento de submenú Creative Print y realice diversos tipos de impresiones.

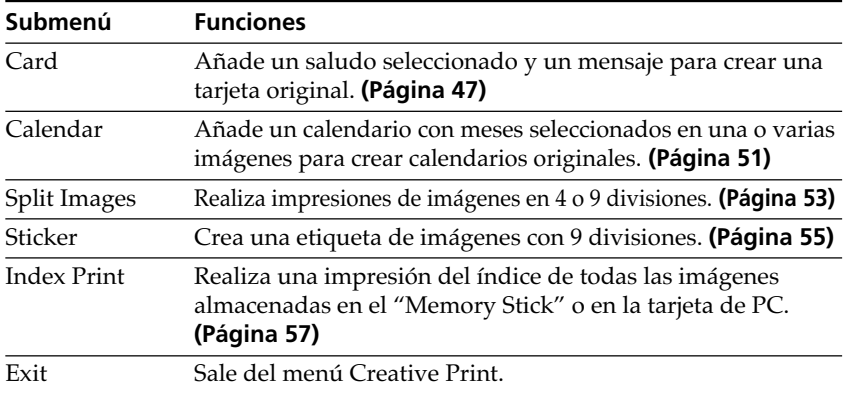

### **Durante o después de los procedimientos de Creative Print**

#### **Para agregar dibujos, estampas o caracteres a la imagen Creative Print**

Para todos los submenús Creative Print, excepto para el submenú Index Print, es posible tocar [Tool], mostrado en pantalla, y utilizar el menú Tool para añadir dibujos, estampas o caracteres a la imagen. Para obtener información detallada, consulte "Adición de dibujos, estampas o caracteres (Tool)" en la página 36.

Operaciones avanzadas de impresi Operaciones avanzadas de impresión

#### **Para visualizar solamente la imagen de vista previa**

Toque [PICTURE] en el panel de operaciones.

Sólo se muestra la imagen de vista previa. Para volver a la pantalla anterior, toque [PICTURE] o cualquier punto de la imagen de vista previa.

#### **Para imprimir la imagen Creative Print**

Toque PRINT QUANTITY [+] o [–] para establecer las copias que desee imprimir. Pulse el botón PRINT. La imagen Creative Print actualmente mostrada se imprimirá.

#### **Notas**

Es posible que una imagen creada tarde más en procesarse después de pulsar el botón PRINT.

#### **Para salir del menú Creative Print**

Toque [Exit] en el menú principal Creative Print o [CREATIVE PRINT] en el submenú y en el menú principal Creative Print. Cuando aparezca un cuadro de diálogo de almacenamiento, toque [Yes] para guardar la imagen o [No] para cancelarla.

#### **Para guardar la imagen Creative Print**

Toque [Save] en la pantalla. Cuando aparezca un cuadro de diálogo de almacenamiento, toque [Yes] para guardar la edición o [No] para cancelarla. Si hay insertados un "Memory Stick" y una tarjeta de PC, aparecerá también un cuadro de diálogo para seleccionar el destino. Toque el destino.

#### **Notas**

- •Si el "Memory Stick" o la tarjeta de PC está protegido contra escritura, no podrá guardar imágenes en el "Memory Stick" o en la tarjeta de PC.
- •Durante el almacenamiento de la imagen, no desactive la alimentación ni extraiga el "Memory Stick" o la tarjeta de PC de la ranura de inserción. El "Memory Stick" o la tarjeta de PC podría dañarse.

#### **Para cambiar los valores de la impresora durante el proceso**

Puede pulsar [MENU] y cambiar los valores de configuración.

### **Creación de tarjetas**

Es posible añadir una felicitación y mensaje a las imágenes para crear una tarjeta original como la que se muestra a la derecha.

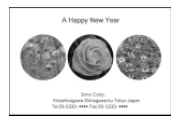

### **1** Toque [Card] en el menú principal Creative Print.

Se muestra la pantalla de selección de tamaños de impresión. Seleccione el tamaño del papel de impresión que utilice.

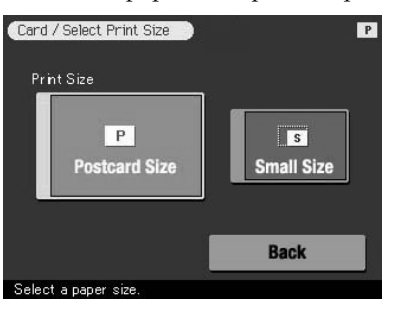

**Para volver al menú principal Creative Print**

Toque [Back].

### **2** Toque el icono del tamaño del papel que desee.

Se muestra la pantalla de selección de plantillas correspondiente al tamaño del papel seleccionado.

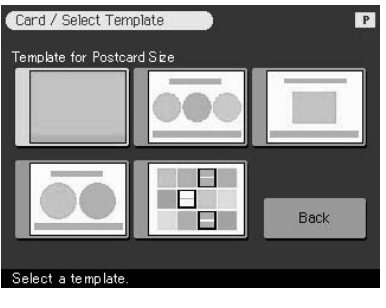

#### **Para volver a la pantalla anterior**

Toque [Back]. Puede realizar de nuevo las operaciones a partir de la pantalla anterior.

#### **Continúa**

### **3** Toque la plantilla deseada.

Aparece la vista previa de la plantilla seleccionada. La vista previa permite comprobar los procedimientos anteriores.

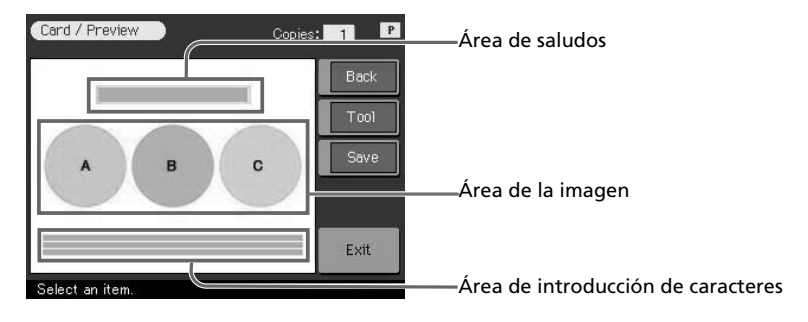

**4** Toque cada una de las áreas de la vista previa para introducir un saludo, imágenes o caracteres.

Puede elegir los anteriores elementos en cualquier orden.

#### **■ Introducción de un saludo**

**1** Toque el área de saludos.

Se muestra la pantalla de selección de saludos.

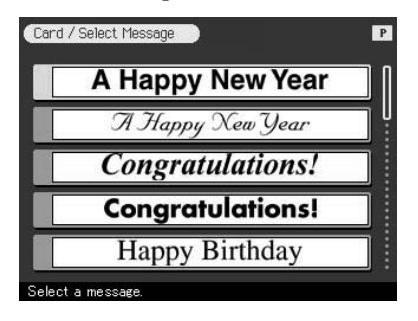

**2** Toque el saludo deseado.

Aparece la ventana de selección de colores para el saludo.

**3** Toque el cuadro de color deseado.

Aparece la vista previa que muestra las selecciones realizadas hasta el paso anterior. El saludo aparece en el color seleccionado.

#### x **Introducción de caracteres**

Al elegir una plantilla con caracteres, es posible introducir caracteres. Toque el área de introducción de caracteres para que aparezca la pantalla de introducción de caracteres. Para obtener información sobre cómo introducir caracteres, consulte "Escritura de caracteres" en la página 42.

#### x **Selección de una o varias imágenes**

**1** Inserte el "Memory Stick" o tarjeta de PC en la impresora y toque un área de imagen.

Aparece la lista de miniaturas para seleccionar la imagen.

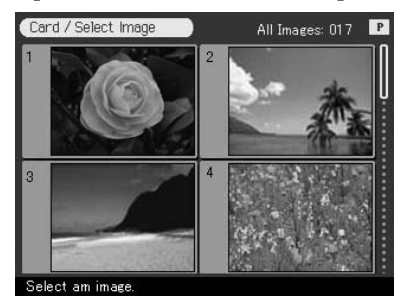

**2** Toque la imagen deseada y toque [ENTER].

Aparece la pantalla para ajustar el tamaño, posición, ángulo y brillo de la imagen.

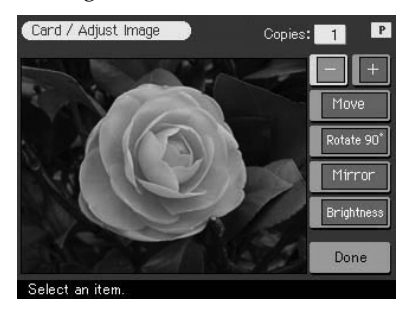

#### **3** Toque el botón de ajuste deseado y realice ajustes.

Para obtener información detallada, consulte "Cambio de la posición y tamaño de la imagen" (página 31) y "Ajuste de las imágenes" (página 32).

#### **Continúa**

Operaciones avanzadas de impresi Operaciones avanzadas de impresión

### **4** Toque [Done].

Aparece la vista previa que muestra las selecciones realizadas hasta el paso anterior. La imagen seleccionada se muestra en el área de imagen. Al elegir una plantilla con varias imágenes, repita los pasos 1 a 4 con el fin de seleccionar la imagen o imágenes restantes para el área de cada una de éstas.

**5** Compruebe la vista previa y realice cualquiera de los procedimientos descritos en "Durante o después de los procedimientos de Creative Print" en la página 45.

### **Creación de calendarios**

Es posible añadir un calendario seleccionado a una o varias imágenes para crear calendarios originales.

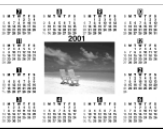

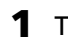

#### **1** Toque [Calendar] en el menú principal Creative Print.

Se muestra la pantalla de selección de tamaños de impresión. Seleccione el tamaño del papel de impresión que utilice.

**Para volver al menú principal Creative Print**

Toque [Back].

#### **2** Toque el icono del tamaño del papel que desee.

Se muestra la pantalla de selección de plantillas de calendarios correspondiente al tamaño del papel de impresión seleccionado.

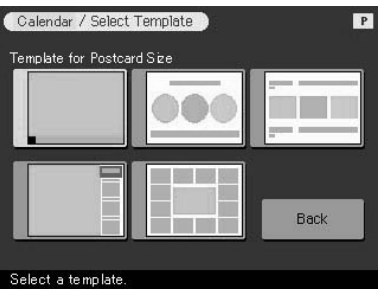

#### **Para volver a la pantalla anterior**

Toque [Back]. Puede realizar de nuevo las operaciones a partir de la pantalla anterior.

### **3** Toque la plantilla deseada.

Aparece la vista previa de la plantilla seleccionada. La vista previa permite comprobar los procedimientos anteriores.

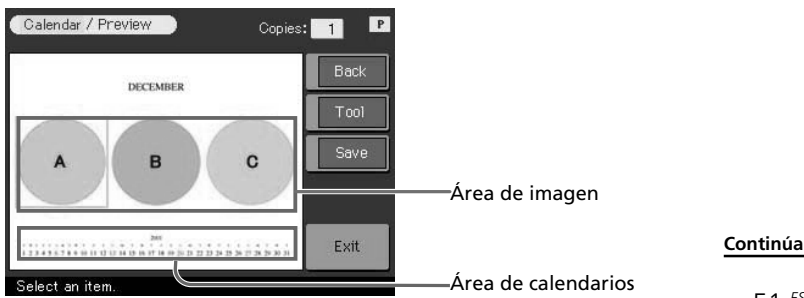

**4** Toque cada una de las áreas de la vista previa para establecer el calendario y añadir una o varias imágenes.

Puede elegir los anteriores elementos en cualquier orden.

#### x **Selección de una o varias imágenes**

Toque el área de imagen para seleccionar y ajustar una imagen. Para obtener información detallada, consulte "Selección de una o varias imágenes" en la página 49.

### x **Ajuste del calendario**

#### **1** Toque el área de calendarios.

Aparece la pantalla para ajustar el calendario.

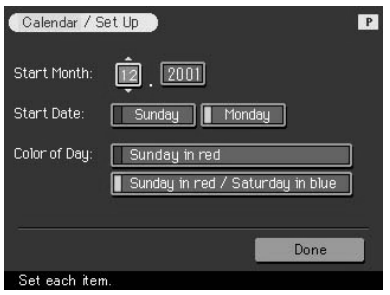

**2** En la línea "Start Month", establezca el año y mes para iniciar el calendario.

Toque el cuadro de meses y  $\triangle$ / $\nabla$  arriba y debajo de dicho cuadro para establecer el mes. A continuación, toque  $\triangle / \triangledown$  arriba y debajo del cuadro de años para establecer el año.

Puede utilizar también las flechas [ $\blacklozenge$ ] en el panel de operaciones.

- **3** En la línea "Start Date", establezca el día de inicio de la semana (situado en el extremo izquierdo del calendario). Toque [Sunday] o [Monday].
- **4** En la línea "Color of Day", establezca el color de los días. Toque [Sunday in red] o [Sunday in red/Saturday in blue].
- **5** Toque [Done].

Aparece la vista previa del calendario. El calendario seleccionado se muestra en el área de calendarios.

**5** Compruebe la vista previa y realice cualquiera de los procedimientos descritos en "Durante o después de los procedimientos de Creative Print" en la página 45.

### **Realización de impresiones con divisiones**

Es posible realizar impresiones de imágenes con 4, 9 o 16 divisiones.

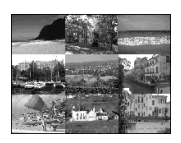

### **1** Toque [Split Images] en el menú principal Creative Print.

Se muestra la pantalla de selección de tamaños de impresión. Seleccione el tamaño del papel de impresión que utilice.

#### **Para volver al menú principal Creative Print**

Toque [Back].

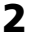

### **2** Toque el icono del tamaño del papel que desee.

Se muestra la pantalla de selección de plantillas de imágenes con divisiones correspondiente al tamaño del papel de impresión seleccionado.

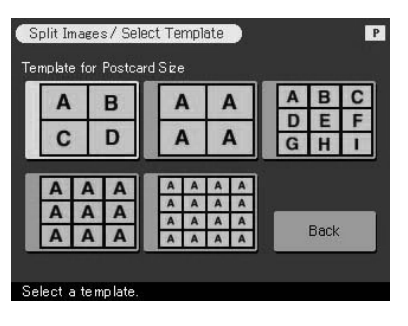

#### **Para volver a la pantalla anterior**

Toque [Back]. Puede realizar de nuevo las operaciones a partir de la pantalla anterior.

#### **Continúa**

m.

Download from Www.Somanuals.com. All Manuals Search And Download.

### **3** Toque la plantilla deseada.

Aparece la vista previa de la plantilla seleccionada. La vista previa permite comprobar los procedimientos anteriores.

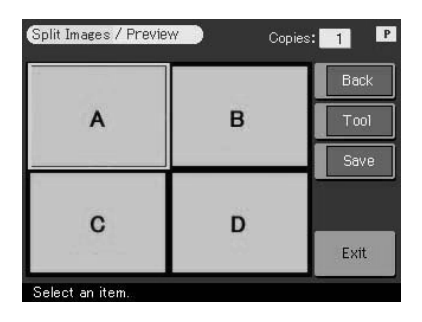

### **4** Toque un área de imagen.

Al elegir una plantilla con varias imágenes, es posible realizar la selección desde cualquier área de imagen.

### **5** Seleccione una imagen y ajústela.

Para obtener información detallada sobre la selección de imágenes, consulte "Selección de una o varias imágenes" en la página 49.

**6** Compruebe la vista previa y realice cualquiera de los procedimientos descritos en "Durante o después de los procedimientos de Creative Print" en la página 45.

### **Creación de etiquetas**

Es posible añadir un marco a cada una de las imágenes con 9 divisiones para crear una etiqueta de imágenes con 9 divisiones.

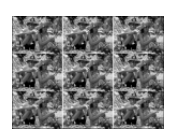

#### **Nota**

Es posible crear etiquetas con papel de impresión de tamaño pequeño solamente. Antes de iniciar la creación de la etiqueta, inserte papel de impresión de tamaño pequeño en la bandeja del papel.

#### **Hacer una imagen de 9 divisiones con un marco**

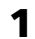

**1** Toque [Sticker] en el menú principal Creative Print. Se muestra la pantalla de selección de plantillas de etiquetas correspondiente al papel de impresión de tamaño pequeño.

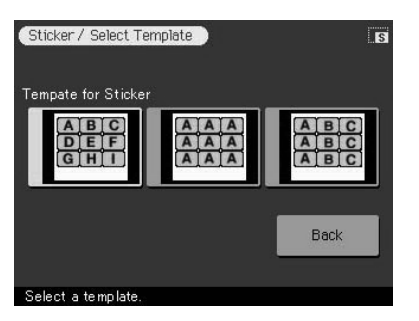

**Para volver al menú principal Creative Print**

Toque [Back].

#### **2** Toque la plantilla de 9 divisiones que desee.

Aparece la vista previa de la plantilla seleccionada. La vista previa permite comprobar los procedimientos anteriores.

#### **Continúa**

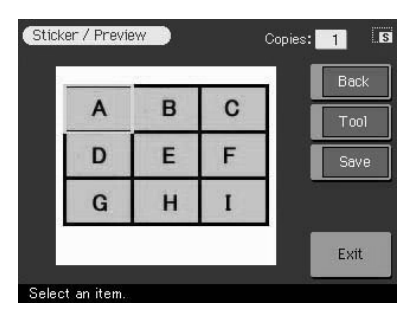

### **3** Toque un área de imagen.

Al elegir una plantilla con varias imágenes, es posible realizar la selección desde cualquier área de imagen. Se muestra la pantalla de selección de marcos.

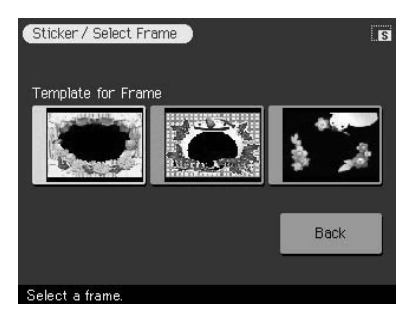

### **4** Toque el marco deseado.

Se muestra la pantalla de selección de imágenes.

#### **5** Seleccione una imagen y ajústela.

Para obtener información detallada sobre la selección de imágenes, consulte "Selección de una o varias imágenes" en la página 49.

- **6** Repita los pasos 3 y 5 para añadir una o varias imágenes con marco al área o áreas de imagen restantes.
- **7** Compruebe la vista previa y realice cualquiera de los procedimientos descritos en "Durante o después de los procedimientos de Creative Print" en la página 45.

### **Hacer una imagen de 9 divisiones sin marco**

Para hacer una pegatina sin marcos, elija [Split Images] en el menú Creative Print, escoja un tamaño pequeño y una plantilla de 9 divisiones.

### **Realización de impresiones del índice**

Es posible realizar impresiones del índice de las imágenes del "Memory Stick" o tarieta de PC.

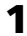

### **1** Toque [Index Print] en el menú principal Creative Print.

Se muestra la pantalla de selección de tamaños de impresión. Seleccione el tamaño del papel de impresión que utilice.

```
Para volver al menú principal Creative Print
```
Toque [Back].

- 
- **2** Toque el icono del tamaño del papel que desee. Se muestra la pantalla de selección de títulos.
- **3** En la barra de títulos, toque o bien [On] para añadir un título o bien [Off] para no añadir título.

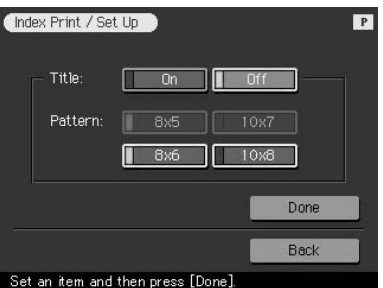

#### **Nota**

Los patrones varían en función del tamaño del papel y si introduce títulos o no.

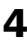

### **4** Toque el patrón deseado de las alineaciones de la imagen.

Por ejemplo, al seleccionar [10 x 8], se imprimen 10 (en horizontal) por 8 (en vertical) imágenes en una hoja de papel de impresión.

**Continúa**

### **5** Toque [Done].

- Al seleccionar [With title], aparece la pantalla de introducción de caracteres. Introduzca un título. Para obtener información sobre cómo introducir caracteres, consulte "Escritura de caracteres" en la página 42. Tras introducir los caracteres, se muestra la pantalla de ajuste del patrón.
- Al seleccionar [No title], la pantalla de ajuste del patrón aparece inmediatamente.

### **6** Compruebe la vista previa y pulse el botón PRINT.

La lista de índices de las imágenes del "Memory Stick" o de la tarjeta de PC se imprime con el patrón seleccionado y cualquier título introducido con los correspondientes números de imagen. Cuando se selecciona "Date Print", la fecha de la toma (año, mes y día) también se imprime con la imagen.

#### **Nota**

No se imprimirá ninguna imagen que no se visualice debido a algún tipo de daño o problema.

**7** Toque [CREATIVE PRINT] para salir del menú Creative Print.

# **Ajuste de la impresora (MENU)**

### **Utilidades del Menu**

El Menu permite modificar los valores de la impresora, ajustar el brillo de la pantalla LCD, realizar presentaciones de diapositivas o eliminar las imágenes.

Para mostrar la pantalla Menu, toque [MENU] en el panel de operaciones:

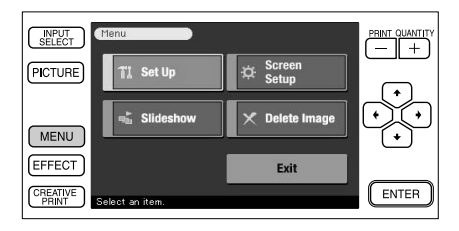

Toque el elemento de submenú Menu y añada un efecto a la imagen.

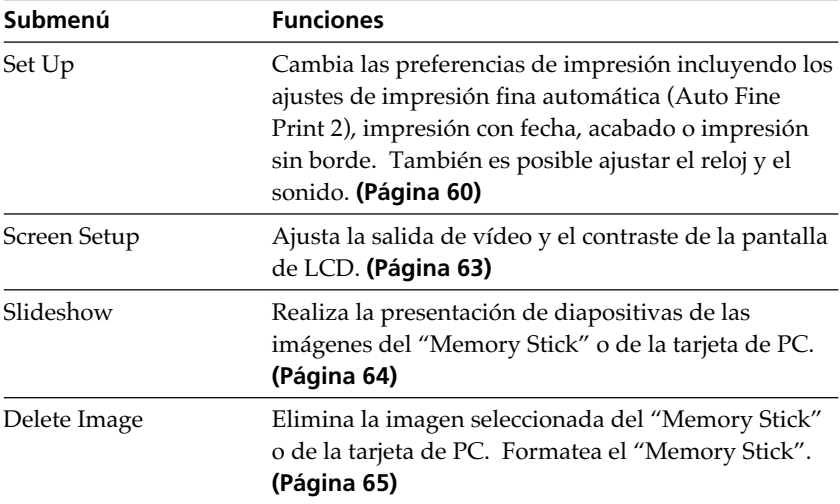

#### **Para salir del Menu**

Toque [Exit] en la pantalla Menu o toque [MENU]. Aparece de nuevo la pantalla en la que se encontraba antes de entrar en la pantalla Menu.

### **Ajuste de la impresora (MENU)**

### **Cambio de las preferencias de la impresora (Set Up)**

El submenú Set Up permite cambiar las preferencias de impresión, incluyendo los ajustes de impresión fina automática, impresión con fecha, acabado o impresión sin borde. También es posible ajustar el reloj y el sonido.

**1** Toque [MENU].

Aparece la pantalla Menu (página 59).

**2** Toque [Set Up].

Aparece el submenú Set Up.

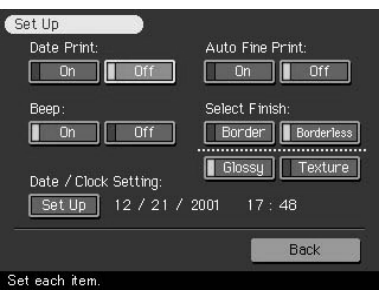

**3** Toque el ajuste que desee seleccionar.

Se selecciona el ajuste con marca verde. (\*: Ajustes por omisión)

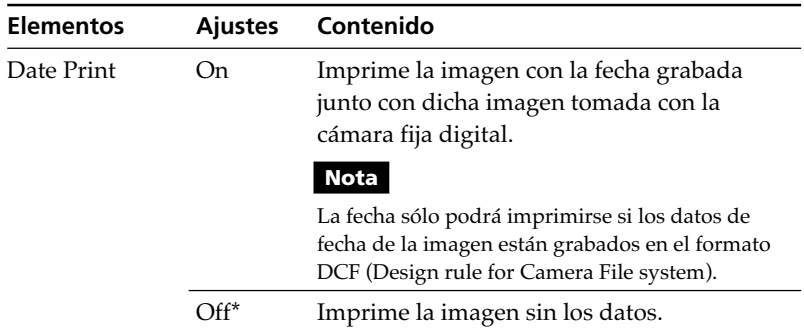

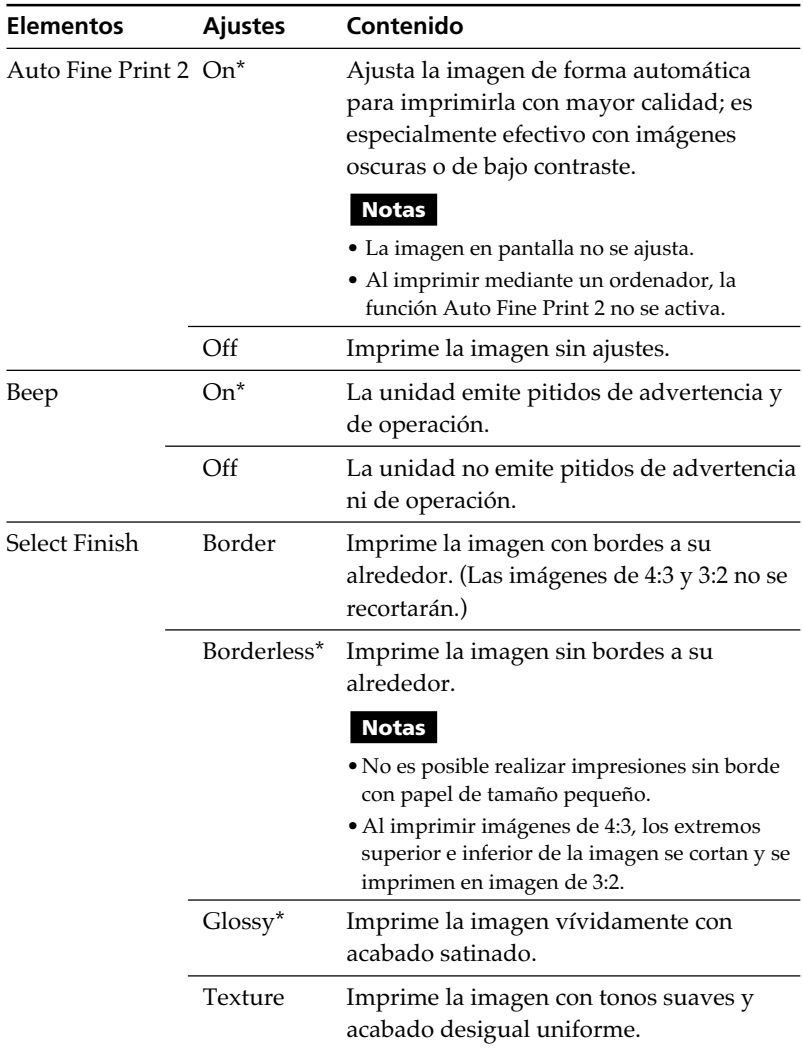

## **Ajuste de la impresora (MENU)**

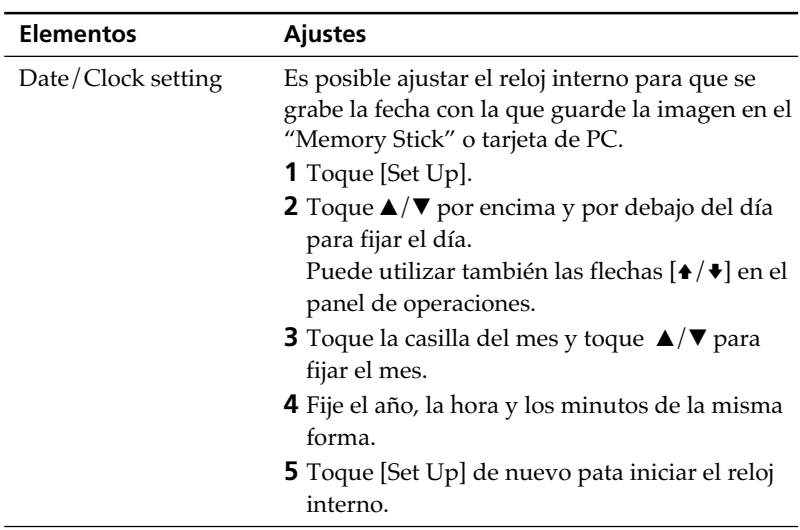

#### **Nota**

Los elementos que no pueden cambiarse se muestran en gris y no es posible seleccionarlos.

### **4** Toque [Back].

La pantalla Menu aparece de nuevo.

### **Configuración de la salida de vídeo y del contraste de pantalla de LCD**

Es posible ajustar la salida de vídeo a un TV y el contraste de la pantalla de LCD de la impresora.

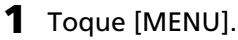

Se muestra la pantalla Menú (página 59).

### **2** Toque [Screen Setup].

Se muestra la pantalla Screen Setup.

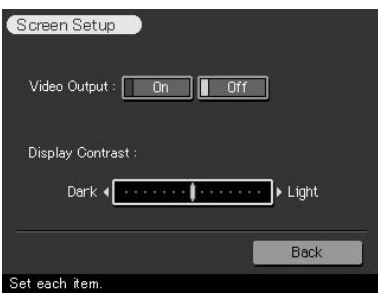

**3** Configure la salida de vídeo o el contraste de la pantalla LCD. Se selecciona el ajuste con marca verde. (\*: Ajustes por omisión)

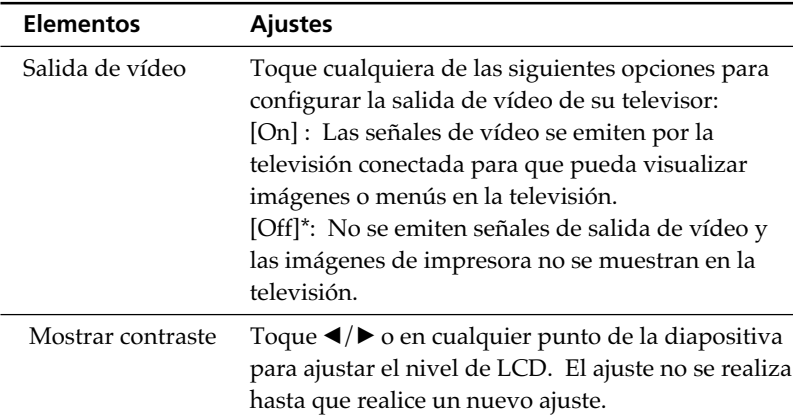

### **4** Toque [Back].

La pantalla Menú se muestra de nuevo.

# **Visualización de presentaciones de diapositivas**

Es posible realizar la presentación de diapositivas de las imágenes guardadas en un "Memory Stick" o tarjeta de PC. Cuando desee buscar una imagen, puede localizarla fácilmente con la presentación de diapositivas.

#### **Nota**

Antes de comenzar, compruebe que no ha pulsado el botón ALL ni DPOF.

#### **1** Toque [MENU].

Aparece la pantalla Menu (página 59).

### **2** Toque [Slideshow].

Se muestra la pantalla Slideshow.

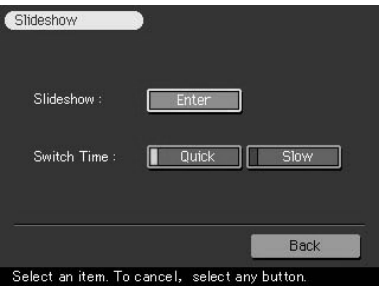

### **3** En la línea Switch Time, toque [Quick] para que las imágenes cambien rápidamente o [Slow] para que cambien lentamente.

### **4** Toque [Enter].

Las imágenes del "Memory Stick" o de la tarjeta de PC se muestran en presentación de diapositivas una tras otra según el tiempo de cambio seleccionado.

#### **Para detener la presentación de diapositivas**

Toque cualquier ubicación de la pantalla o cualquier botón del panel de operaciones.

#### **Notas**

- •Las imágenes se cambian aleatoriamente.
- •Según la imagen, es posible que tarde algún tiempo en visualizarse.
- •No es posible visualizar la presentación de diapositivas durante el modo Creative Print ni Edit.
# **Eliminación de imágenes**

Es posible eliminar las imágenes del "Memory Stick" o de la tarjeta de PC. También es posible formatear el "Memory Stick".

### **Notas**

- •Durante la eliminación o el formateo, no desactive la alimentación ni extraiga el "Memory Stick" o la tarjeta de PC de la ranura de inserción. El "Memory Stick" o la tarjeta de PC podría dañarse.
- •Si el "Memory Stick" o la tarjeta de PC está protegido contra escritura, no podrá eliminar las imágenes ni formatear el "Memory Stick".
- •Cuando se selecciona [Delete Image], no es posible eliminar imágenes protegidas ni predefinirlas mediante DPOF.
- •No es posible recuperar las imágenes eliminadas. Antes de eliminar una imagen, asegúrese de que es la que desea eliminar.
- •Al formatear un "Memory Stick", se eliminarán todos los archivos.
- •No es posible formatear tarjetas de PC.
- •No es posible eliminar imágenes durante el modo Creative Print ni Edit.

## **Eliminación de una o varias imágenes seleccionadas**

**1** Toque [MENU].

Aparece la pantalla Menu (página 59).

# **2** Toque [Delete Image].

Se muestra la pantalla Delete Image.

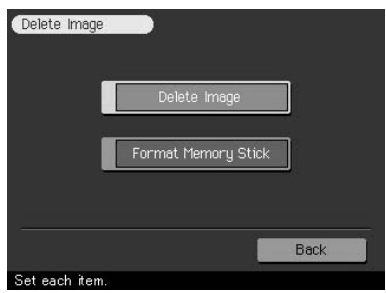

**Continúa**

# **Eliminación de imágenes**

# **3** Toque [Delete Image].

Aparece la lista de miniaturas. Al visualizar una imagen de vista previa en el paso 1, el cursor se sitúa en dicha imagen.

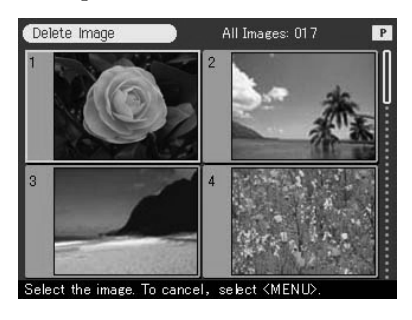

#### **Para volver a la pantalla Menu**

Toque [Back].

**4** Toque la imagen que desee eliminar y toque [ENTER] en el panel de operaciones.

Aparece un cuadro de diálogo de confirmación.

**5** Toque [Yes] para eliminar la imagen o [No] para cancelar la eliminación.

La imagen seleccionada se elimina. Para eliminar otras imágenes, repita los pasos 4 y 5.

## **6** Para salir del Menu, toque [MENU].

Aparece de nuevo la pantalla en la que se encontraba antes de entrar en la pantalla Menu.

## **Formateo del "Memory Stick"**

Es posible formatear "Memory Sticks". En el paso 3, toque [Format Memory Stick]. Cuando aparezca el cuadro de diálogo de confirmación, toque [Yes] para proseguir con el formateo o toque [No] para cancelarlo.

El "Memory Stick" se formatea y todas las imágenes junto con otros archivos se eliminan en una sola operación.

El software suministrado permite imprimir imágenes del disco duro del ordenador con la fotoimpresora digital DPP-SV77. También puede ver, copiar o transferir las imágenes almacenadas en un "Memory Stick" o tarjeta de PC insertado en la impresora mediante el monitor del ordenador. Para imprimir una imagen desde el ordenador, es necesario un software de aplicación de impresión disponible en el mercado.

# **Requisitos de sistema**

Para utilizar el software suministrado, es necesario un ordenador que reúna los siguientes requisitos de sistema:

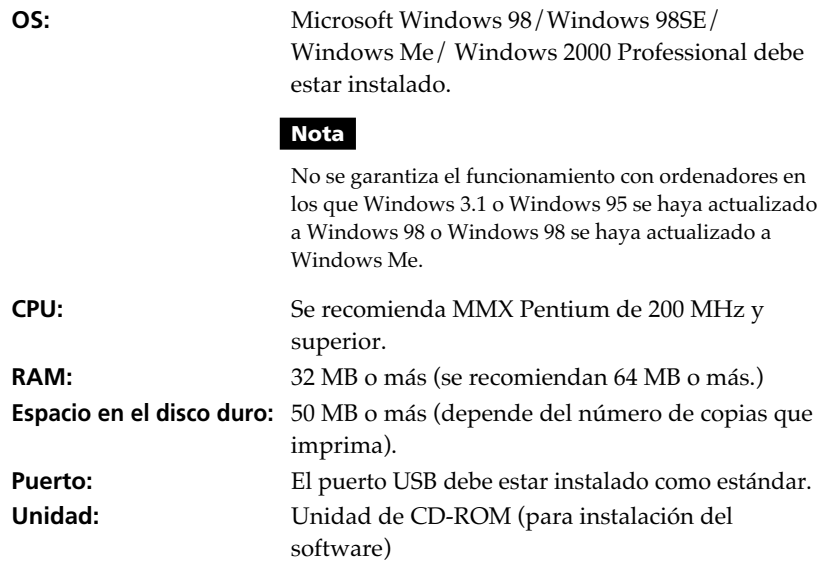

#### **Notas**

- No se garantiza el funcionamiento de la impresora cuando se utiliza un hub o cuando se conectan dos o más dispositivos USB al ordenador.
- Cuando se conectan dos o más impresoras DPP-SV77 al ordenador, no es posible utilizar la impresora.
- No es posible utilizar la impresora mediante otro dispositivo USB que se utiliza simultáneamente.

# **Instalación del software**

Instale en el disco duro del ordenador el controlador de impresora y el software lector de tarjeta de PC/Memory Stick incluidos en el CD-ROM suministrado.

## **Cuando se utiliza Windows 98/98SE/Me**

#### **Instalación del controlador USB**

- **1** Encienda el ordenador y la impresora.
- **2** Inicie Windows y después conecte el ordenador y la impresora. Cuando el ordenador detecta la impresora, aparece el cuadro de diálogo "Asistente para agregar nuevo hardware".

Con respecto a las conexiones, consulte "Conexión a un ordenador (opcional)" en la página 16.

### **Nota**

Cierre todos los programas antes de ejecutar el instalador.

# **3** Haga clic en "Siguiente".

Aparece el cuadro de diálogo para seleccionar el método de búsqueda.

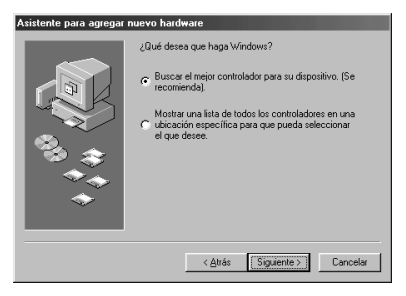

**4** Marque "Buscar el mejor controlador para su dispositivo (Se recomienda)." y haga clic en "Siguiente".

Aparece el cuadro de diálogo para especificar la ubicación del controlador.

## **5** Inserte el CD-ROM suministrado en la unidad correspondiente y marque "Unidad de CD-ROM". Después, haga clic en "Siguiente".

Se inicia la instalación. Cuando la instalación finaliza, aparece el cuadro de diálogo "Finish Setup".

#### **Nota**

Durante la instalación, es posible que se le solicite insertar el CD-ROM de OS de Windows.

## **6** Haga clic en "Finalizar".

El controlador USB DPP-SV77 Sony se instala.

#### **Nota**

Después de hacer clic en "Finalizar", es posible que se le solicite reiniciar el ordenador.

#### **Para comprobar la instalación**

**1** Haga clic en "Inicio", coloque el cursor en "Configuración" y haga clic en "Panel de control".

Aparece la ventana "Panel de control".

**2** Haga doble clic en "Sistema".

Aparece la ventana "Propiedades de Sistema".

**3** Haga clic en la ficha "Administrador de dispositivos".

Si "Sony DPP-SV77 USB Digital Photo Printer" aparece enumerado en "Controlador de bus serie universal", significa que la instalación se ha completado satisfactoriamente.

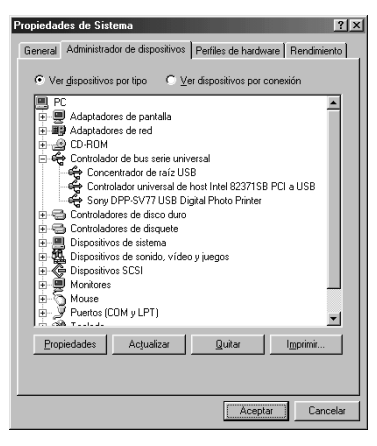

#### **Continúa**

Impresión mediante un ordenado ón mediante un ordenador

**I** 

**Instalación del controlador de impresora y del software lector**

- **1** Inserte el CD-ROM suministrado en la unidad correspondiente, haga clic en "Inicio" y, a continuación, en "Ejecutar". Aparece el cuadro de diálogo "Ejecutar".
- **2** Introduzca "D:\Setup.exe" (si la unidad de CD-ROM es la unidad D: ) y haga clic en "Aceptar".

Si su unidad de CD-ROM no es la D:, introduzca el nombre de la unidad correspondiente. También puede introducir la ubicación del instalador haciendo clic en el botón "Examinar". El instalador se inicia automáticamente y aparece el cuadro de diálogo de selección de idioma.

**3** Seleccione el idioma para la aplicación y haga clic en "Aceptar". Aparece el cuadro de diálogo "Bienvenido".

# **4** Haga clic en "Siguiente".

Se muestra el cuadro de diálogo "Choose Destination Location". Los archivos se instalan por ajuste de fábrica en la carpeta "C:\Program Files\Sony\DPPSV77". Si desea instalarlos en otra carpeta, introduzca la carpeta de destino o especifique ésta haciendo clic en el botón "Examinar".

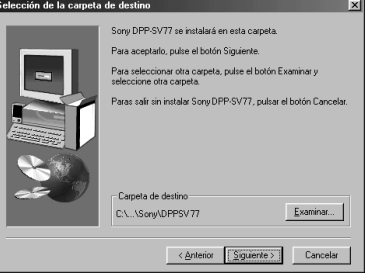

**5** Haga clic en "Siguiente".

Se inicia el "Asistente para agregar impresora".

# **6** Haga clic en "Siguiente".

Aparece el cuadro de diálogo para seleccionar la conexión de la impresora.

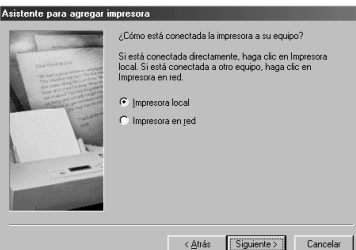

Download from Www.Somanuals.com. All Manuals Search And Download.

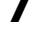

# **7** Marque "Impresora local" y haga clic en "Siguiente".

Aparece el cuadro de diálogo para seleccionar el fabricante y el modelo de la impresora.

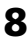

## **8** Haga clic en "Utilizar disco".

Aparece el cuadro de diálogo "Instalar desde disco".

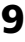

## **9** Haga clic en "Examinar".

Se mostrará el siguiente cuadro de diálogo.

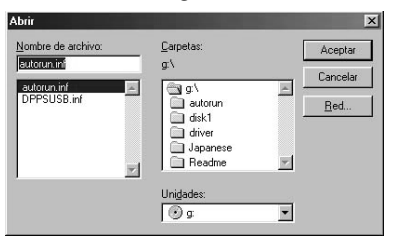

**10** En el cuadro Unidades, seleccione la unidad de CD-ROM. Se mostrará el siguiente cuadro de diálogo.

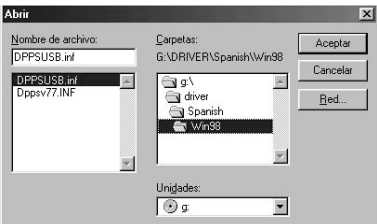

- **11** En el cuadro Carpetas, seleccione su carpeta de idioma y, a continuación, la carpeta "WIN98".
- **12** Asegúrese de que en la casilla Nombre de archivo aparece "DPPSUSB.inf" y, a continuación, haga clic en "Aceptar". Se muestra el cuadro de diálogo para seleccionar el nombre del modelo.

**Continúa**

# **13** Seleccione "Sony DPP-SV77" y haga clic en "Siguiente".

Se inicia la copia de archivos. Aparece el cuadro de diálogo para seleccionar el puerto.

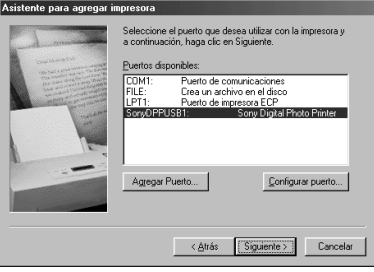

## **Nota**

Durante la instalación, es posible que se le solicite insertar el CD-ROM de OS de Windows.

## **14** Seleccione "Sony DPPUSB1: Sony Digital Photo Printer" en la lista y haga clic en "Siguiente".

Aparece el cuadro de diálogo para seleccionar el nombre de la impresora. El nombre definido en fábrica es "Sony DPP-SV77". Si utiliza otro nombre, introdúzcalo en el cuadro de texto.

# **15** Haga clic en "Finalizar".

Aparece el cuadro de diálogo "Instalación completada".

# **16** Haga clic en "Finalizar".

El controlador de impresora y el software lector quedan instalados. Aparece el archivo Readme.

"Sony DPP-SV77" se añade a la ventana "Impresoras".

## **Notas**

- Después de su instalación, la impresora "Sony DPP-SV77" no está configurada como impresora habitual. Configure la impresora que utilice para cada aplicación.
- Después de hacer clic en "Finalizar", es posible que se le solicite reiniciar el ordenador.

# **Cuando se utiliza Windows 2000 Professional**

Para usar la DPP-SV77 con un ordenador que tenga instalado Windows(r) 2000 Professional, debe realizar los siguientes procedimientos con el fin de instalar el controlador USB y el controlador de impresora en el ordenador.

## **1** Arranque Windows 2000 Professional e inicie la sesión como "Administrador".

## **Nota**

Compruebe que la impresora está encendida antes de realizar la conexión.

**3** Espere a que el controlador USB se instale automáticamente y a que desaparezca el siguiente cuadro de diálogo.

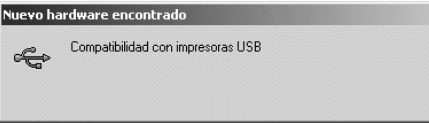

## **Nota**

Si se muestra el cuadro de diálogo "Asistente para agregar nuevo hardware" en lugar de la ventana anterior, realice las instrucciones que se indican en la pantalla para instalar "Compatibilidad con impresoras USB". Cuando aparezca el cuadro de diálogo en que se solicita la ubicación de búsqueda de los archivos de controlador, anule la selección de todas las opciones y haga clic en "Siguiente".

- **4** Inserte el CD-ROM suministrado en la unidad CD-ROM del ordenador.
- **5** Haga doble clic en "Setup.exe" del CD-ROM suministrado. Aparece la ventana para seleccionar el idioma del controlador.

**6** Seleccione el idioma y haga clic en "Aceptar". Aparece el cuadro de diálogo "Bienvenido".

**7** Haga clic en "Siguiente".

Se muestra el cuadro de diálogo para elegir la carpeta de destino. Los archivos se instalan por ajuste de fábrica en la carpeta "C:\Program Files\Sony\DPPSV77". Si desea instalarlos en otra carpeta, especifique la carpeta de destino haciendo clic en el botón "Examinar".

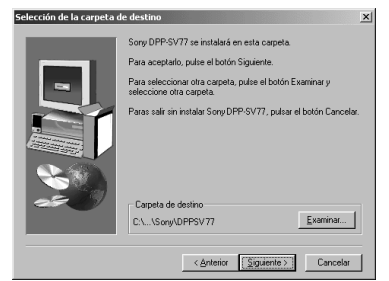

#### **Continúa**

Download from Www.Somanuals.com. All Manuals Search And Download.

T.

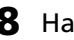

#### **8** Haga clic en "Siguiente".

Aparece el cuadro de diálogo "Instalación completada".

## **9** Haga clic en "Finalizar".

Se muestra el archivo Readme. "Sony DPP-SV77" se añade a la ventana "Impresoras".

#### **Notas**

- Si no puede instalar el controlador de impresora con el programa de instalación suministrado, consulte "About the Printer Driver for Windows 2000 Professional" en el archivo Readme del CD-ROM suministrado ("Readme\English\readme.txt) .
- Al conectar la impresora a un puerto USB diferente del utilizado durante la instalación, puede aparecer un mensaje de error para que introduzca el directorio del archivo DPPSUSB.sys. En este caso, escriba el directorio o la carpeta donde esté instalado el programa Reader (normalmente, "C:\Program File\Sony\DPPSV77\Program") y realice las instrucciones que se indican en la pantalla para reinstalar los archivos.
- Después de hacer clic en "Finalizar", es posible que se le solicite reiniciar el ordenador.

## **Desinstalación del software**

Cuando el software no sea necesario, deberá eliminarlo del disco duro del ordenador. Desinstale el software según el siguiente procedimiento:

#### **Desinstalación de "Sony DPP-SV77"**

- **1** Desconecte el cable USB de la impresora y del ordenador.
- **2** Haga clic en "Inicio", coloque el cursor en "Configuración" y haga clic en "Panel de control".
- **3** Haga doble clic en "Agregar o quitar programas" en la ventana "Panel de control".
- **4** En la ficha "Instalar o desinstalar" de la ventana "Propiedades de Agregar o quitar programas", seleccione "Sony DPP-SV77" y haga clic en "Agregar o quitar".

Aparece el cuadro de diálogo de confirmación.

**5** Haga clic en "Sí".

Los archivos correspondientes se eliminan del disco duro del ordenador.

#### **Desinstalación del controlador de impresora**

- **1** Desconecte el cable USB de la impresora y del ordenador.
- **2** Haga clic en "Inicio", coloque el cursor en "Configuración" y haga clic en "Impresoras".
- **3** Haga clic con el botón derecho del ratón en "Sony DPP-SV77" en la ventana "Impresoras" y seleccione "Eliminar" en el menú de acceso directo. Aparece el cuadro de diálogo de confirmación.
- **4** Haga clic en "Sí".

Los archivos correspondientes se eliminan del disco duro del ordenador.

## **Nota sobre la instalación del software DPP-SV77 para los clientes que utilicen la fotoimpresora digital Sony DPP-SV55**

Una vez instalado el software de la aplicación o el controlador de la impresora Sony DPP-SV55 en el ordenador mediante el sistema operativo 98/98SE/Me, el ordenador no podrá detectar como hardware nuevo el DPP-SV77 conectado mediante un puerto USB. Siga las instrucciones que aparecen a continuación para pasar del controlador DPP-SV55 USB al DPP-SV77 USB. A continuación ejecute "Setup.exe", que encontrará en el CD-ROM de instalación de software suministrado con la DPP-SV77.

Una vez cambiado el controlador USB, puede conectar y usar tanto el DPP-SV55 como el DPP-SV77. El DPP-SV55 se visualiza en el ordenador como DPP-SV77, lo que no representa ningún problema.

- **1** Inicie Windows, encienda la impresora y conéctela al ordenador mediante el puerto USB.
- **2** En la barra de tareas de Windows, haga clic en "Inicio", seleccione "Configuración" y, a continuación, "Panel de control".
- **3** Haga doble clic en "Sistema" para abrir "Propiedades de Sistema".
- **4** Abra el "Administrador de dispositivos", seleccione "Sony DPP-SV55 USB Digital Photo Printer", que encontrará en "Controlador de bus serie universal", y haga clic en "Propiedades".
- **5** Abra "Controladore" y haga clic en "Actualizar controladore".
- **6** Haga clic en "Siguiente".

**Continúa**

**7** Haga clic en "Mostrar una lista de todos los controladores en una ubicación específica para que pueda seleccionar el que desee". A continuación, haga clic en "Siguiente".

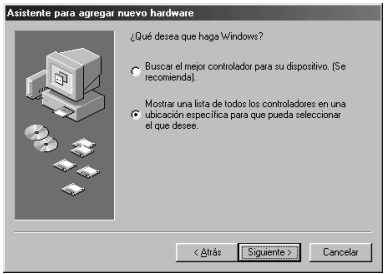

- **8** Haga clic en "Utilizar disco".
- **9** Introduzca el CD-ROM Sony DPP-SV77 en la unidad de CD-ROM.
- **10** Haga clic en "Examinar", seleccione la unidad de CD-ROM en la que ha introducido el Sony DPP-SV77 y haga clic en "Aceptar".

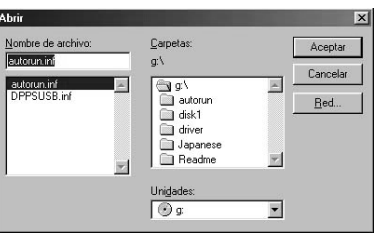

- **11** Haga clic en "Aceptar"
- **12** Haga clic en "Siguiente" hasta que aparezca "Finalizar".
- **13** Haga clic en "Finalizar".
	- Cuando se visualice el cuadro de diálogo que solicita reiniciar el ordenador, hágalo y, a continuación, ejecute "Setup.exe" en el CD-ROM.
	- Si no se visualiza el cuadro de diálogo de reinicio, siga estas instrucciones.

1 Haga clic en "Cerrar"

2 Verifique que la descripción es ahora "Sony DPP-SV77 USB Digital Photo Printer" y haga clic en "Aceptar".

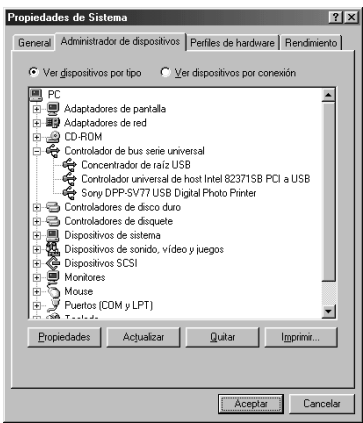

3 Ejecute "Setup.exe" en el CD-ROM.

# **Uso del software lector**

Puede ver las imágenes de un "Memory Stick" o tarjeta de PC insertada en la impresora como una unidad en el monitor del ordenador.

**1** En la ventana "Mi PC" o "Windows Explorer", haga doble clic en "Sony DPP-SV77".

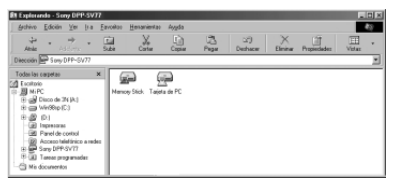

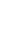

**2** Haga clic en el icono de "Memory Stick" o de tarjeta de PC.

Se muestran las imágenes del "Memory Stick" o de la tarjeta de PC insertada en la impresora. del para mostrar las imágenes almacenadas. Puede copiar, transferir y guardar las imágenes del "Memory Stick" o de la tarjeta de PC como otros archivos Windows.

#### **Continúa**

Impresión mediante un ordenador ón mediante un ordenador

#### **Nota**

El software lector no utiliza la unidad DPP-SV77 como un medio extraíble completo. Al utilizar el software lector, tenga en cuenta las siguientes restricciones:

- Antes de editar una imagen del "Memory Stick" o tarjeta de PC insertada en la impresora, almacénela en el disco duro del ordenador. Si hace doble clic y abre el archivo de la impresora con la aplicación asociada y lo edita con dicha aplicación, no podrá guardar la edición en el "Memory Stick" o tarjeta de PC con el comando correspondiente de la aplicación.
- No es posible ver ni abrir el archivo de la impresora con el comando "Abrir" de una aplicación que no sea el software lector.
- No es posible activar un archivo de ejecución existente en el "Memory Stick" o tarjeta de PC.

## **Impresión mediante un software de aplicación**

Puede utilizar el comando "Imprimir" de un software de aplicación para imprimir las imágenes del disco duro del ordenador con la fotoimpresora digital DPP-SV77.

#### **Notas**

- En esta sección se describen los ajustes y operaciones con una aplicación típica como ejemplo. Los ajustes y operaciones de impresión pueden variar en función de la aplicación. Para obtener información detallada, consulte el manual de la aplicación.
- Para obtener la impresión de la forma prevista, se sugiere que utilice el software de aplicación que permite comprobar la vista previa de la impresión. En caso contrario, ajuste el tamaño de imagen en 1664 (puntos) x 2466 (puntos) y la resolución en 403 dpi.
- **1** Inicie el software de aplicación que utilice para imprimir y seleccione la imagen que desee imprimir.
- **2** Haga clic en "Print Setup" en el menú "File" de la aplicación. Aparece el cuadro de diálogo "Print Setup".
- **3** Ajuste la impresora.

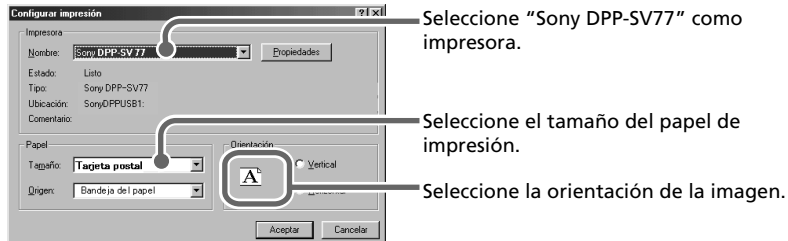

El cuadro de diálogo varía en función de la aplicación.

- 1 Ajuste "Impresora" en "Sony DPP-SV77".
- 2 Ajuste "Tamaño del papel".

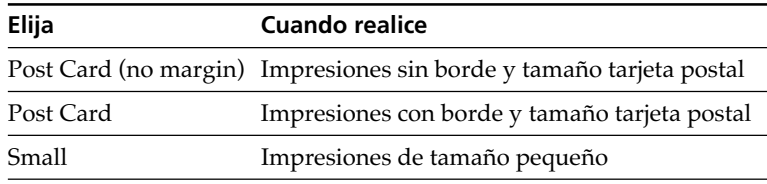

3 Ajuste "Orientación".

Para imprimir en formato vertical, seleccione "Portrait". Para imprimir en formato horizontal, seleccione "Landscape".

#### **Para establecer propiedades de la impresora**

Haga clic en "Propiedades" para que aparezca el cuadro de diálogo "Propiedades".

❒ Ficha Graphics

Es posible ajustar la resolución al imprimir una imagen. No es posible especificar la difuminación, la intensidad ni el color.

❒ Ficha Device Options

Puede seleccionar el acabado "Glossy" o "Texture".

- **4** Haga clic en "Aceptar" para cerrar el cuadro de diálogo "Print Setup".
- **5** Haga clic en "Imprimir" en el menú "Archivo" de la aplicación. Aparece el cuadro de diálogo "Imprimir".

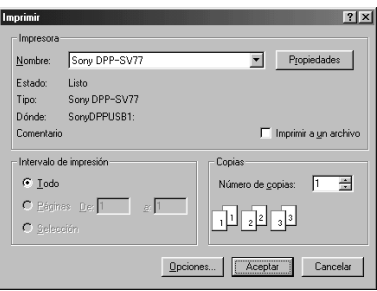

#### **Continúa**

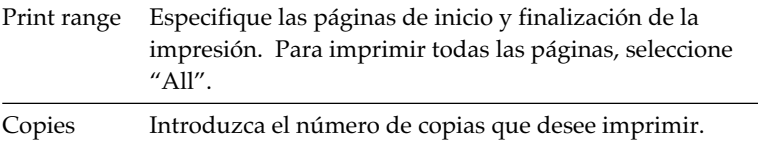

## **6** Establezca el rango y copias de impresión y haga clic en "Imprimir".

La impresora inicia la impresión. Para detener la impresión, haga clic en "Cancelar".

## **Paro de la impresión mientras imprime en la impresora de su ordenador**

### **Cuando el cuadro de diálogo "imprimiendo" está en pantalla**

Haga clic en el botón "Detener" o en el botón "Cancelar". Se cancela el trabajo de impresión y se cierra el cuadro de diálogo.

### **Cuando los datos aparcen en la cola de impresión**

- **1** Haga clic en "Inicio" en la barra de tareas de Windows, seleccione "Configuración" y haga clic en "Impresoras". Se muestra la ventana "Impresoras".
- **2** Haga un doble clic sobre el icono "Sony DPP-SV77". Se muestra la ventana "Sony DPP-SV77". En esta ventana se listan los documentos en cola de impresión.
- **3** Haga clic en el documento cuya impresión desee detener.
- **4** Haga clic en "Detener" o "Cancelar" en el menú "Documento". El documento es eliminado de la lista y se cancela el trabajo de impresión. Para más información, consulte la documentación de Windows.

#### **Nota**

Si se ha iniciado la impresión con el papel de impresión cargodo, no cancele el trabajo. Ello provocaría un atasco de papel. Espere hasta que se haya completado la impresión.

# **Uso de la impresora con ordenadores Macintosh**

El software suministrado permite imprimir imágenes del Macintosh con la fotoimpresora digital DPP-SV77. Para imprimir una imagen desde el ordenador, es necesario un software de aplicación de impresión disponible en el mercado.

# **Requisitos de sistema**

Para utilizar el software suministrado, es necesario un ordenador Macintosh que reúna los siguientes requisitos de sistema:

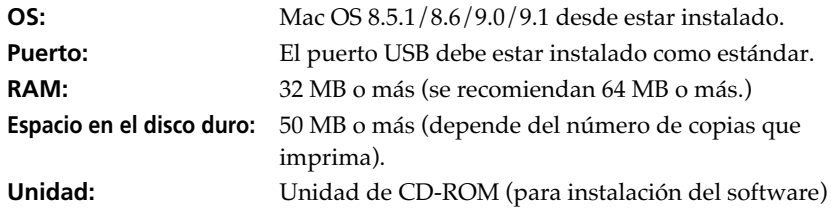

#### **Notas**

- No se garantiza el funcionamiento de la impresora cuando se utiliza un hub o cuando se conectan dos o más dispositivos USB al ordenador.
- Cuando se conectan dos o más impresoras DPP-SV77 al ordenador, no es posible utilizar la impresora.
- No es posible utilizar la impresora mediante otro dispositivo USB que se utiliza simultáneamente.

# **Instalación del controlador de impresora**

Instale el Sony DPP-SV77 Printer Driver Software Ver. 1.0 para Mac OS Ver. 8.5.1/8.6/9.0/9.1 ("controlador de impresora" en este manual) en el Macintosh.

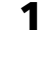

# **1** Conecte el Macintosh y la impresora.

Con respecto a las conexiones, consulte "Conexión a un ordenador (opcional)" en la página 16.

**2** Encienda la impresora e inicie el Macintosh.

### **Nota**

Cierre todos los programas antes de ejecutar el instalador. **Continúa**

# **Uso de la impresora con ordenadores Macintosh**

**3** Inserte el CD-ROM suministrado en la unidad de CD-ROM.

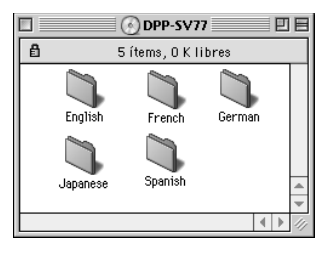

**4** Seleccione el idioma del software haciendo doble clic en la carpeta correspondiente del CD-ROM.

Se abre la carpeta del idioma seleccionada.

**5** Haga doble clic en "Setup Program".

## **6** Haga clic en "Install".

Se inicia la instalación. Siga las instrucciones que aparecen en pantalla para completar la instalación.

## **Desinstalación del controlador de impresora**

Cuando no necesite el software, elimínelo de la siguiente forma: En el paso 6, haga clic en "Uninstall".

# **Impresión mediante un software de aplicación**

Puede utilizar un software de aplicación para imprimir las imágenes del disco duro del ordenador con la fotoimpresora digital DPP-SV77.

## **Notas**

- En esta sección se describen los ajustes y operaciones con una aplicación típica como ejemplo. Los ajustes y operaciones de impresión pueden variar en función de la aplicación. Para obtener información detallada, consulte el manual de la aplicación.
- Para obtener la impresión de la forma prevista, se sugiere que utilice el software de aplicación que permite comprobar la vista previa de la impresión. En caso contrario, ajuste el tamaño de imagen en 1664 (puntos) x 2466 (puntos) y la resolución en 403 dpi.
- **1** Inicie el software de aplicación que utilice para imprimir y seleccione la imagen que desee imprimir.
- **2** Seleccione "Chooser" en el menú Apple, haga clic en "Sony DPP-SV77" dentro de "Chooser" y, a continuación, cierre "Chooser".
- **3** Haga clic en "Print Setup" en el menú "File" de la aplicación. Aparece el cuadro de diálogo "Print Setup".
- **4** Ajuste la impresión en detalle.

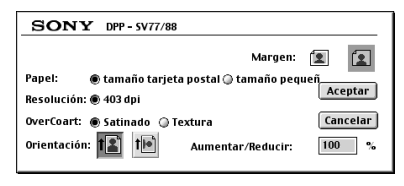

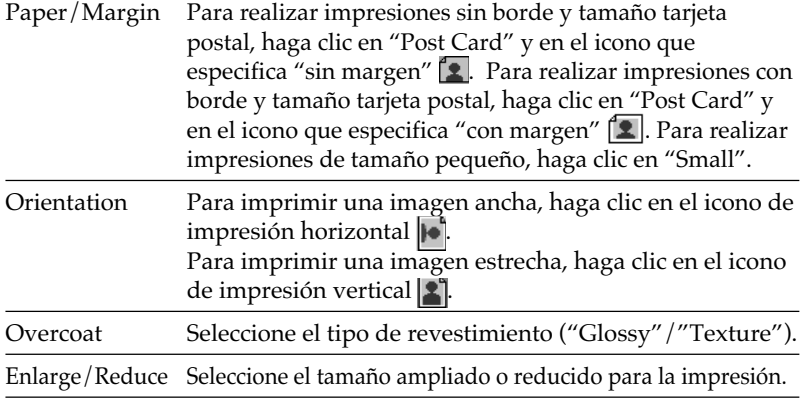

#### **Continúa**

# **Uso de la impresora con ordenadores Macintosh**

**5** Haga clic en "OK" para cerrar el cuadro de diálogo y seleccione "Print" en el menú "File".

Aparece el cuadro de diálogo "Print".

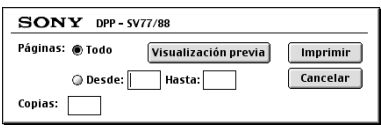

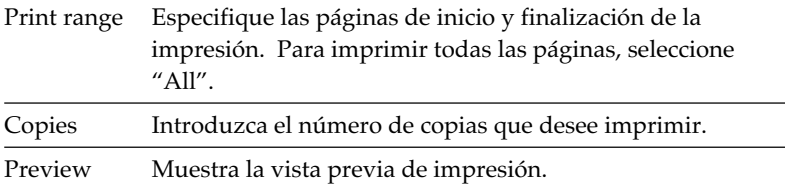

**6** Establezca el rango y copias de impresión y haga clic en "Print". La impresora inicia la impresión. Para detener la impresión, haga clic en "Cancel".

# **Precauciones**

# **Seguridad**

- Alimente la impresora con 120 V CA, 60 Hz (modelo para 110 - 120 V zonas) o 220 a 240 V CA, 50/60 Hz (modelos para otras zonas) solamente.
- Tenga cuidado de no colocar ni dejar caer objetos pesados sobre el cable de alimentación, ni de dañarlo de forma alguna. No utilice nunca esta impresora con el cable de alimentación dañado.
- Si se introduce algún objeto sólido o líquido en la impresora, desenchúfela y haga que sea revisada por personal especializado antes de volver a utilizarla.
- No desmonte nunca la impresora.
- Para desconectar el cable de alimentación, tire del enchufe. Nunca tire del propio cable.
- Cuando no vaya a utilizar la impresora durante mucho tiempo, desconecte el cable de alimentación de la toma mural.
- No maneje la impresora con brusquedad.
- Para reducir el riesgo de descarga eléctrica, desenchufe siempre la impresora de la toma eléctrica antes de limpiarla y de someterla a servicio técnico.
- Tenga cuidado de no rayar o dañar la pantalla LCD de la impresora. Utilice siempre el bolígrafo de contacto suministrado o un puntero con punta de plástico para tocar sobre la pantalla. No utilice nunca un bolígrafo o lapicero normal ni objetos con punta sobre la pantalla.
- La pantalla de la impresora es de cristal. No deje caer la impresora ni la exponga a golpes externos.

## **Instalación**

- Evite instalar la impresora en lugares expuestos a:
	- vibraciones
	- alta humedad
	- polvo excesivo
	- luz solar directa
	- temperaturas extremadamente altas o bajas
- No utilice equipos eléctricos cerca de la impresora. Ésta no funcionará correctamente en campos electromagnéticos.
- La impresora está diseñada para funcionar en posición horizontal. No intente nunca utilizarla en posición inclinada.
- No coloque objetos pesados sobre la impresora.
- Deje suficiente espacio alrededor de la impresora de forma que los orificios de ventilación no queden bloqueados. El bloqueo de dichos orificios puede causar recalentamiento interno.

# **Precauciones**

# **Condensación de humedad**

Si traslada la impresora directamente de un lugar frío a uno cálido o si la instala en una sala extremadamente cálida o húmeda, puede condensarse humedad en el interior de la unidad. En tales casos, es posible que ésta no funcione correctamente y que se originen fallos de funcionamiento si continúa utilizándola. Si se condensa humedad, desactive la alimentación y no utilice la impresora durante al menos una hora.

## **Transporte**

Cuando vaya a transportar la impresora, extraiga el cartucho de impresión, la bandeja del papel, el "Memory Stick" o tarjeta de PC de la misma e introduzca dicha impresora y sus periféricos en la caja original con el material de protección.

Si ya no dispone de la caja original ni de los materiales de embalaje, utilice materiales similares con el fin de que la impresora no se dañe durante el transporte.

# **Limpieza**

Limpie el exterior, el panel y los controles con un paño seco y suave, o con un paño suave ligeramente humedecido con una solución detergente poco concentrada. No utilice ningún tipo de disolvente, como alcohol o bencina, ya que podrían dañar el acabado.

(Sobre la limpieza de la pantalla de LCD, consulte la página 11.)

## **Restricciones sobre duplicaciones**

Si duplica documentos con la impresora, preste especial atención a lo siguiente:

- La duplicación de billetes de banco, monedas o certificados de garantía está prohibida por la ley.
- La duplicación de certificados en blanco, permisos, pasaportes, certificados de garantía privados o sellos postales sin utilizar también está prohibida por la ley.
- Los programas de televisión, películas, cintas de vídeo, retratos de otros y demás materiales pueden estar protegidos por derechos de autor. La impresión de vídeo no autorizada de tales materiales puede infringir lo establecido por las leyes de derechos de autor.

# **Acerca de "Memory Stick" y tarjeta de PC**

La impresora puede leer y escribir en "Memory Stick" y tarjetas de PC (tarjetas de memoria instantánea tipo II compatibles con PCMCIA ATA con especificación de alimentación de 5V o 3,3/5V). El uso de un adaptador de tarjeta de PC disponible en el mercado permite utilizar también Smart Media y demás tipos de tarjetas tipo "compact flash".

# **"Memory Stick"**

El "Memory Stick" es un medio extraíble de almacenamiento utilizado con cámaras fijas digitales, cámaras de vídeo o PC. Permiten visualizar, guardar y eliminar las imágenes fácilmente. Existen dos tipos de "Memory Stick": "Memory Stick" generales y "MagicGate Memory Stick". "MagicGate Memory Stick" dispone de la tecnología de protección de copyright MagicGate, que emplea tecnología de encriptación. Es posible utilizar ambos tipos de "Memory Stick" con la impresora. Sin embargo, puesto que la impresora no es compatible con las normas MagicGate, los datos grabados con la impresora no están sujetos a la protección de copyright MagicGate.

# **Para proteger las imágenes del "Memory Stick"**

Para evitar que se borren accidentalmente datos de imagen importantes, utilice el interruptor de protección contra escritura del "Memory Stick". Deslice el interruptor a la posición de protección contra escritura o a la de escritura:

## x**Posición de escritura**

Deslice el interruptor a la posición de escritura. Es posible leer, escribir y eliminar datos del "Memory Stick". También es posible formatear el "Memory Stick". Cuando almacene imágenes en el "Memory Stick", ajuste el interruptor en la posición de escritura.

## x**Posición de protección contra escritura**

Deslice el interruptor a la posición de protección contra escritura. En esta posición, es imposible escribir o eliminar los datos del "Memory Stick". Se recomienda ajustar el interruptor en la posición de protección contra escritura mientras se visualizan las imágenes del "Memory Stick".

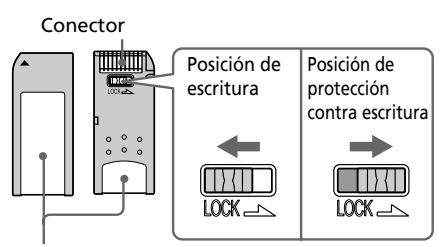

Coloque la etiqueta aquí

# **Acerca de "Memory Stick" y tarjeta de PC**

# **Notas sobre el uso**

- No es posible utilizar tarjetas de PC con especificación de alimentación de 3V solamente.
- No inserte otros tipos de tarjeta de PC en la ranura de inserción de la impresora. Dicha impresora podría dañarse.
- No deje caer, doble ni someta el "Memory Stick" o la tarjeta de PC a golpes externos.
- No desmonte ni modifique el "Memory Stick" ni la tarjeta de PC.
- Evite que líquidos entren en contacto con el "Memory Stick" o la tarjeta de PC y utilizarlos en lugares expuestos a alta humedad. En caso contrario, los datos podrían ser ilegibles.
- Evite utilizar o guardar el "Memory Stick" o la tarjeta de PC en lugares expuestos a:
	- temperaturas extremadamente altas, como el calor del interior de un automóvil, en exteriores sujetos a sol intenso o en un lugar cerca de un calefactor.
	- luz solar directa
	- alta humedad
	- sustancias corrosivas
	- polvo excesivo
	- ruidos electrónicos o electrostáticos
	- campos magnéticos
- Evite tocar el conector del "Memory Stick" o que entre en contacto con objetos metálicos.
- Cuando adhiera una etiqueta al "Memory Stick" como se especifica en la ilustración, utilice la etiqueta suministrada para dicho "Memory Stick" solamente. No utilice otro tipo de etiquetas.
- Cuando guarde y transporte el "Memory Stick" o la tarjeta de PC, introdúzcalo en su caja original para garantizar la protección de datos importantes.
- Evite extraer el "Memory Stick" o tarjeta de PC de la ranura de inserción o desactivar la alimentación de la impresora mientras ésta accede al "Memory Stick" o tarjeta de PC. En caso contrario, los datos podrían quedar ilegibles.
- Cuando utilice una tarjeta tipo "compact flash" o un Smart Media, emplee un adaptador de tarjeta de PC disponible en el mercado que sea compatible con la tarjeta. Fije la tarjeta en el adaptador y, a continuación, insértelo en la impresora. Para obtener información sobre cómo instalar la tarjeta y el adaptador, consulte el manual de instrucciones del adaptador de tarjeta de PC.
- Evite insertar o extraer la tarjeta tipo "compact flash" o el Smart Media en o del adaptador de tarjeta de PC mientras dicho adaptador esté insertado en la impresora. Los datos podrían quedar ilegibles o borrarse.

# **Solución de problemas**

Si le surgen problemas al utilizar la impresora, use las siguientes medidas para solucionarlos. Si el problema persiste, consulte con su proveedor Sony.

Cuando imprima desde un ordenador, consulte también el manual de éste.

### **No es posible utilizar la impresora una vez activado el interruptor de alimentación.**

 $\rightarrow$  Conecte firmemente el cable de alimentación de CA a una toma de  $CA$ .

### **La pantalla LCD de la impresora no muestra las imágenes.**

- → Inserte firmemente el "Memory Stick" o tarjeta de PC. Compruebe que hay grabadas imágenes que se han grabado mediante la cámara fija digital u otro dispositivo.
- → Compruebe que el indicador de entrada de PC no está iluminado.
- $\rightarrow$  Toque [INPUT SELECT] para que se encienda el indicador "MEMORY STICK" o PC CARD.

### **El televisor no muestra las imágenes.**

- → Ajuste el selector de entrada del televisor en "VIDEO".
- → Conecte la impresora a la televisión correctamente y enciéndalos.
- $\rightarrow$  Asegúrese de que la salida de vídeo está en posición On en Screen Setup de la pantalla Menú.

## **No es posible imprimir.**

- $\rightarrow$  Inserte el juego correcto de cartucho y papel de impresión.
- $\rightarrow$  Compruebe que hay papel en la bandeja del papel.
- $\rightarrow$  Es posible que se haya sobrecalentado la cabeza térmica. No utilice la impresora hasta que el cabezal se haya enfriado y dicha impresora reanude la impresión.
- $\rightarrow$  Extraiga el papel atascado, si lo está

### **Una imagen de la lista de miniaturas no aparece o no se imprime adecuadamente.**

- $\rightarrow$  Si la imagen aparece y no se imprime, significa que el archivo de impresión está dañado.
- $\rightarrow$  Si la marca mostrada a la derecha aparece en la lista de miniaturas, significa que los datos de miniatura de la imagen están dañados o que ésta es un archivo JPEG creado con un ordenador.

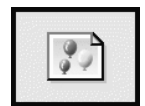

Seleccione la marca y pulse PICTURE. Si aparece la imagen de vista previa, podrá imprimir dicha imagen. Si vuelve a aparecer la misma marca como vista previa, significa que la imagen está dañada o que se trata de un formato de archivo incompatible que la unidad DPP-SV77 no admite.

#### **Continúa**

# **Solución de problemas**

- $\rightarrow$  Las imágenes dañadas o con algún tipo de problema no aparecen en la lista de imágenes. El mensaje de error de archivo aparece en pantalla. Si no hay ninguna imagen almacenada en el "Memory Stick" o en la tarjeta de PC, la pantalla mostrará un mensaje indicando que no hay ningún archivo.
- $\rightarrow$  Si una imagen no es compatible con DCF (norma de diseño del sistema de archivos de la cámara), es posible que no se imprima con la impresora aunque aparezca en el monitor del PC.
- $\rightarrow$  La impresora puede tratar y mostrar hasta 999 archivos de imagen. Si hay más de 999 imágenes almacenadas en el "Memory Stick" o tarjeta de PC, utilice el ordenador para mostrar y tratar las imágenes restantes.
- → En función del tipo de cámara fija digital, la relación de aspecto de la imagen grabada difiere, por lo que ésta puede no imprimirse en toda el área imprimible.
- $\rightarrow$  Dependiendo del tipo de cámara fija digital, pueden aparecer imágenes de vista previa junto con las imágenes primarias en la lista de miniaturas. La calidad de impresión de las imágenes de vista previa no será tan buena como la de las imágenes primarias. Tenga en cuenta que si elimina las imágenes de vista previa, los datos de las primarias podrían dañarse.
- $\rightarrow$  Dependiendo del tipo de cámara fija digital, la imagen puede alargarse en vertical si se ha girado o procesado con dicho dispositivo. Esto no se debe a problemas con la impresora, sino a que la imagen se ha rescrito con la cámara fija digital.
- $\rightarrow$  Algunos tipos de adaptador de tarjeta de PC que no son compatibles con PCMCIA ATA no pueden utilizarse con la impresora.

#### **Se oyen pitidos.**

 $\rightarrow$  Compruebe que realiza los procedimientos correctos.

#### **No es posible extraer el cartucho de impresión.**

 $\rightarrow$  Apague la impresora y, a continuación, enciéndala. Cuando deje de oírse el sonido del motor, intente extraer el cartucho.

#### **El indicador**  $\Box$  **or**  $\gg$  **se ilumina o aparece un mensaje de error.**

 $\rightarrow$  Siga las instrucciones que aparecen en pantalla.

## **Si el papel se atasca**

Si el papel se atasca, el indicador de error de papel se iluminará y aparecerá un mensaje de error. La impresión se detiene. Apague y encienda la impresora y retire el papel atascado de la salida correspondiente o extraiga la bandeja del papel para retirar el papel atascado.

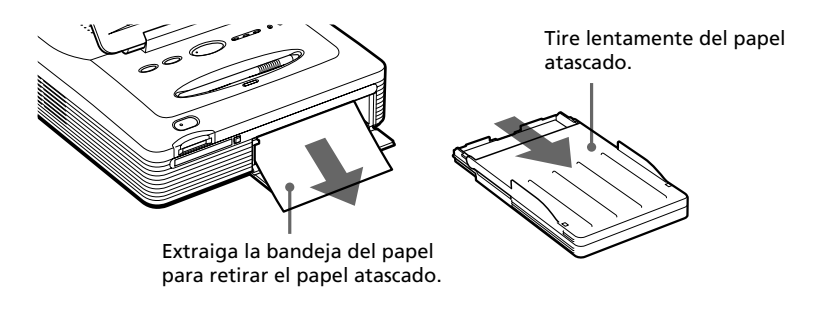

#### **Nota**

Si no puede extraer el papel atascado, póngase en contacto con un proveedor Sony.

# **Especificaciones**

#### **Sistema de impresión**

Impresión por sublimación de tinta (Amarillo/Magenta/Cián, 3 pasos)

#### **Resolución**

403 (H) x 403 (V) ppp

#### **Procesamiento de imágenes**

256 niveles (8 bits para cada amarillo/ magenta/cián), aprox. 16.770.000 colores

#### **Tamaño de impresión**

152,4 (H) x 101,6 (V) mm (máximo, tamaño tarjeta postal, sin borde) (6 x 4 pulgadas)

#### **Tiempo de impresión**

Aprox. 90 segundos por hoja (papel de tamaño tarjeta postal)

Aprox. 60 segundos por hoja (papel de tamaño pequeño)

(excluido el tiempo de procesamiento y transferencia de datos del ordenador personal o del "Memory Stick" o tarjeta de PC)

#### **Conectores de entrada/salida**

Conector USB (1)

Conector VIDEO OUTPUT (toma fonográfica x 1)

1 Vp-p 75 ohmios, (desbalanceada), sincronización negativa

#### **Ranura**

Ranura de inserción de "Memory Stick" (1) Ranura de inserción de tarjeta de PC (PCMCIA II) (1)

#### **Formatos de archivo de imagen compatibles**

JPEG: 4:4:4, 4:2:2, 4:2:0 (JPEG de línea base) BMP: Todo color de 24 bits, formato Windows

(Tenga en cuenta que algunas versiones de formatos de archivo pueden no ser compatibles.)

#### **Número máximo de archivos tratados**

999 archivos

#### **Cartucho de impresión/Papel de impresión**

Consulte "Preparación del paquete de impresión" en la página 18.

#### **Pantalla LCD**

Pantalla de color STN transparente de 3,2 pulgadas , 960 x 240 puntos

#### **Requisitos de alimentación**

120 V AC, 60 Hz, 1,16 A (para usuarios de 100 a 120 V) 220 - 240 V AC, 50/60 Hz, 0,62A (para usuarios de 220 a 240 V)

#### **Consumo de energía (modo de espera)**

1 W aproximadamente

#### **Temperatura de funcionamiento**

5 °C a 35 °C (41 °F a 95 °F)

#### **Dimensiones**

Aprox. 242 x 87 x 267 mm (an/al/prf, excluidas partes salientes)  $(9\frac{5}{8} \times 3\frac{1}{2} \times 10\frac{5}{8} \text{ pulgadas})$ (363 mm (14 3/8 pulgadas) de profundidad con la bandeja del papel instalada.)

#### **Peso**

Aprox. 2,4 kg (5 lb 5 oz) (excluida la bandeja del papel de 0,1 kg (4 oz))

#### **Accesorios suministrados**

Consulte "Desembalaje de la impresora" en la página 7.

Diseño y especificaciones sujetos a cambios sin previo aviso.

# **Índice alfabético**

# **A**

Accesorios suministrados 7 Ajuste de la calidad de imagen 32 Ajuste del contraste de la pantalla de LCD 63 Añadir un filtro especial a una imagen 34 Atascos del papel 91

## **B**

Bandeja del papel 10, 21 Bolígrafo de contacto 12 Botón ALL 28 Botón POWER 19, 23 Botón PRINT 26

## **C**

Cable de alimentación de CA 16 Cambio del tamaño y la posición de la imagen 31 Cartucho de impresión 19 Condensación de humedad 85 Conector USB 16 Conector VIDEO OUT 15 Conexión Cable de alimentación de CA 16 Ordenador 16 TV 15 Configuración Configuración de la salida de vídeo 63 Configuración del reloj 62

Configuración del sonido 61 Cursor 23

## **D**

Desinstalación del software 74, 82 Detalles de la impresora 60 División de imágenes 53 DPOF 27

### **E**

Edición 31 Especificaciones 92

## **F**

Filtro 34 Formateo de "Memory Stick" 66 Herramienta de impresión 40 Herramienta lápiz 38 Herramienta Type 42

#### **I**

Imagen vista previa 24 Impresión Calendario 51 de ordenador Macintosh 83 de ordenador Windows 78 Imagen(es) 49 Imágenes DPOF 27 Impresión con bordes/ sin bordes 61 Impresión en papel satinado 61 Impresión de fecha 60 Impresión fina automática 61 Índice de impresión 57 Indicador de entrada del PC 17 Indicador de error del cartucho 20 Indicador de error del papel 22, 91 INPUT SELECT 17, 23, 27 Instalación del software Macintosh 81 Windows 68 Entrada Caracteres 42 Un saludo 48

# **Índice alfabético**

#### **M**

**P**

Panel frontal 8

"Memory Stick" Abrir 11 Insertar/Eliminar 14 Nota sobre el uso 88 Protección de lectura 87 Menú Creative Print 45 Menú Effect 29 Menú herramientas 36 Miniaturas de las imágenes 89 Nota sobre el uso 88 Notas sobre el uso 88

## **S**

Seleccionar Un elemento en la pantalla 13 Un marco 56 una imagen 23 Software de la aplicación 77 Superficie de impresión 21 Supresión de imágenes 65

## **T**

Tamaño pequeño 18 Tamaño postal 18 Tapa del compartimiento del cartucho 19 Tarjeta de PC Terminar 61 Tocar 12

## **V**

Visión de conjunto 5

Panel trasero 8 Pantalla de menú 59 Papel de impresión 21 Paquete de impresión 18 Pase de diapositivas 64 Pegado de imágenes 40 PICTURE 24 Plantilla 47 PRINT QUANTITY 25 Realización de dibujos y figuras a mano alzada 38 Requisitos del sistema Macintosh 81 Windows 68 Resolución de problemas 89

Download from Www.Somanuals.com. All Manuals Search And Download.

Free Manuals Download Website [http://myh66.com](http://myh66.com/) [http://usermanuals.us](http://usermanuals.us/) [http://www.somanuals.com](http://www.somanuals.com/) [http://www.4manuals.cc](http://www.4manuals.cc/) [http://www.manual-lib.com](http://www.manual-lib.com/) [http://www.404manual.com](http://www.404manual.com/) [http://www.luxmanual.com](http://www.luxmanual.com/) [http://aubethermostatmanual.com](http://aubethermostatmanual.com/) Golf course search by state [http://golfingnear.com](http://www.golfingnear.com/)

Email search by domain

[http://emailbydomain.com](http://emailbydomain.com/) Auto manuals search

[http://auto.somanuals.com](http://auto.somanuals.com/) TV manuals search

[http://tv.somanuals.com](http://tv.somanuals.com/)